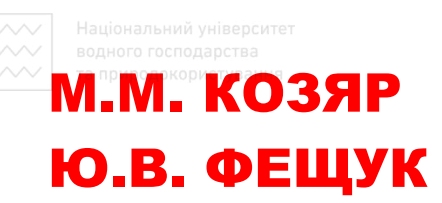

# МАШИНОБУДІВНІ **КРЕСЛЕНИКИ** та природокористування

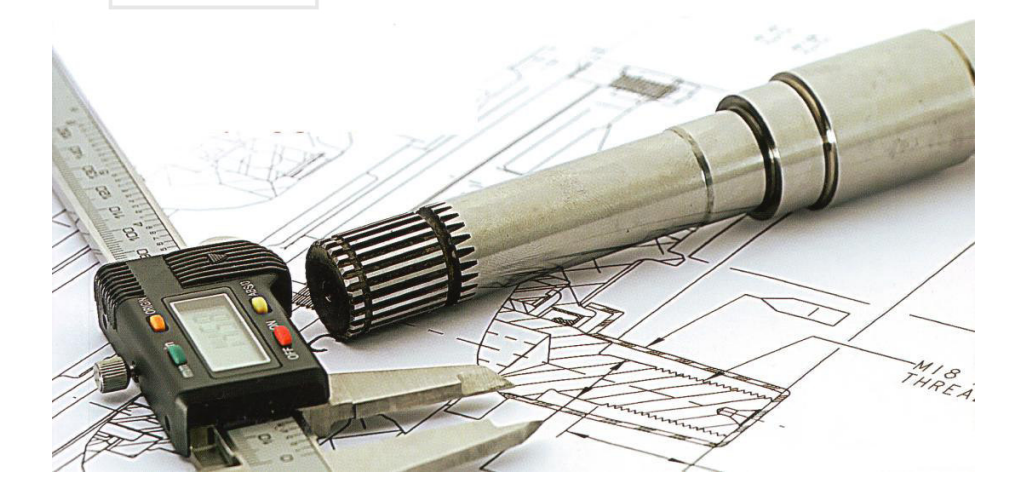

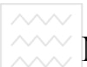

Міністерство освіти і науки, молоді та спорту України

Національний університет водного господарства та природокористування

## М.М. КОЗЯР **Ю.В.ФЕЩУК**

# Національний університет МАШИНОБУДІВНІ КРЕСЛЕНИКИ

Навчальний посібник

1 Pinne 2011 Затверджено вченою радою Наи*іонального університету водного*  $2$ *осподарства та природокористування (Протокол №2 від 25 лютого 2011 р.)* 

#### **Репензенти:**

Сяський А.О., локтор технічних наук, професор Рівненського лержавного гуманітарного університету;

**Баранецька О.Р.**, кандидат технічних наук, доцент Національного університету "Львівська політехніка";

**Дєєв С.С., кандидат технічних наук, доцент Національного університету** водного господарства та природокористування.

#### **М.М. Козяр, Ю.В.Фещук**

К 59 Машинобудівні кресленики: Навчальний посібник. – Рівне: НУВГП, 2011. – 196 с. Іл. 146. Табл. 9.

Навчальний посібник складається із двох розділів, в яких розглянуто основні правила виконання та оформлення технічних робочих креслеників машинобудування відповідно до вимог стандартів України (ДСТУ) з урахуванням технологічної й конструкторської підготовки.

У навчальному посібнику описано команли та функції системи AutoCAD 2010. Він дозволяє самостійно опанувати прийомами роботи з графічною системою, яка дає змогу створювати високопрофесійні робочі кресленики за лопомогою комп'ютера.

Навчальний посібник відповідає робочій програмі дисципліни "Інженерна та комп'ютерна графіка", "Креслення з основами машинної графіки" і призначено для студентів вищих навчальних закладів за напрямами підготовки, "Енергетика та енергетичне машинобудування", "Розробка корисних копалин", "Транспорт і транспортна інфраструктура", "Машинобудування та металообробка" та "Технологічна освіта". З успіхом може бути використаний інженерно-технічними працівниками.

#### **ɍȾɄ: 744:004(075.8) ȻȻɄ 30.119-02ɹ73**

© Козяр М. М., Фещук Ю.В., 2011 © Національний університет водного господарста та природокористування, 2011

#### **BCTYH**

Проектування, виготовлення та експлуатація машин, механізмів, приладів пов'язане із зображенням виробів (деталей) на ескізах, технічних рисунках, креслениках, схемах. Навчальні дисципліни "Нарисна геометрія, інженерна та комп'ютерна графіка", "Нарисна геометрія і креслення з основами машинної графіки" готують студентів до виконання і читання креслеників так само, як знання азбуки і граматики дозволяє людині читати і писати

Розділ "Машинобудівне креслення" дисципліни "Інженерна графіка" формує в студентів уміння та необхідні навички аиконання і читання технічних креслеників.

У навчальному посібнику розглядаються основні правила виконання й оформлення технічних креслеників машинобудування відповідно до вимог стандартів СКД.<br>Наведено приклади оформленн

Наведено приклади оформлення і виконання технічних креслеників машинобудівельних виробів (деталей) засобами САПР (AutoCAD).

utoCAD).<br>Використання CAIIP AutoCAD дозволяє: а рСТВа

- значно скоротити тривалість етапу виконання технічних креслеників;

- підвищити точність виконання креслеників;

- підвищити якість виконання креслеників;

- багатократно використовувати кресленики;

- прискорити розрахунки і аналіз при проектуванні;

- скоротити витрати часу на удосконалення конструкції;

- інтегрувати проектування з іншими видами діяльності.

Повне володіння графічною грамотою і виробничими документами, а також стійкість навиків у виконанні технічних креслеників досягається в результаті засвоєння комплексу дисциплін технічного спрямування відповідного профілю, підкріпленого практикою курсового і дипломного проектування.

Навчальне видання призначене для студентів інженернотехнічних та педагогічних спеціальностей вищих навчальних закладів.

ВОДНОГО РОЗДІЛ 1. КРЕСЛЕНИКИ ДЕТАЛЕЙ МАШИН, ЗАГАЛЬНОГО ВИДУ, СКЛАДАЛЬНОЇ ОДИНИЦІ

#### 1.1. Робочі кресленики деталей

#### 1.1.1. Вимоги до робочого кресленика

Оформлення кресленика будь-якої деталі і його зміст повинні відповідати певним умовам. Робота з креслеником завжди зводиться до двох споріднених операцій: виконання кресленика і його читання. Всі робочі кресленики деталей можна поділити на<br>три типи: робочі кресленики стандартних деталей, робочі три типи: робочі кресленики стандартних деталей, робочі<br>кресленики леталей зі станлартним зображенням і робочі хресленики деталей зі стандартним зображенням і  $\alpha$ кресленики оригінальних деталей.

До основних вимог, яким повинні відповідати робочі кресленики, відносять такі: правильність оформлення робочих креслеників, зображення й позначення форми деталі, позначення стану форми деталі, зображення й позначення матеріалів, позначення стану матеріалів, оформлення основного напису й технічних вимог.<br>Оформлення

робочого кресленика. Незалежно від конструктивного або технологічного виду деталі, її кресленик повинен бути оформлений із дотриманням стандартів, які визначають формати, масштаби, лінії та шрифти.

Зображення *і позначення форми деталі*. Робочий кресленик деталі повинен містити необхідну кількість зображень і розмірів, **THE**<br>SKI ВИЗНАЧАЮТЬ ФОРМУ ДЕТАЛІ. ЗОбраження повинні з найбільшою ясністю та в зручному масштабі передавати форму зовнішніх і внутрішніх поверхонь деталі. На кресленику деталь повинна бути зображена в тому вигляді, в якому вона подається на збірку.

ъ̀обочі кресленики деталей повинні відповідати загальним вимогам, встановленим стандартами СКД. Ці ж стандарти регламентують правила виконання зображень і нанесення розмірів. У стандартах оговорено правила зображення найуживаніших eлементів деталей: нарізі, елементів зачеплення зубчастих коліс і рейок, зварних швів, паяних швів і інші нерознімні з'єлнання, а також складні поверхні. Стандартними є зображення вальців, пружин тощо.

• Стандартами обумовлені правила виконання групових креслеників деталей, які мають однакову або дзеркальну форму, одна частина розмірів яких є загальною для більшості деталей, а інша – індивілуальна.

Позначення стану форми. Розміри, які визначають форму й положення всіх робочих спряжених і приєднаних поверхонь, повинні мати певні граничні відхилення, які залежать від функції кожної поверхні. Крім того, потрібно вказати шорсткість поверхонь. Стандарти СКД встановлюють техніку нанесення граничних відхилень і шорсткості поверхонь на креслениках.

Зображення та позначення матеріалів. Матеріал, із якого виготовляють деталь, повинен бути графічно позначеним на кресленику на всіх перерізах деталі. В деяких випадках потрібно вказати лицьову сторону матеріалу, напрям волокон, основу тощо.

*Позначення стану матеріалу.* Вимоги до матеріалу, його якості, повинні бути наведені в технічних вимогах. Якщо матеріал деталі підлягає обробці або на поверхню матеріалу наносять покриття, то про ці операції на кресленику необхідно зробити відповідні написи. писи.<br>*Основний напис. Технічні вимоги*. Кожний кресленик містить

основний напис, який необхідно заповнювати за правилами, встановленими стандартами СКД.

Текстова частина вимог, написи з позначенням зображень, позначення елементів виробу й інші вказівки, які відносять до деталі або її зображення, повинні бути виконані за правилами стандартів СКД.

#### 1.1.2. Послідовність виконання і читання робочих креслеників

Виконання і читання креслеників є взаємопов'язаним процесом. Під час виконання креслеників графічною мовою й умовними познаками описують форму деталі, її стан, записують матеріал деталі і його стан. При читанні креслеників за її зображенням і умовними познаками уявляють форму деталі, її стан, відомості про матеріал, із якого деталь виготовляють, і про його стан.

Послідовність виконання креслеників. Перед виконанням кожного кресленика необхідно вияснити всі функції деталі, її конструктивний і технологічний тип. Більшість креслеників рекомендують виконувати в такій послідовності:

| В 1. В В СТАНОВИТИ КІЛЬКІСТЬ 1 РОЗМІЩЕННЯ ЗОбражень, які передають форму деталі. Вибрані зображення повинні нести повну інформацію про форму й положення всіх елементів деталі. За HАЯВНОСТІ СТАНЛАЮТНИХ ЄЛЄМЄНТІВ ВИКОРИСТОВУЮТЬ ЇХ СТАНЛАРТНІ зображення.

Вибрати масштаб і найзручніші зображення (поєднання виду й розрізу, виявлення форми елемента за допомогою штрихпунктирної лінії і т.п.).

2. Намітити осьові й центрові лінії для кожного зображення. Провести лінії контуру зображень деталі та її елементів.

3. Нанести виносні й розмірні лінії, проставити розмірні числа. Узголити номінальні розміри з номінальними розмірами спряжених деталей.

4. Виконати всі написи (назви зображень, технічні вимоги  $TOMIO$ .

5. Нанести штриховку розрізів і перерізів.

6. Заповнити основний напис.

Послідовність читання креслеників. Кресленик рекомендують читати, переходячи від загальних ознак до часткових, у такому порядку:

1. Прочитати основний напис (назву деталі, матеріал, масу, масштаб тощо).

2. Прочитати всі зображення. Знайти між ними зв'язок. Розібратися в застосованих умовностях і спрощеннях. Уявити подумки форму деталі. При цьому подумки робимо ланцюжок послідовних дій: уявити геометричну форму предмета  $\rightarrow$ послідовно розчленувати на окремі складові частини → уявити кожне геометричне тіло. Потім "зібрати" всі елементи в єдину форму.

3. Прочитати розміри форми й положення елементів деталі.

4. Прочитати граничні відхилення розмірів, граничні відхилення форми й положення поверхонь і позначення шорсткості поверхонь деталі.

5. Розділити поверхні деталі на вільні (неробочі) й спряжені (робочі). Знайти для останніх розміри та їх бази, які пояснюють функції деталі.

6. Ознайомитися з технічними вимогами, даними про термічну обробку, покриття тощо.

6

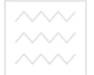

1.1.3. Групи деталей

У стандартах на певні деталі й вироби, кількість яких постійно збільшується, обумовлено їх характеристику, якість, форму та розміри, а відповідно, стандартизовані їх зображення й нанесення розмірів. На основі викладеного всі деталі можна розділити на три групи:

Група 1. Деталі стандартні.

Група 2. Деталі зі стандартним зображенням.

Група 3. Деталі оригінальні.

#### 1.2. Кресленик деталі зі стандартним зображенням

У техніці знаходять широке використання деталі, які подібні за формою, проте відрізняються за розмірами. Якщо їх розміри не регламентовані стандартами, то для більшості з них уже встановлено стандартні зображення. Ці стандарти встановлюють і нанесення розмірів на зображеннях подібних деталей. СИТЕ

До деталей, зображення яких повністю регламентовано стандартами, належать пружини, а також деталі, форма й розташування всіх елементів яких повністю співпадає з формами й розміщенням елементів стандартних деталей, за винятком одного або декількох розмірів.

До деталей, у яких стандартними є зображення основних елементів і нанесення на них розмірів, відносять зубчасті колеса, рейки, черв'яки, зірочки ланцюгових передач тощо.

До деталей з частково регламентованими зображеннями відносять деталі з сортового та листового матеріалів.

#### 1.2.1. Деталі, подібні зі стандартними деталями

Серед оригінальних деталей зустрічаються деталі, форми всіх або більшості елементів яких співпадають із формами елементів стандартних деталей. Причому розміри майже всіх елементів також співпадають із розмірами стандартних деталей.

Зображення такої деталі в більшості випадків повторює зображення стандартної деталі або відрізняється частково. Нанесення розмірів також ілентичне нанесенню розмірів на кресленні стандартної деталі. Під час виконання кресленика подібної деталі

слід використовувати зображення стандартної деталі й метод<br>нанесення її розмірів. Прикладом служить гвинт, який Нанесення її розмірів. Прикладом служить гвинт, який відрізняється від гвинта M5x20 ГОСТ 9052:2008 тільки довжиною середньої циліндричної частини (тому його зображення повністю перенесено із ГОСТ 9052:2008, й використано всі розміри, за винятком довжини 20 мм) (рис. 1.1).

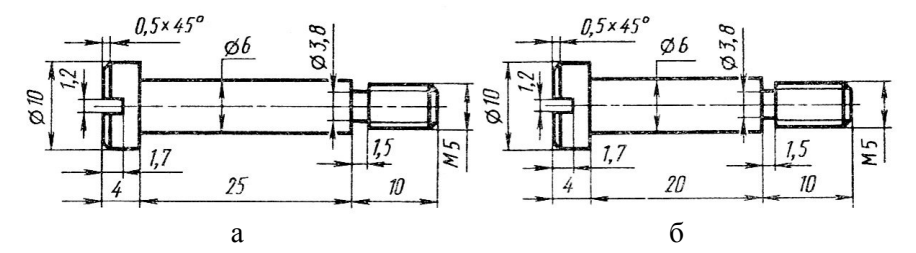

Рис. 1.1. Кресленики гвинта

#### 1.2.2. Деталі з елементами зубчастих зачеплень

До цієї групи відносять деталі зубчастих, черв'ячних, ланцюгових і інших передач, які мають робочі елементи зачеплення у вигляді зубців різного профілю й розмірів (зубчасті колеса й рейки, черв'яки й черв'ячні колеса, зірочки ланцюгових передач тощо).

Зубчасті деталі знаходять широке використання в машинах, верстатах й механізмах для передачі обертового руху з одного вала на інший або для перетворення обертального руху в поступальний.

Кресленики деталей цієї групи характеризується умовними зображеннями елементів зачеплення (зубів і витків) виконаних за відповідним стандартом (ГОСТ 2.402-68). Частина розмірів і інших даних, які відносяться до елементів зачеплення, вказують у таблиці параметрів. Для виконання креслеників зубчастої деталі, необхідно мати обґрунтовані знання з галузі теорії й розрахунку параметрів елементів зачеплення.

#### Креслення циліндричного зубчастого колеса

На рис. 1.2 зображено основні елементи зубчастого зачеплення та зубчастого колеса.

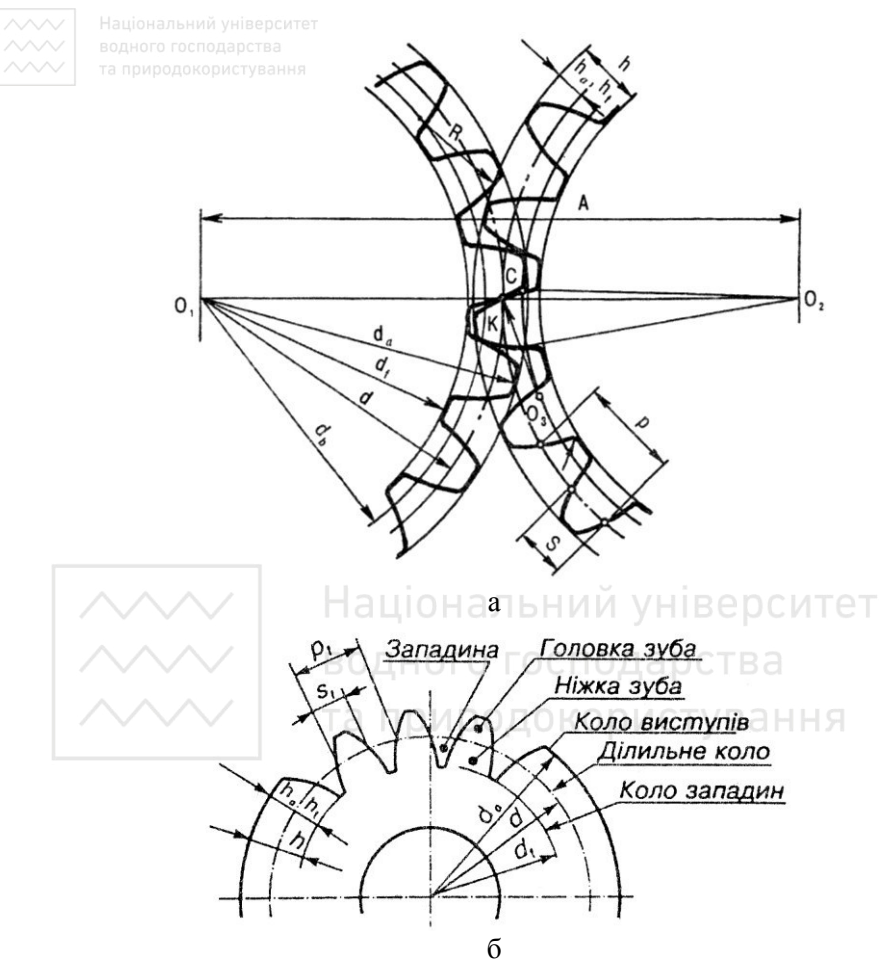

Рис. 1.2. Елементи зубчастого зачеплення та колеса

При нормальному зачепленні двох зубчастих циліндричних коліє основними геометричними фігурами є початкові циліндри, тобто такі умовні поверхні, які при обертанні коліс перекочуються одна по одній без ковзання. Цими циліндрами визначаються ділильні кола, що поділяють зуб на головку та ніжку (рис. 1.2. б). На кресленику ділильні кола проводять штрих-пунктирною тонкою лінією, а діаметр їх позначають літерою d.

Відстань між однойменними профільними поверхнями сусідніх зубців, виміряну в міліметрах по дузі ділильного кола, називають

кроком зачеплення. Крок зачеплення позначають P<sub>t</sub>. Крок зачеплення дорівнює довжині ділильного кола, поділеного на кількість зубців. Кількість зубців на кресленнях позначають z. Довжина ділильного кола дорівнює  $\pi$ d, або  $\pi$ d =  $P_t \times z$ . Звідси визначаємо діаметр ділильного кола:  $d = \frac{Pt}{\pi}$  z. Величину  $\frac{Pt}{\pi}$ позначають як m i називають модулем зубчастого зачеплення. Вираз для діаметра ділильного кола можна записати так:  $d = m \times z$ . Звідси m = d/z. Тобто модулем зачеплення називають число, яке показує, скільки міліметрів діаметра ділильного кола припадає на один зуб зубчастого колеса.

Молуль m i кількість зубців z є основними величинами, які визначають зубчасті зачеплення. Значення модулів для всіх передач – величина стандартизована. Для евольвентних циліндричних зубчастих коліс із прямими зубцями рекомендують два ряди нормальних модулів, мм (ГОСТ 9563-60):

 $1-\tilde{u}$  p $\tilde{A}$  = 0,5; 0,6; 0,8; 1; 1,25; 1,5; 2; 2,5; 3; 4; 5; 6; 8; 10; 12; 16; 20; 25; 32; 40; 50; 60; 80; 100. НАЛЬНИЙ УНІВЕРСИТЕТ

 $2-\tilde{u}$  p $\tilde{A}$  = 0,55; 0,7; 0,9; 1,125; 1,375; 1,75; 2,25; 2,75; 3,5; 4,5; 7; 9: 11: 14: 18: 22: 28: 36: 45: 55: 70: 90.

Перевагу слід надавати 1-му ряду. Для циліндричних коліс із сими та шевронними зубцями модуль визначають за косими та шевронними зубцями модуль визначають за нормальним кроком.

Ділильне коло ділить зуб зубчастого колеса на головку й ніжку. Частину зуба, яка знаходиться між ділильним колом і колом виступів, називають головкою зуба. Висоту її позначають  $\mathrm{h}_\mathrm{a}$ .

Частину зуба, яка знаходиться між ділильним колом і колом западин, називають ніжкою зуба. Її висоту позначають  $\mathbf{h}_{\text{f}}$ .

Висота головки зуба дорівнює модулю, тобто  $h_1 = m$ .

Висота ніжки зуба (для коліс із великими модулями) становить 1,25 модуля, тобто  $h_f = 1,25$ т. Повна висота зуба: h = h<sub>a</sub>+ h<sub>f</sub> = m +  $1,25$  m = 2,25 m. Для коліс (модулі яких менші ніж 1 мм), висота зуба h =2,3m, а ніжки – h<sub>f</sub> =1,3m. Коло, яке проходить через вершини зубців називають колом виступів (d<sub>a</sub>), а коло, яке проходить по основах западин, називають колом западин  $(d_f)$ .  $\bar{X}$ кщо висота головки зуба  $h_a = m$ , то діаметр виступів  $d_a$  більший ніж діаметр ділильного кола на дві висоти головки зуба, або на 2m, тобто  $d_a = d + 2m$ , а так як  $d = m \times z$ , то  $d_a = m z + 2m = m (z + 2)$ . Звідси  $d_a = m (z + 2)$ .

Коло западин визначають із формули:  $d_f = d - 2h_f$ , ал  $h_f = 1,25$ m; тоді  $d_f = d - 2 \times 1,25$  m, або  $d_f = d - 2,5$  m.

Для дрібномодульних циліндричних зубчастих коліс останню формулу змінюють, тому що зубці мають більшу висоту ніжки (1,3m). Тому для них  $d_f = d - 2.6$  m.

Терміни, визначення та позначення елементів зубчастих передач установлюють ГОСТ 16530-83 і ГОСТ 16531-83.

При зображенні циліндричних зубчастих коліс потрібно дотримуватися умовностей, які установлені ГОСТ 2.402-68:

кола й твірні поверхонь вершин зубців зображають суцільними товстими лініями;

ділильні та початкові кола, а також твірні ділильних і початкових поверхонь на всіх видах і розрізах колеса показують штрих-пунктирними тонкими лініями;

зубці зубчастих коліс зображають лише на осьових розрізах і перерізах, у інших випадках зображення зубців обмежують поверхнями вершин; у разі потреби профіль зубця креслять на виносному елементі або місцевому розрізі;

 $\bullet$  якщо січна площина проходить через вісь зубчастого колеса, то на розрізах і перерізах коліс зубці зображають неперерізаними:

якщо січна площина проходить перпендикулярно до осі зубчастого колеса, то зубчасті колеса, як правило, зображають не перерізаними (якщо йх потрібно показати перерізаними, перерізаними, використовують місцевий розріз і проводять штриховку до лінії поверхні западин);

якщо треба показати напрямок зубців зубчастого колеса, то на зображенні поверхні зубців біля осі наносять три суцільні тонкі лінії з відповідними нахилом.

Зубчасте колесо на кресленику можна зображувати в двох видах. Якщо для виявлення форми зубчастого колеса вистачає одного головного виду, то за наявності шпонкового паза замість повного виду допускають давати лише контур отвору й пазу.

Згідно з вимогами, встановленими ГОСТ 2.403-75, на креслениках циліндричних зубчастих коліс зазначають: діаметр вершин зубців і граничне значення радіального биття поверхні вершин; ширину зубчастого вінця; розміри фасок або радіуси кривизни ліній притуплення на кромках зубців: шорсткість бічної

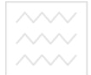

Ta reg

|                                                  |    | $\sqrt{Rat25}$ $\sqrt{4}$ |
|--------------------------------------------------|----|---------------------------|
| Madynь                                           | S  | ∾                         |
| нисла зудів                                      | Ñ  | Z                         |
| Kapusas dan bandaya ron mya                      | ĩ  | TOCT 1375-81              |
| Коефцкип эмщения                                 | ×  | Ó                         |
| тачнасті па<br>1011 1643-81<br><b>Cone nive</b>  |    | $8 - 7 - 6 - 8$           |
| Обична загаљна нарнал                            | ź  | 30.696 AM                 |
| Аотуск на радіапьний дій<br>Зудчатаго втия       | ωž | 0.05                      |
| Josque na escobanna dobxunu<br>загальног нормалг | Ř, | 800                       |
| Граничне бюкипення<br>кроку зщеплення            | ÷  | 100H                      |
| Попуск на погршнисть<br>aaaan subaa              | 45 | 0.0%                      |
| Цопуск на напрям зуда                            | œ  | 0.009                     |
| Ділильний діаметр                                | ь  | F                         |
| Крок зщеплення                                   | o, | 11808                     |

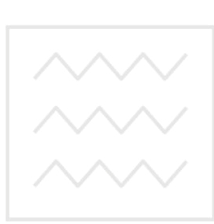

 $2.5445°$ 

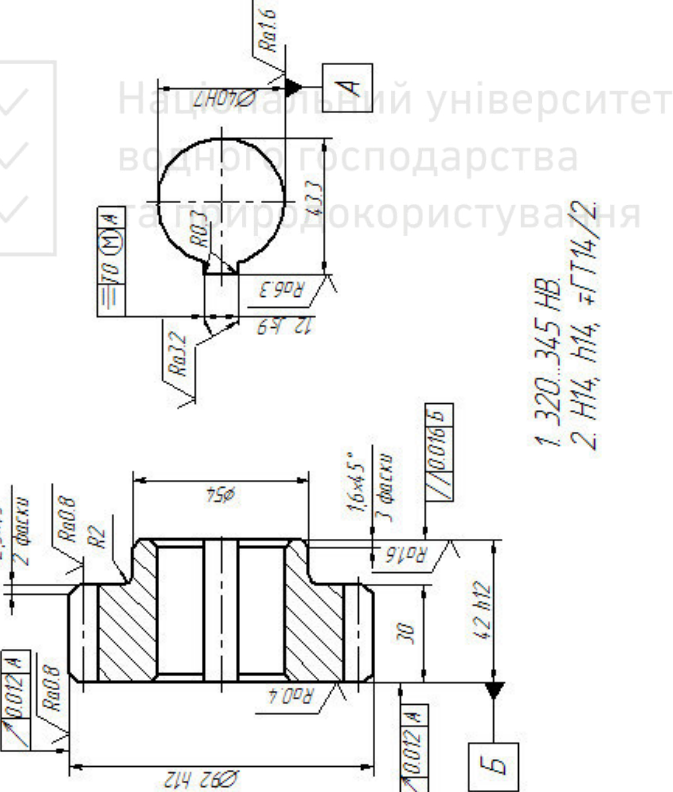

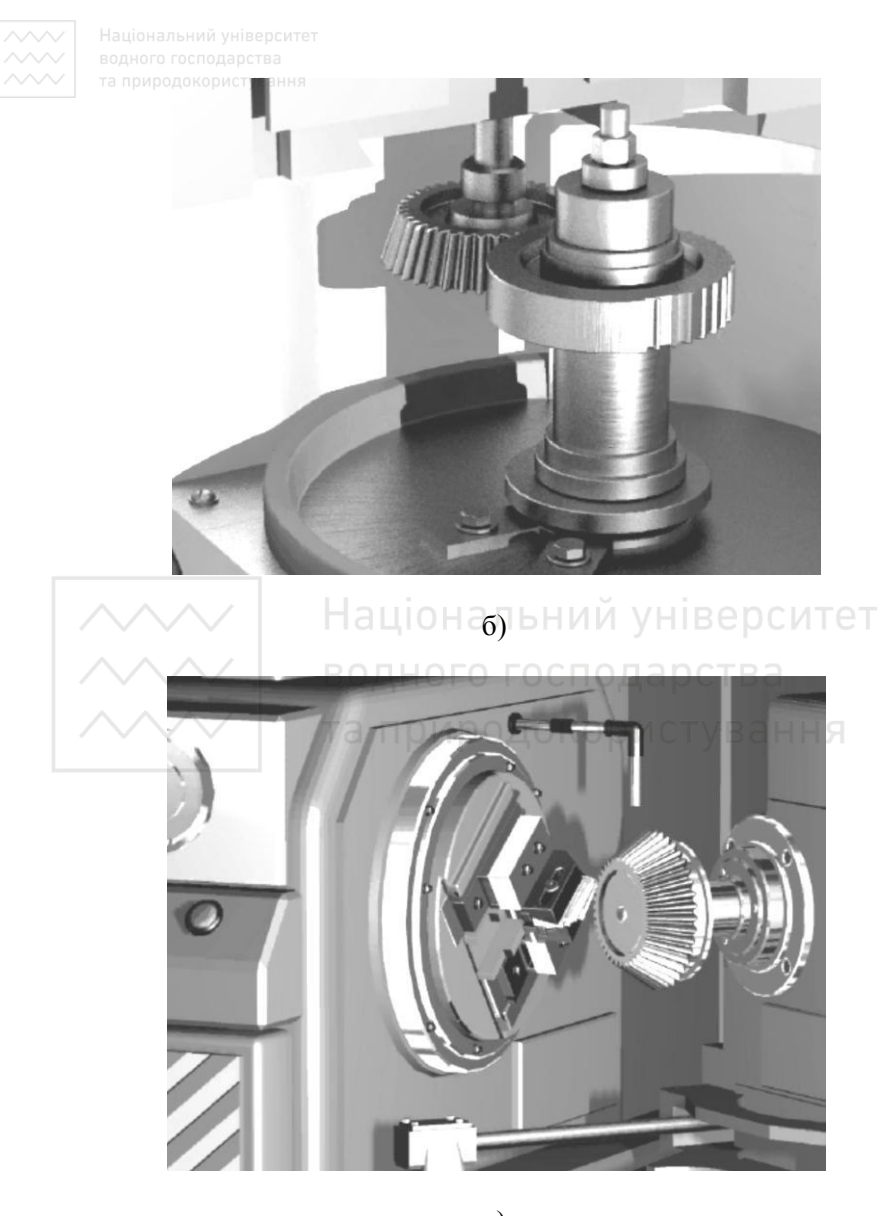

ɜ)

Рис. 1.4. Процес виготовлення зубчастих коліс на верстатах

поверхні зубців; розміри конструктивних елементів зубчастих коліс. Інші дані, необхідні для виготовлення й контролю точності зубчастих коліс, наводять у таблиці параметрів і в технічних ан и таблицю параметрів розташовують у правому верхньому куті кресленика, а технічні вимоги – піл таблицею. Таблиця параметрів складається з трьох частин, відокремлених одна від одної суцільними товстими лініями – основних даних, даних для контролю та довідкових даних. На рис. 1.3 наведено кресленик циліндричного зубчатого колеса, а на рис. 1.4 процес виготовлення зубчастих коліс на верстатах.

#### Креслення конічного зубчастого колеса

Основою для розрахунку розмірів конічних прямозубих коліс є ділильний конус (рис. 1.5). Твірні додаткових ділильних конусів (зовнішнього і внутрішнього) розташовані під прямим кутом до твірної ділильного конуса. Діаметр кола виступів, западин, висоту головки та ніжки зуба визначають за допомогою так званого вимірювального перерізу (рис. 1.5).

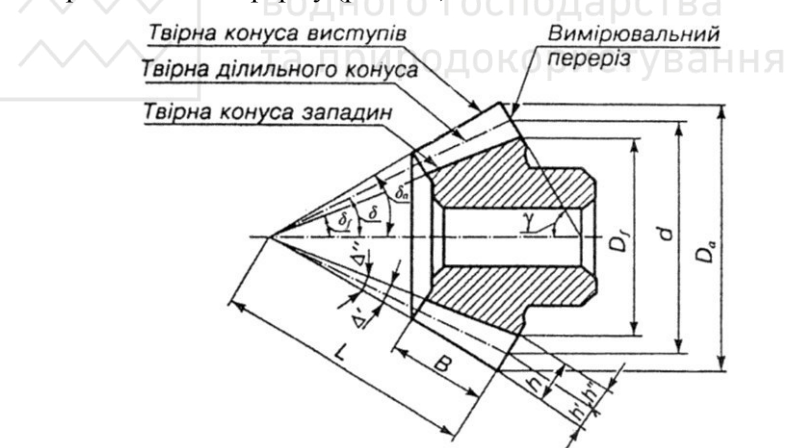

Рис. 1.5. Конічне зубчасте колесо

Для виконання кресленика конічного прямозубого колеса треба знати зовнішній коловий модуль m<sub>e</sub> і кількість зубців шестерні z.

У конічного зубчастого колеса є свої специфічні елементи й відповідні позначення й розміри:

<sup>в</sup> d = кут ділильного конуса;

 $d_a$  – кут конуса виступів;

df- кут конуса западин;

А – конусна відстань;

 $\alpha$  – кут зовнішнього додаткового конуса.

Основні розміри конічних зубчастих коліс можна визначати за такими формулами.

Зовнішній ділильний діаметр:  $d_e = m_e \times z$ .

Зовнішній діаметр виступів:  $d_{ae} = m (z + 2,4 \cos d)$ .

Зовнішній діаметр западин:  $d_{fe} = m (z - 2,4 \cos d)$ .

Конусна відстань:  $A = \frac{de}{2 \cos \theta}$ 

У відповідності зі стандартом ГОСТ 2.405-75 на робочих креслениках конічних зубчастих коліс частину розмірів проставляють на зображеннях, а частину в таблиці параметрів (рис. 1.6).

## *Креслення черв'яка*<br>аціональний університет

Черв'як представляє собою гвинт, який можна розглядати як шестерню з гвинтовими зубцями (витками), нарізаними на циліндричній або глобоїдній поверхні. Залежно від форми черв'яка передачі бувають циліндричні, в яких ділильні та початкові поверхні черв'яка мають форму циліндра, та глобоїдні, в яких ділильна поверхня черв'яка є частиною воунутої поверхні тора. Циліндричні черв'яки залежно від форми робочої поверхні витків (ГОСТ 19036-94) виконують трьох видів: архімедового, евольвентного і конволютного. Найпоширеніші аріхімедові черв'яки у зв'язку з простотою їх виготовлення.

Залежно від напряму гвинтової лінії черв'яки поділяють на праві й ліві, залежно від кількості заходів на одно- та багатозаходні. Правила їх виконання встановлені ГОСТ 2.406-76. Кресленик черв'яка виконують у одному виді з місцевими розрізами для зображення профілю перерізу витка та інших конструктивних елементів. Відповідно до ГОСТ 2.402-68, на видах поверхню вершин витків черв'яка зображають суцільною товстою лінією, ділильну поверхню – штрих-пунктирною тонкою лінією, а поверхню западин – суцільною тонкою лінією. При осьовому перерізі циліндричного черв'яка штриховку наносять у ділянці, обмеженій поверхнею западин.

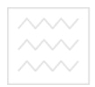

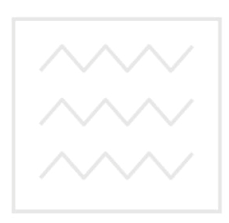

Національний університет водного господарства та природокористування

 $\sim$  | Ділильний діаметр черв'яка визначають за формулою:  $d_1 = qm$ ,

де m – модуль, а q – коефіцієнт діаметра черв'яка, який залежить від заданої величини модуля.

Діаметр вершин витків черв'яка визначають за формулою:  $d_{31} = d_1 + 2m$ .

Діаметр западин витка черв'яка визначають за формулою:

 $d_{f1} = d_1 - 2, 4m$ .

На зображенні циліндричного черв'яка показують діаметр  $d_{a1}$ вершин витка; довжину нарізної частини черв'яка; дані, які визначають контур нарізаної частини черв'яка.<br>На рис. 1.7 наведено приклад викс

На рис. 1.7 наведено приклад виконання кресленика циліндричного черв'яка. У правому верхньому куті кресленика розташовують таблицю параметрів зубчастого вінця черв'яка.

#### $K$ реслення черв'ячного колеса

Правила виконання креслеників циліндричних черв'яків і черв'ячних коліс встановлено стандартом ГОСТ 2.406-76. Розрахунок основних параметрів визначають за формулами (в розрахунках застосовують модуль m): ОДАРС

ділильний діаметр колеса  $d_2 = m \times z_2$ , де  $z_2$  – кількість зубців колеса;

діаметр вершин зубців колеса  $d_{a2} = d_2 + 2m$ ;

діаметр западин зубців колеса  $d_{12} = d_2 - 2,4$ m;

висота головки зубця  $h_a = m$ ;

висота ніжки зубця колеса  $h_{f2} = 1,2m$ .

На зображенні черв'ячного колеса потрібно нанести: діаметр вершин зубців у середній площині зубчастого колеса; найбільший діаметр; ширину вінця; відстань від базового торця до середини торцевої площини колеса; радіус кривини (виїмки) вершин зубців; розміри фаски або радіуси закруглень торцьових кромок зубців; шорсткість бічних поверхонь зубців тощо. У правому верхньому куті кресленика розміщують таблицю параметрів зубчастого вінця. На рис. 1.8 наведено приклад виконання кресленика черв'ячного колеса.

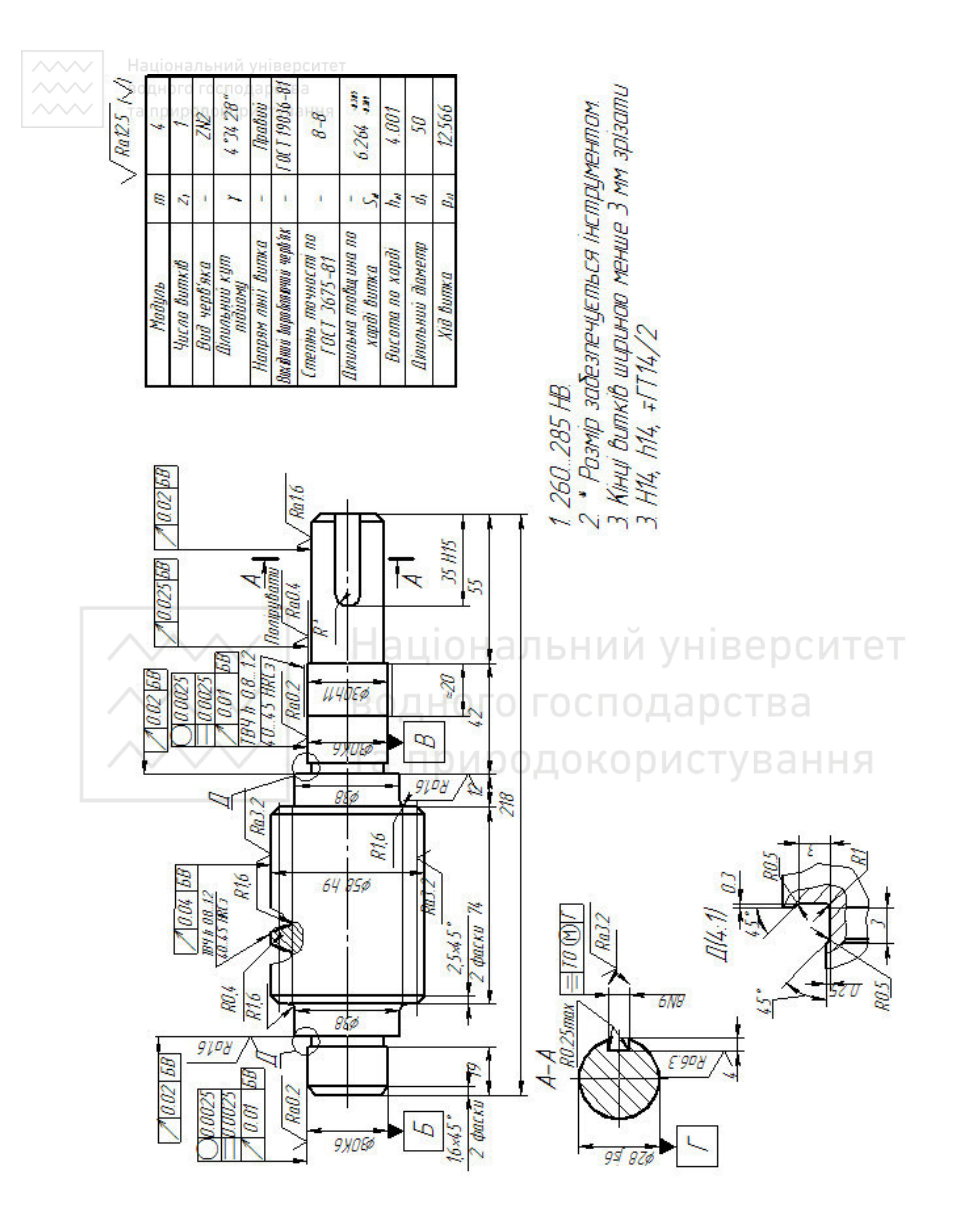

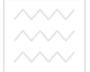

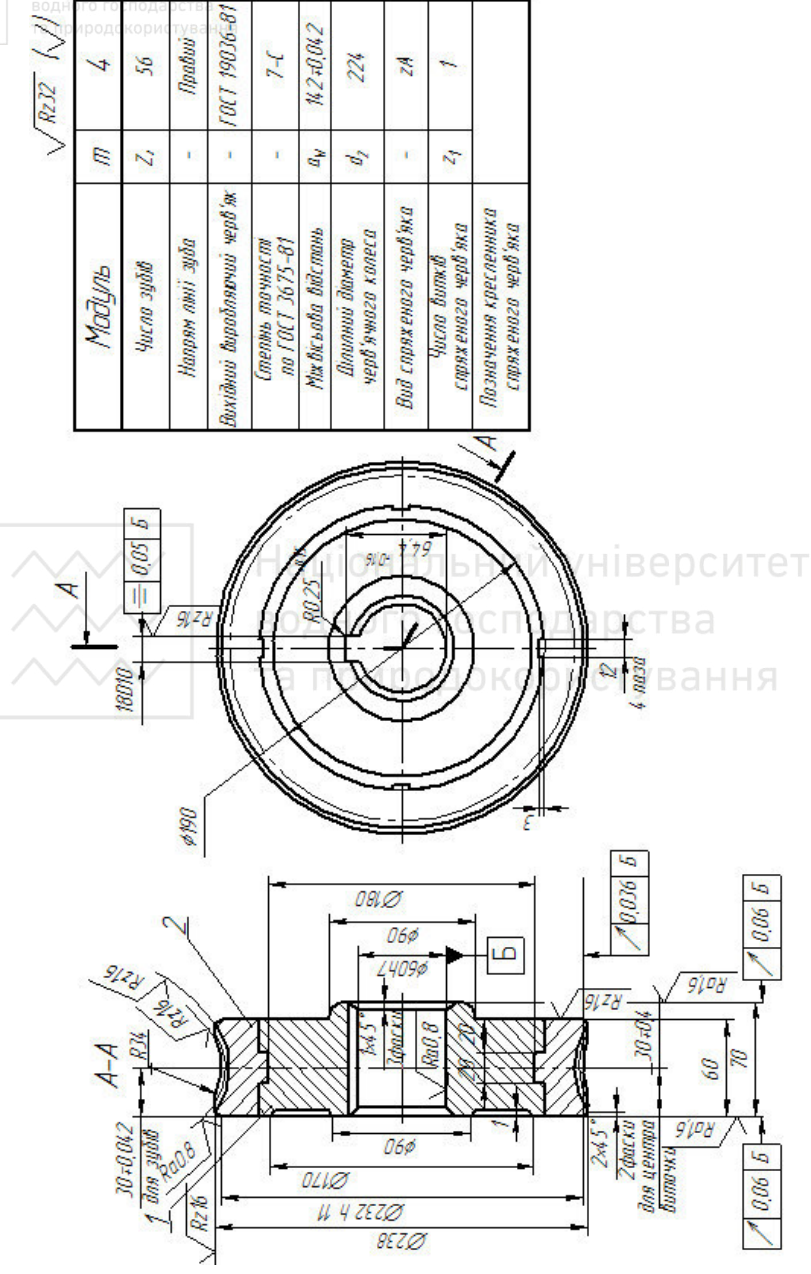

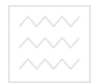

 $Ra63$   $\left\langle \frac{\sqrt{2}}{2}\right\rangle$ 

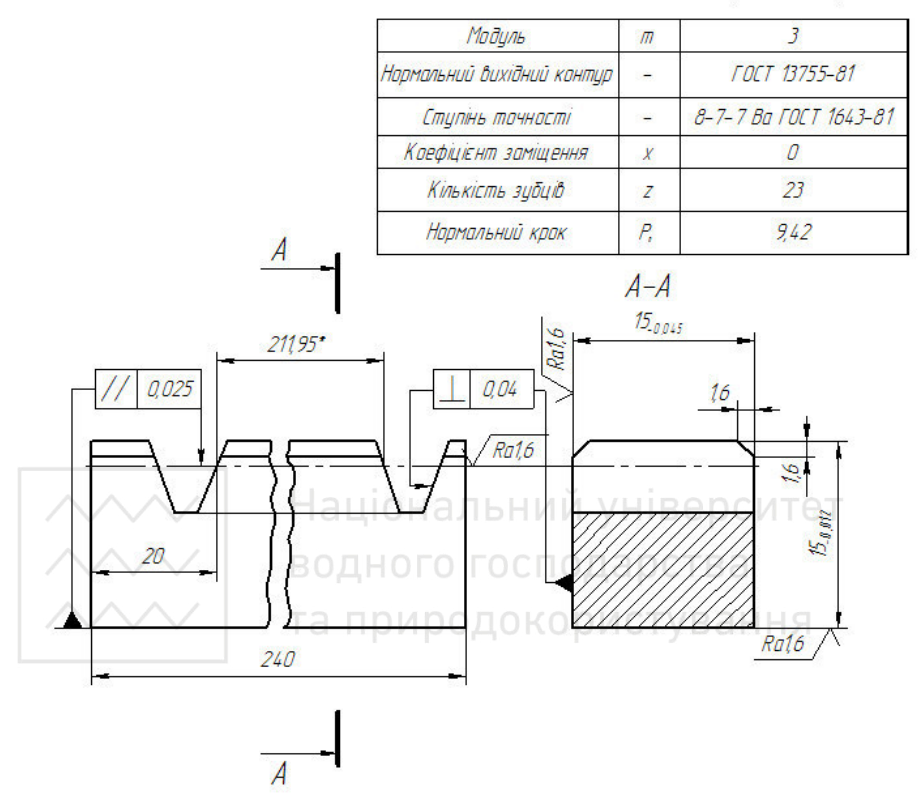

1. Цементувати h=0,9... 13, загартувати до HRC 56...62 2. H<sub>14</sub>,  $h14 = \frac{1714}{2}$ 3. \*Розміри для довідок

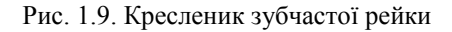

#### Креслення зубчастої рейки, зірочки

Зубчасту рейку можна розглядати як розгорнутий зубчастий вінець циліндричного зубчастого колеса. Поверхні вершин зубців креслять суцільною товстою лінією, ділильні поверхні - штрихпунктирною тонкою, а поверхні западин – суцільною тонкою

 $\sim$ пінією. У розрізі зубці не заштриховують, а на місці ділильної поверхні проводять штрих-пунктирну тонку лінію.

Усі розміри рейки, які входять у зачеплення із зубчастим колесом, дорівнюють відповідним розмірам колеса, тобто модуль, висота головки й висота ніжки зубця в них однакові.

Згідно ГОСТ 2.404-75 на робочих креслениках зубчастих рейок показують ширину зубчастої частини плоскої рейки, висоту зубчастої рейки, довжину нарізаної частини рейки, напрям нахилу і кут нахилу зубців (якщо рейка з косими зубцями). Зазначають також шорсткість бічних поверхонь зубців, поверхні виступів й поверхні впадин, розміри фасок або радіусів закруглень на кромках поверхні вершин зубців. Дані, які характеризують нарізану частину рейки, розміщують у таблиці параметрів. На рис. 1.9 наведено приклад виконання кресленика зубчастої рейки.

У табл. 1.1 наведено значення шорсткості для поверхонь зубчастих коліс і черв'яків.

Національний універСитет1.1

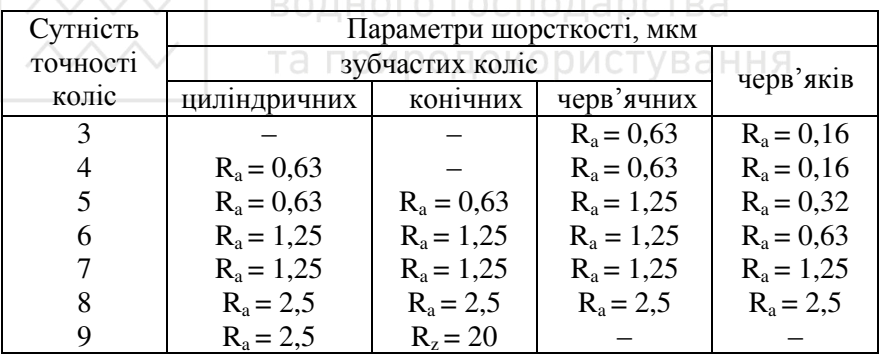

Поверхні зубів зубчастих коліс і черв'яків

На рис. 1.10 наведено робочий кресленик зірочки ланцюгової передачі. При виконанні навчального кресленика зірочки можна обмежитися даними, наведеними в таблиці параметрів, а саме:

числом зубців зірочки; кроком; діаметром ролика спряженого ланиюга.

До цієї ж групи можна віднести деталі храпових передач, наприклад, храпове колесо із зовнішнім або внутрішнім зачепленням. На рис. 1.11 наведено кресленик мілкомодульного

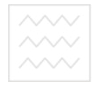

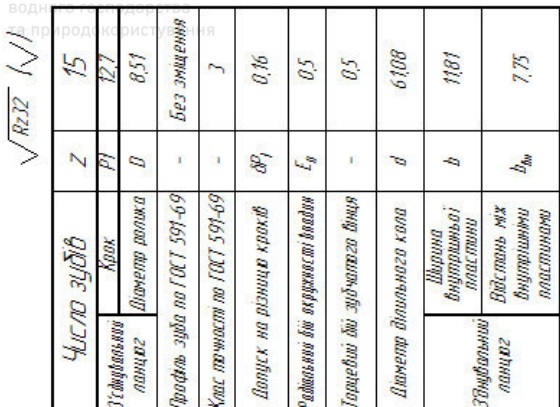

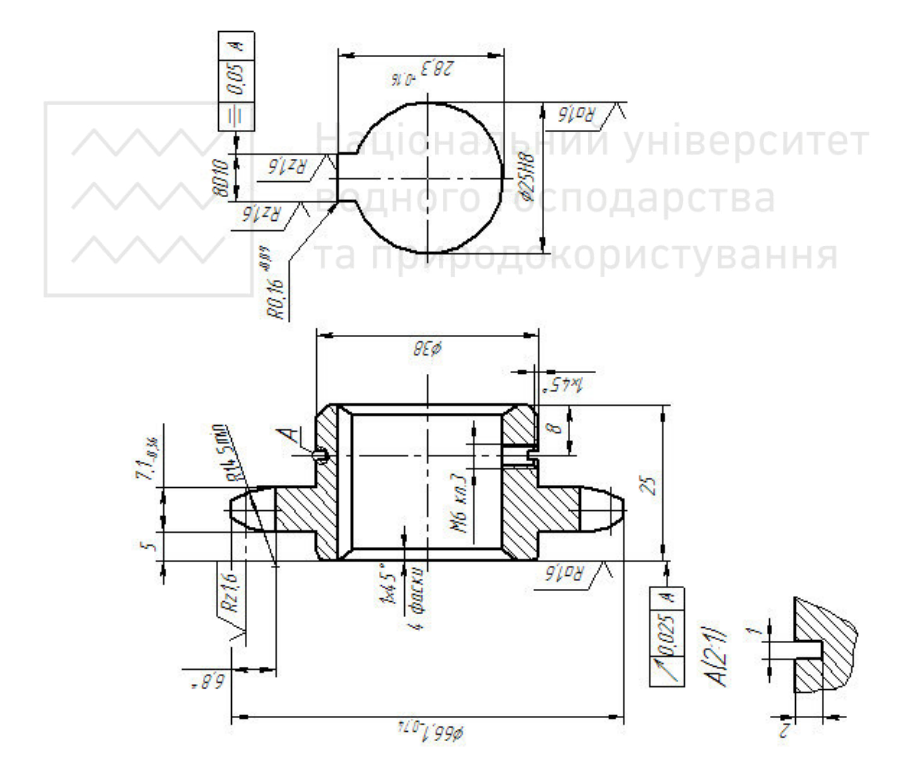

храпового колеса із зубцями зовнішнього зачеплення. В якості головного виду прийнято осьовий фронтальний розріз деталі. На виді зліва наведено два елементи зубчастого вінця повністю, а решту елементів наведено умовно у відповідності з вимогами СКД. Для з'ясування форми й розмірів зубців храпового колеса застосовано виносний елемент. Дані, які характеризують модуль, число зубців колеса та крок, наведено в таблиці параметрів.

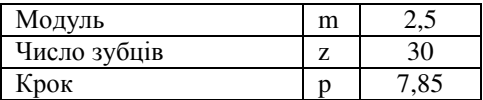

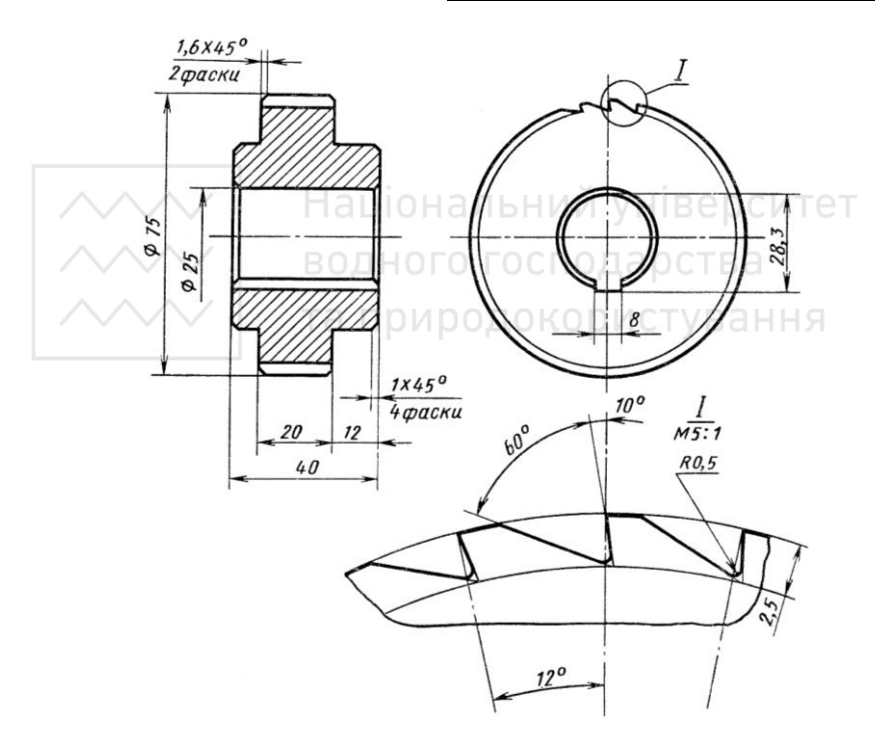

Рис. 1.11. Кресленик храпового колеса

Зубчасті деталі (циліндричні й конічні шестерні й колеса, черв'ячні та храпові колеса, зірочки ланцюгових передач) фіксують на валах і осях за допомогою шпонкових (призматичних,  $\overline{X}$ линових або сегментних) та шліцьових з'єлнань (із прямобічними

або<sup>а</sup>евольвентними шліцями). На рис. 1.12 наведено приклад фіксації циліндричної шестерні на валу за допомогою шпонки, шайби, гайки зі стопорною шайбою.

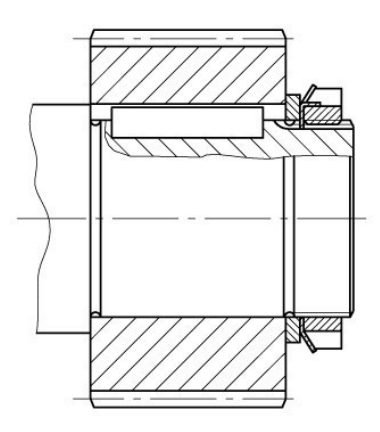

Ɋɢɫ. 1.12. Ɏɿɤɫɚɰɿɹ ɲɟɫɬɟɪɧɿ ɧɚ ɜɚɥɭ

### **1.2.3. Кресленики шківів** РСТВа

Пасова передача складається з ведучого й відомого шківі та замкнутої форми приводного паса, котрий розміщений на шківах із деяким попереднім натягом:

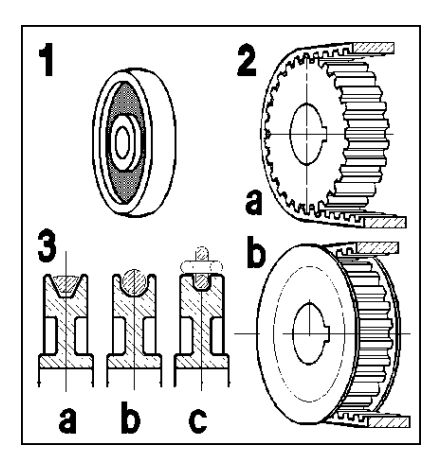

**• Останнім часом пасові передачі застосовують досить широко.** Їх використовують у приводах електрогенераторів і різних металообробних верстатах, у робочих механізмах текстильної та паперової промисловості, у приводах вентиляційних систем тощо. Шківи виготовляють із чавуну, сталі, легких сплавів, пластмас.

Шківи складаються з таких елементів: робочої частини, яка розміщена зовні поверхні обода, самого обода, диска або маточини, центрального отвору.

На рис. 1.13 наведено кресленики основних типів шківів для плоских і клинових пасів.

Робоча частина шківа може бути виконана:

 $-$  v виглялі торової поверхні раліуса R або циліндра й лвох невеликих конусів по краях ободу для плоских пасів;

– із канавками для клинових пасів; із зубцями спеціального профілю на ободі для зубчастих пасів.

На кресленику шківів наводять два зображення:

а) розріз площиною, яка проходить через вісь центрального отвору, на фронтальній площині проекцій;

б) вид на профільну площину проекцій. 130СТВЭ

Цей вид обов'язковий у таких випалках: на лиску виконано поздовжні отвори або замість диска застосовані спиці з прямолінійною або криволінійною віссю. У решті випадків на профільній площині проекцій наводять тільки контур центрального отвору.

За наявності спиць виконують накладений або винесений переріз спиці площиною, яка перпендикулярна до її поперечної осі. На розрізі спиці не штрихують.

Шківи являють собою тіла обертання, тому розріз на робочих креслениках рекомендують розміщувати так, щоб вісь центрального отвору була паралельна основному напису кресленика.

На рис. 1.13 наведено рекомендований метод нанесення розмірів на шківах.

На наведених креслениках, на поличках ліній-виносок, цифрами позначено елементи шківів:

1– маточина; 2 – ливарні закруглення; 3 – диск; 4 – обод;  $5 -$ робоча частина; 6 – маточина; 7 – канавка для клинового паса; 8 – ливарний конус; 9 – центральний отвір; 10 – шпонковий паз;  $11 - \phi$ аски.

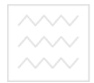

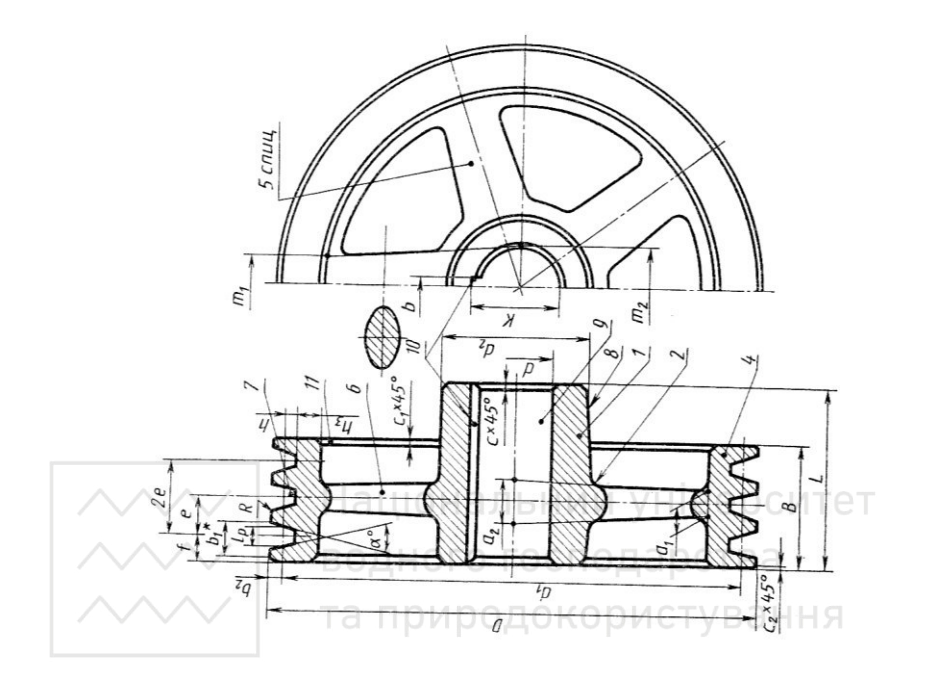

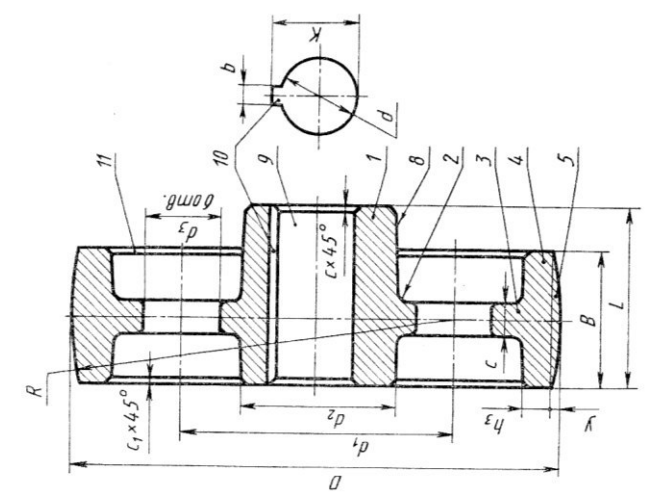

За формою пружини бувають таких видів: циліндричні, конічні, спіральні, пластинчаті, тарілчаті та інші.

У залежності від характеру дії робочих навантажень, пружини конструктивно поділяють на пружини стиснення, скручування, розтягування та вигину. Поперечний переріз дротини, з якої виготовляють пружину, може бути круглою, прямокутною тошо.

Пружини виготовляють зі сталі (наприклад, марки 65Г), латуні, бронзи. У табл. 1.2 наведено зображення різних типів пружин на кресленику, в розрізі та умовне, які широко використовують у машинобудуванні. Гвинтові циліндричні пружини мають різну форму зачіпок для їх кріплення (рис. 1.14).

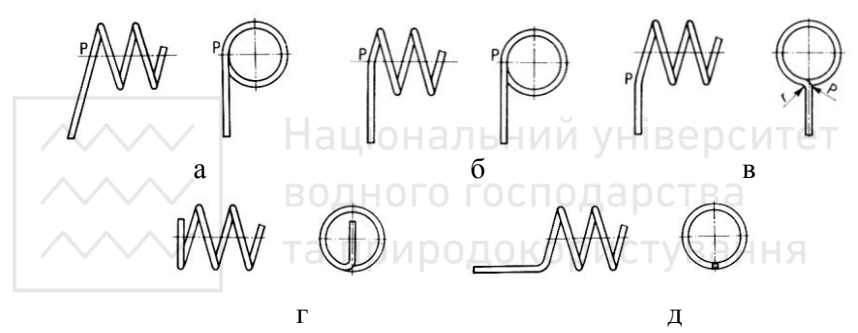

Рис. 1.14. Форми зачіпок пружин

На рис. 1.15 наведено форми зображення пружин скручування, які найчастіше використовують у автомобілебудуванні.

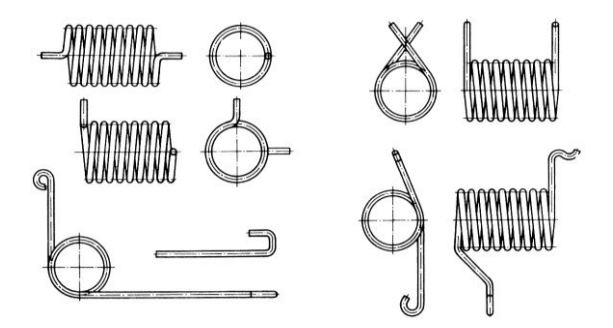

Рис. 1.15. Форми пружин скручування

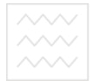

### Таблиця 1.2

### Зображення пружин

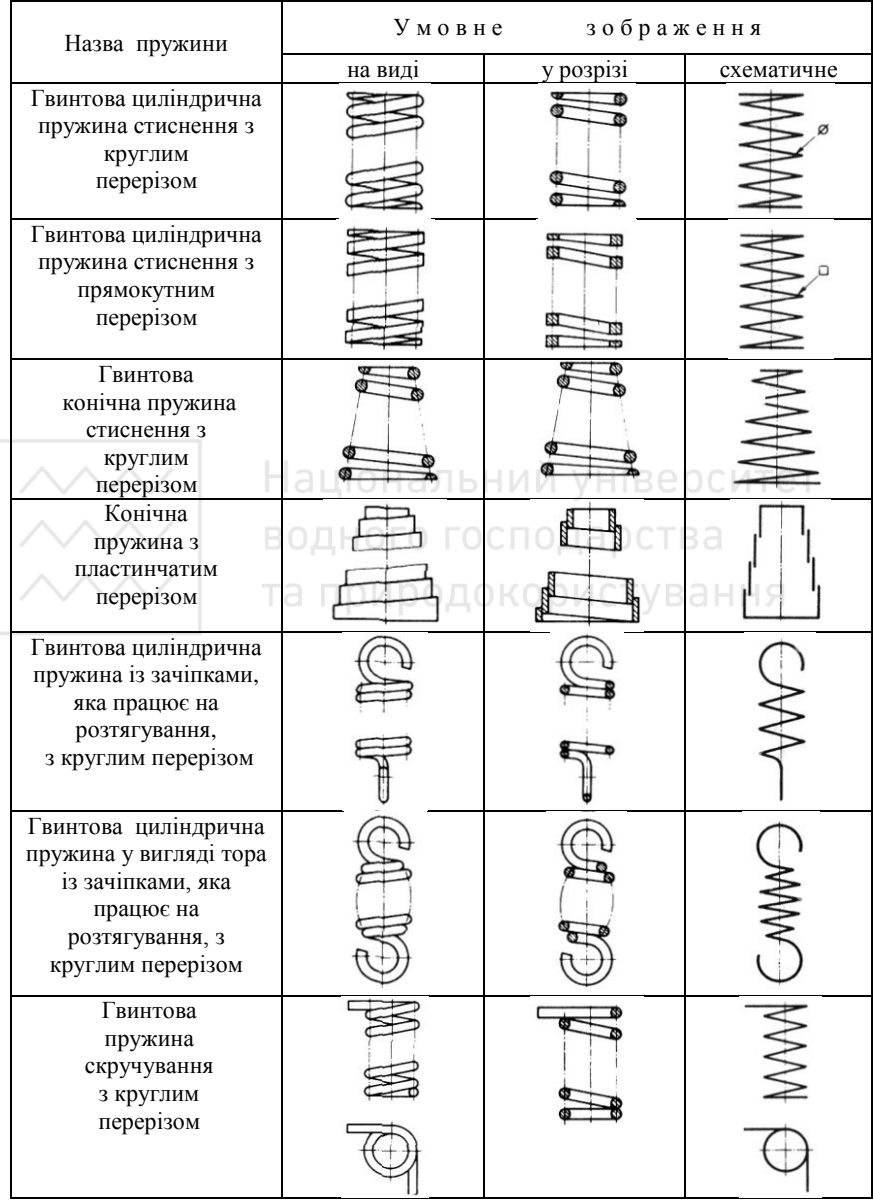

**БУногмашинах** і технологічному обладнанні в пристроях (наприклад, для натягування пасів із певним зусиллям або повернення механізму в початкове положення) широко використовують спіральні пружини. Спіральні пружини мають різну форму кріплення замків для їх скручування (рис. 1.16).

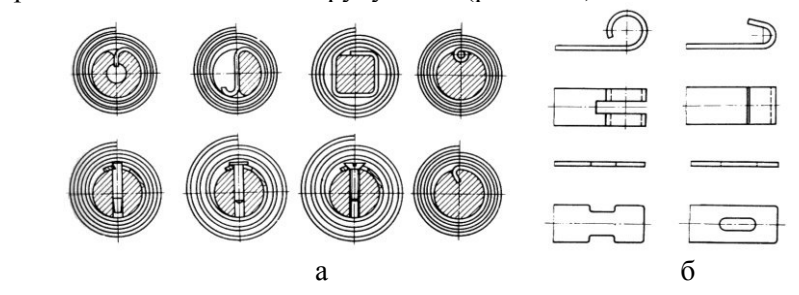

Рис. 1.16. Спіральні пружини

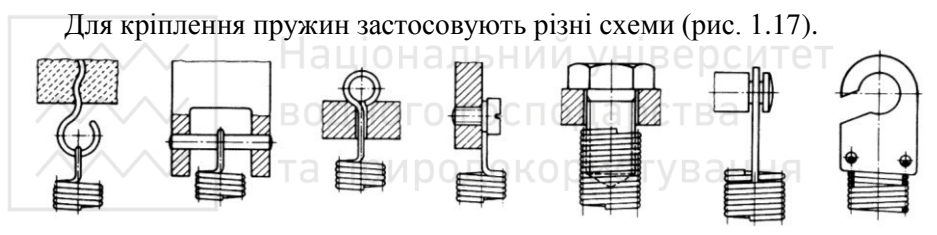

Рис. 1.17. Схеми кріплення пружин

В автомобілебудуванні застосовують види пружин, зображення яких навелено на рис. 1.18. Найпоширеніші з них гвинтові циліндричні пружини. Правила виконання креслеників пружин обумовлені ГОСТ 2.401-68. Під час зображення циліндричних пружин слід звернути увагу на такі правила:

- 1. На кресленику пружини зображають умовно. Вісь пружини розміщують паралельно до основного напису. Витки пружин на виді й у розрізі зображують прямими лініями. Якщо пружина працює на розтягування, проміжок між її витками не зображують.
- 2. Опорні витки пружин бувають підтиснуті по довжині цілого витка або на  $\frac{3}{4}$ . Вони мають плоску опорну поверхню, перпендикулярну до осі пружини.

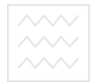

- 3. Для пружин, що має понад чотири витки, зображають по **одному** – два із кожного боку. Замість решти проводять осьові лінії центрів перерізів витків.<br>Зображення відповідає пружині
- 4. Зображення відповідає пружині з правим напрямом навивання. Лійсний напрям навивання зазначають у навивання. Лійсний напрям навивання зазначають у технічних вимогах.
- 5. Зображення пружин супроводжують діаграмою лабораторного випробування.

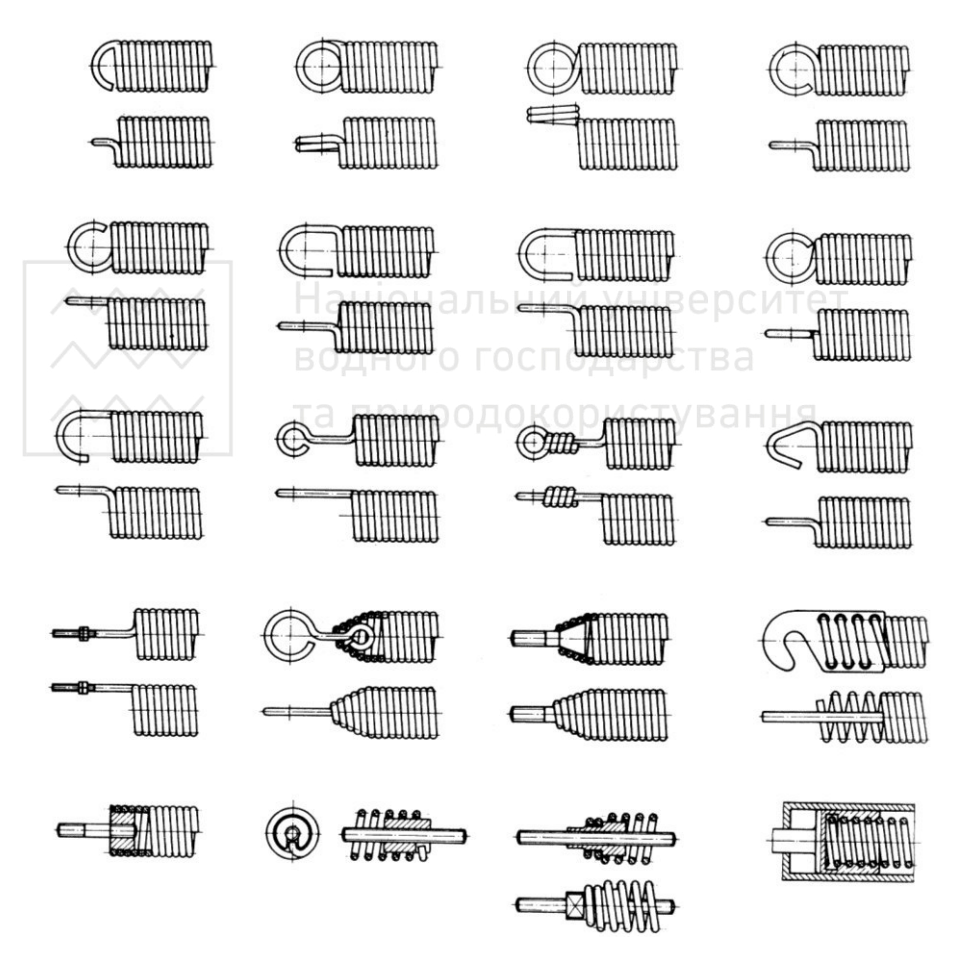

Рис. 1.18. Види пружин, які використовують у автомобілебудуванні

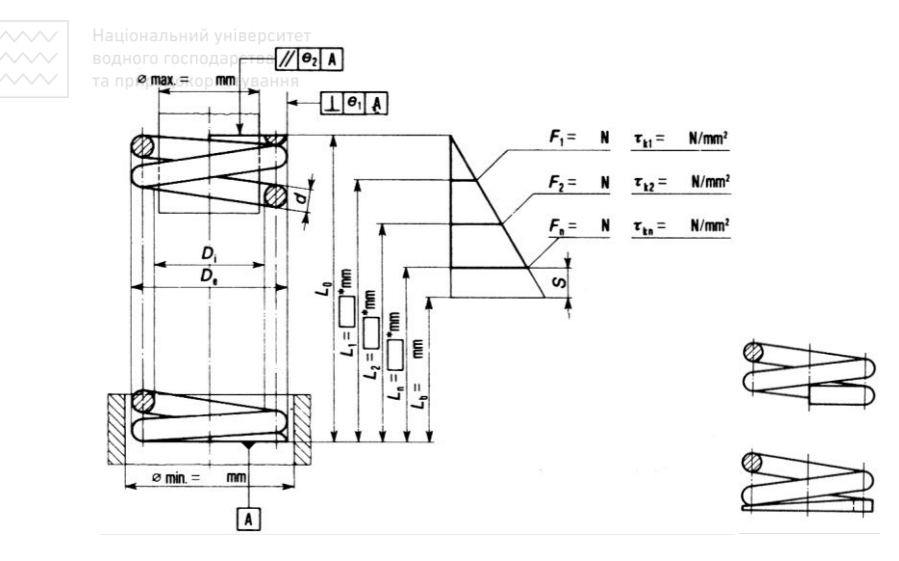

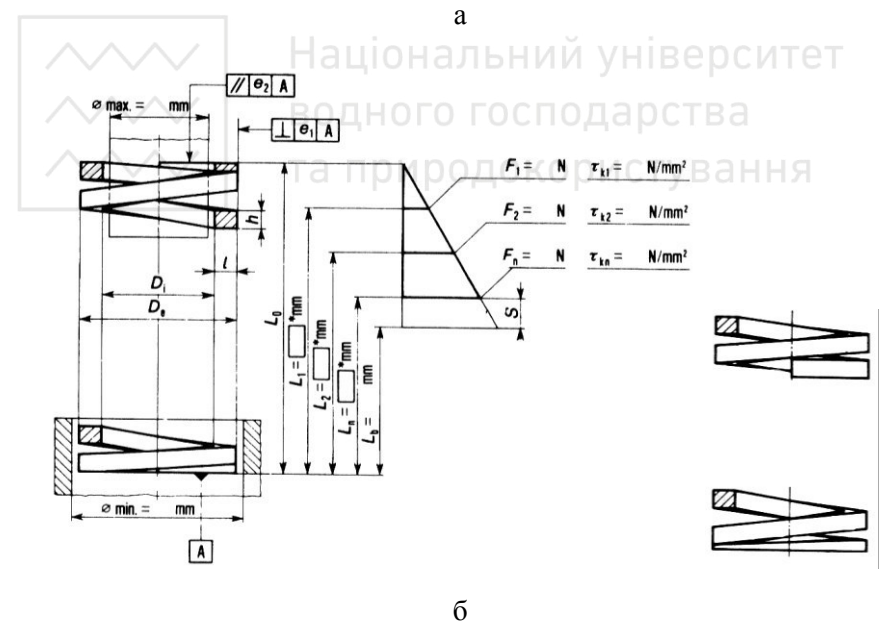

Рис. 1.19. Гвинтові циліндричні пружини

6. Технічні вимоги повинні мати дані про напрям навивання, кількість робочих витків, повну кількість витків, діаметр

ВОДНОКОНТРОЛЬНОГО СТЕРЖНЯ або гільзи, довжину розгорнутої пружини та ін.

- 7. Якщо діаметр дроту або перерізів витків на зображенні становить 2 мм й менше, то пружини зображають умовно суцільною лінією завтовшки  $0.6...1.5$  мм або зачорнюють перерізи витків.
- 8. На робочому кресленику літерні позначення розмірів пружин замінюють числовими значеннями.

На рис. 1.20 – 1.24 наведено приклади креслеників найпоширеніших видів пружин.

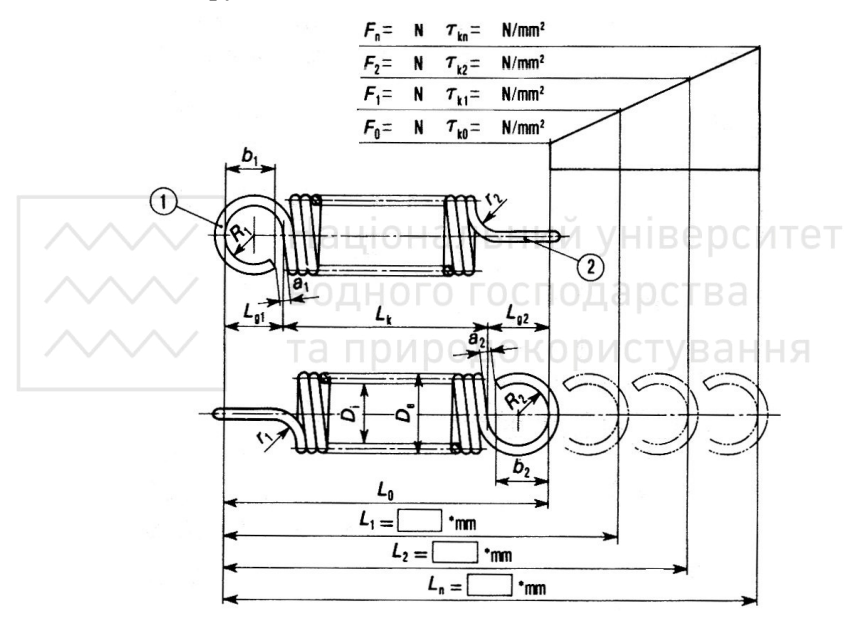

- 1. Пружина... ГОСТ ...
- 2. Напрям навивання ...
- $3.$   $n =$
- 4.  $n_1 = ...$
- 5.  $L = ...$  MM
- 6. HRC…
- 7. \* Розмір для довідок

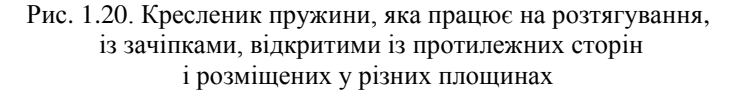

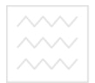

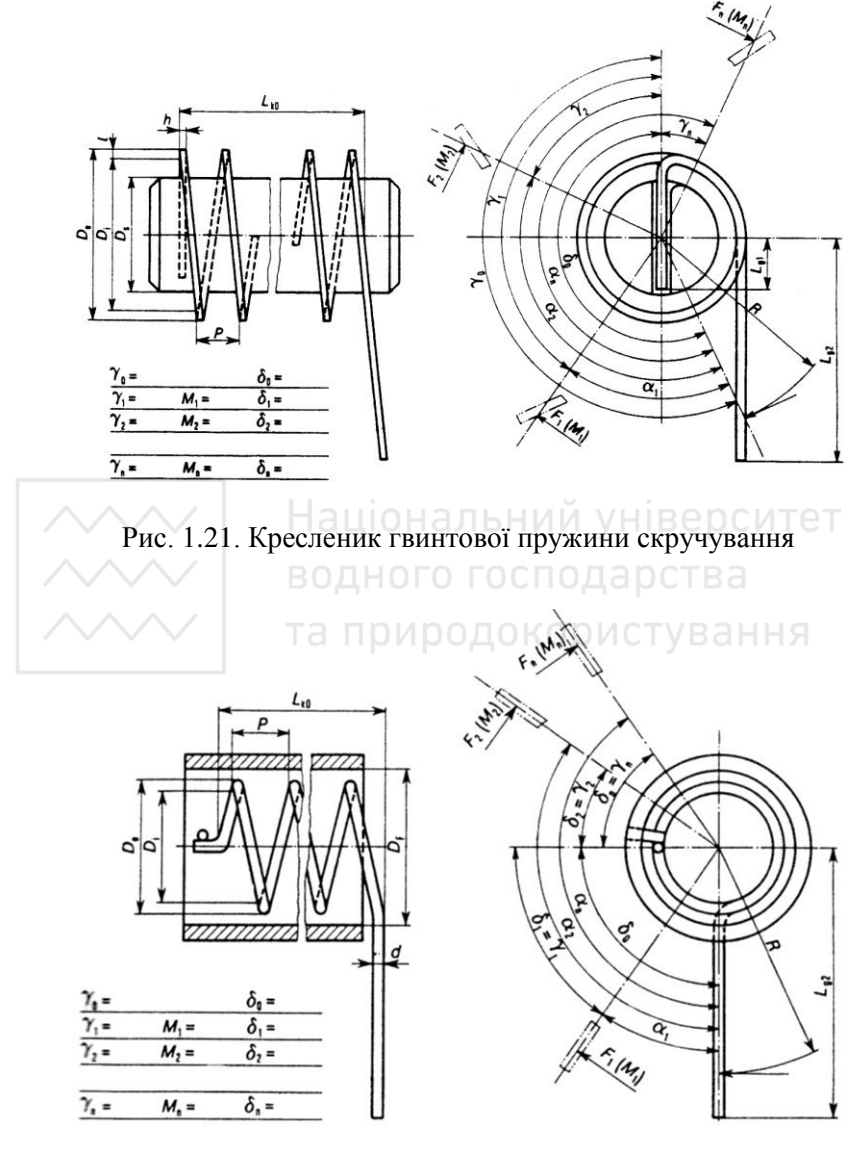

Рис. 1.22. Кресленик гвинтової пружини скручування

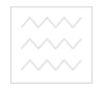

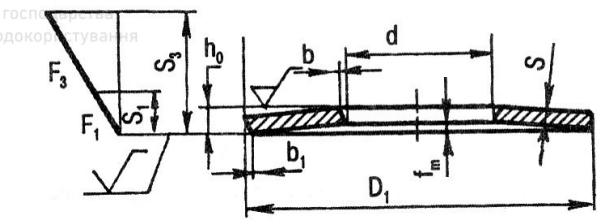

Рис. 1.23. Кресленик тарільчастої пружини

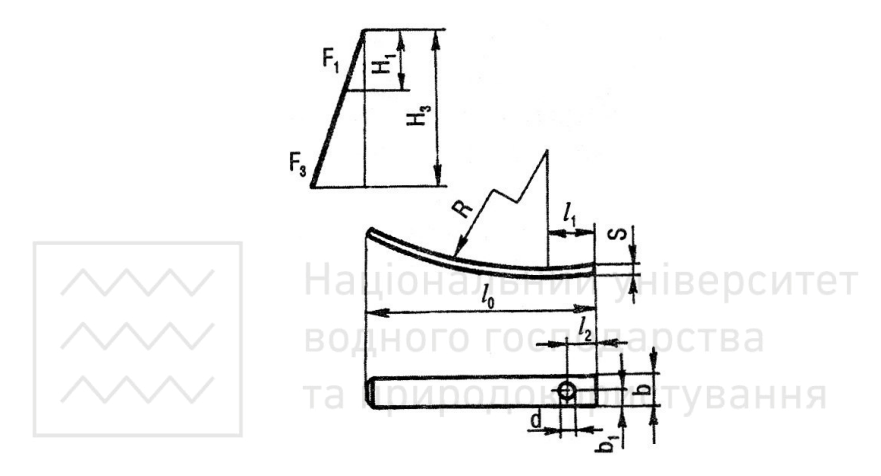

Рис. 1.24. Кресленик пластинчастої пружини

Для розрахунку пружин використовують співвідношення, які наведено нижче.

Крок витка для циліндричної пружини з круглим перерізом BHTKa: t = π (D - d) tg α,

де: α – кут підйому витка (α = 5...15<sup>o</sup>; частіше 6...9<sup>o</sup>).

Довжина розгорнутої пружини:

а) для пружин стиснення

$$
l=\frac{\pi\;\;D-d\;\;n1}{\cos\alpha};
$$

де: n1 – кількість витків повна у вільному положенні.

б) для пружини розтягування та скручування

$$
l = \frac{\pi D - d n 1}{\cos \alpha} + l_{\text{np}},
$$

де: *l*<sub>m</sub> – довжина дроту для причепів.

Під час контролю діаметрів пружини стиснення приймають:

 $D_C = 0.96 D_2$ ;  $D_T = 1.04 D$ ,

 $E_C = 0.06 E_T$ ,  $E_T = 1.04$ <br>  $\mu$ е: D<sub>C</sub> – діаметр контрольного стержня;

 $D_2$  – внутрішній діаметр пружини;

D – середній діаметр пружини.

Висота пружини стиснення у вільному стані:

а) зі шліфованими опорними поверхнями

 $l_0 = n(t - d) + (n_1 - 0.5) d;$ 

б) з нешліфованими опорними поверхнями

$$
l_o = n (t - d) + n_1 d;
$$

де: n – число витків повне;

t – крок пружини;

 $d - \mu$ аметр дроту або прутка;

 $n_1$  – число витків повне у вільному стані.

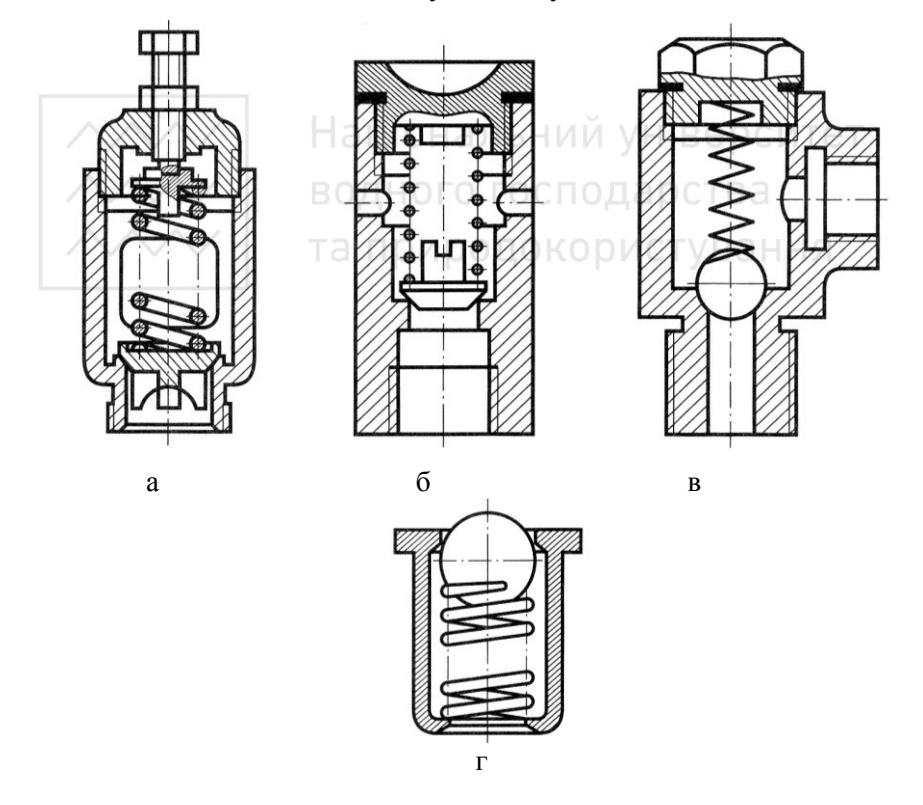

Рис. 1.25. Зображення пружин на складальних креслениках
Стандарти ГОСТ 13766:2008 – ГОСТ 13776:2008 встановлюють параметри витків для гвинтових циліндричних пружин стиснення та розтягування з круглим перерізом. На рис.  $1.25 - 1.26$  наведено приклади застосування та зображення пружин на складальних  $\tilde{R}$ еслениках, а на рис. 1.27 – варіанти оформлення кінців пружин.

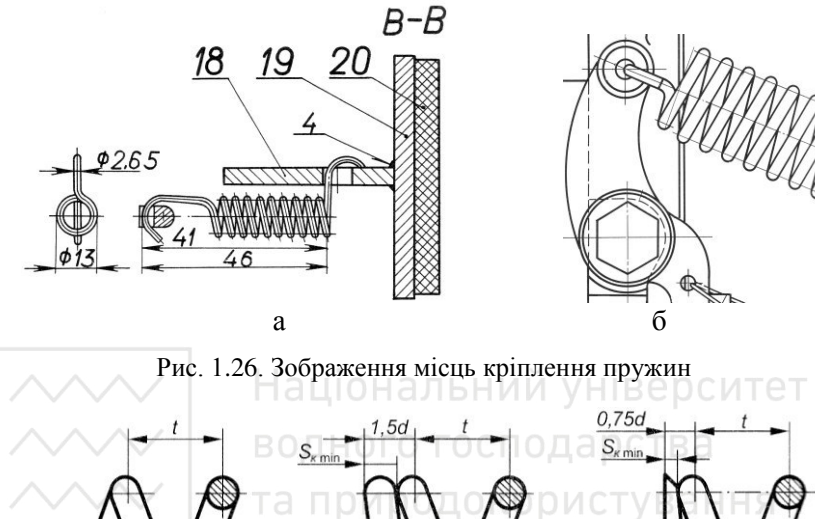

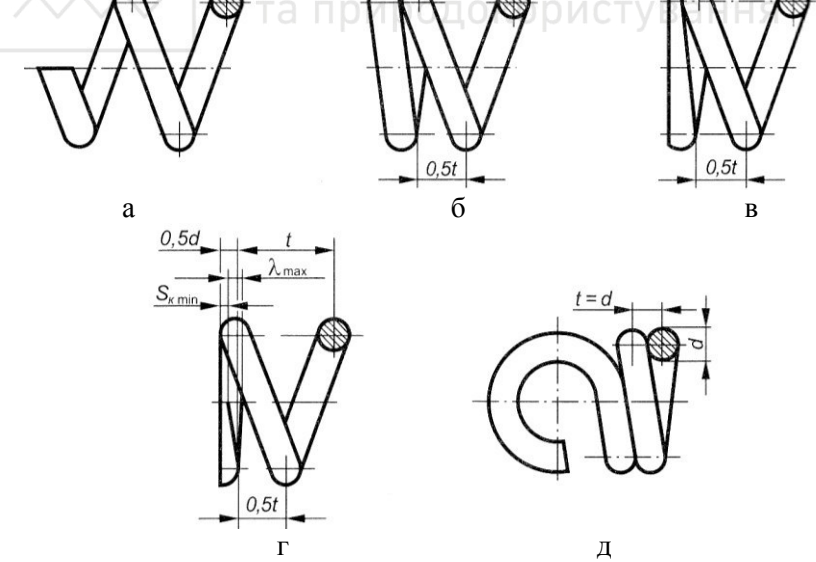

Рис. 1.27. Варіанти оформлення кінців пружин

ВОДНОГО ГОСПОДА**Я. В. Кресленики оригінальних деталей** 

До оригінальних відносять деталі, форма яких частково або повністю відрізняється від форми стандартних деталей або деталей зі стандартним зображенням (1.28). Оригінальні деталі в загальному випадку поділяють за конструктивним й технологічними типами.

Конструктивний тип деталі залежить від її функції, для виконання яких необхідно певні конструктивні елементи. Сукупність иих елементів і є основою конструкції деталі. Кожний із цих елементів має певні характерні особливості зображення, які дозволяють встановити належність деталі до певного конструктивного типу.

Одночасно вид головної обробки визначає технологічний тип деталі. Форми більшості зовнішніх і внутрішніх елементів цих деталей характерні тільки для цього технологічного типу деталі, також характерні для деталі й зображення її елементів. Прикладом можуть слугувати вилиті деталі, які мають ливарні закруглення й похили, деталі типу тіл обертання, обмежені поверхнями обертання тощо.

Перед тим, як виконувати кресленик оригінальної деталі, треба ознайомитися із призначенням деталі та її структурою. Складають зображення деталі, враховуючи, що вони складаються із зображень окремих елементів, зокрема й готових зображень стандартних елементів.

Для нанесення розмірів слід спочатку визначити їх значення й використовувати основну й допоміжну конструкторські бази. Врахувати, що всі розміри поділяють на розміри форми поверхонь *і* розміри їх положення.

Якщо деталь має стандартні елементи, то їх розміри переносять зі стандартів на кресленик деталі.

У сучасному машинобудуванні широко застосовують різноманітні деталі, які можна поділити за призначенням і конструкцією на декілька груп:

1) окремі деталі машин, наприклад, зубчасті колеса, маховики, шківи, блоки, гільзи, втулки, шиліндри, фланці, кришки, важелі;

•2) годеталі на зразок стійок, опор, кронштейнів, поперечин, які / та приводокористувану станання між собою окремих деталей і вузлів машин;

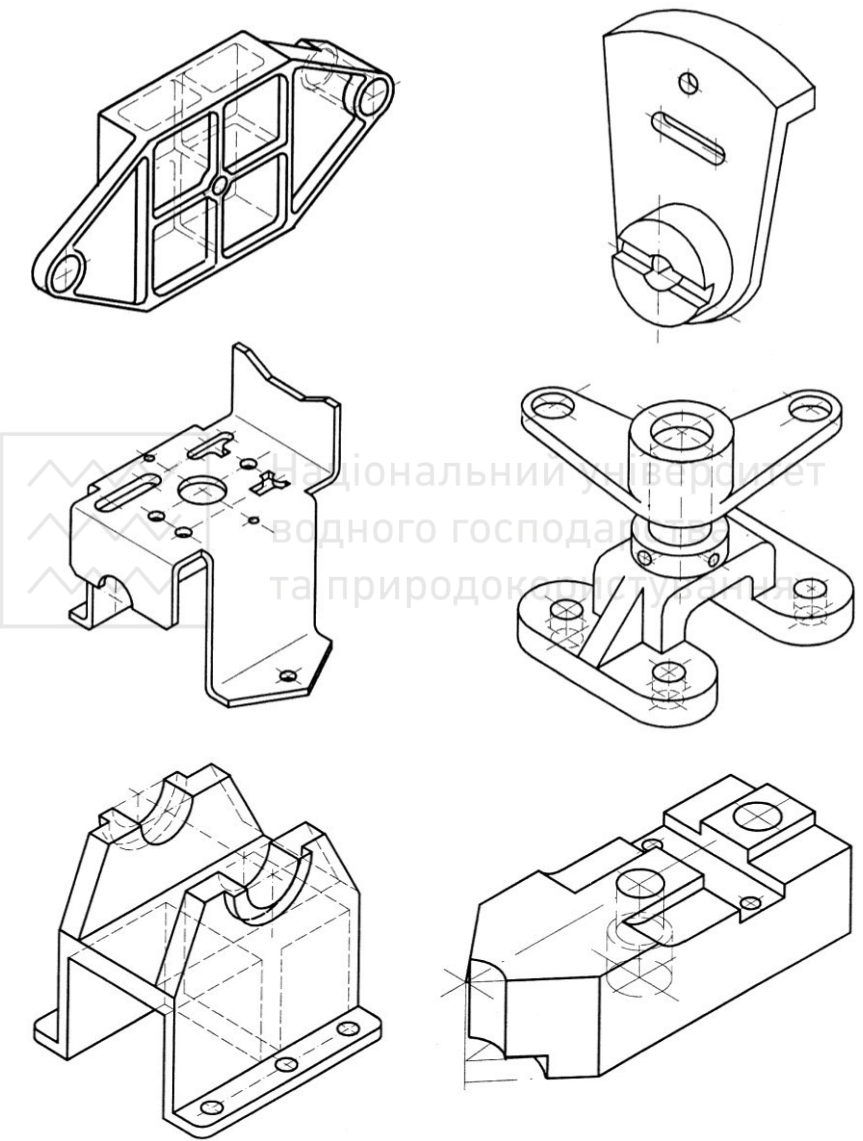

Рис. 1.28. Ізометричні зображення оригінальних деталей

<sup>в</sup>3) **••• корпусні** коробчасті деталі закритого й відкритого типів. До них відносять деталі на зразок станин, коробок, рам.

Деталі на зразок валів, зубчастих коліс, пальців, маховиків, шківі, циліндрів, фланців, тобто деталі, що являють собою тіла обертання, треба розташовувати відносно фронтальної площини проекцій так, щоб їх вісь проеціювалась паралельно з основним написом кресленика (рис. 1.29).

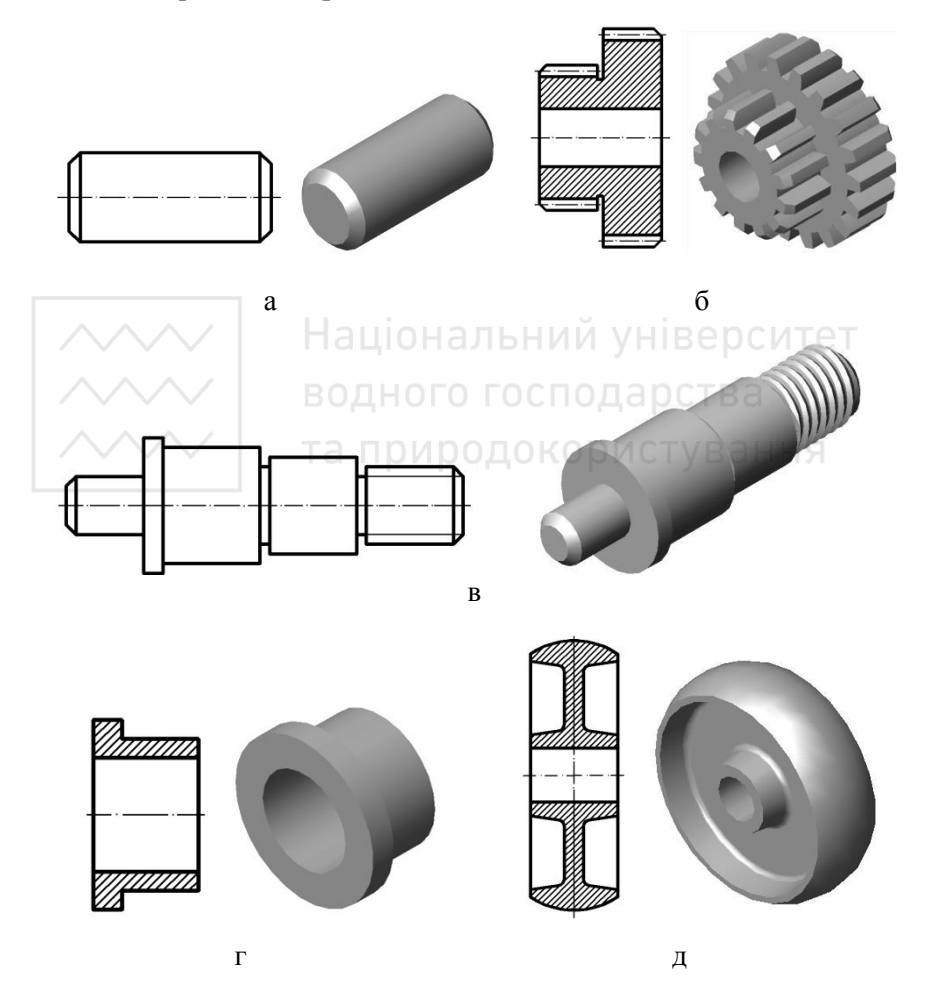

Рис. 1.29. Деталі, що являють собою тіла обертання

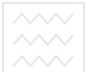

•Деталі на зразок кронштейнів, стійок, опор треба розташовувати відносно фронтальної площини проекцій так, щоб їх опорні базові поверхні займали горизонтальне, фронтальне або профільне положення (рис. 1.30).

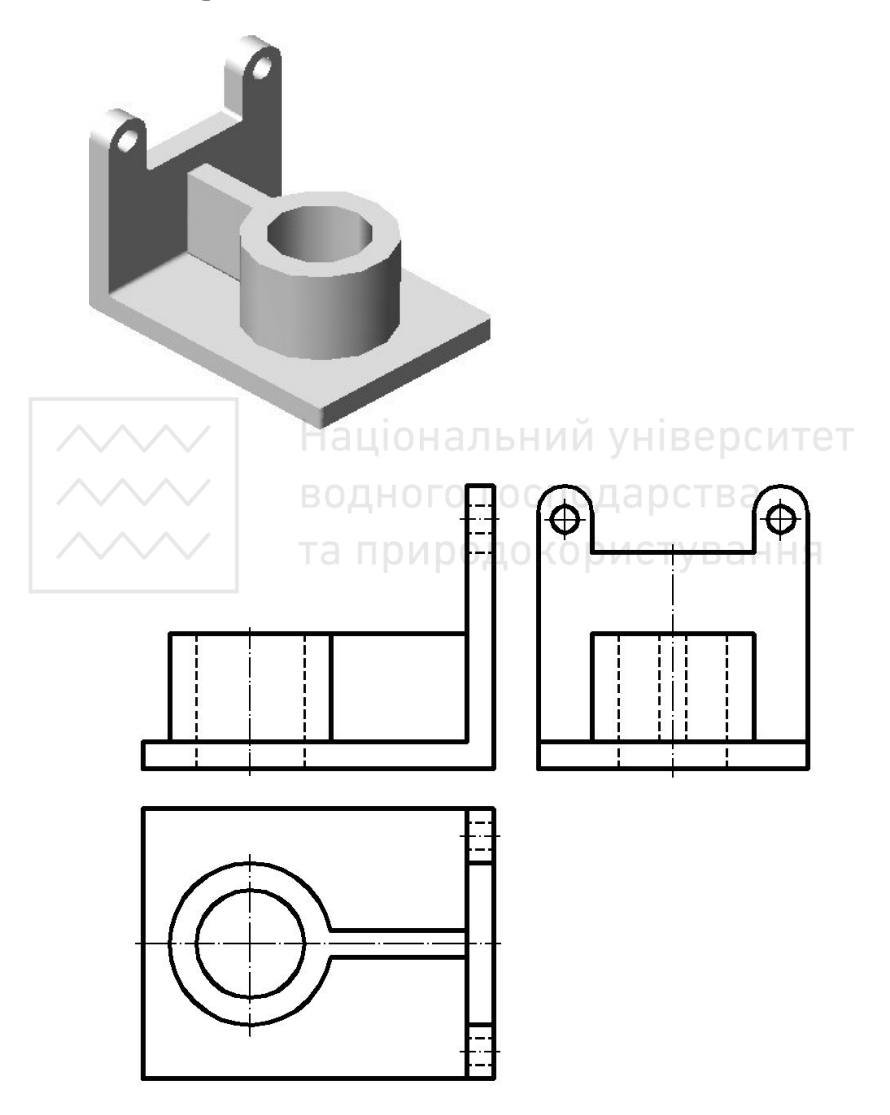

Рис. 1.30. Вибір головного виду

 $\mathbb{P}$ Деталі на зразок важелів (рис. 1.31, а), рукояток (рис. 1.31, б) і тяг (рис. 1.31, в), які мають видовжену форму, слід розташовувати так, щоб осі їх базових отворів проеціювались на головному виді перпендикулярно або паралельно з основним написом.

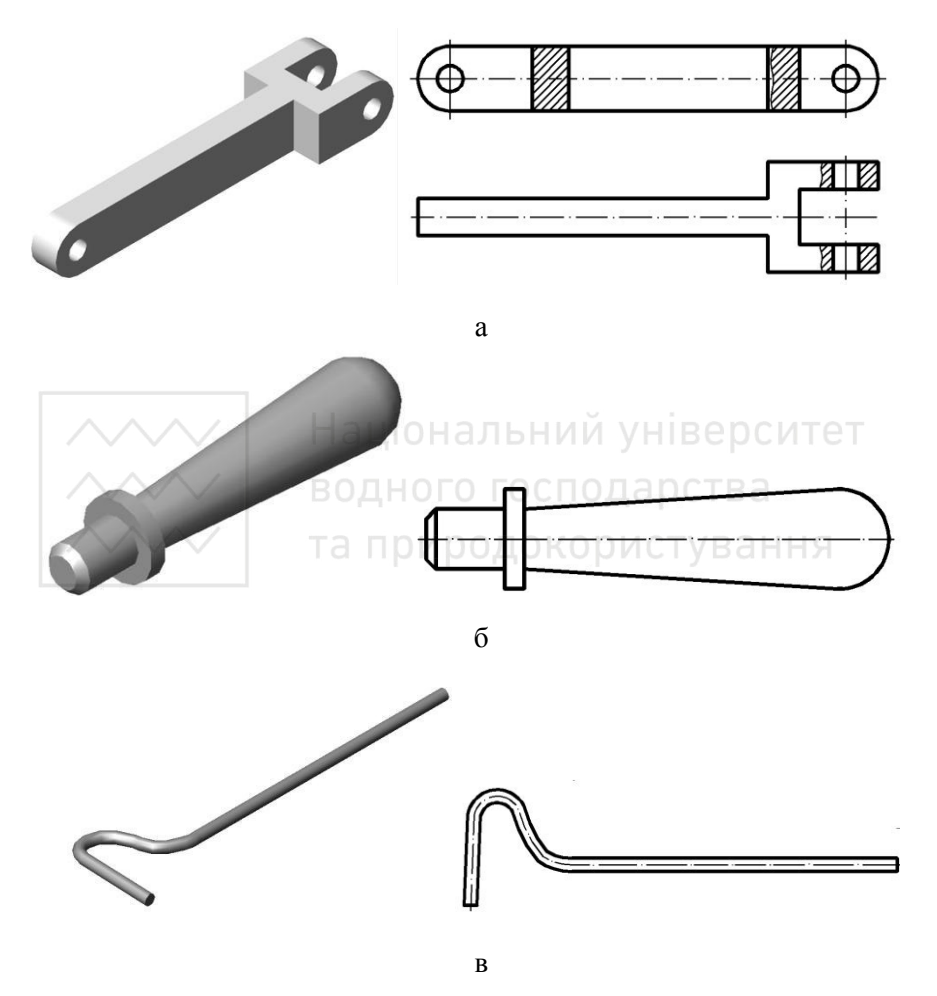

Рис.1.31. Вибір головного виду

Корпусні деталі коробчастого типу прийнято розташовувати відносно фронтальної площини проекцій так, щоб їх основні базові

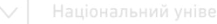

опорні поверхні займали горизонтальне або (рідше) вертикальне положення (рис. 1.32).

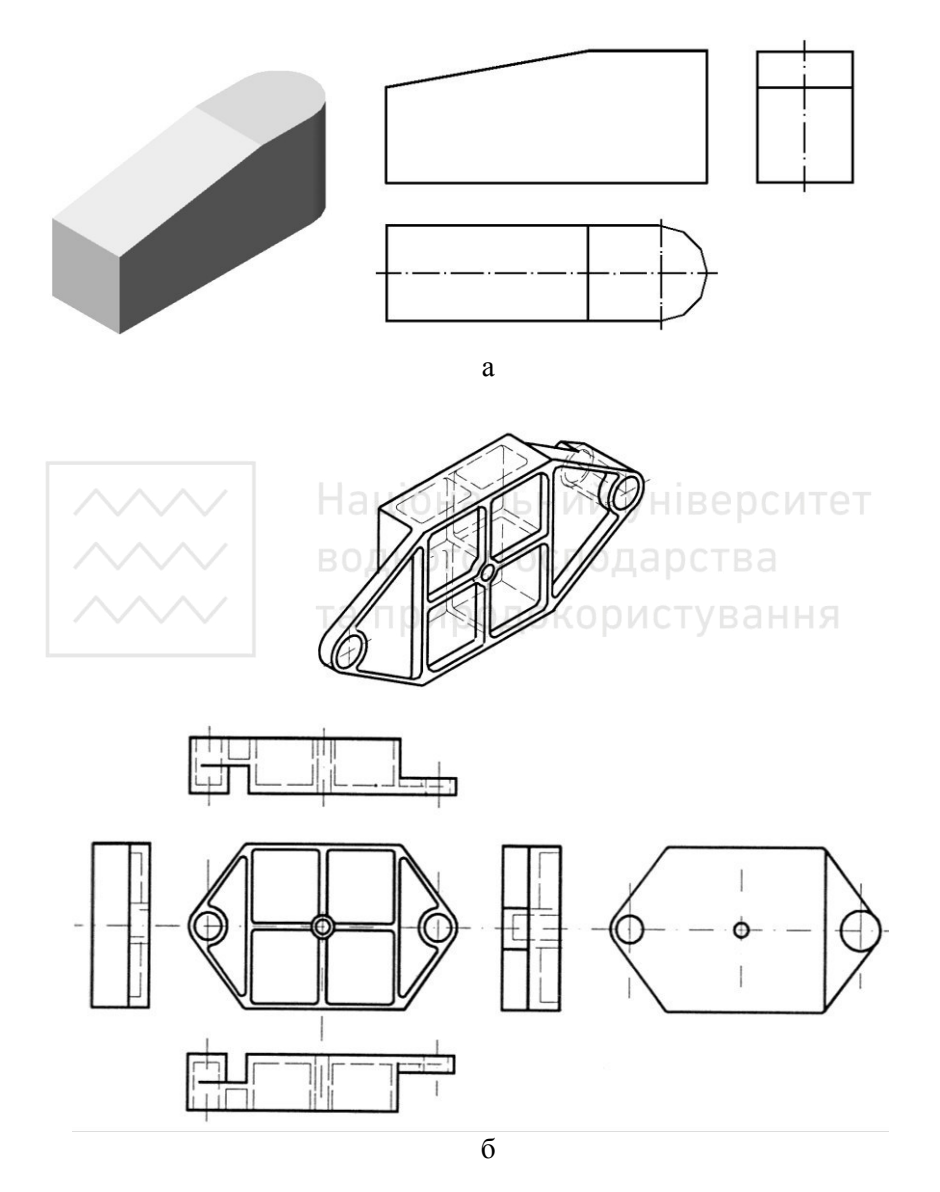

Рис. 1.32. Вибір видів для деталей коробчастого типу

<sup></sup>Під час<sup>ар</sup>вибору положення головного виду деталі, яку оброблюють на верстатах токарного типу, слід враховувати, що зображення деталі, яке частково або повністю обмежене конічною поверхнею обертання, звично розміщують так, щоб вершина конічної поверхні була розмішена справа (рис. 1.33, а), а зображення деталі, яке має отвори конічної форми (їх вершини),  $6$ уло розміщено зліва (рис. 1.33, б).

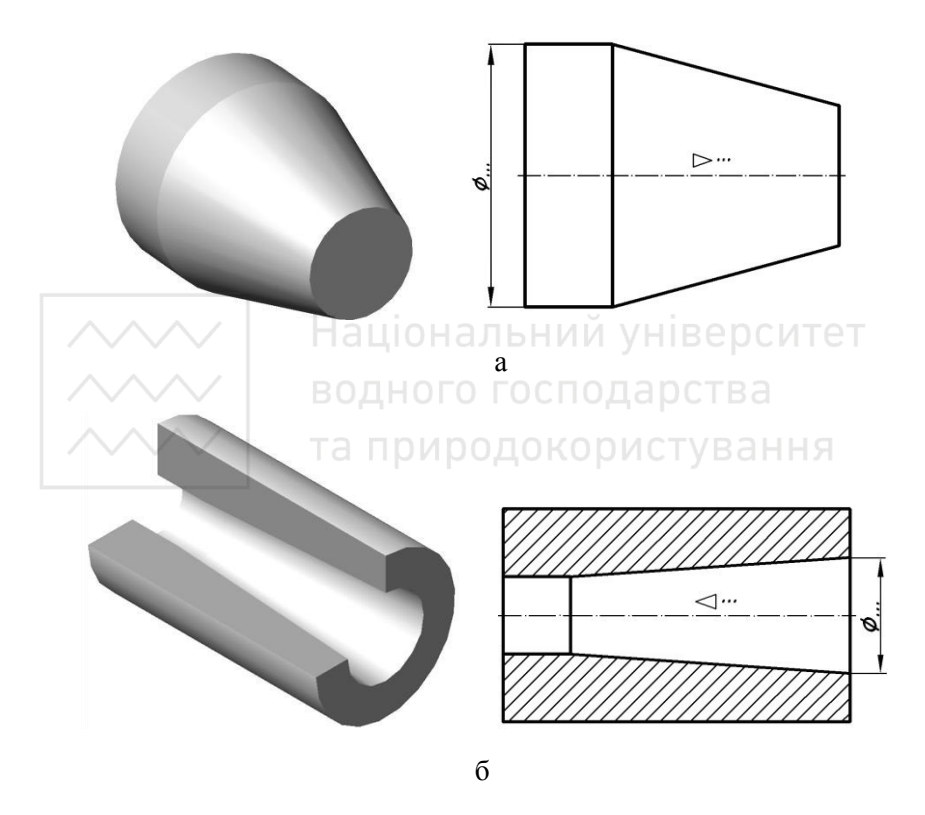

Рис. 1.33. Вибір головного вилу для деталей, які обмежені конічними поверхнями

Деталі, обмежені поверхнями обертання різного діаметра, звично розміщують на верстатах так, щоб ділянки зі більшими діаметрами знаходилися лівіше ділянок зі меншими діаметрами  $(pnc. 1.34)$ .

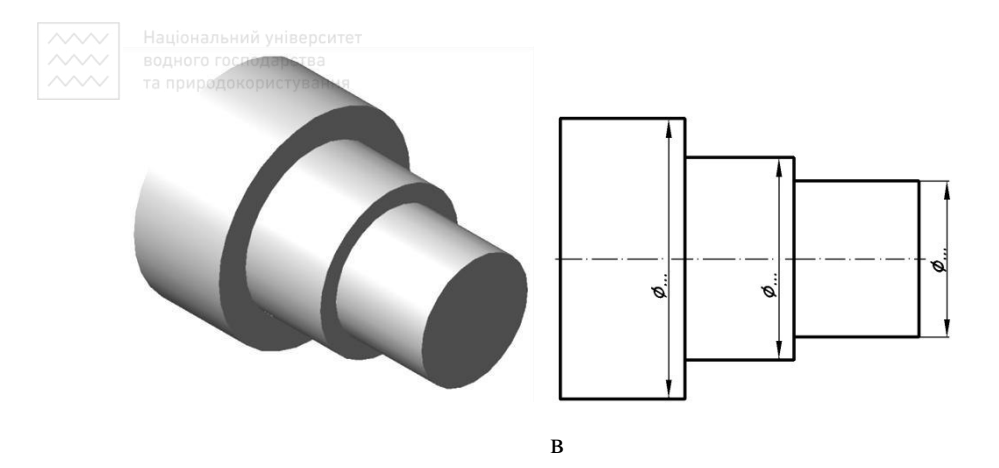

Рис. 1.34. Вибір головного виду для деталі, яка обмежена циліндричними поверхнями

У тому випадку, якщо деталь має ступінчасті отвори, головний вид розміщують так, щоб ступені більшого діаметра розміщувалися правіше ступенів меншого діаметра (рис. 1.35).

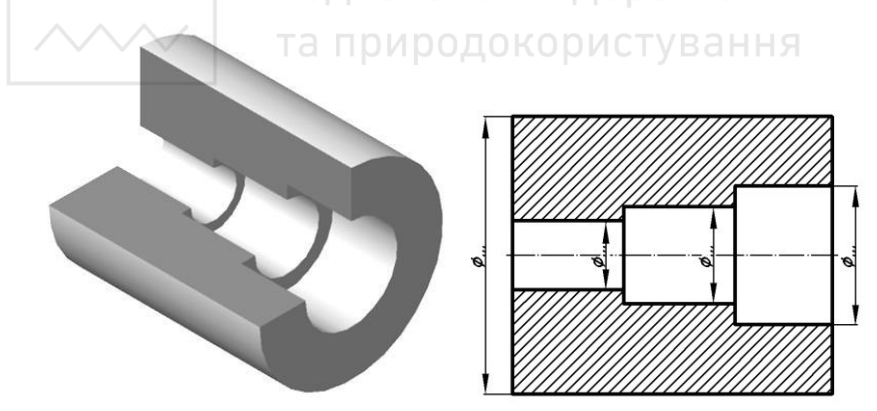

Рис. 1.35. Вибір головного виду для деталі, яка обмежена ступінчастими циліндричними поверхнями

У якості головного зображення може бути вибрано вид, розріз, а також поєднання виду з розрізом (рис. 1.36).

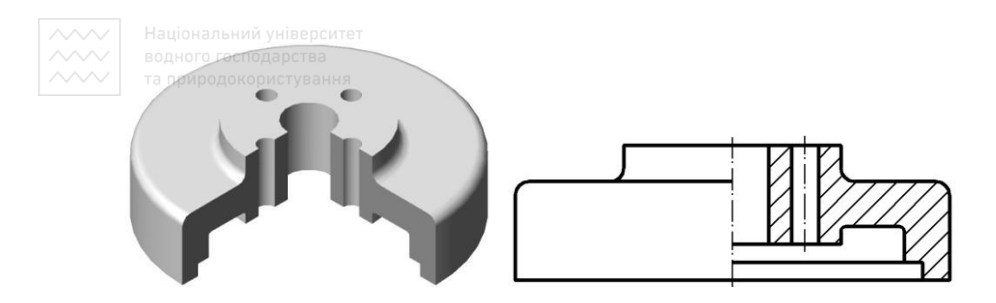

Рис. 1.36. Поєднання виду із розрізом

Якщо деталі містять деякі елементи, форми, розміри або кількість яких не виявлено за однією проекцією, то необхідно виконувати відповідні додаткові зображення (рис. 1.37).

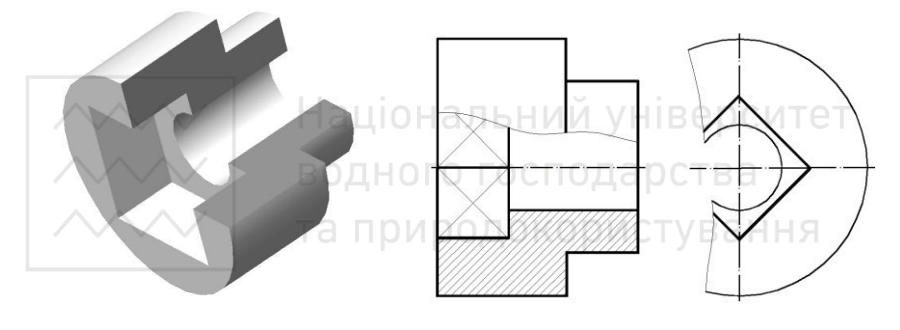

ɚ

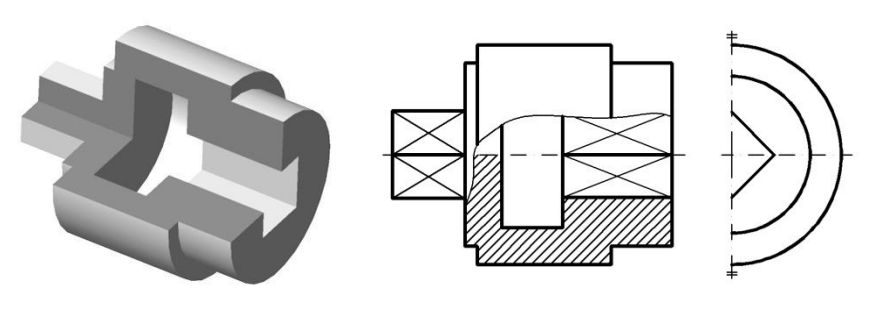

 $\sigma$ 

Рис. 1.37. Приклад вибору кількості зображень цля різних типів деталей

**ЕН**атекреслениках вилитих виробів потрібно вказати низку технічних вимог; на навчальних креслениках із усього переліку технічних вимог досить вказати розміри невказаних ливарних радіусів, похилів й розмірів для довідок.

Кресленики леяких найрозповсю лженщих конструктивних і технологічних типів оригінальних деталей розглянемо нижче. До них відносять ливарні деталі; деталі, які мають вигляд тіл обертання; деталі, обмежені безпосередньо площинами; деталі, виготовлені гарячою й холодною штамповкою.

## 1.3.1. Ливарні деталі

Свою назву ливарні деталі отримали від способу виготовлення -заливка наперед підготовленої форми розплавленим металом, який заповнює форму й після вистигання та затвердіння утворює готову деталь (якщо немає необхідності доопрацювання її поверхні) або слугує заготовкою для наступної механічної обробки на різних металорізальних верстатах.

для виготовлення ливарних деталей використовують чавуни, сталі та сплави кольорових металів. Марку матеріалу деталі вказують у відповідній графі основного напису. ТУВАННЯ

Ливарні деталі мають характерні ознаки: плавні переходи між необробленими поверхнями (ливарні радіуси); відносну рівномірність товщин стінок; наявність приливів, бобишок, ребер тощо. Внутрішні стінки деталі мають бути тоншими за зовнішні на 10-20%.

Поверхні литих деталей виконують із ливарними похилами. Величину й напрямок похилів вибирають у залежності від технології виготовлення моделі й форми для відливки деталі. Деколи ливарні похили вказують на зображенні деталі, проте частіше в технічних вимогах.

Підходи до вибору головного зображення та його розміщення на кресленику розглянуто вище.

Під час нанесення розмірів на креслениках ливарних деталей слід враховувати поділ баз на основні ливарні та конструкторські. Особливістю нанесення розмірів на креслениках ливарних деталей € те, що частина поверхонь, яка підлягає наступній механічній обробці, повинна мати не більше одного розміру по кожному з

трьох координатних напрямів, який пов'язує механічно оброблені поверхні з поверхнями необробленими.

Перед нанесенням розмірів слід вибрати ливарні й конструкторські бази. Ливарними базами слугують необроблені поверхні, їх осі або площини симетрії. В якості ливарних баз слід вибирати по можливості менші за розміром поверхні (по одній для кожного із трьох координатних напрямів), причому бажано, щоб дані поверхні утворювались однією ливарною формою для виключення впливу перекосів половинок. Якщо неможливе співпадання ливарних баз із конструкторськими, то їх слід вибирати по можливості ближче один до одного (наприклад, бази), є сторонами олнієї стінки леталі).

Після вибору ливарних баз наносять розміри, які визначають форму й положення необроблених поверхонь відносно баз. Окремо наносять розміри, які визначають форму й положення оброблених поверхонь відносно конструкторських баз. Розміри на креслениках ливарних деталей заборонено наносити у вигляді замкнутого ланцюжка, за винятком тих випадків, коли один із розмірів (наприклад, габаритний) вказано як довідковий. При цьому довідковий розмір повинен бути відмічений записом у технічних вимогах.

Ливарні деталі мають конструктивні елементи, які необхідно закладати при розробці їх креслеників. Галтелі й скруглення (рис.1.38) для співвідношення стінок  $(S_1:S_2) \leq 2$  приймають: для чавуну та алюмінієвих сплавів  $R \approx 0.3$  h; для сталі, бронзи, латуні  $R ≈ 0,4h$ . Для кутових спряжень приблизно  $R = 0,3(S_1+S)$ .

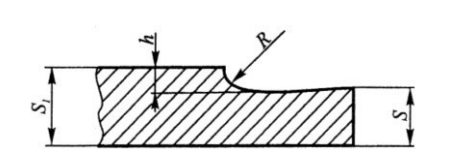

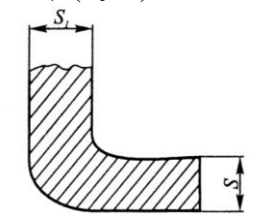

Рис. 1.38. Елементи ливарної деталі із галтеллю та скругленням

У місцях розташування отворів стінки корпусу підсилюють приливами за рахунок збільшення товщини (рис. 1.39, б) або  $\overline{a}$ використанням бобишок (рис. 1.39, а). На приєднувальних площинах виконують приливи прямокутної форми.

47

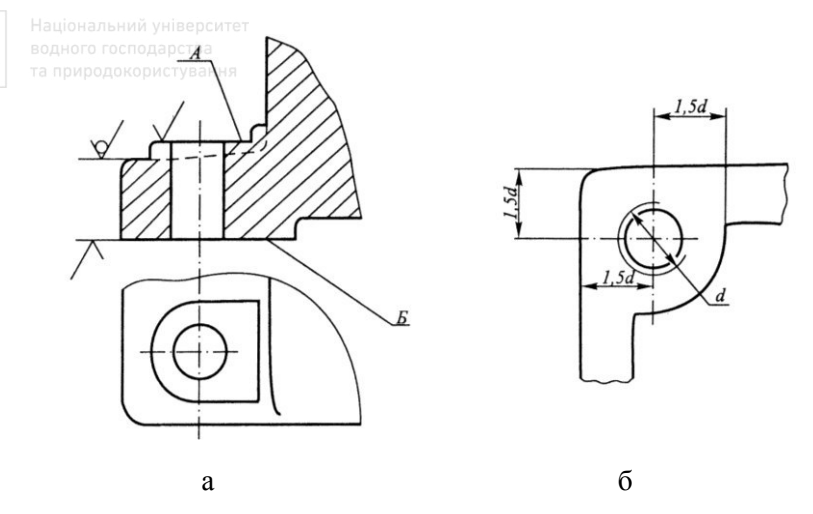

Рис.1.39. Елементи ливарної деталі із бобишкою та приливом

Така конструкція деталі дозволяє обробляти механічно не всю поверхню, а тільки поверхні бобишок і приливів, які не є суміжними до інших деталей. Висоту бобишок приймають 2...3  $MM$ 

Ребра жорсткості пілвишують міцність ливарних деталей. Коло, вписане в стінки леталі, визначає правильність положення елементів відливки. Розміри ребер жорсткості визначають за табл. 1.3.

Формувальні похили виконують на поверхнях ливарної моделі для полегшення її виймання з форми. Формувальні похили відповідають ГОСТ 3212-92 й не перевищують 3". Інформацію про формувальні похили подають у технічних вимогах.

На робочих креслениках ливарних деталей у технічних вимогах вказують таку інформацію:

1. Дані про вид, кількість, розміри й місця розміщення ливарних дефектів (раковин, тріщин тощо), які допускають на відливках без їх усунення, а також про дефекти, які можна усунути, та способи їх усунення.

2. Клас точності відливки з чавуну або кольорових сплавів, відлитих у піщаній формі, за ГОСТ 1855-85 або за ГОСТ 2009-85 для стальної відливки. Ці стандарти встановлюють I, II і III класи точності на розміри відливок.

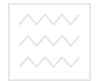

Таблиця 1.3

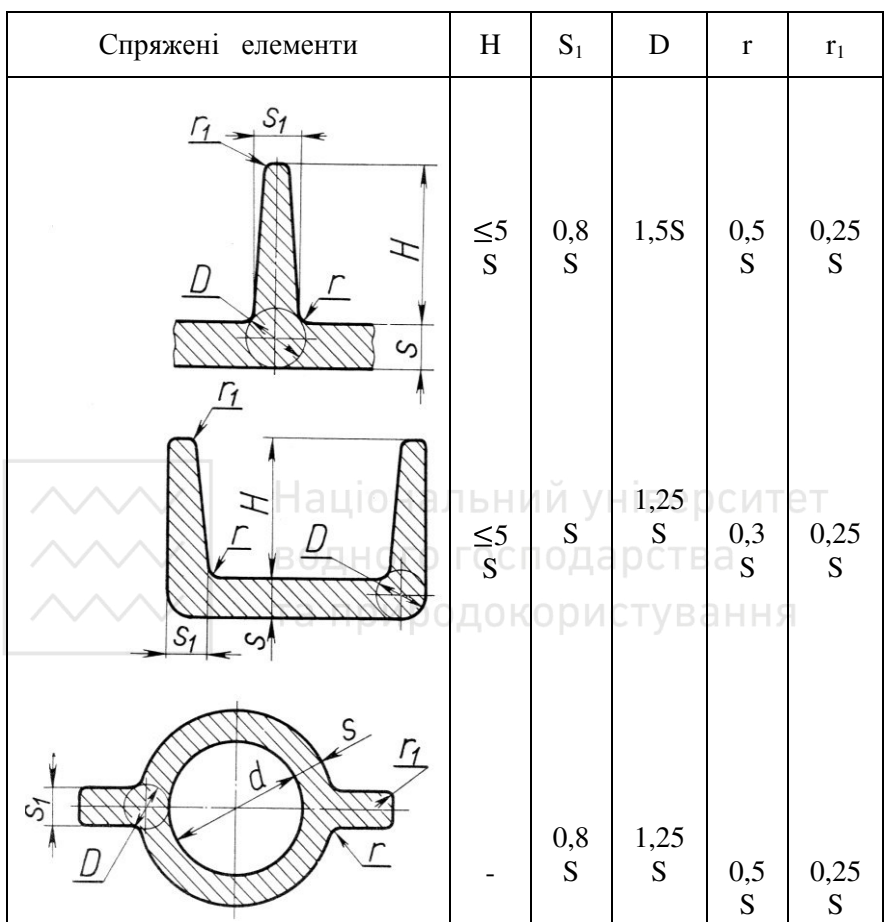

Ребра жорсткості

3. Величини не вказаних на кресленику ливарних радіусів які вибирають за стандартом ГОСТ 10948-85.

4. Формоутворюючі похили за стандартом ГОСТ 3212-92.

5. Вид термообробки й необхідну твердість на певних поверхнях деталі.

6. Характер і матеріал покриття зовнішніх і внутрішніх поверхонь, які не вказані умовними познаками на зображеннях деталі.

7. ȼɤɚɡɿɜɤɢ ɩɪɨ ɫɭɦɿɫɧɭ ɡ ɿɧɲɢɦɢ ɞɟɬɚɥɹɦɢ ɨɛɪɨɛɤɭ ɨɤɪɟɦɢɯ поверхонь деталі.

8. Вказівки про обробку окремих елементів (наприклад, orbopib is hapissio).

 $\overline{I}$ ля всіх ливарних леталей виконують кресленики елементів ливарної форми.

Для деяких деталей виконують кресленики відливки з врахуванням усіх допусків на механічну обробку, а також отворів, впадин, проточок, які не виконують у відливці.

Кресленики елементів ливарної форми й кресленики відливок слід виконувати у відповідності з вимогами стандарту ГОСТ 2.423-73.

На рис. 1.40 наведено навчальні кресленики ливарних деталей (важеля й кронштейна), а на рис.  $1.41 - 1.46 -$ робочі кресленики хришки помп автомобілів й корпуса вентиля.

## 1.3.2. Деталі, які мають форму тіла обертання

∕Під час виготовлення деталей, обмежених переважно поверхнями обертання, основною технологічною операцією є обробка на токарних і аналогічних їм верстатах. У цьому випадку при обробці деталі її вісь займає, як правило, горизонтальне положення, а різець переміщується справа наліво. Слід враховувати, що деталі (або їх заготовки), які мають форму тіл обертання, можуть виготовляти без застосування токарної обробки (відливка, ковка, штамповка, прокатка тощо). У цих випадках головний вил також сліл розмішувати віссю, паралельно  $\overline{r}$ оловний вид також слід розмішувати віссю. основному напису. Таке креслення облегшує виготовлення оснастки (моделі, штампу), яку виконують на токарному верстаті.

Вибір головного зображення деталі залежить від розміщення зовнішніх і внутрішніх геометричних поверхонь і їх розмірів (рис. 1.33 - 1.37).

Якщо кресленик деталі, яку обробляють на токарному верстаті, повинен дати інформацію як про зовнішні поверхні деталі, так і про внутрішні поверхні, то це може бути досягнуто поєднанням частини виду й частини фронтального розрізу (рис. 1.36).

На рис.  $1.47 - 1.49$  наведено варіанти оформлення робочих креслеників деталей, обмежених переважно поверхнями обертання.

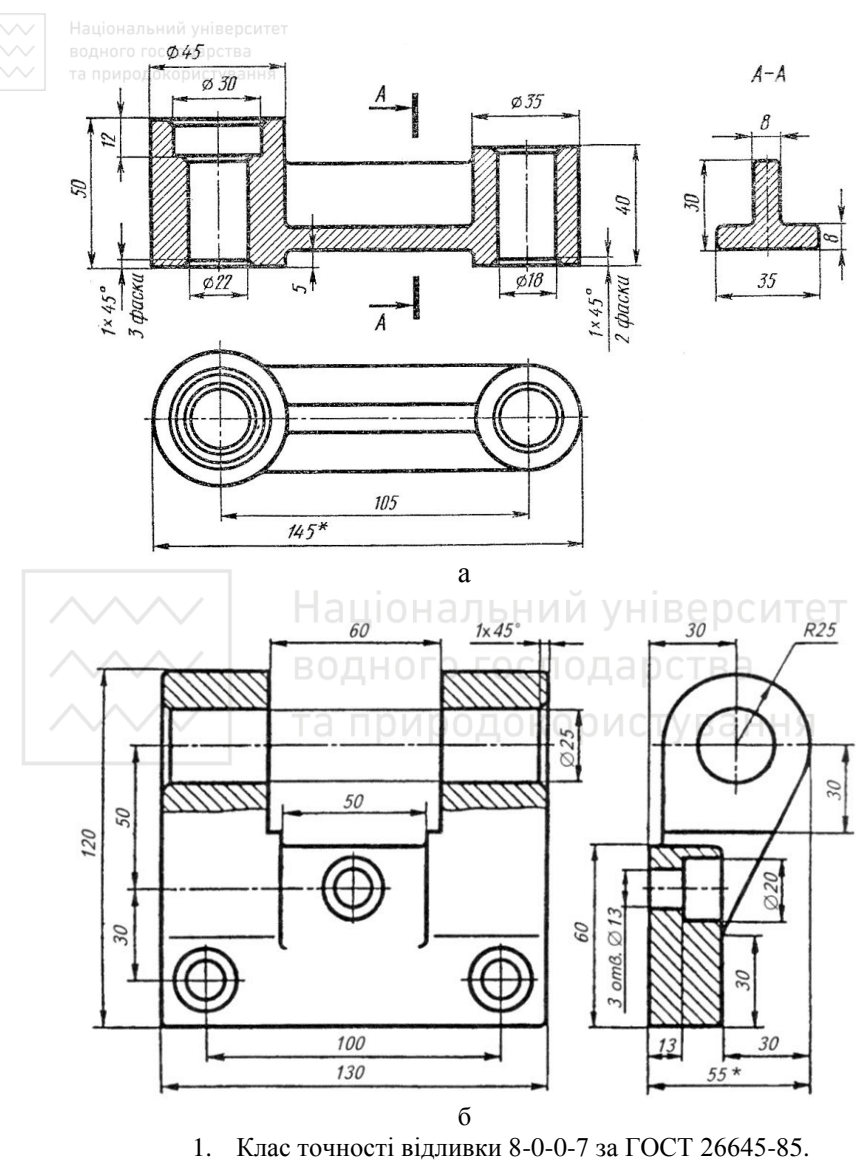

- 2. Формувальні похили за ГОСТ 3212-92.
- 3. Ливарні радіуси 3-5 мм.
- 4. \* Розмір для довідок.

Рис. 1.40. Кресленик важеля й кронштейна

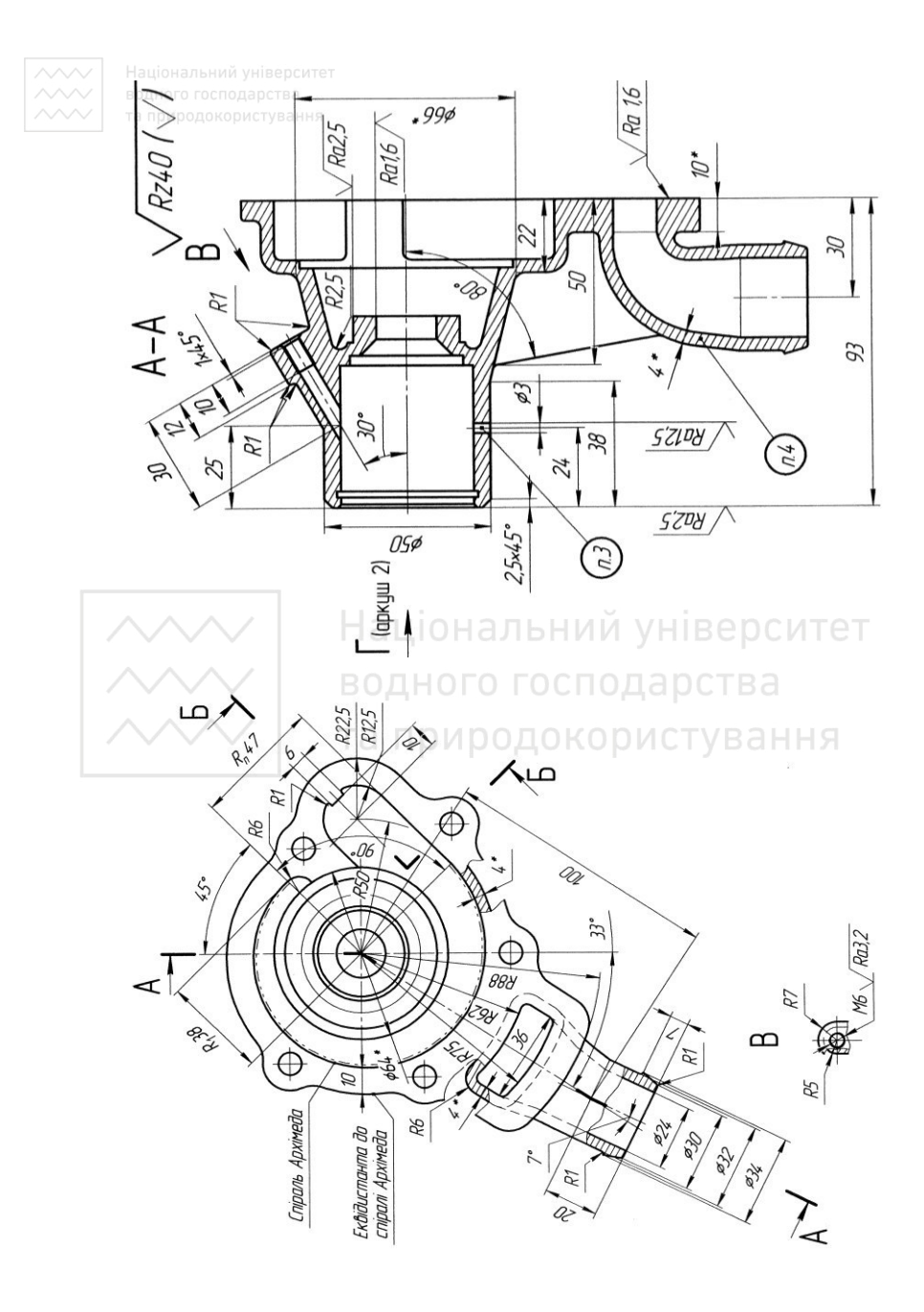

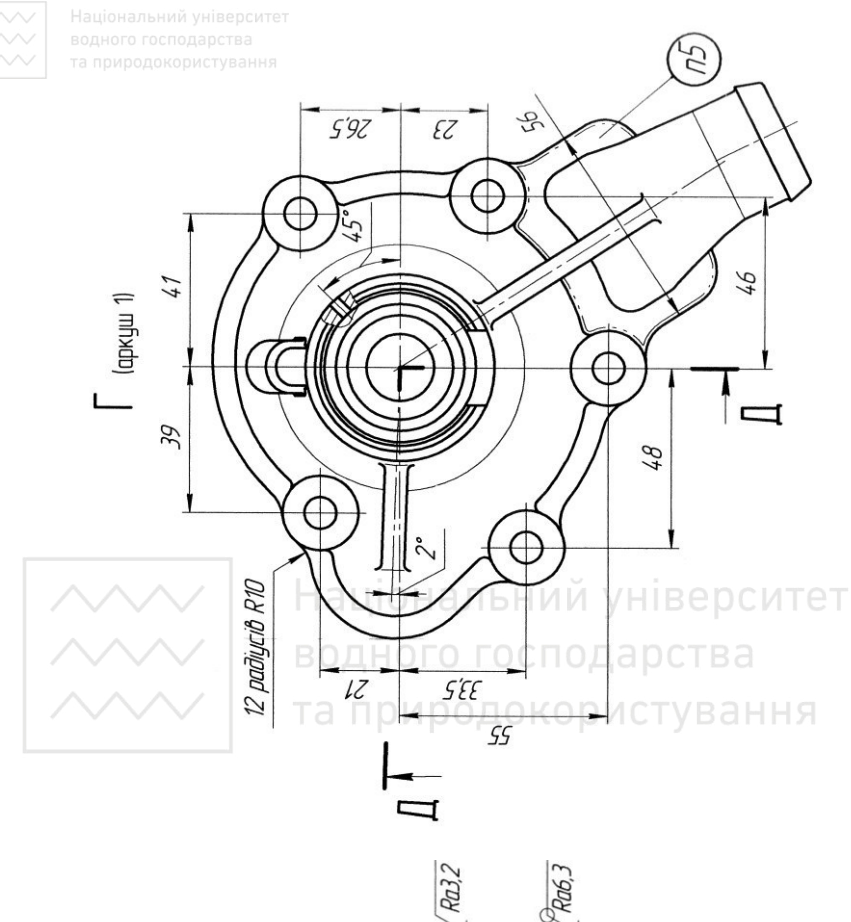

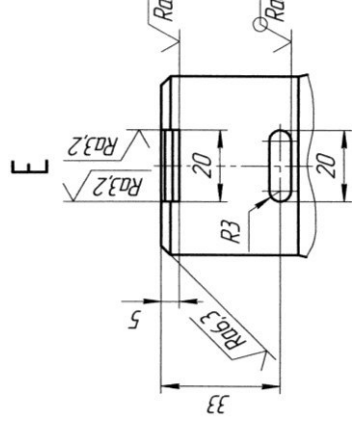

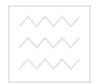

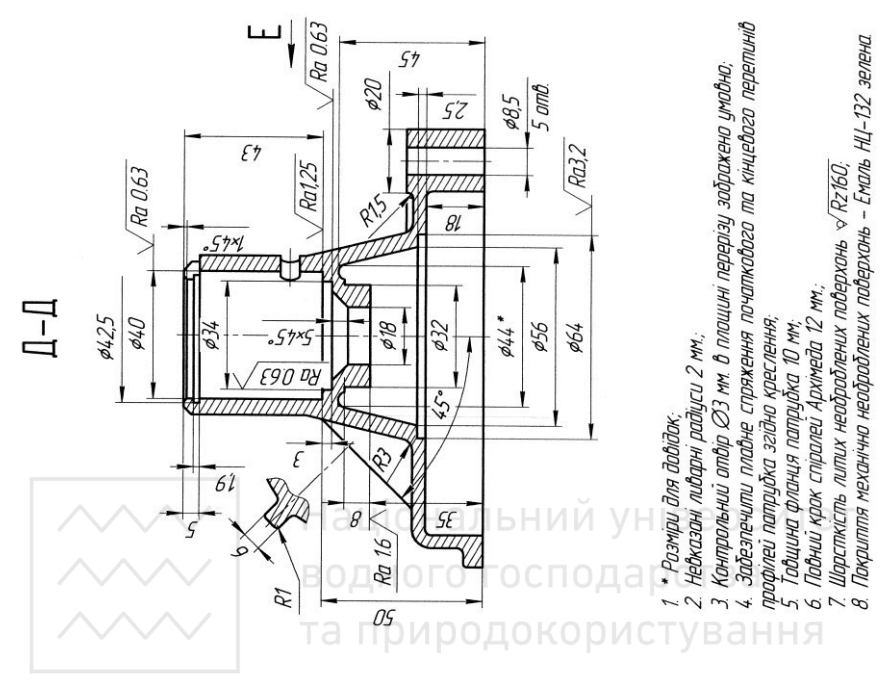

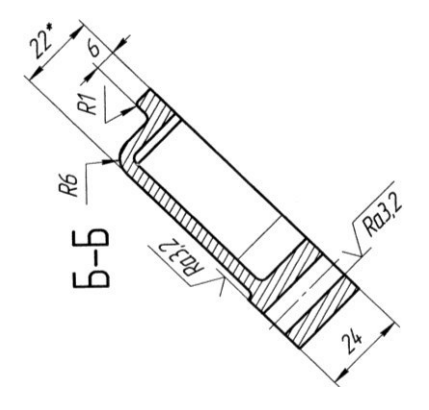

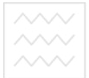

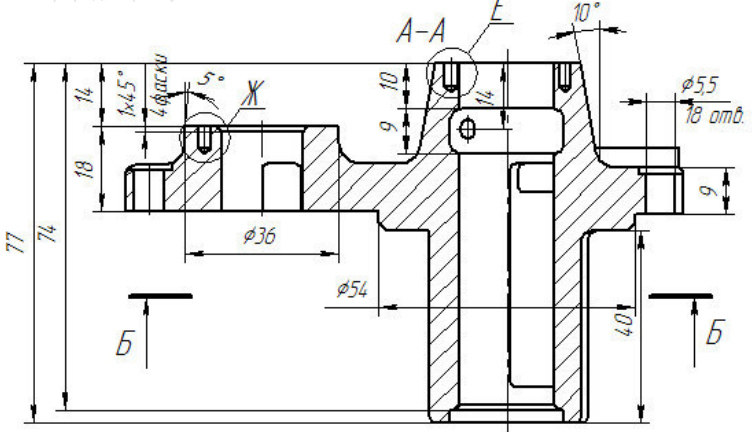

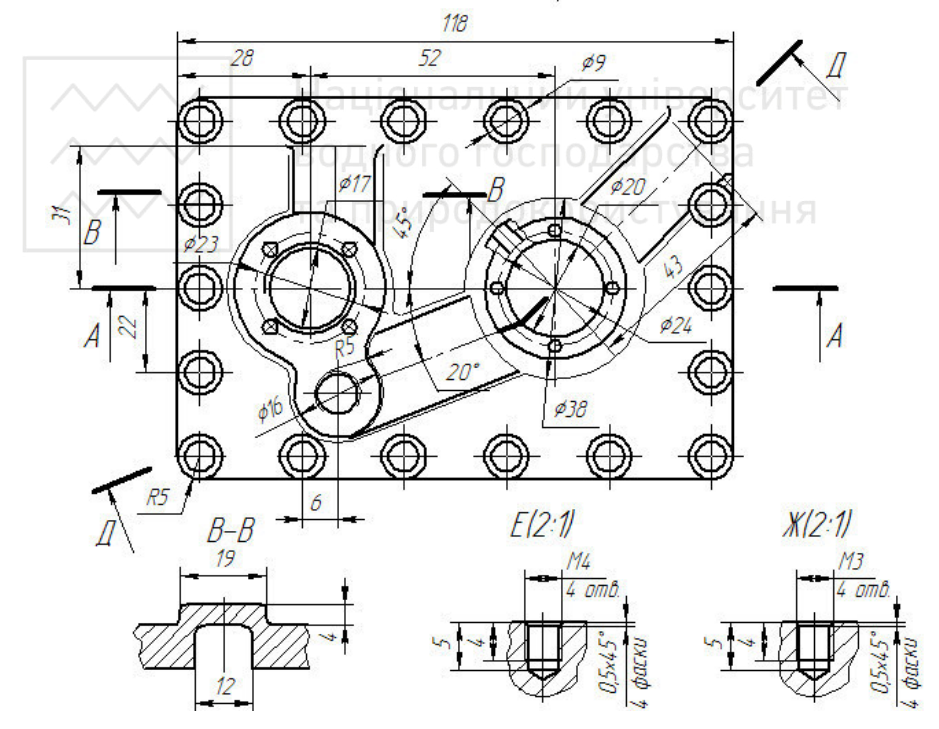

Рис. 1.44. Кресленик кришки помпи (Аркуш 1)

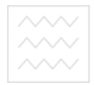

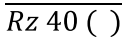

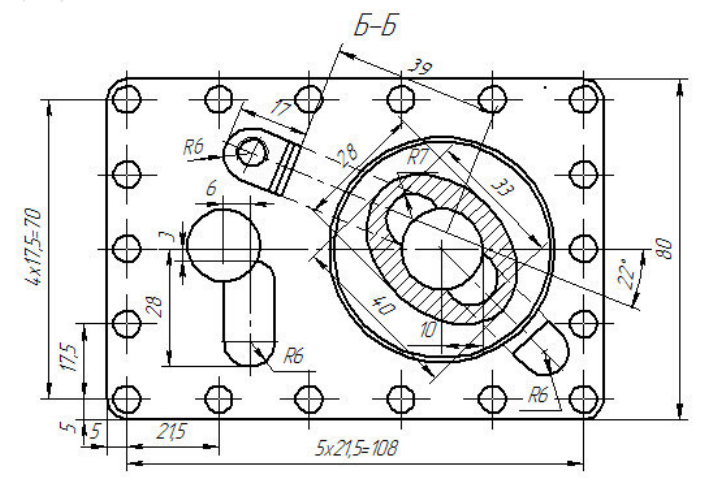

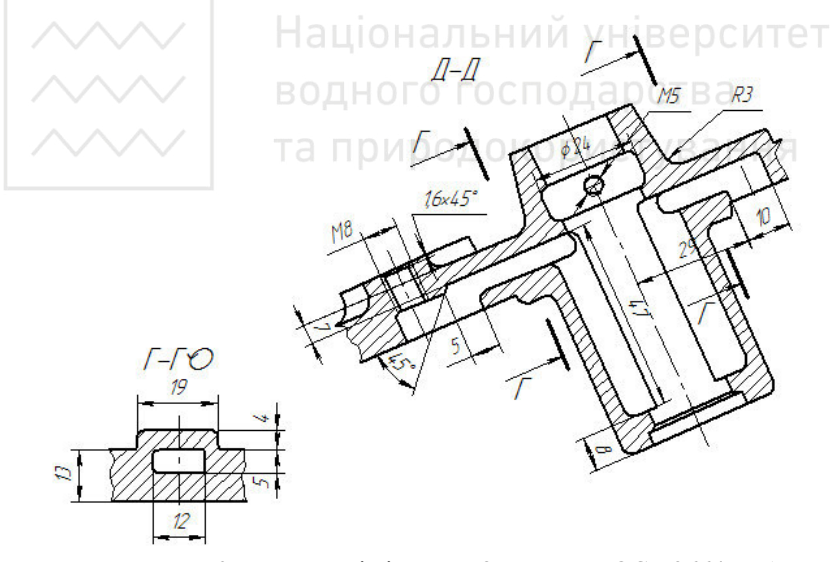

- 1. Клас точності відливки 8-0-0-7 за ГОСТ 26645-85.
- 2. Формувальні похили за ГОСТ 3212-92.
- 3. Ливарні радіуси 3-5 мм.
- 4. \* Розмір для довідок.

Рис. 1.45. Кресленик кришки помпи (Аркуш 2)

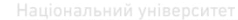

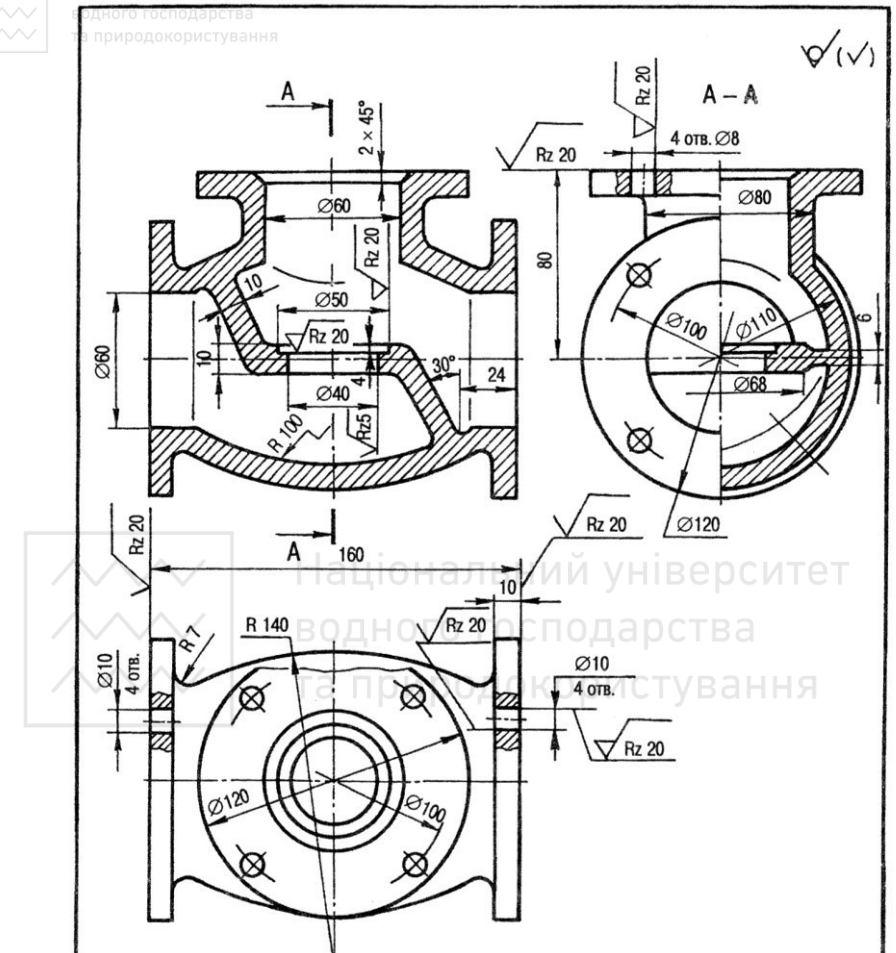

- 1. Клас точності відливки III за ГОСТ 1855-85.
- 2. Формувальні похили за ГОСТ 3212-92.
- 3. Ливарні радіуси 3-5 мм.
- 4. \* Розмір для довідок. (Матеріал: СЧ 15 ГОСТ 1412-85)

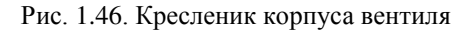

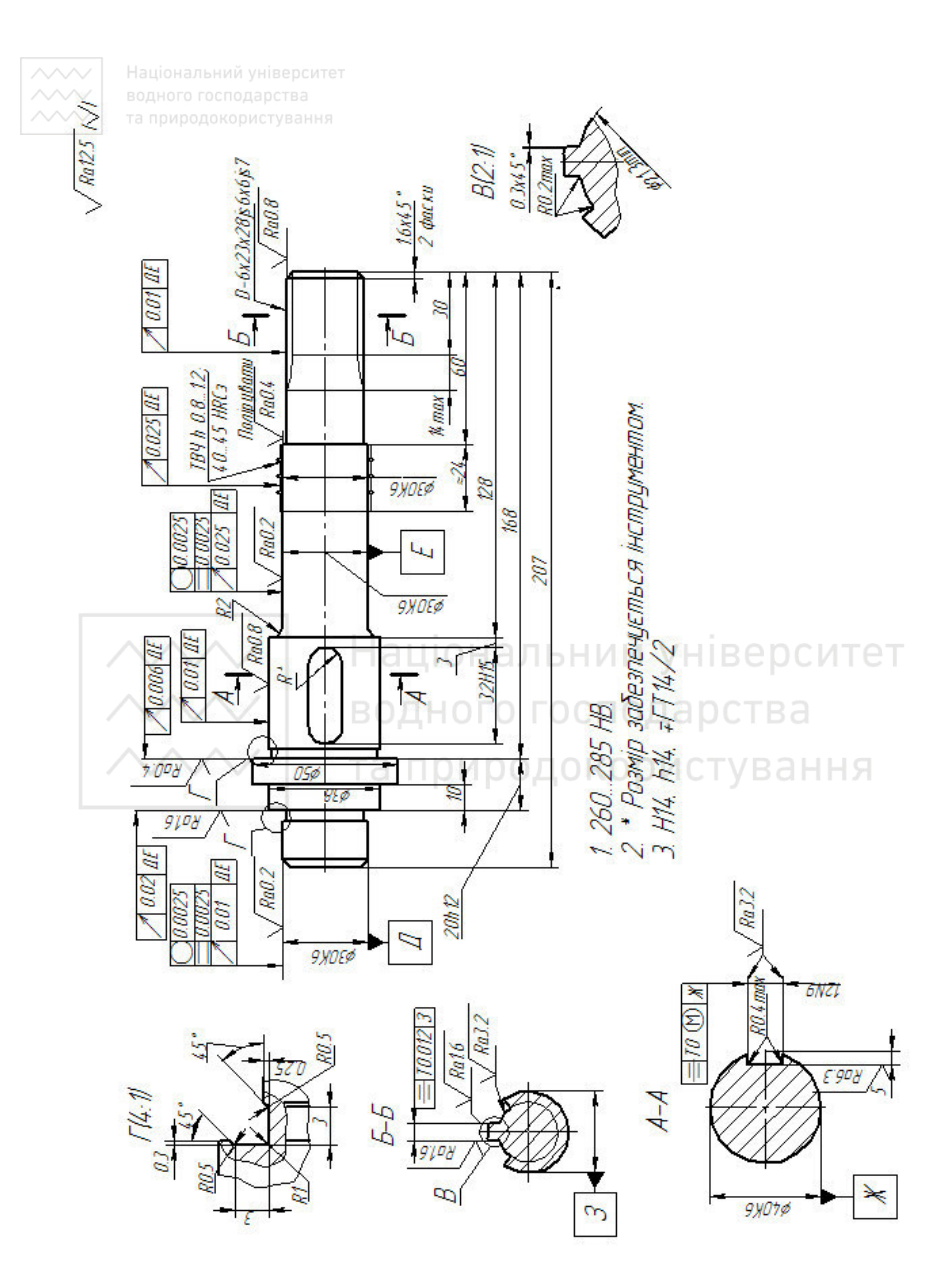

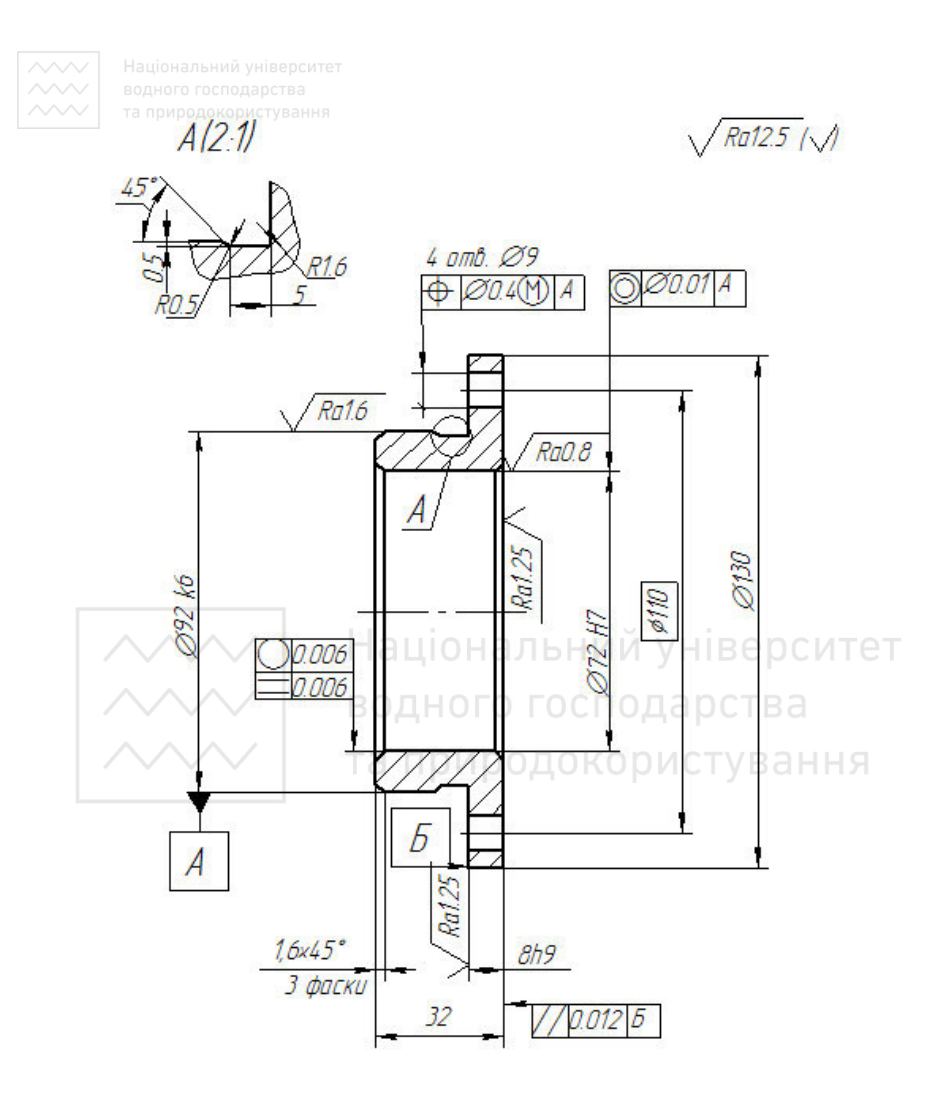

Не вказані граничні відхилення розмірів: Н14, Һ14, ∓ГТ14/2

Рис. 1.48. Кресленик кришки

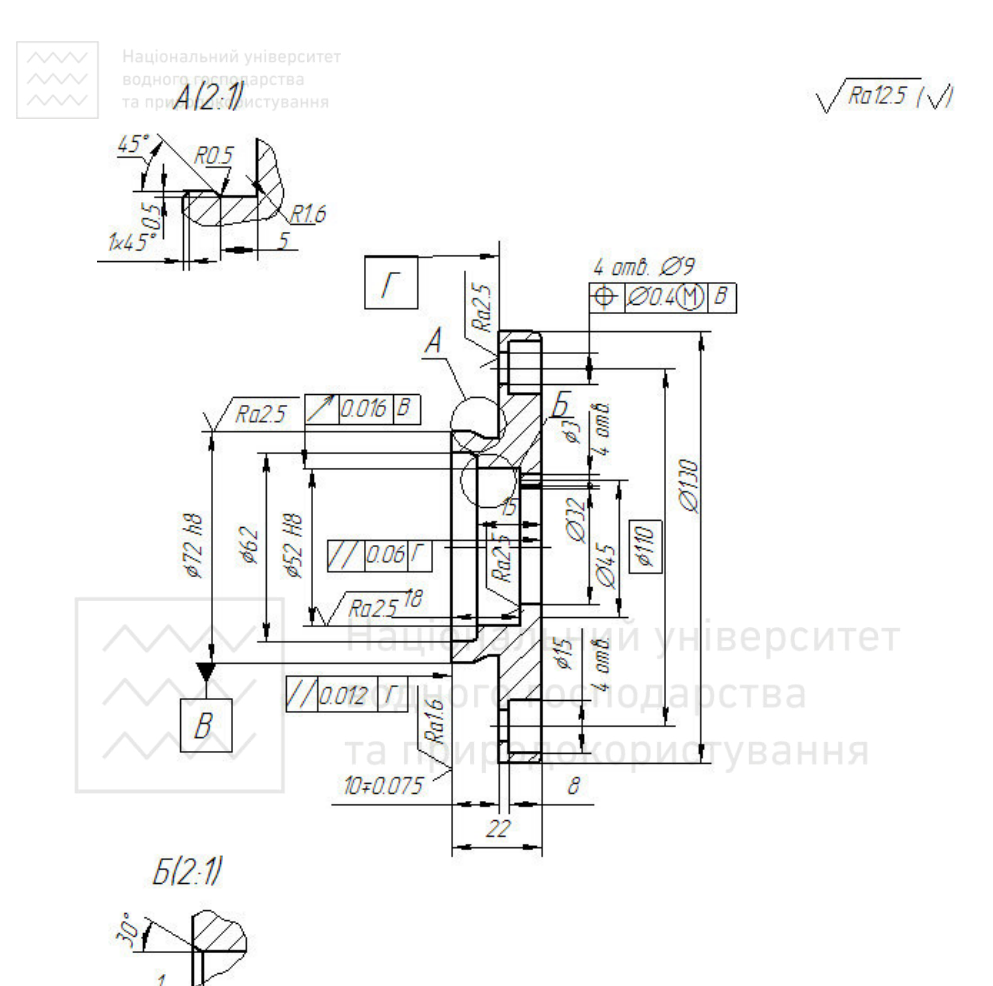

- - 1. H14,  $h14$ ,  $\pm \frac{14}{2}$ .
	- 2. Зміщення осей отворів В від номінального розташування не більше 0,25 мм.
	- 3. Неперпендикулярність поверхонь В і Г не більше 0, 016 мм.
	- 4. \* Розміри для довідок.

(Матеріал: Ст. 3 ДСТУ 2651-94)

Рис. 1.49. Кресленик кришки

## ВОДНОГО 1.3.3. Деталі, безпосередньо обмежені площинами

До цієї групи відносять деталі типу плит, планок, пластин, кришок тощо. Деталі цієї групи відрізняються відносно простими геометричними формами з переважанням плоских поверхонь, а також присутністю таких стандартних конструктивних і також присутністю таких стандартних конструктивних технологічних елементів, як, наприклад, отвори й опорні поверхні піл крипільні леталі, отвори з наріззю, канавки для вивелення інструменту, фаски тощо. Ці елементи повинні бути виконані на кресленику у відповідності з діючими стандартами.

Відносна простота зовнішніх геометричних форм цих деталей (переважним чином призми та їх поєднання) дозволяє в більшості випадків під час виконання креслеників обмежуватися двома видами, із яких один завжди являє собою або повний розріз деталі, або поєднання виду з місцевим розрізом. Ці розрізи виконують для виявлення форми й розмірів окремих елементів леталі.

В окремих випадках під час виконання креслеників деталей обмежуються одним видом. Розмір товщини або довжини подібних деталей, а також розміри отворів, наносять на поличках ліній-виносок.

На рис. 1.50 – 1.52 наведено кресленики деталей цієї групи: опорна призма, притискувач і кутова стійка.

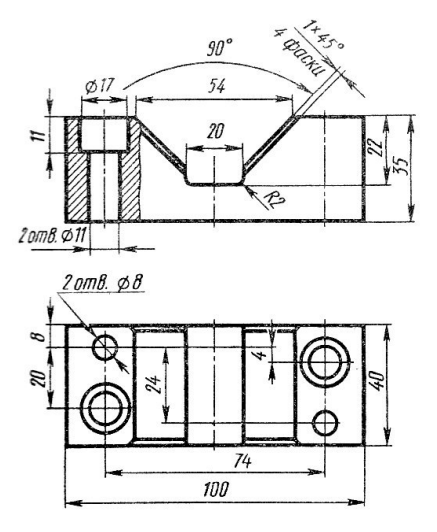

Рис. 1.50. Кресленик опорної призми

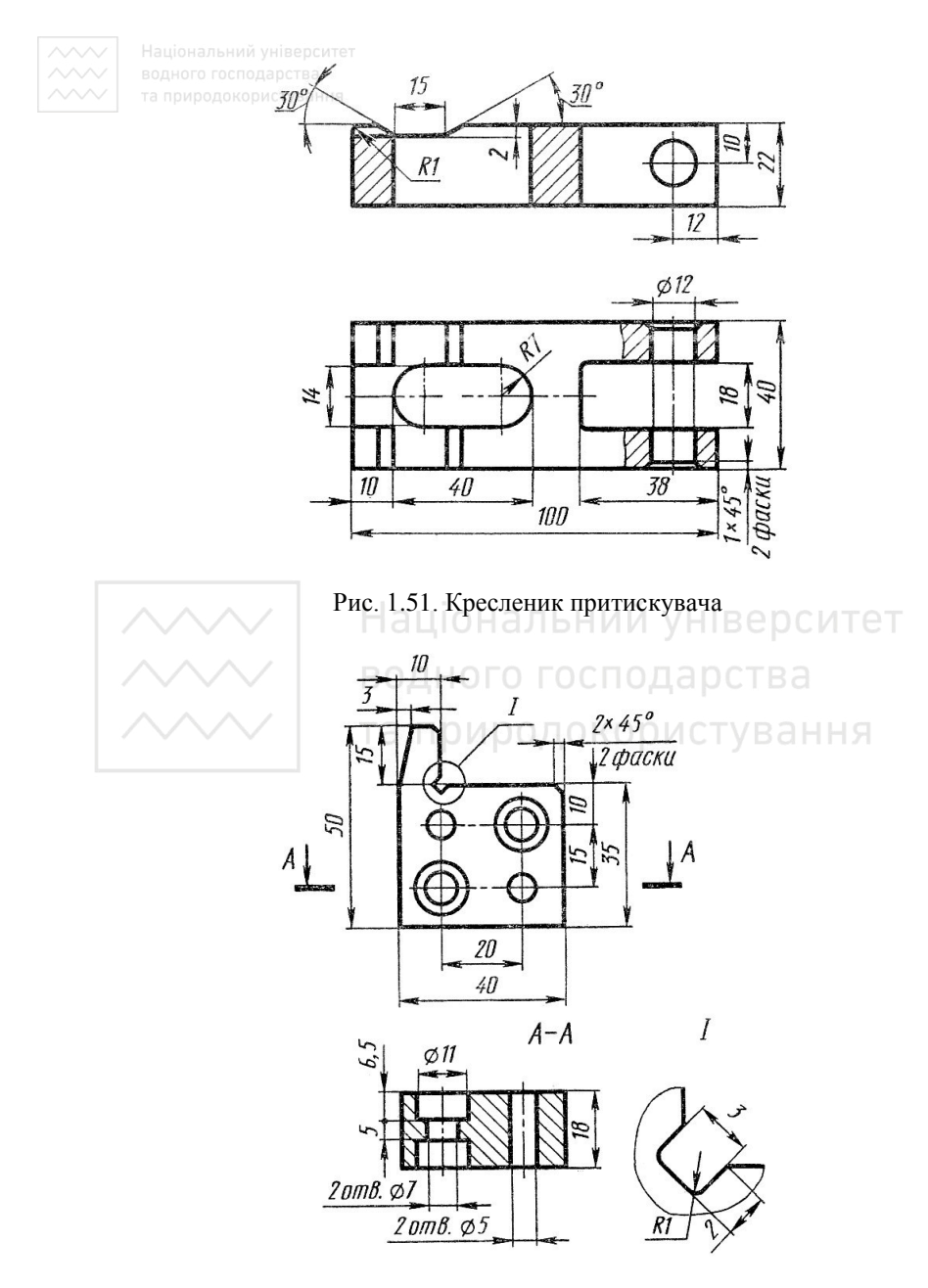

Рис. 1.52. Кресленик кутової стійки

Розглянемо поетапність виготовлення деталей опорної призми<br>бмеженої безпосередньо площинами) та гайки накидної (обмеженої безпосередньо площинами) (обмеженої граними й циліндричними поверхнями), щоб зрозуміти правила нанесення розмірів й шорсткості на кресленику:

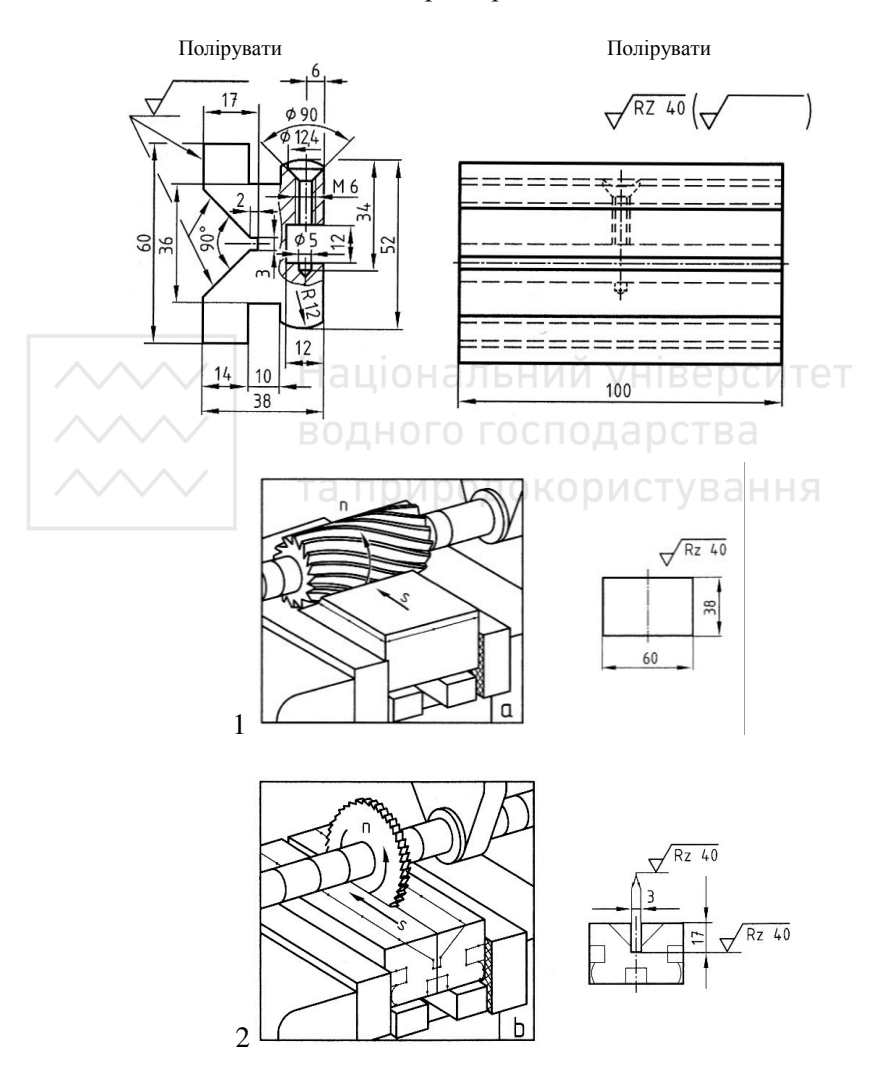

Опорна призма

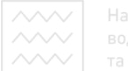

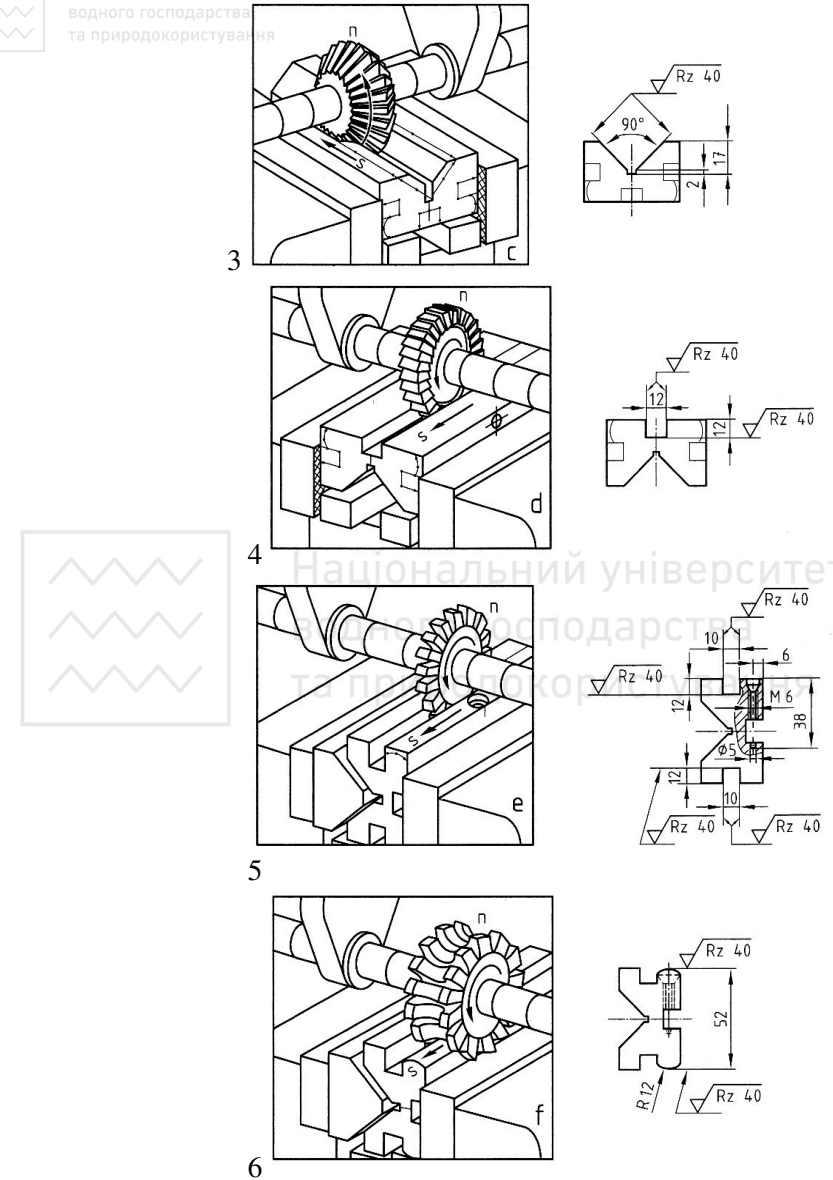

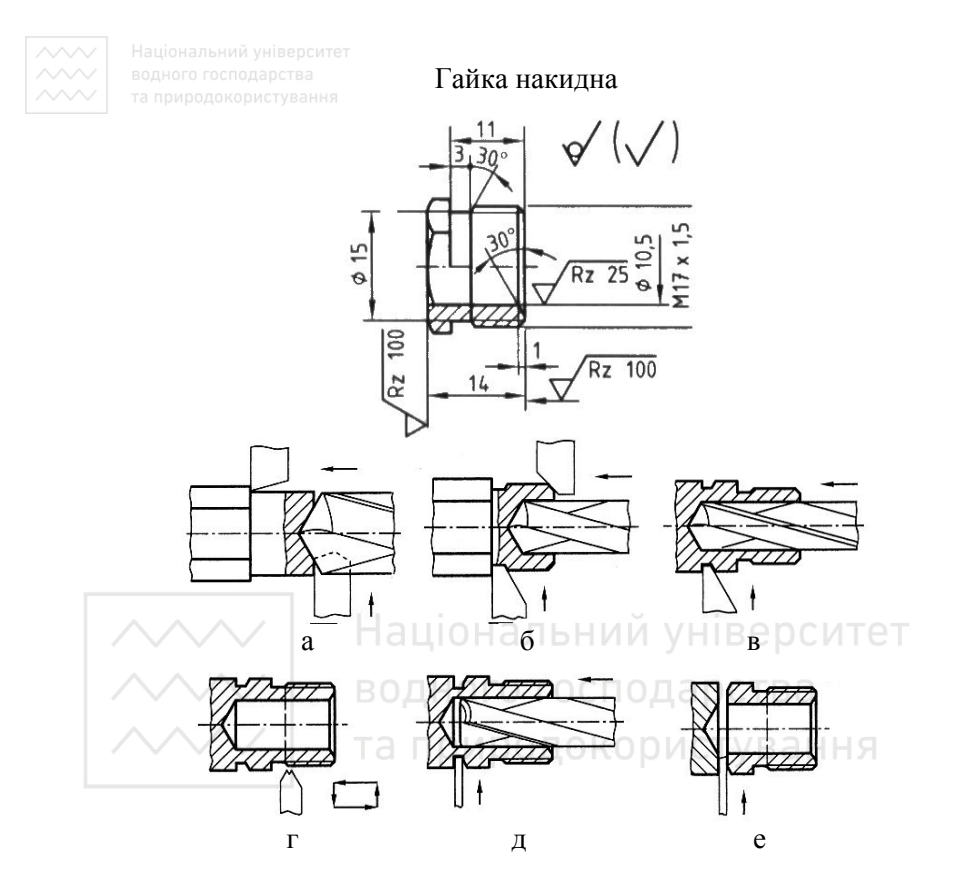

1.3.4. Деталі, виготовлені штамповкою

Деталі, виготовлені холодною штамповкою. Форма й зображення деталей, виготовлених холодною штамповкою з листового матеріалу, мають характерні відмінні ознаки. Форму цих деталей отримують у результаті таких операцій:

1) розлільних, під час яких деталь відрізають або вирубують із заготовки, а в ряді випадків у деталі пробивають отвори;

2) формозмінюючих, при яких змінюють форму заготовки без її розрушення (витяжка, формовка, згинання тощо);

3) комбінованих, які є поєднанням двох перших операцій.

Форму деталей, отриманих у результаті роздільних операцій, на кресленику передають одним зображенням, вказуючи товщину матеріалу (рис. 1.53).

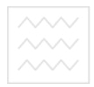

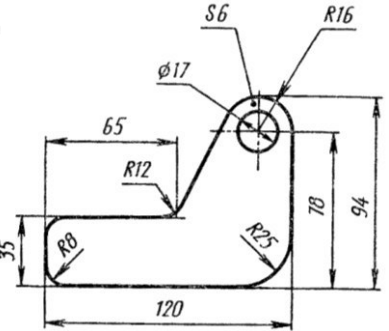

Рис. 1.53. Форма леталі, отриманої роздільними операціями

Деталі, отримані за допомогою формозмінюючих операцій, мають плавні переходи від одного елемента до іншого, без гострих кутів як внутрішніх, так й зовнішніх. Найменші радіуси закруглень (переходів) дорівнює (або більші) товщині заготовки (рис. 1.54).

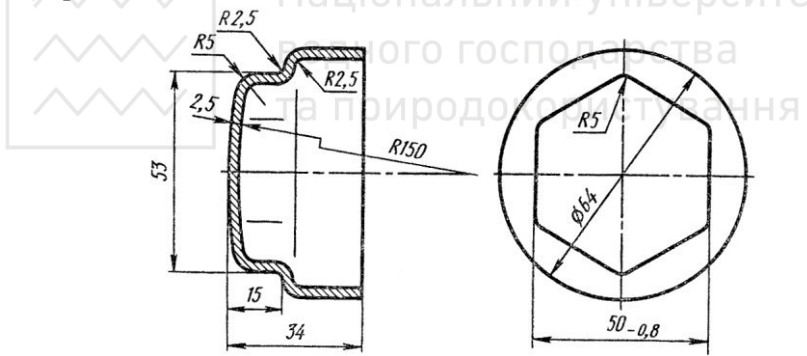

Рис. 1.54. Форма деталі, отриманої формозмінюючими операціями

Деталі, отримані в результаті комбінованих операцій, повторюють зображення форм деталей перших двох типів (рис. 1.55).

Найпридатніші метали для згину – м'яка сталь, латунь, алюміній, а також фібра, целулоїд.

На робочих креслениках деталей, які виготовляють згином, розміри рекомендують наносити у полярних координатах: кут згину в градусах і внутрішній радіус згину.

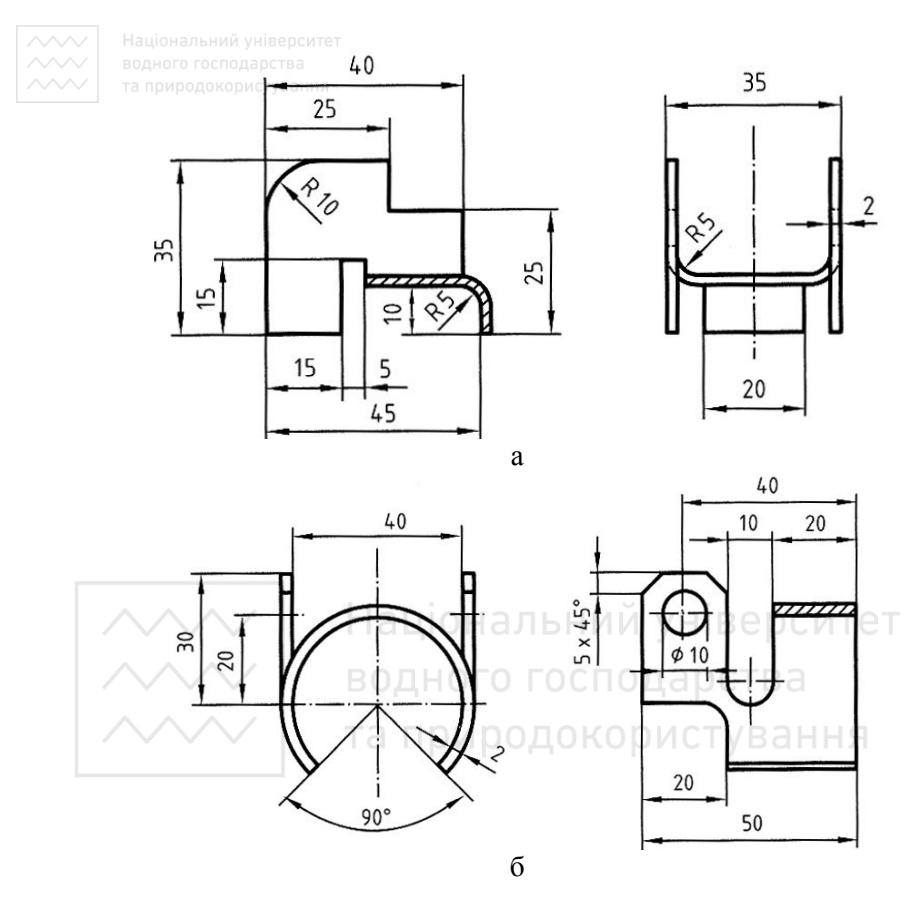

Рис. 1.55. Форма леталей, отриманих комбінованими операціями

Зображення технічних розгорток. Якщо зображення деталі, виготовленої згинанням, не дає уявлення про дійсну форму й розміри її елементів, то на кресленику наводять часткову або повну розгортку цієї деталі. На зображенні розгортки наносять тільки ті розміри, які неможливо вказати на зображенні готової деталі. Над зображенням розгортки наносять напис "Розгортка".

Розгортку деталі зображають суцільними основними лініями, товщина яких повинна дорівнювати товщині лінії видимого контуру цієї деталі, а лінії згину – тонкою лінією. На кресленику розгортки наносять лише ті розміри, які не можуть бути визначені на кресленику готової деталі (рис.  $1.56 - 1.58$ ).

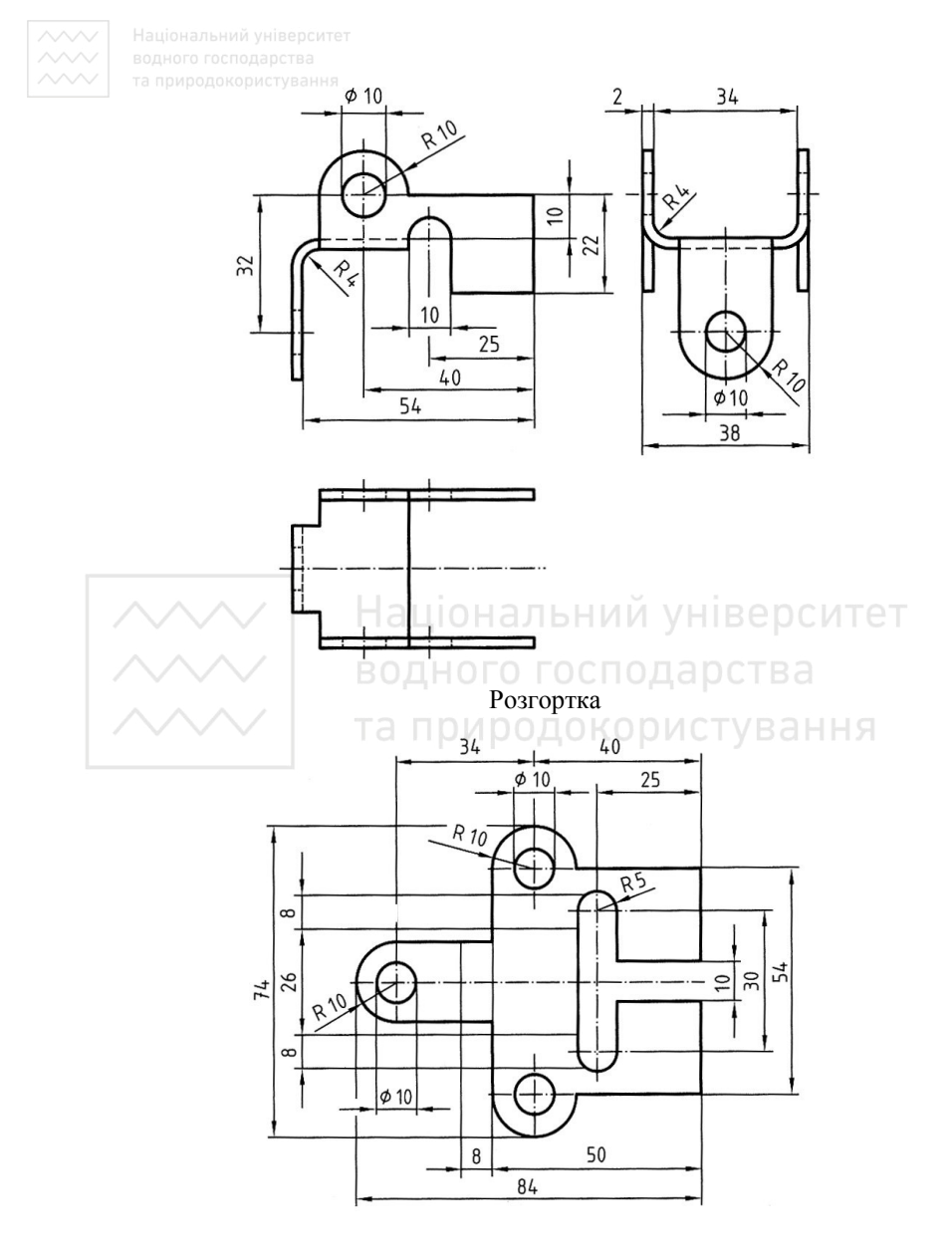

Рис. 1.56. Кресленик штампованої деталі

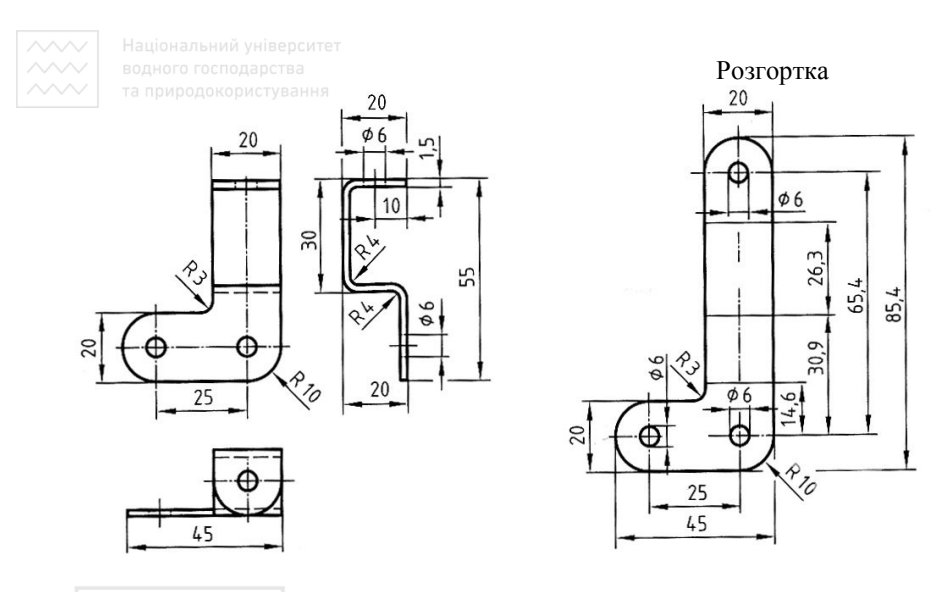

Рис. 1.57. Кресленик штампованої деталі<br>В е D С ИТ е Т

Для побудови розгортки визначають попередньо розміри вигнутих елементів леталі по ловжині (ширині) за формулою:

L a b b tv m p u c ty b a H H A

де  $L$  – довжина розгортки;

a, b – довжини прямолінійних ділянок;

v – довжина ділянки згину.

Довжину лінії згину можна визначити за формулами, навеленими в табл. 1.4.

Для кресленика, зображеного на рис. 1.56, визначимо розрахункові параметри розгортки, виходячи з даних табл. 1.4.

Визначимо довжину розгортки деталі:

$$
L = 54 - 4 + \frac{(8+2)\times\pi}{4} + 32 - (10+2+4) + 10 =
$$
  
= 50 + 8 + 16 + 10 = 84 mm.

Визначимо ширину розгортки деталі:

 $B = 34 - 2 \times 4 + 2 \times \frac{2 \times 5 \times \hat{\pi}}{4} + 2 \times 10 + 2$  10 - 4 =  $=26 + 15.7 + 32 \approx 74$  MM.

Для деталі, зображеної на рис. 1.58, теоретична довжина розгортки: l = 30 + 50 + 45 = 125 мм. Довжина згину  $V_1$  ділянки з кутом  $\beta = 135^{\circ}$ , r = 10, s = 5:  $V_1 = -3.0$ . Довжина згину  $V_2$  ділянки з кутом  $\beta = 45^{\circ}$ , r = 10, s = 5:  $V_2 = -1,7$ . Сумарна довжина ділянок

 $3$ гину: V = V<sub>1</sub>+ V<sub>2</sub> = – 3,0 – 1,7 = – 4,7. Дійсна довжина розгортки:  $l = 125 - 4.7 = 120.3 \approx 121$  MM.

Таблиня 1.4.

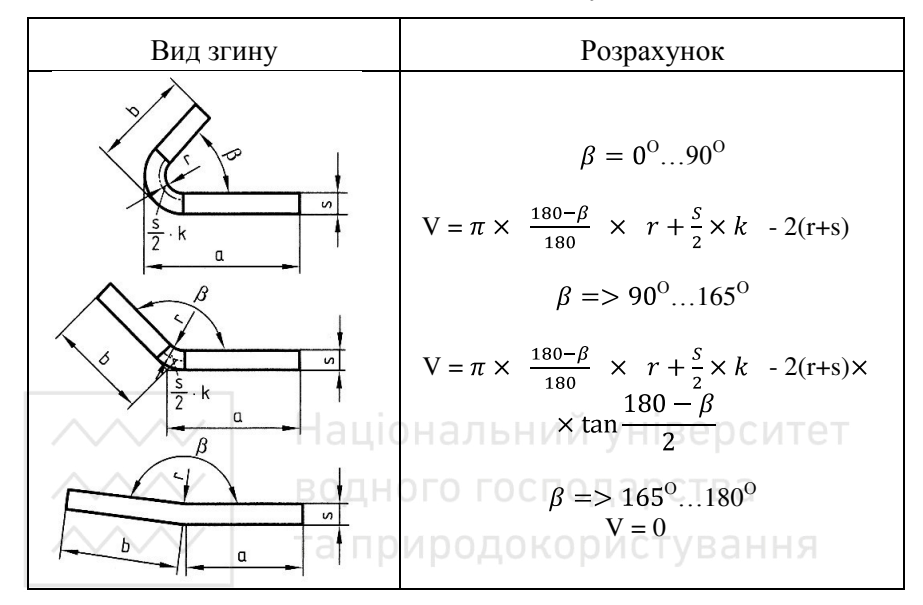

Довжина ліній згину

Коефіцієнт k визначають у залежності від співвідношення (r : s) товщини деталі й радіуса закруглення за табл. 1.5.

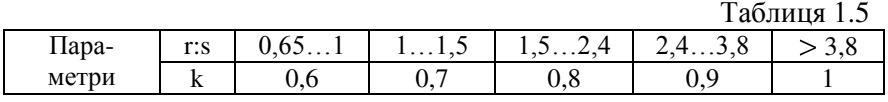

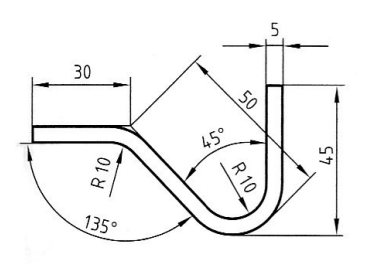

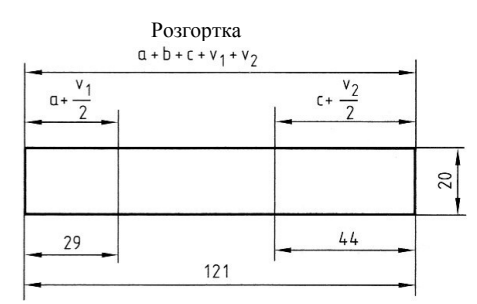

Рис. 1.58. Кресленик пластини

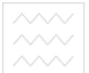

•Якщо відбувається згин листового матеріалу на ребро, то величину радіуса закруглення можна прийняти:

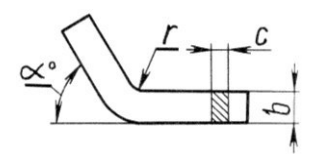

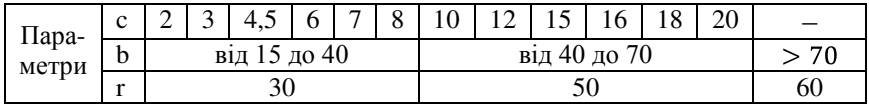

Величина радіуса згину листового матеріалу залежить від марки матеріалу, і його можна прийняти:

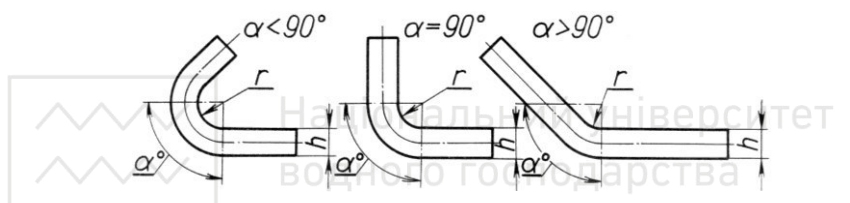

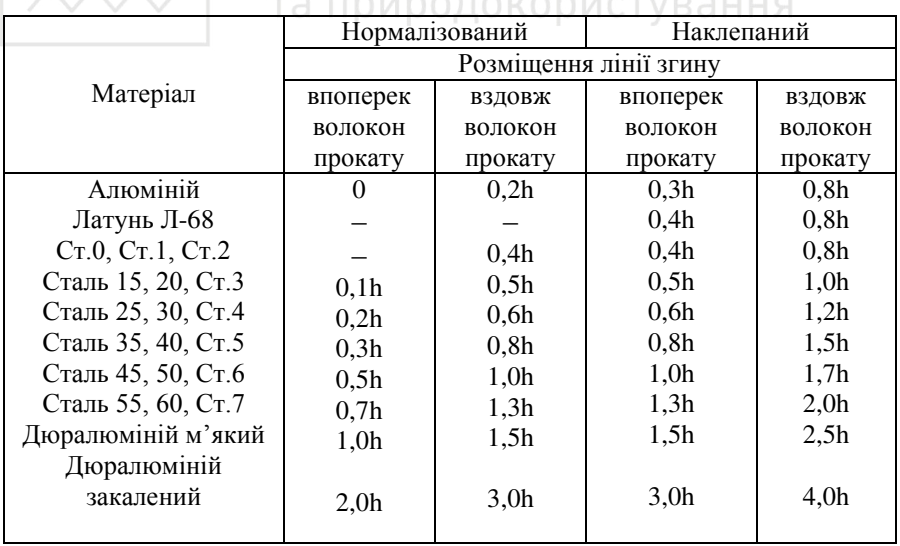
ВОДНОГО ГОСПОДА**194. <sup>1</sup>СТАНДАРТИЗОВАНІ ЄЛЕМЕНТИ ДЕТАЛЕЙ** 

Типові елементи, які використовують при конструюванні<br>галей, забезпечують їх функціональне призначення та деталей, забезпечують їх функціональне призначення та технологічність виготовлення. Якість кресленика деталі залежить від правильного зображення й оформлення її складових елементів. Особливістю конструювання, зображення й нанесення розмірів для основних типових елементів деталей є те, що їх зображають у відповідності зі стандартами. У додатку до навчального підручника на CD-R диску наведено нормативні дані щодо зображення найуживаніших у практиці, під час розробки креслеників деталей конструктивних елементів: форми та розміри центрових отворів і канавок для виходу шліфувального круга, розміри опорних поверхонь під кріпильні деталі; діаметри та кроки нарізі; розміри збігів, недорізів, проточок та фасок для нарізей: форми та розміри канавок лля манжетних і сальникових VЩİЛЬНЄНЬ; форми та розміри зовнішніх і внутрішніх ексцентричних стопорних кілець і канавок; форма та розміри рифлень прямих і сітчастих тощо. ГОСПОДАРСТВА

У табл. 1.6 наведено зображення геометричних форм, конструктивних елементів і найуживаніших зображень технічних форм у машинобудуванні.

## 1.5. Зображення на кресленику гнучких валів

У машинобудуванні найпоширеніше застосовують гнучкі вали в механічних передачах машин, механізмах і технологічному обладнанні, які передають не тільки обертовий рух, але й зворотньо-поступальний.

Гнучкі вали застосовують у якості тросів спідометрів, гальмівних тросів, тросів керування паливною апаратурою, механічними й електричними замками тощо. У табл. 1.7 наведено зображення найзастосовуваніших у машинобудуванні гнучких валів.

Умовна графічна познака гнучкого валу:

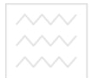

# Найуживаніші технічні зображення в машинобудуванні

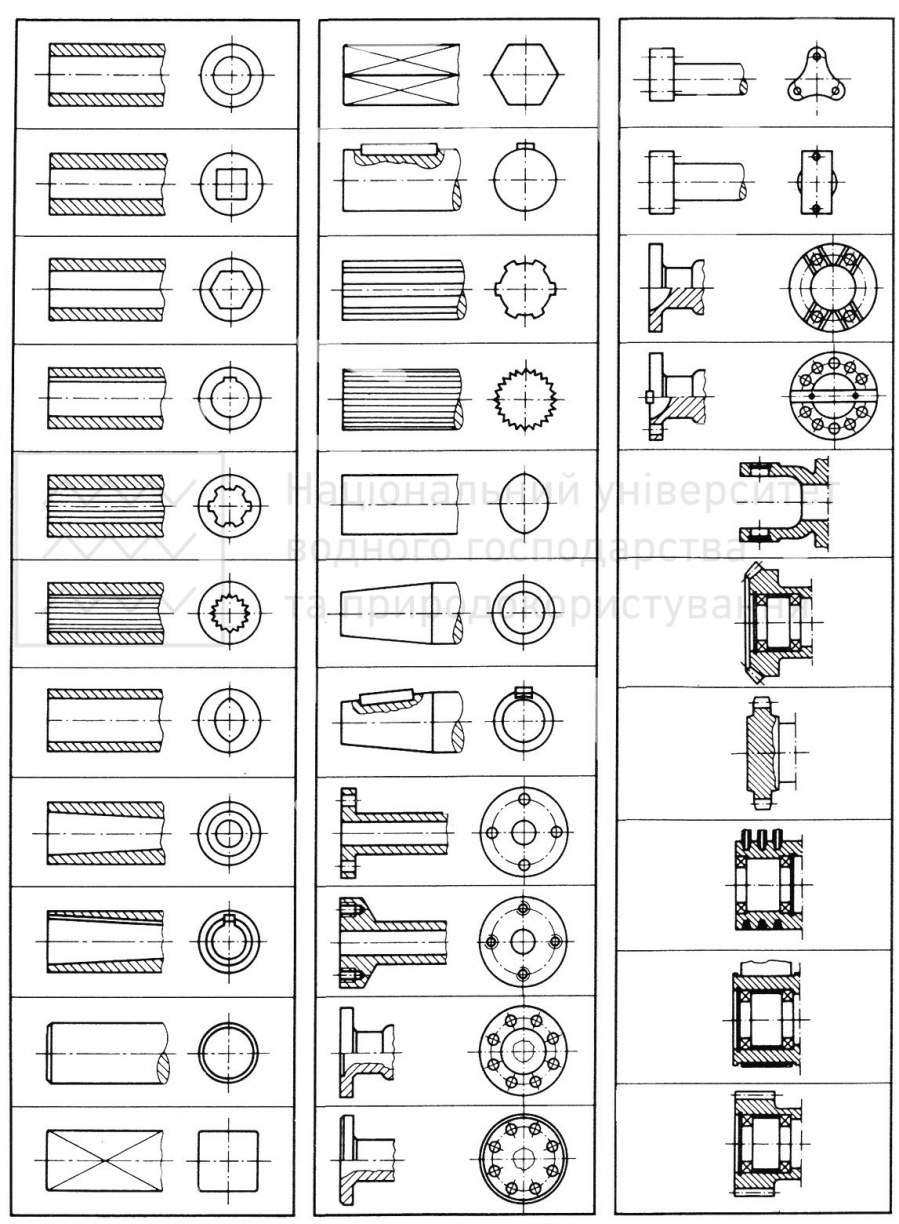

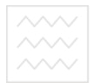

## Зображення гнучких валів на кресленику в машинобудуванні

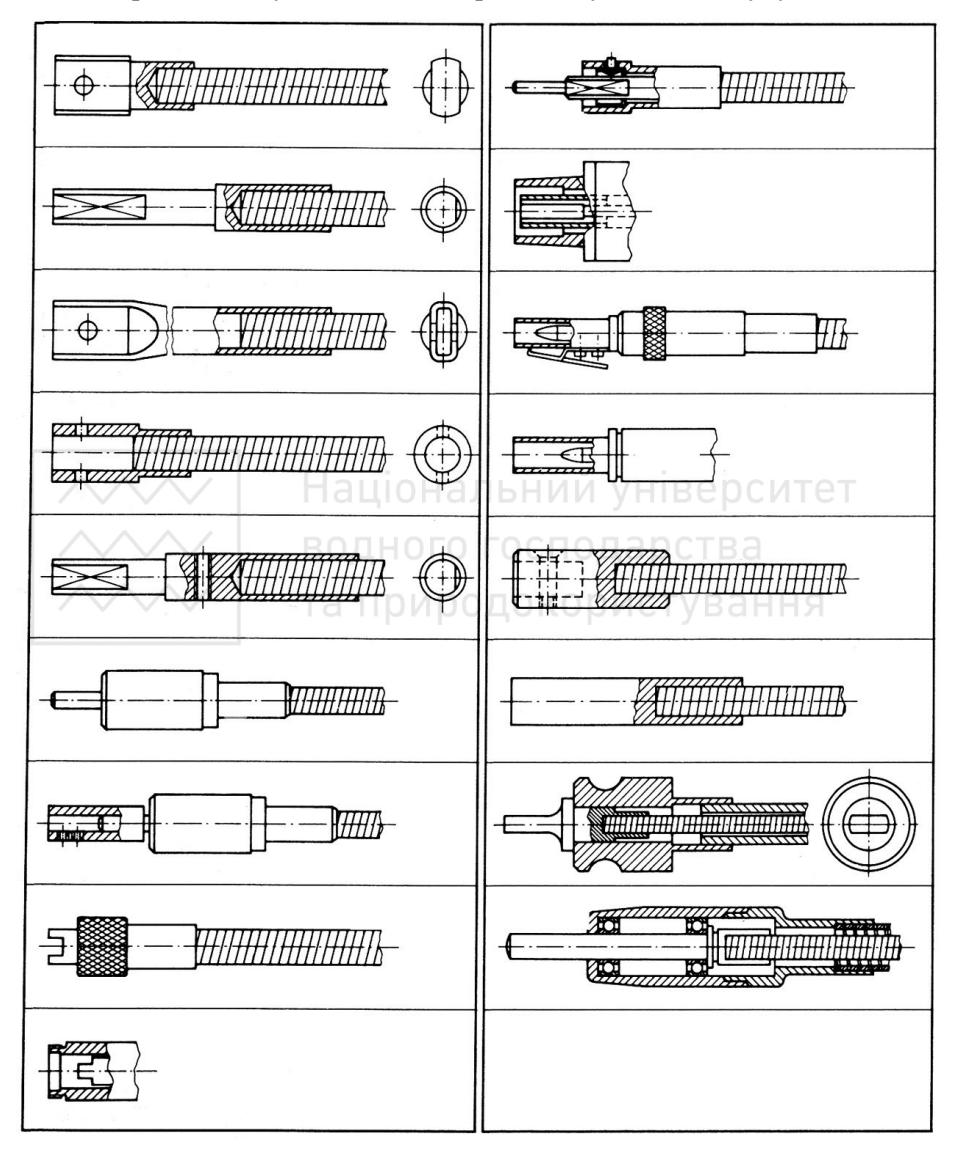

**160AHOTO ГОСПОДАРСТВА 1.6. Кресленик загального виду** 

Ці кресленики належать до проектної конструкторської документації й розробляють на стадіях технічної пропозиції, ескізного та технічного проектів. Такий кресленик є основою для розробки складального кресленика, специфікації й креслеників леталей.

Кресленик загального вилу повинен мати зображення складальної одиниці, яке дає повне уявлення про її склад, принцип дії та особливості конструкції її складових частин.

Відомості, потрібні для виготовлення деталей та здійснення складання виробу, як правило, на цих креслениках не наводять.

На стадії ескізного проекту кресленик загального виду, згідно із стандартом ГОСТ 2.119-73, повинен мати:

1) зображення виробу (види, розрізи, перерізи), текстову частинуй написи, необхілні для розуміння конструктивної будови виробу, взаємодії його складових частин й принцип дії;

2) найменування й позначення складових частин виробу;

- 3) розміри та інші дані, які наносяться на зображення;
- 4) схему, якщо вона потрібна;
- 5) технічні характеристики виробу, якщо це необхідно для зручності зіставлення варіантів за креслеником загального виду.

Зображення виробу і його склалових частин лозволяють виконувати спрощено згідно із СКД, інколи у вигляді контурних обрисів, якщо при цьому забезпечується розуміння конструктивної будови виробу, взаємодії його складових частин й принципу дії.

Найменування й позначення складових частин виробу на креслениках загального виду вказують одним із таких способів:

- 1) на поличці ліній виносок;
- 2) у таблиці (специфікації), яка розміщується на тому ж аркуші, що й зображення виробу;
- 3) в таблиці, виконаній на окремих аркушах формату А4 як наступних аркушів кресленика загального виду.

Згідно зі стандартом ДСТУ ISO 7573:2006 специфікація в загальному випадку складається із граф: "Позиція", "Познака", "Кількість", "Посилання", "Матеріал".

•У колонці "Познака" вказують відповідний номер позиції, яким вона позначена на відповідному кресленику.

У колонці "Позначення" наводять познаки кожної складової<br>стини. Позволено застосовувати абревіатури. Якшо частини. Дозволено застосовувати абревіатури. Якщо<br>використовують стандартну деталь, слід застосовувати її стандартну деталь, слід застосовувати її стандартну познаку згідно із відповідним стандартом.

У колонці "Кількість" вказують загальну кількість складових частин, необхідну для однієї складальної одиниці.

Колонку "Посилань" вводять для того, щоб ідентифікувати ті складові частини, які не повністю подані на складальному кресленику, зокрема, деталі, зображені на інших креслениках, за стандартизовані складові частини чи інші застосовані деталі. Тоді в цій колонці можна навести познаку відповідного кресленика, познаку відповідного стандарту, коду чи іншу інформацію.

У колонці "Матеріал" вказують тип або кількість застосованого матеріалу. Якщо цей матеріал є стандартним, тоді слід навести познаку стандарту щодо матеріалу.

знаку стандарту щодо матеріалу.<br>Специфікація може містити іншу довідкову інформацію, необхідну для готового виробу, таку як: інвентарний номер; масу виробу; примітку.

Записи слід виконувати у відповідних колонках горизонтально. Для чіткості зображення рекомендовано кожний запис відокремлювати суцільними товстими чи тонкими лініями (тип А чи В згідно із ISO 128).

Послідовність записів повинна відповідати послідовності позицій. Коли специфікацію виконують на кресленику, то послідовність записів виконують знизу вгору, а заголовки колонок розташовують безпосередньо під ними. Коли специфікацію  $\overline{\mathbf{B}}$ иконують окремо, то послідовність записів роблять зверху вниз, а заголовки колонок розташовують вгорі.

Складові частини рекомендується записувати в таблицю у такому порядку: запозичені вироби, закуплені вироби, вироби, що заново розробляються. На рис.  $1.59 - 1.60$  наведено кресленик загального виду й специфікацію на нього.

Номери позицій наносять так само, як на складальному кресленику.

На стадії технічного проекту на кресленику загального виду в разі потреби вказують такі дані:

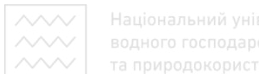

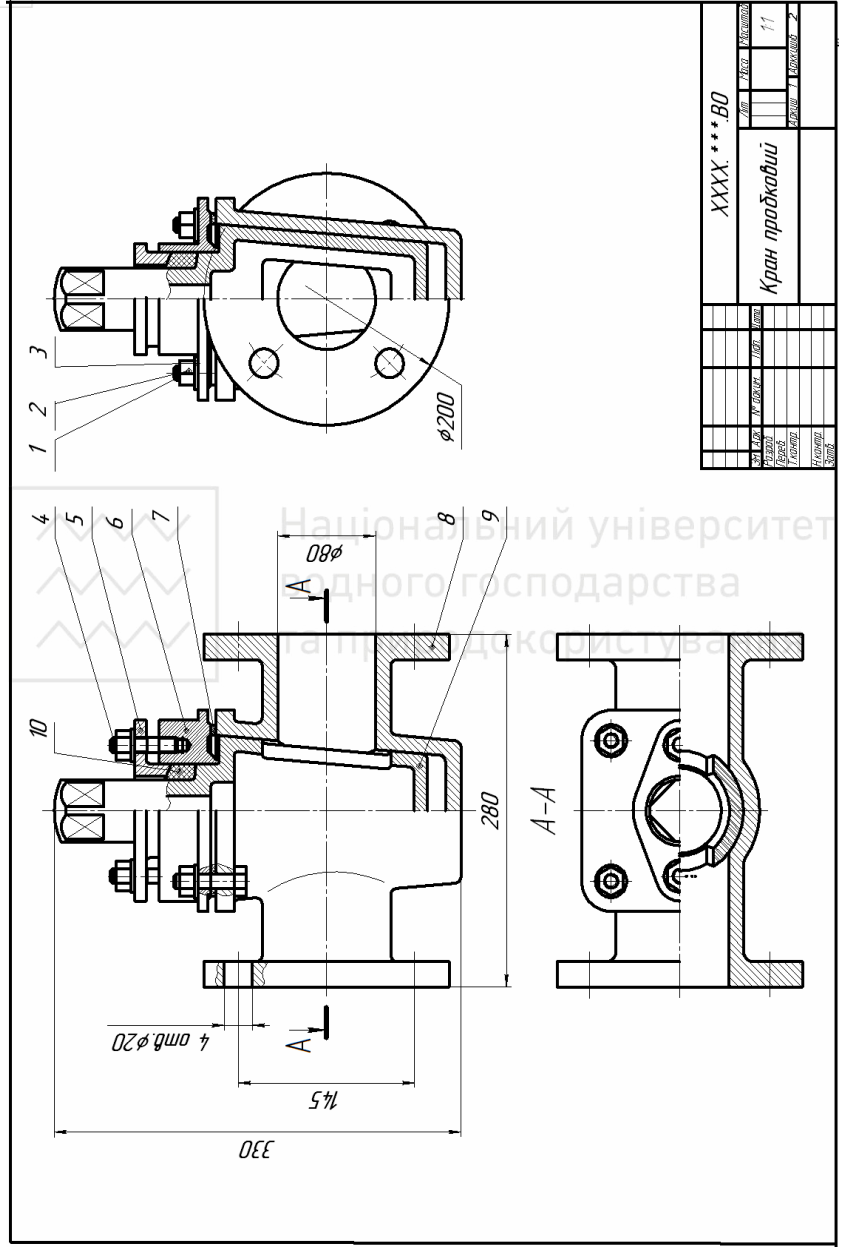

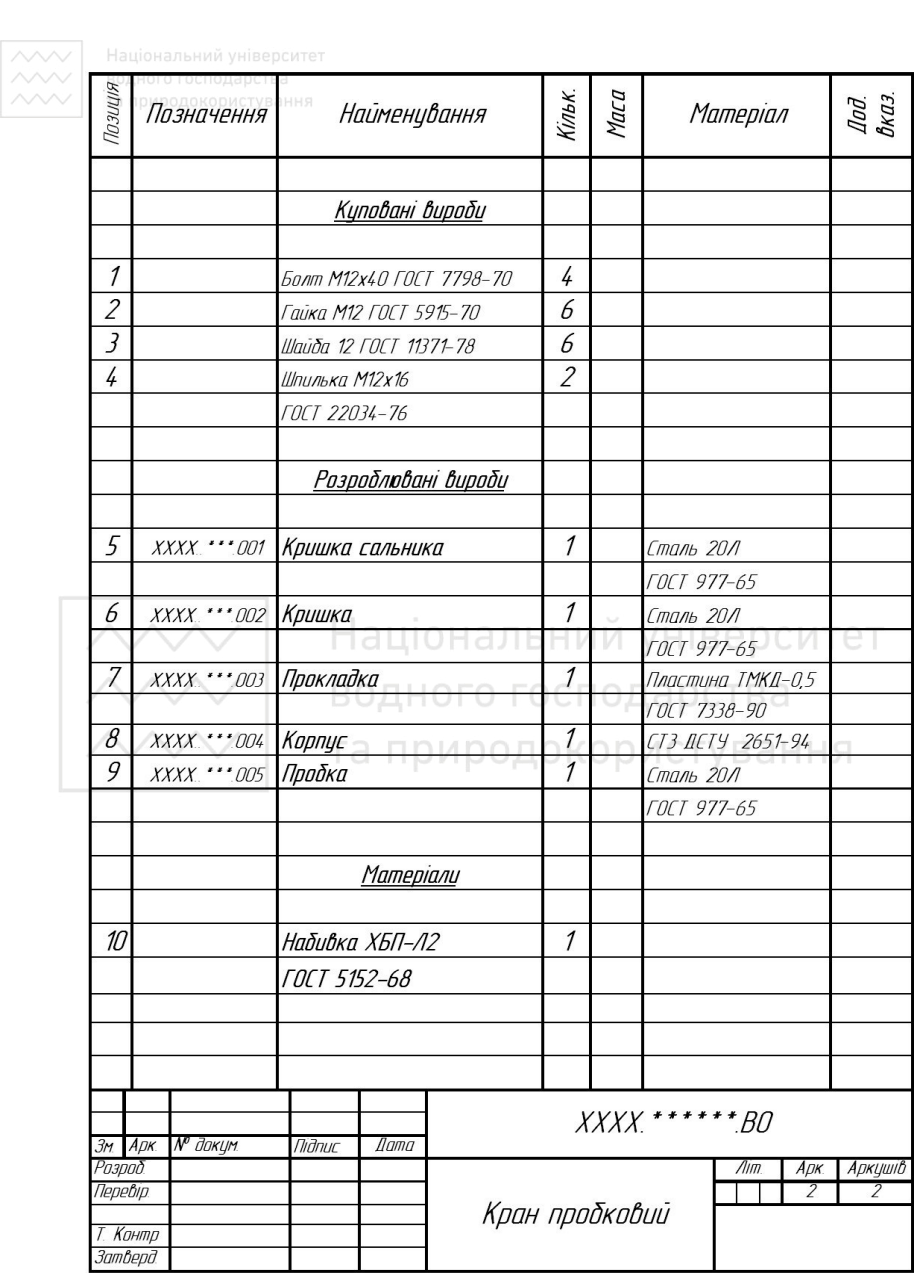

Рис. 1.60. Специфікація кресленика загального виду

 $\sim$ 1) вказівки про вибрані посадки деталей;

2) технічні вимоги до виробу, які треба мати на увазі при наступній розробці конструкторської документації (наприклад, про застосування деяких покривів, методів зварювання, які забезпечують відповідну якість виробу тощо);

3) технічні характеристики виробу, необхідні для наступної розробки креслеників.

Кресленик загального виду є основним вихідним документом для розробки креслеників деталей та креслеників складальних одиниць виробу.

### 1.7. Кресленик складальної одиниці

Складальна одиниця, складень – виріб, складові частини якого з'єднують між собою на підприємстві – виробнику. За складальними креслениками визначають взаємозв'язок й способи з'єднання деталей; призначаються вони для серійного та масового виробництва. Приклад складального кресленика наведено на рис. 1.59, специфікацію до нього – на рис. 1.60.

Згідно з ГОСТ 2-109-73, складальний кресленик містить:

1) зображення складальної одиниці, яке дає уявлення про розташування та взаємозв'язок складових частин, що з'єднуються за даним кресленням й забезпечують можливість складання та контролю складальної одиниці;

2) розміри з граничними відхиленнями та інші параметри й вимоги, які виконуються й контролюються за даним складальним кресленням (допускається в ролі додаткових зазначати розміри деталей й граничні відхилення, які визначають характер їх спряження);

3) вказівки про характер спряження рознімних частин виробу та про методи його виконання, якщо точність спряження забезпечується не заданими граничними відхиленнями розмірів, а підбиранням, припасуванням тощо (можуть наводитися вказівки про спосіб з'єднання нерознімних частин);

- 4) номери позицій складових частин, які входять до виробу;
- 5) габаритні розміри виробу;
- 6) встановлювальні, приєднувальні та інші довідкові розміри;
- 7) технічну характеристику виробу (за потреби);

<sup>•8) ••</sup> координати центра мас (якщо потрібно).

# 1.7.1. Розроблення креслеників

Повнота зображень виробу на складальному кресленику залежить від наявності необхідних видів, розрізів, перерізів та виносних елементів.

Визначаючи потрібну кількість видів, виходять зі складності виробу.

Кількість видів має бути мінімальною, але достатньою для повного уявлення про будову виробу. Для зменшення кількості основних видів рекомендують застосовувати місцеві й додаткові вили.

У більшості випадків складальний кресленик виконують із розрізами, які дають змогу виявити характер з'єднання деталей. Застосовують розрізи прості й складні, повні й місцеві.

Якщо зображуваний виріб проеціюється у формі симетричної фігури, то в одному зображенні доцільно поєднувати половину  $\overline{B}$ иду із половиною розрізу або частину виду та частину розрізу.

Дуже часто в розрізи попадають суцільні деталі (вали, болти, шпонки, шпильки тощо), які стикаються із іншими частинами виробу. При перерізі у повздовжньому напрямку такі деталі умовно показують нерозрізаними й не штрихують.

Переміщувані частини виробу на креслениках зображують, як правило, в робочому положенні. Допускають зображувати їх також у крайньому або проміжному положеннях, застосовуючи для цього тонку штрих пунктирну лінію з двома точками.

На кресленику наносять відповідні розміри, які характеризують різні положення переміщуваних частин. Якщо при зображенні цих частин утруднюється читання кресленика, то їх допускають зображувати на додаткових видах із відповідними написами (наприклад, "Крайнє положення штока, поз.5").

На склалальних креслениках виробу лопускають зображувати суміжні й обжимні вироби, а також розміри, які визначають взаємне розташування виробу.

Кресленик складальна одиниця виконують під час проектування нового, ще не існуючого виробу, або при викреслюванні з натури.

Для виконання складального кресленика виробу з натури рекомендують дотримувати такої послідовності:

1. Ознайомитися з виробом, складальний кресленик якого необхідно виконувати. Встановити призначення виробу й принцип його роботи. Визначити складові частини виробу й способи з'єднання деталей (нарізі, зварні тощо).

2. Встановити порядок складання виробу. Для цього спочатку виріб необхідно розібрати на складові частини, а потім у зворотному порядку скласти.

3. Скласти схему розполілу виробу на складові частини.

4. Присвоїти позначення виробу і його складових частин у відповідності зі стандартом ГОСТ 2.201-80 й внести їх у схему виробу.

ообу.<br>5. Виконати ескізи (робочі кресленики) всіх деталей виробу (крім стандартних) у повній відповідності до правил СКД. Перевірити наявність усіх розмірів необхідних для спряжених поверхонь.

6. Визначити необхілну кількість зображень (вилів, розрізів, перерізів, місцевих видів) складального кресленика.

7. У залежності від складності виробу і його габаритних  $p$ озмірів встановлюють масштаб креслення (ДСТУ ISO 5455:2005) вибирають формат паперу у відповідності з ДСТУ ISO 5457:2006. Наносять рамку кресленика й виділяють місце для основного напису (ДСТУ ГОСТ 2.104:2006.).

8. Креслять габаритні прямокутники для розташування зображень й проводять осі симетрії.

9. Тонкими лініями на всіх проекціях наносять контур основної деталі виробу. Намічають необхідні розрізи, перерізи й додаткові зображення.

10. Креслять інші деталі, причому в тій послідовності, в якій складають виріб. Виконують на складальному кресленику розрізи, перерізи, виносні елементи тощо.

**•11. Геревіряють виконане креслення, обводять лінії видимого** й невидимого контурів, заштриховують розрізи й перерізи.

12. Проводять розмірні й виносні лінії і проставляють розмірні числа

13. На аркуші окремого формату виконують специфікацію виробу у відповідності зі стандартом ДСТУ ISO 7573:2006.

14. Наносять номери позицій деталей на складальному кресленику у відповідності до номерів позицій у специфікації.

15. Заповнюють основний напис й виконують інші необхідні написи (технічні вимоги або технічну характеристику виробу).

У випадку необхідності на кресленику зазначають позначення посадок у відповідальних спряженнях, вимоги до обробки деталей у процесі складання виробу або після його складання, характер спряження рознімних й нерознімних частин й методи зображення контролю цих спряжень тощо.

# 1.7.3. Умовності та спрощення на складальних креслениках

Складальні кресленики потрібно виконувати, як правило, зі спрощеннями, які відповідають вимогам стандартів СКД. На складальних креслениках допускається не показувати: ННЯ<br>1) фаски, проточки, закруглення, виступи, загли

1) фаски, проточки, закруглення, виступи, заглибини, рифлення, насічки, обплетення та інші дрібні елементи;

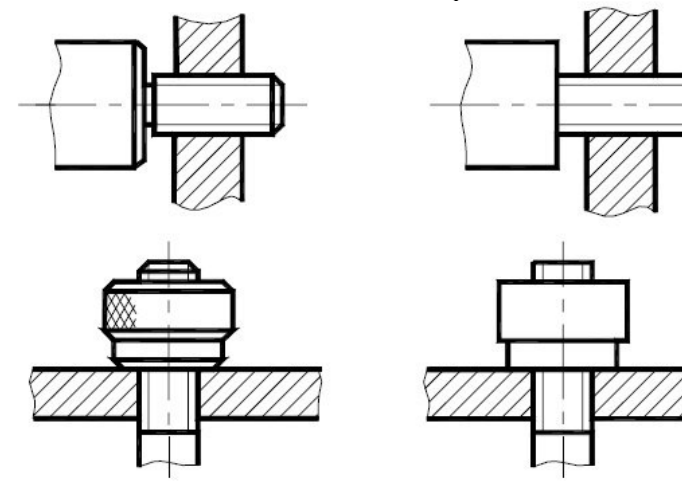

<sup>■</sup>2) ••• проміжки між отвором й стрижнем, який входить у цей otbip:

3) кришки, щити, кожухи, перегородки та ін., якщо треба показати закриті ними складові частини виробу; у цьому разі над зображенням роблять вілповілний напис (наприклад. "Маховик поз. 5 не показаний");

4) видимі складові частини виробів, які розташовані за сіткою або частково закриті розташованими спереду складовими частинами;

5) написи на табличках, шкалах та інших подібних деталях, а також маркувальні технічні дані й написи на виробі (креслять лише контур таблички, планки чи шкали).

Вироби, виготовлені із прозорого матеріалу, зображають непрозорими. Складові частини виробів та їхні елементи, розташовані за прозорими предметами, допускають зображувати •<br>видимими (шкали, циферблати, стрілки приладів, внутрішню будову ламп тощо).

Вироби, розташовані за гвинтовою пружиною, зображеною на складальному кресленику в розрізі, креслять умовно лише до осьових ліній перерізу витків пружини, враховуючи, що пружина закриває частини виробу, які розміщені за нею: Ванны

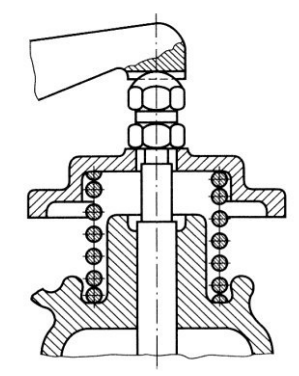

На розрізах складального кресленика допускають зображувати нерозрізаними складові частини виробів, на які є самостійно оформлені складальні кресленики, наприклад клапан, а типові, покупні і інші найуживаніші вироби, наприклад двигун – зовнішніми контурами:

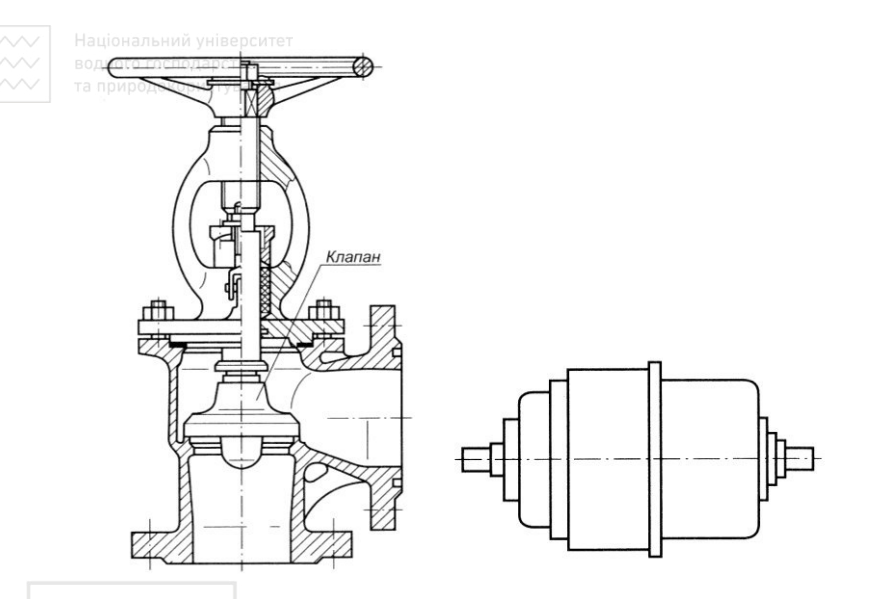

Типові, куповані та інші вироби зображають зовнішніми контурами. Допускають спрощувати зовнішні контури предметів, не зображаючи дрібних виступів, заглиблень тощо. У середині таких зображень можна проводити лінії видимого контуру.

Зварний, паяний чи клеєний виріб, виготовлений із однорідного матеріалу, при складанні із іншими виробами в розрізах й перерізах штрихують як монолітне тіло, тобто в один бік, зображаючи межі між деталями суцільними основними лініями. Межі між деталями можна й не показувати, тобто зображувати конструкцію як монолітне тіло:

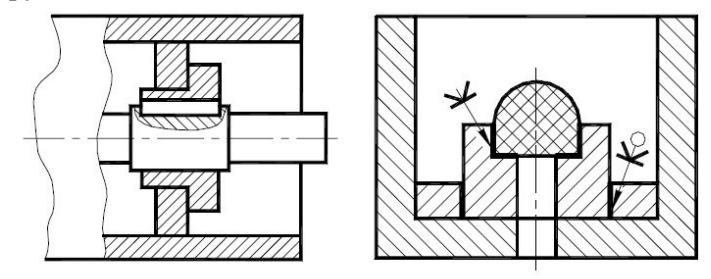

На складальних креслениках *i*з зображеннями однакових складових частин (коліс, опорних катків тощо) допускають

виконувати повне зображення однієї частини, а зображення інших частин давати спрощено, відповідно до зазначених вище вимог.

Кріпильні з'єднання на фланцях, які мають циліндричну форму й не попали у розріз, умовно уводять у площину розрізу. При цьому спрощено викреслюють один елемент, а решту показують VMOBHO:

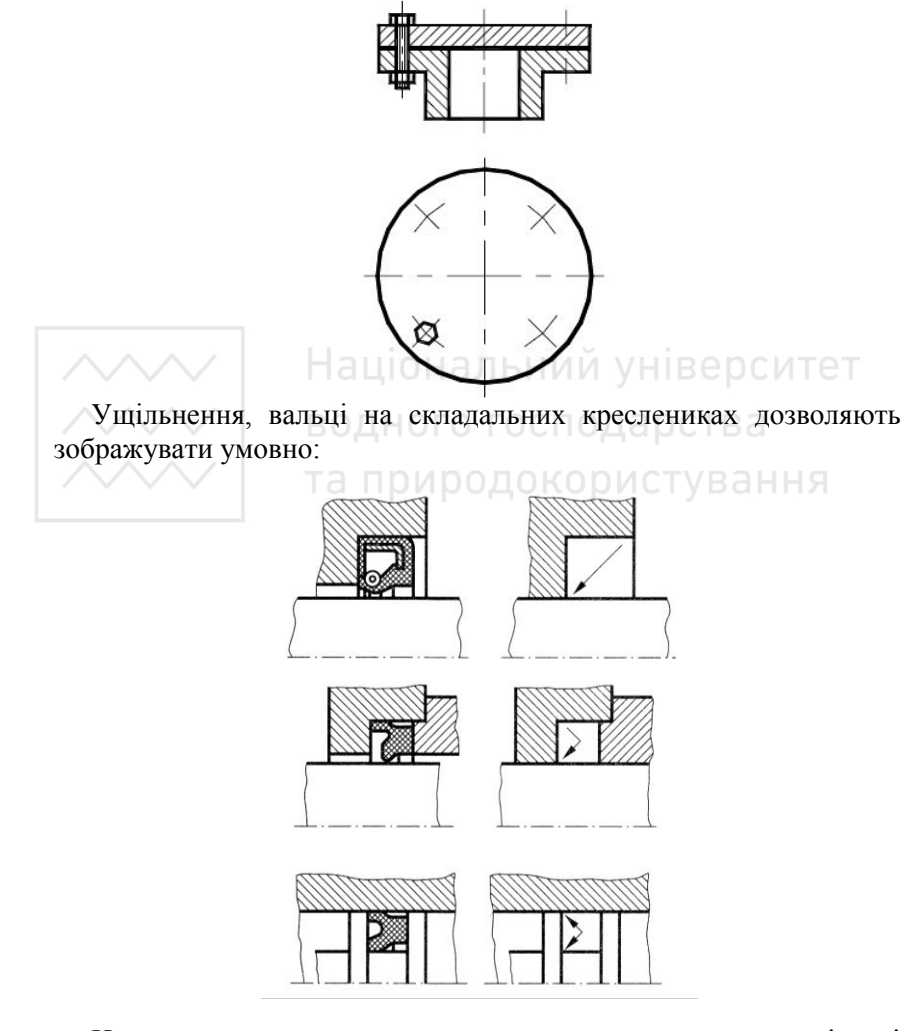

На кресленику загального виду виконують спеціальні технологічні вказівки, якщо вони є одноосібними:

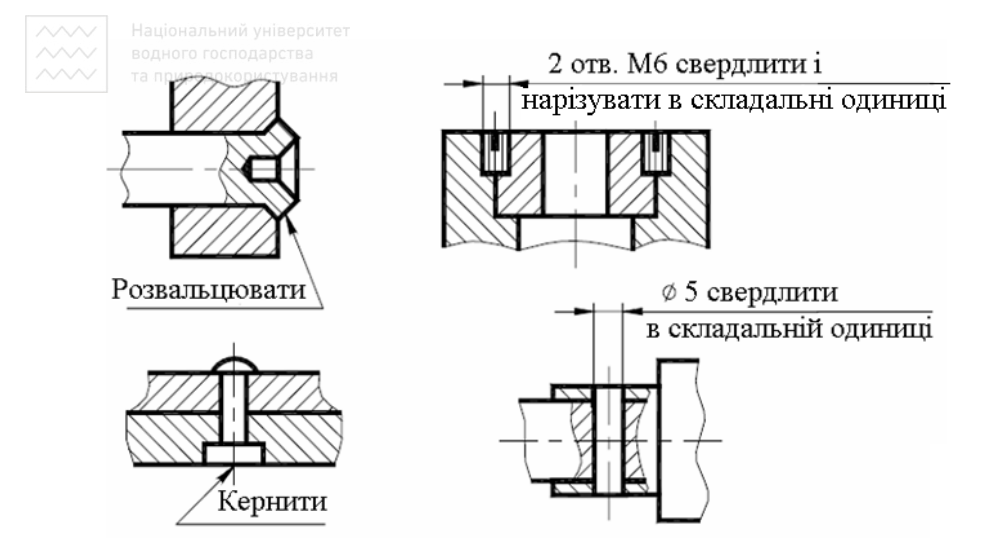

Дозволяють зображувати умовно суцільною тонкою лінією<br>аничні (з'єднання) вироби (обстановка) і розміри, які граничні (з'єднання) вироби (обстановка) і розміри. ɜɢɡɧɚɱɚɸɬь ʀɯ ɜɡɚєɦɧɟ ɩɨɥɨɠɟɧɧɹ: **осподарства** 

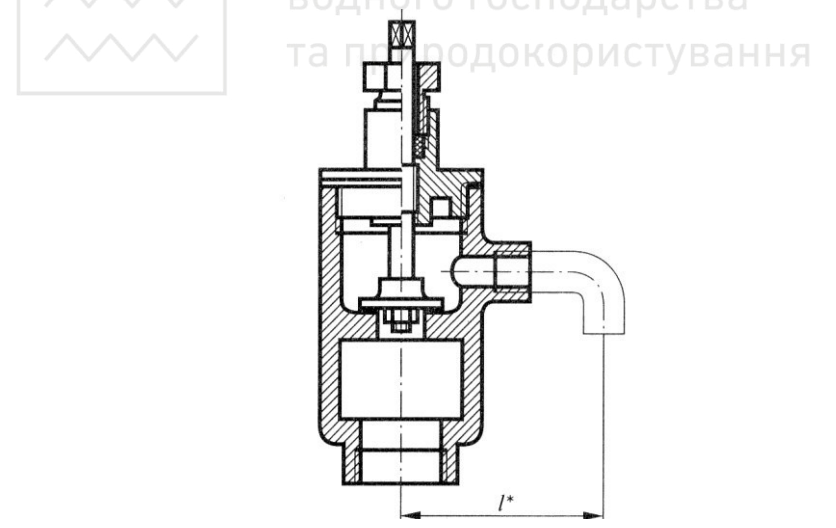

Крайнє положення деталі, яка переміщається в процесі роботи виробу, зображають довгоштрихово-двопунктирною тонкою лінією:

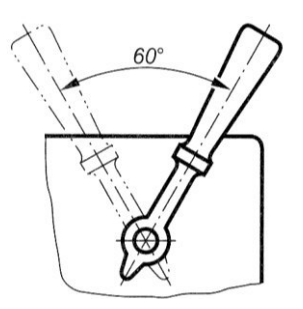

# 1.7.4. Деталі затворів арматури загального призначення

У галузі водного господарства широко використовують затвори для повного або часткового перекривання трубопроводів, які бувають різної конструкції. В залежності від характеру руху, затвори поділяють на основні типи арматури: крани, вентилі, задвижки.

Кран – прохід перекривається пробкою, яка здійснює обертальний рух навколо своєї осі. Пробки звично бувають конічними (із конусністю 1:20). Нижній кінець пробки не дотикається основи корпусу крана (рис. 1.61, а). Присутність зазору S дає можливість тривалий термін зберігати шільність посадки пробки при натуральному спрацюванні поверхонь, що труться. За цією ж причиною, гайка не повинна впиратися в торець виступу пробки (рис. 1.61, б).

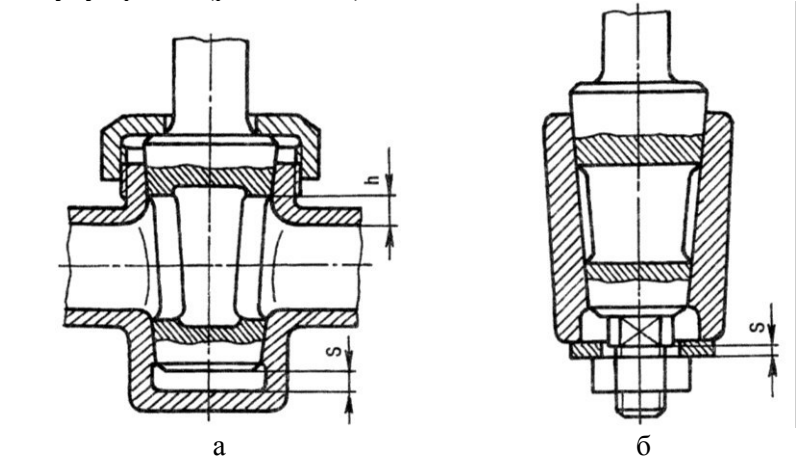

Рис. 1.61. Конструкції кранів

 $E$ кно у пробці по висоті h повинно бути більшим ніж розмір прохідного отвору корпуса. На креслениках крани зображають у відкритому положенні.

Засувка – прохід перекривається клином (або диском), який здійснює зворотно – поступальний рух впоперек осі отвору. Конусність клина складає 1:20. На кресленику засуву зображають у закритому положенні.

Вентиль – прохід перекривається золотником (клапаном), який здійснює зворотно – поступальний рух вздовж осі отвору. На кресленику вентиль зображають у закритому положенні.

#### 1.7.5. Кріплення золотників й маховиків на шпинделі

Золотник – рухомий елемент системи керування тепловим або механічним процесом, який спрямовує потік рідини або газу в потрібний канал через отвір в поверхні. Застосовується у парових машинах й турбінах, пневматичних механізмах тощо.

Кріплення золотника на головці шпинделя повинно бути вільним, щоб при можливому перекосі шпинделя золотник не мав власного перекосу.

Якщо умовний прохід вентилів малий, то можуть застосовувати кріплення скобою із дроту (рис. 1.62, а), кільцями із дроту (рис. 1.62, б) або обтисненням золотника (рис. 1.62, в).

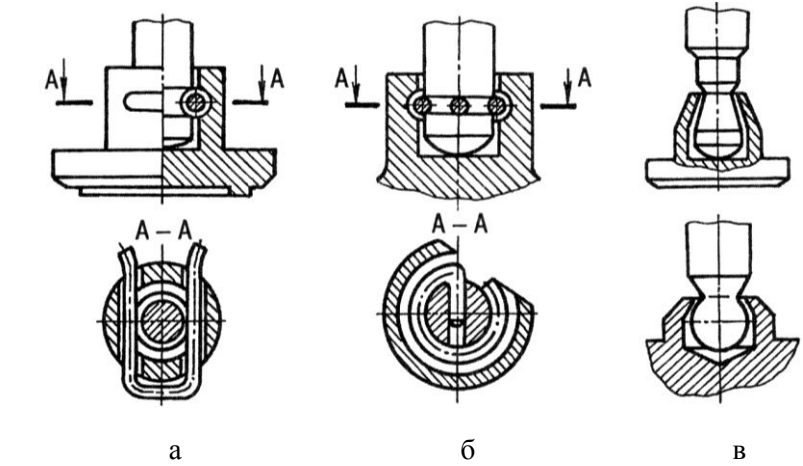

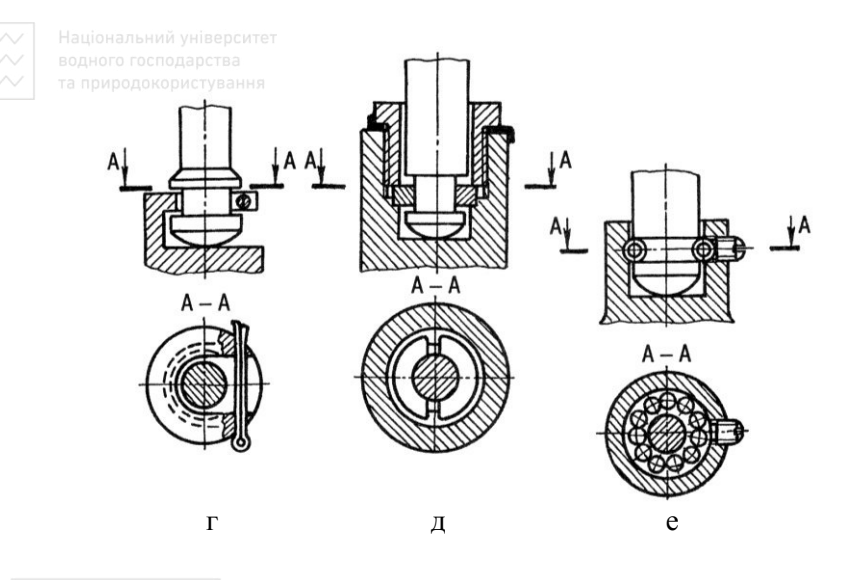

Puc. 1.62. Схеми кріплення золотників<br>СИТАТ

Для вентилів великих розмірів використовують кріплення за допомогою штифтів або шплінтів (рис. 1.62, г), напівкілець та стопорної шайби із гайкою (рис. 1.62, д), сферами (рис. 1.62, е), стопорною шайбою й гайкою (рис. 1.63) та ін.

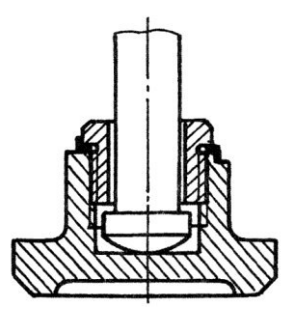

Рис. 1.63. Кріплення золотника

Напрям руху золотника у корпусі забезпечують за допомогою верхніх або нижніх направляючих ребер (рис. 1.64 а, б, г) або конуса (рис. 1.64, в). Напрямну втулку золотника запресовують в прохілний отвір корпуса вентиля. Піл буртиком втулки виконають проточку S (рис. 1.64, а) й залишають зазор h (рис. 1.64, б).

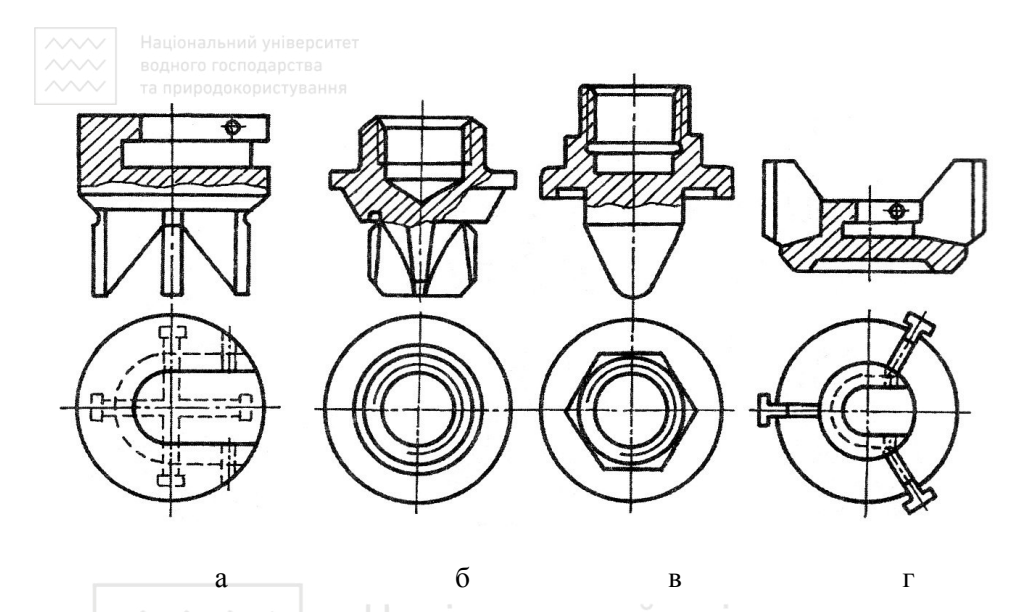

Рис. 1.64. Конструкції напрямних ребер <sup>∂</sup> СИТЄ⊤

# водного господарства

Кріплення маховиків на верхньому кінці шпинделя наведено на рис. 1.66, а, б. Дозволяють розклепати кінець шпинделя для арматури невеликих умовних проходів (рис. 1.66, в) або застопорити гвинтом (рис. 1.66, г).

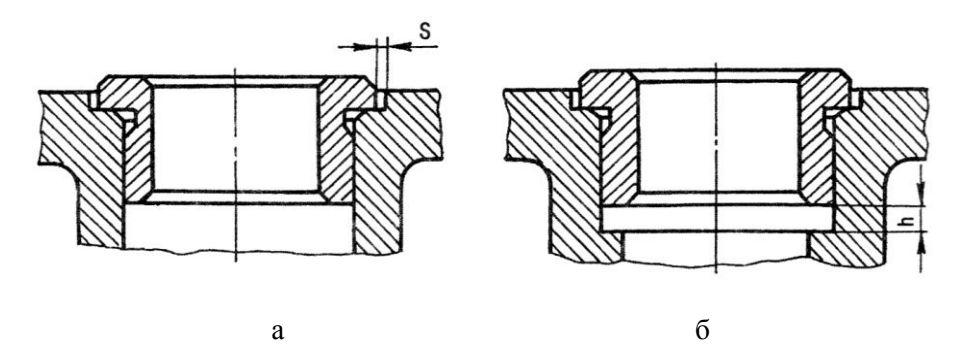

Рис. 1.64. Схема встановлення втулки в корпус

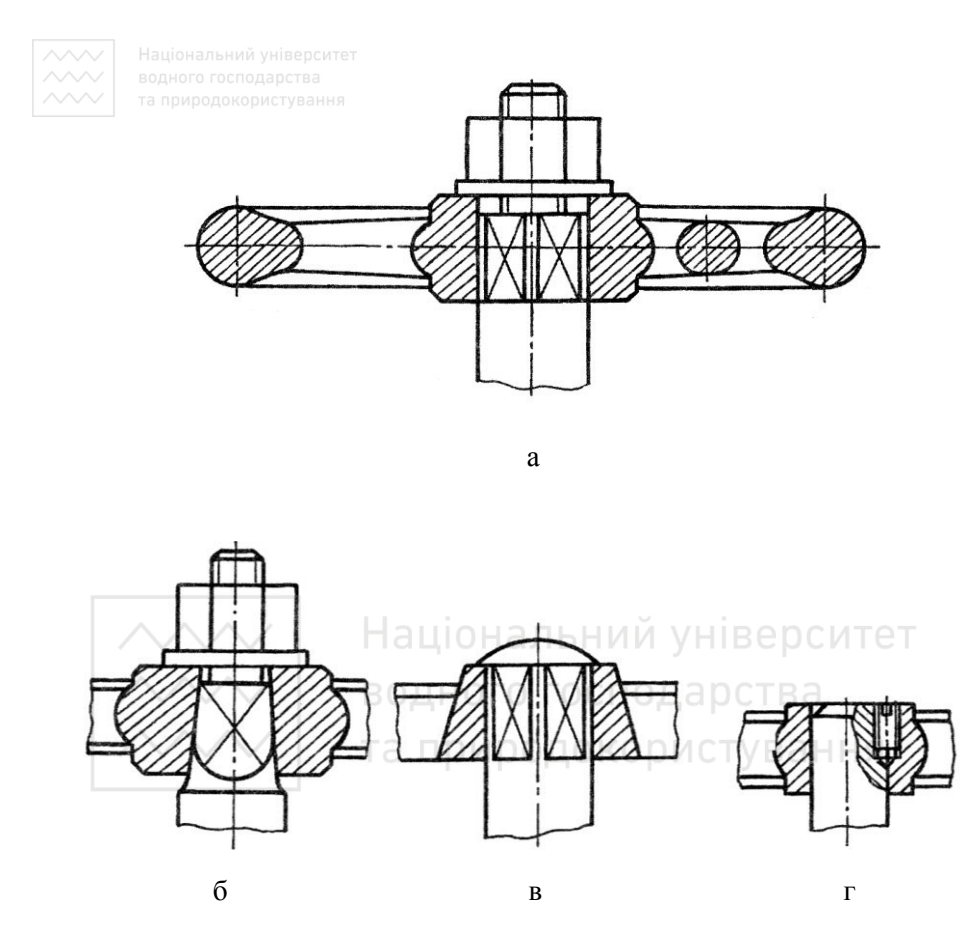

Рис. 1.66. Схеми кріплення маховиків

Самим простим ущільненням є м'яка набивка. Ущільнення набивки відбувається накидною гайкою та притискною втулкою (рис. 1.67, а, б) або сальниковою кришкою, яка закріплена шпильками (рис. 1.67, в), закладними болтами (рис. 1.67, г), відкидними болтами (рис. 1.67, д).

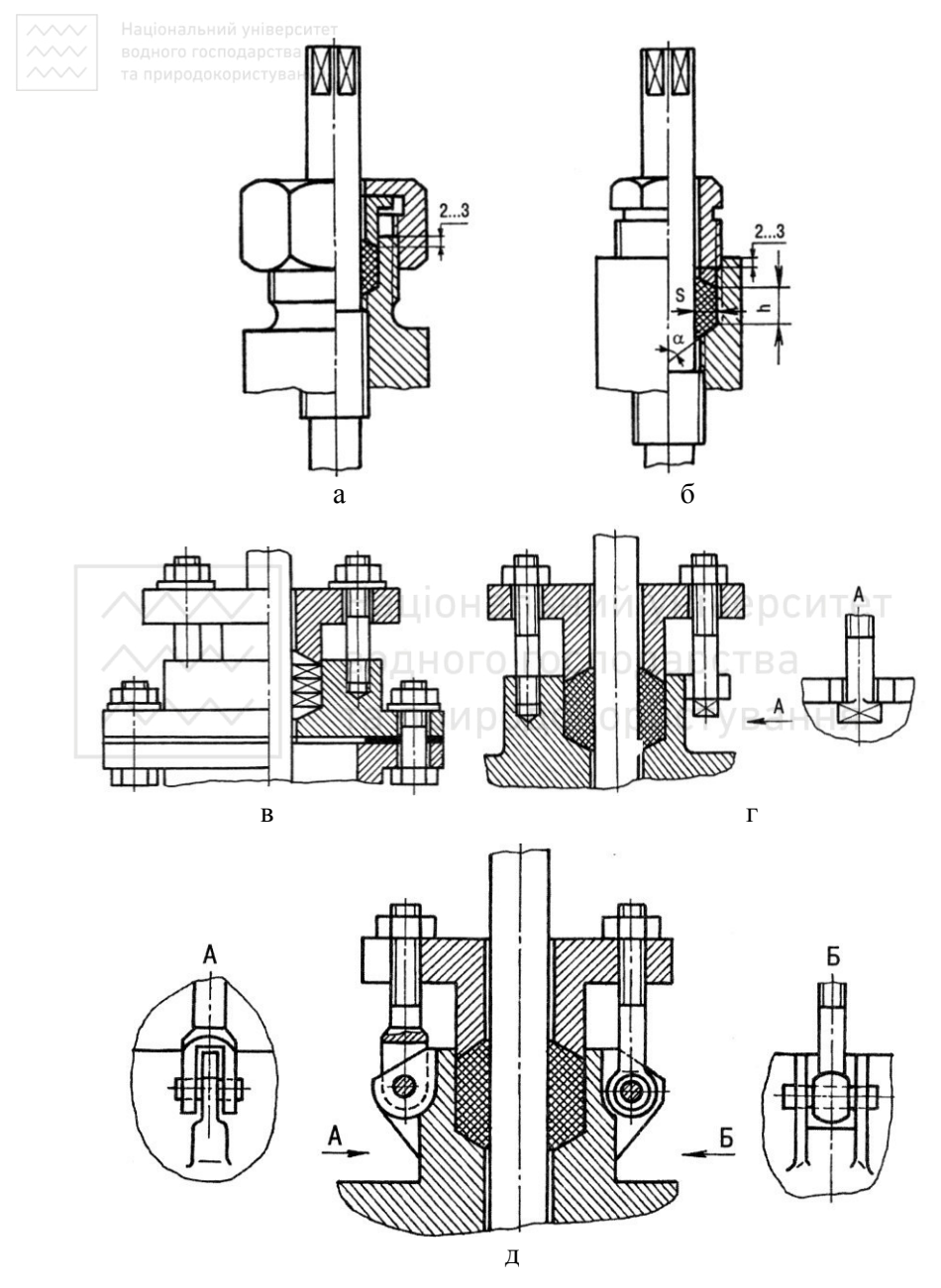

Рис. 1.67. Схема ущільнення шпинделя набивкою

На складальних креслениках притискну втулку та сальникову кришку зображають у верхньому положенні. Втулка входить в корпус на 2...3 мм. Товщина прошарку набивки S повинна бути 3…30 мм, висота  $h \leq (6...8)$  S. Для кращого прилягання набивки до рухомих поверхонь на торці втулки й на дні канавки корпуса виконується зріз під кутом  $\alpha = 40...60^\mathrm{O}$  в осьовому напрямі.

Матеріалом набивки слугує просочений тальком або технічним жиром й графітним порошком шнурок із бавовняно-паперової пряжі, пеньки, азбесту тощо.

Найпоширеніше застосування в технічному просторі отримав кульовий кран.<br>Кульовий

*кран*, який виготовляють із латуні, має стабілізаційний ущільнений шток (рис. 1.68). Сфера латунна, хромована із алмазною поліровкою поверхні. Шток (шпиндель) полірований та нікельований. Шток вставлений у корпус із внутрішньої частини, що запобігає його виштовхуванню тиском робочого середовища. Маховик має теплоізоляційне покриття із ПВХ. Гвинт маховика виготовлений із анодованої сталі. Ручка – метелик виготовлена із алюмінію. Подвійне ущільнення штока кільцями із вітона збільшує термін експлуатації виробу. Присутня самоконтруюча гайка із інтегрованим поліолефіновим кільцем.

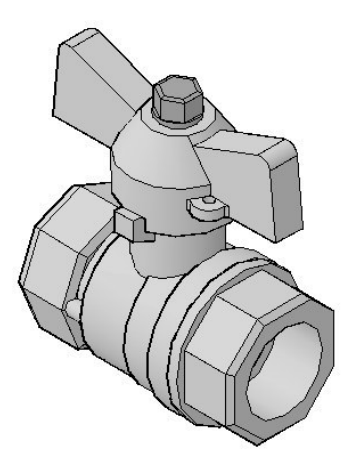

Рис. 1.68. Кульовий кран

93

## 1.7.6. **Постапність виконання кресленика складальної одиниці стування**<br>з натури на прикладі, кульового крана

1. Ознайомлюємося із виробом. Визначаємо складові частини виробу. Деталі з'єднані між собою за допомогою метричної нарізі.

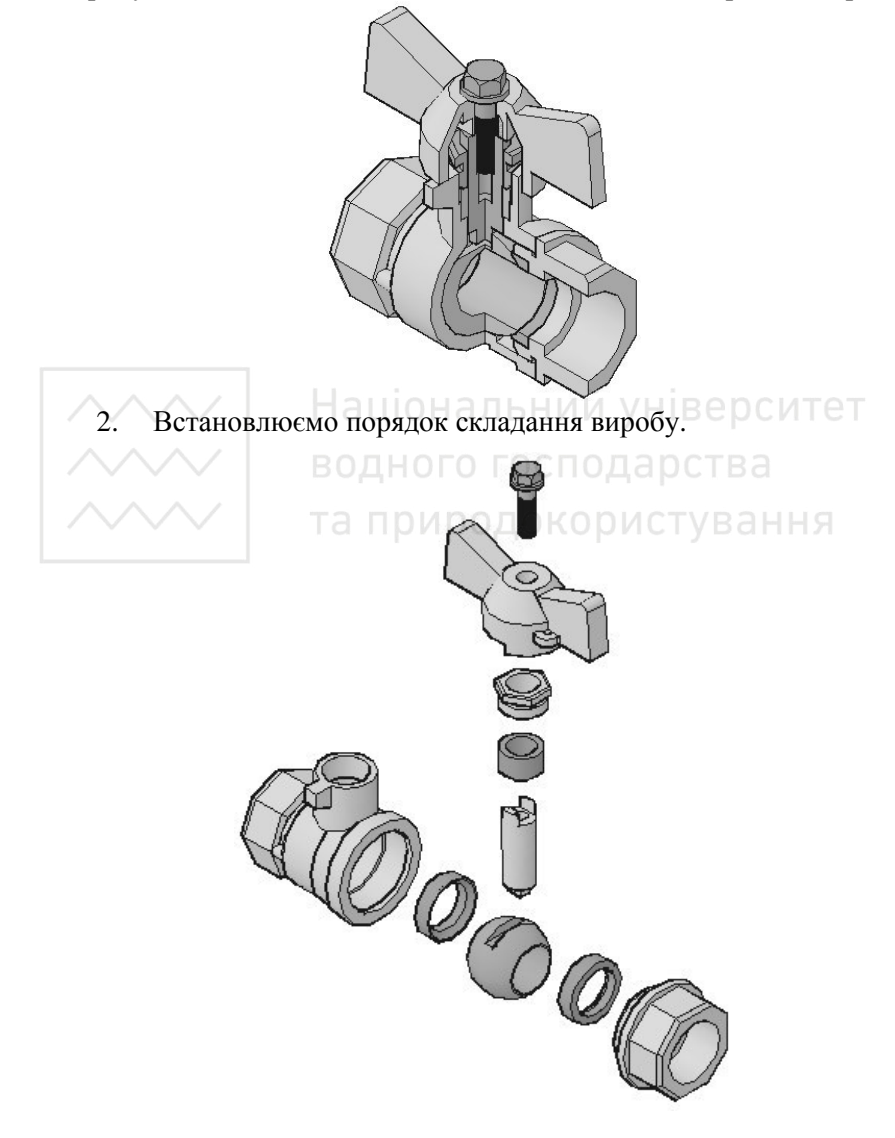

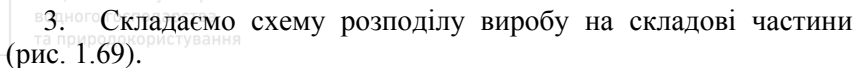

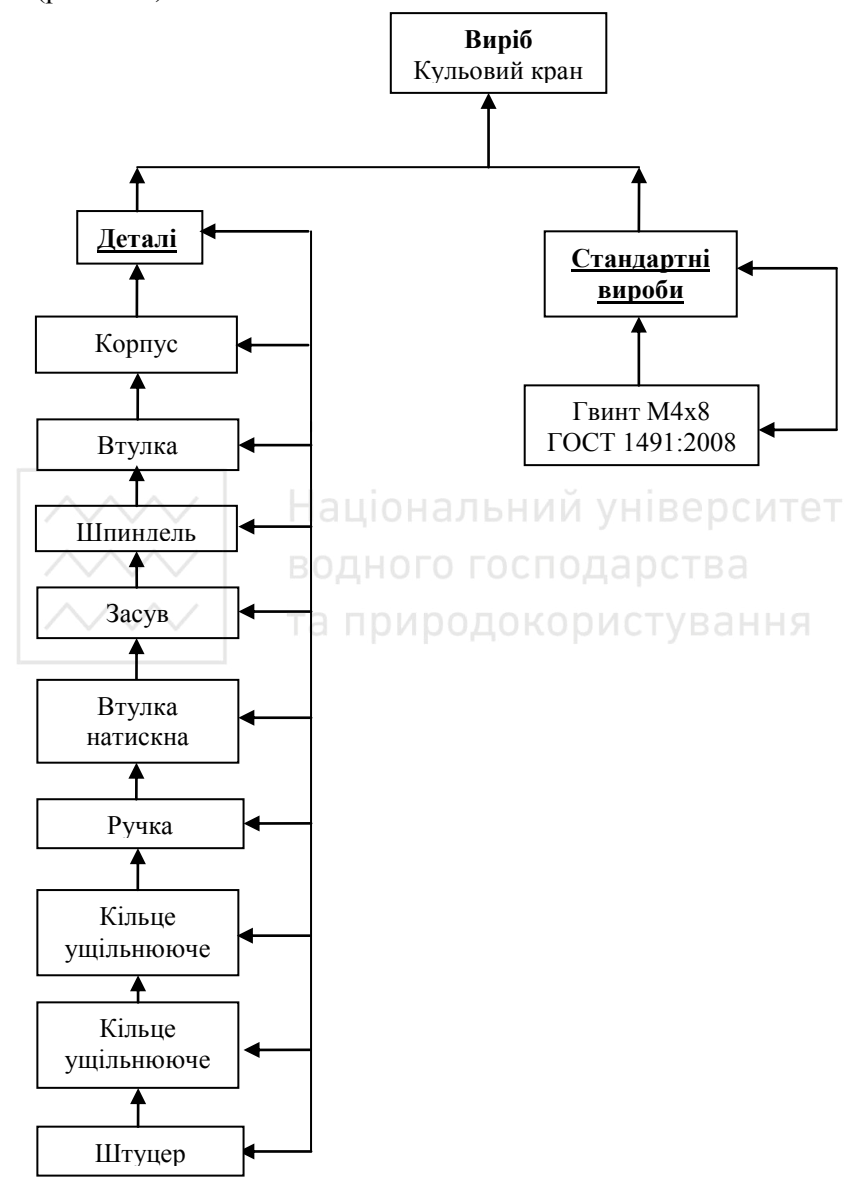

Рис. 1.69. Схема розподілу виробу на складові частини

4. ɉɪɢɫɜɨɸєɦɨ ɩɨɡɧɚɱɟɧɧɹ ɜɢɪɨɛɭ ɿ ɣɨɝɨ ɫɤɥɚɞɨɜɢɦ ɱɚɫɬɢɧɚɦ у відповідності зі стандартом ГОСТ 2.201-80 (рис. 1.70). Складаємо специфікацію. Примітка: на моделях оригінальних деталей нарізь не показана.

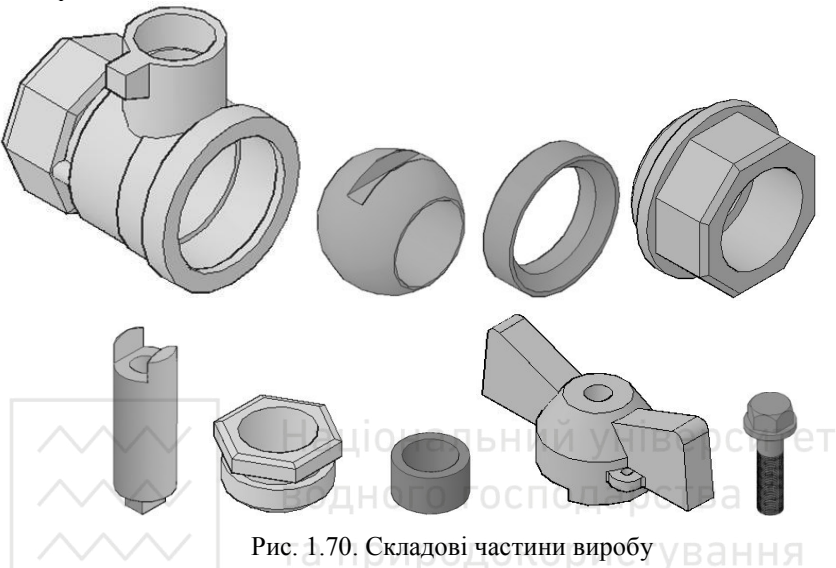

5. Виконуємо робочі кресленики (ескізи) всіх деталей виробу у відповідності до правил СКД (рис. 1.71 - 1.77). Перевіряємо • наявність усіх розмірів необхідних для спряжених поверхонь.

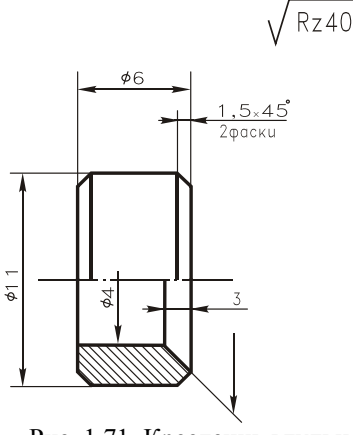

Рис. 1.71. Кресленик втулки

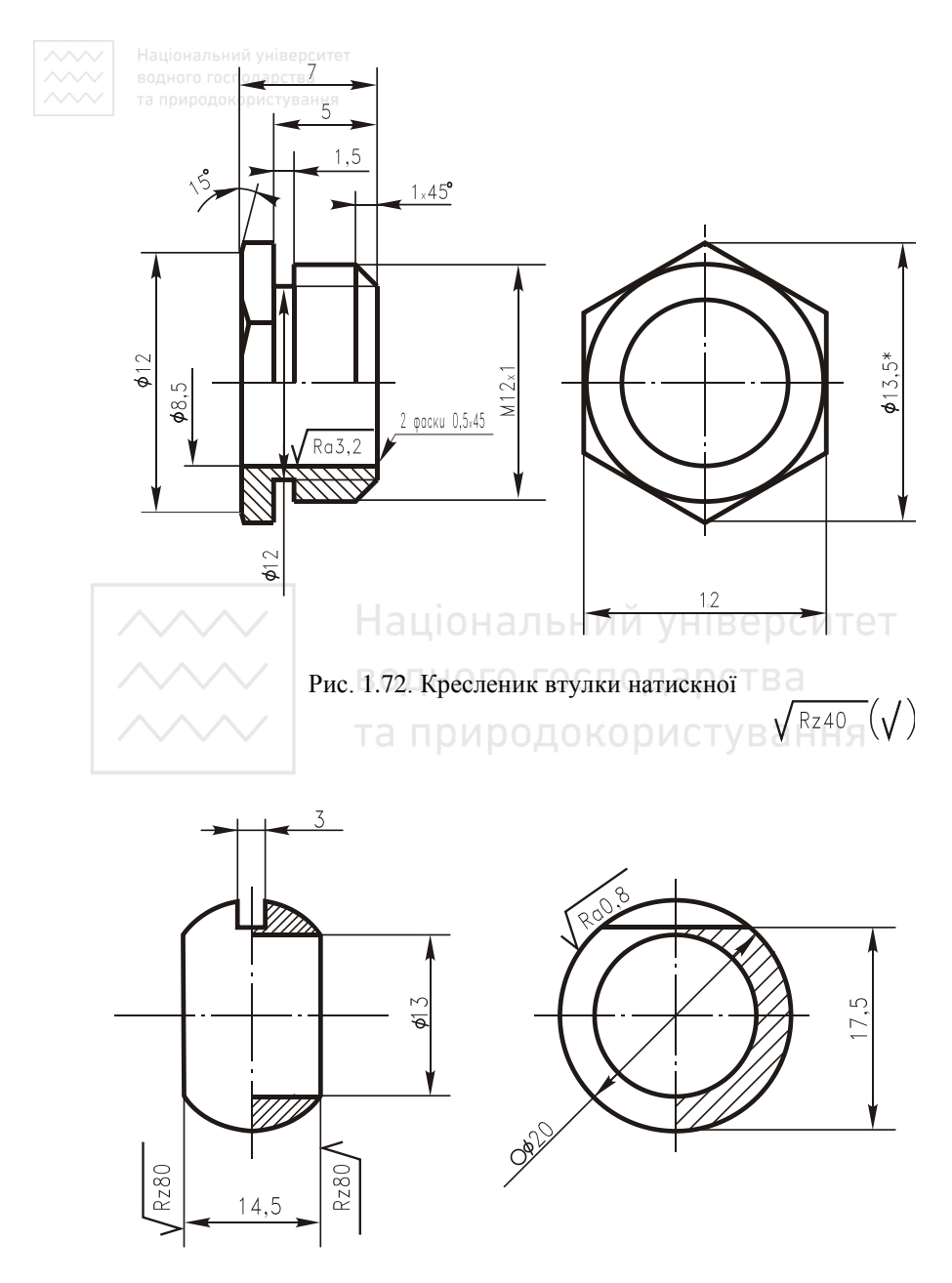

Рис. 1.73. Кресленик засуву

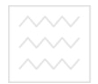

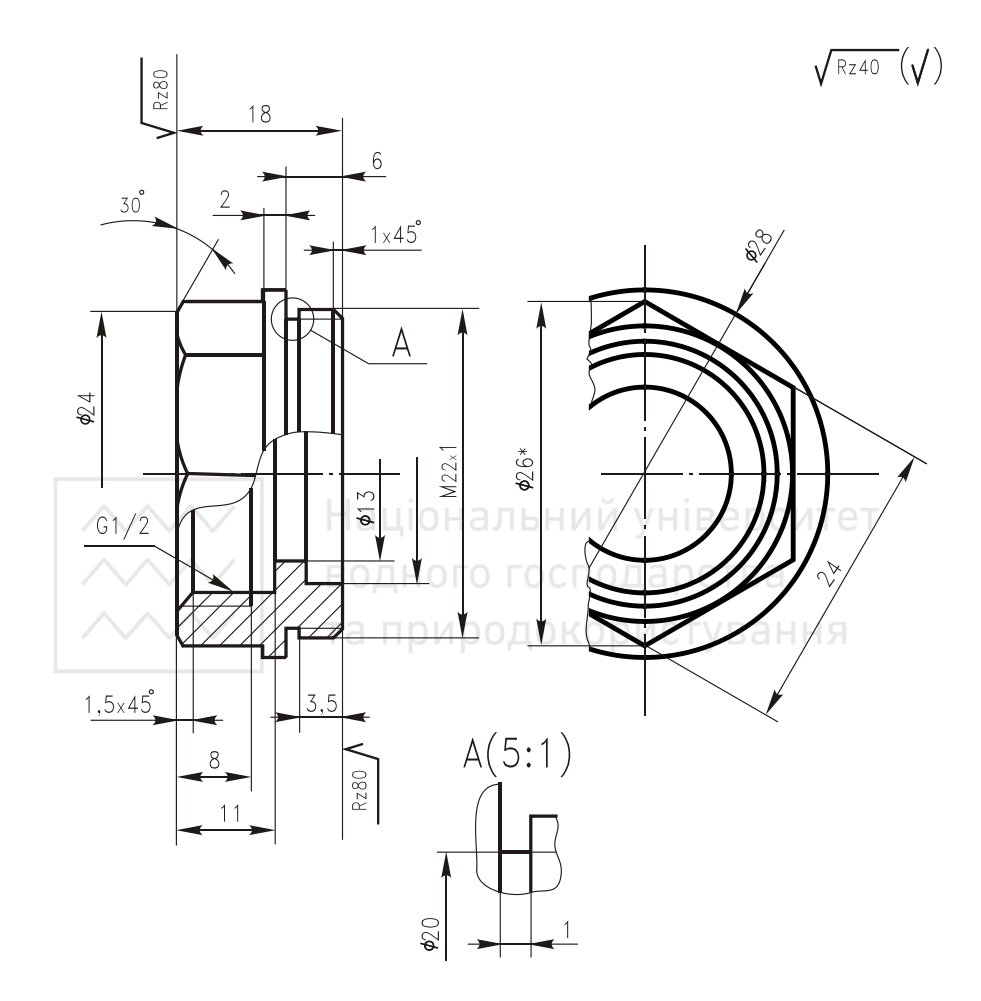

Рис. 1.74. Кресленик штуцера

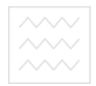

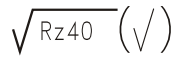

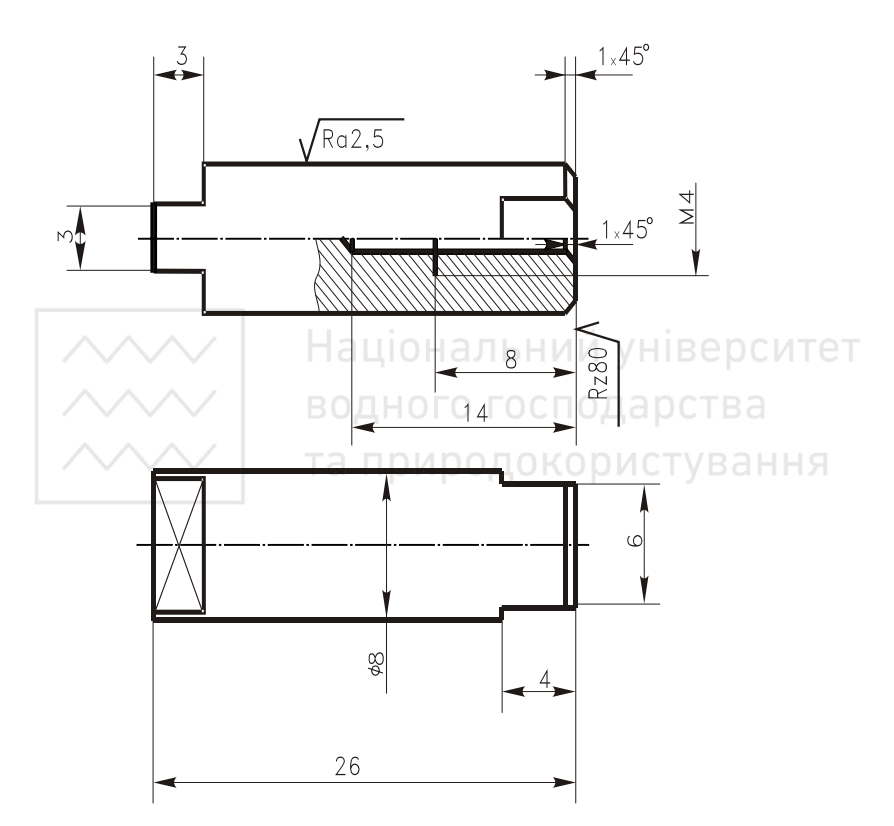

Рис. 1.75. Кресленик шпинделя

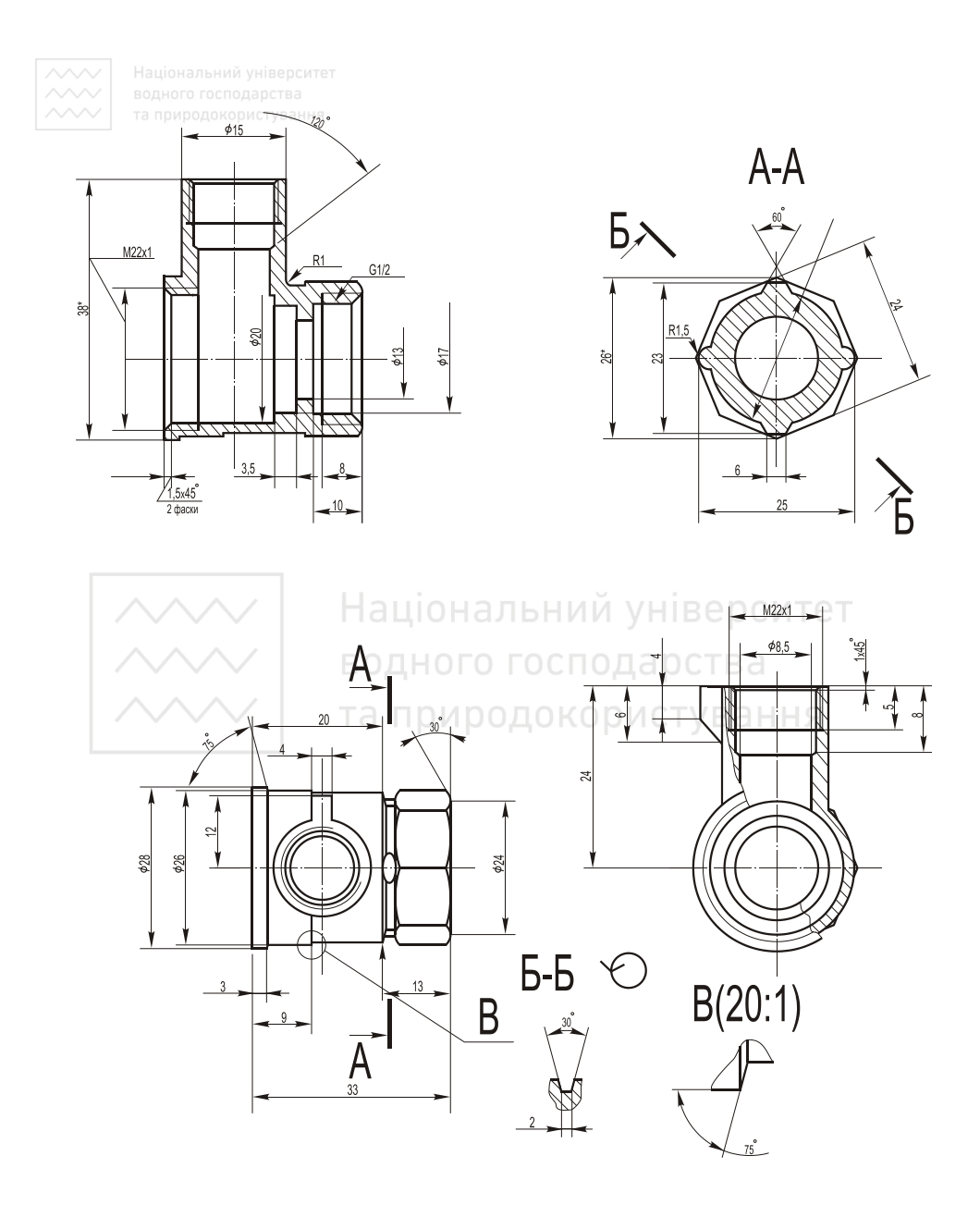

Рис. 1.76. Кресленик корпуса

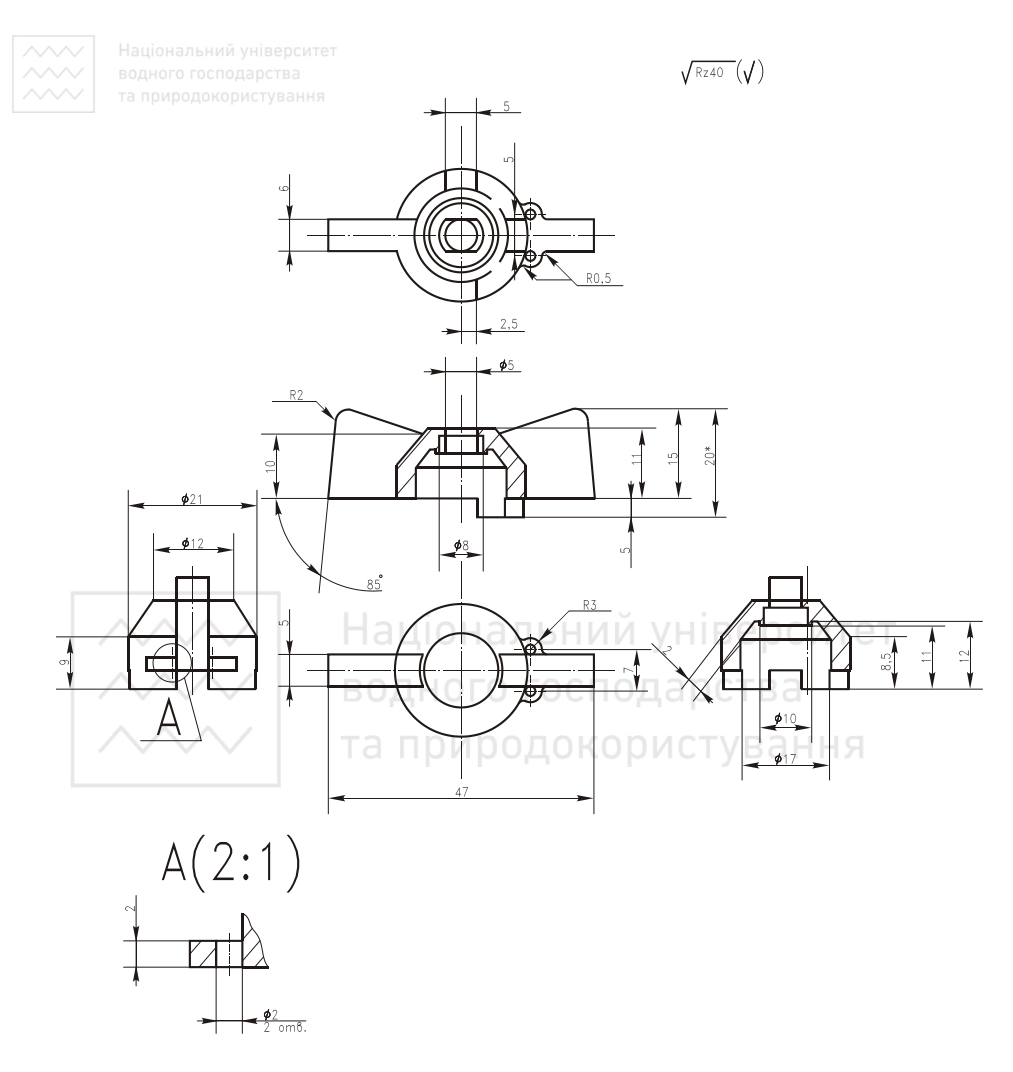

Рис. 1.77. Кресленик ручки

6. Для складального кресленика необхідно три види: вид спереду (головний), вид зверху й зліва. На головному виді виконуємо профільний розріз.

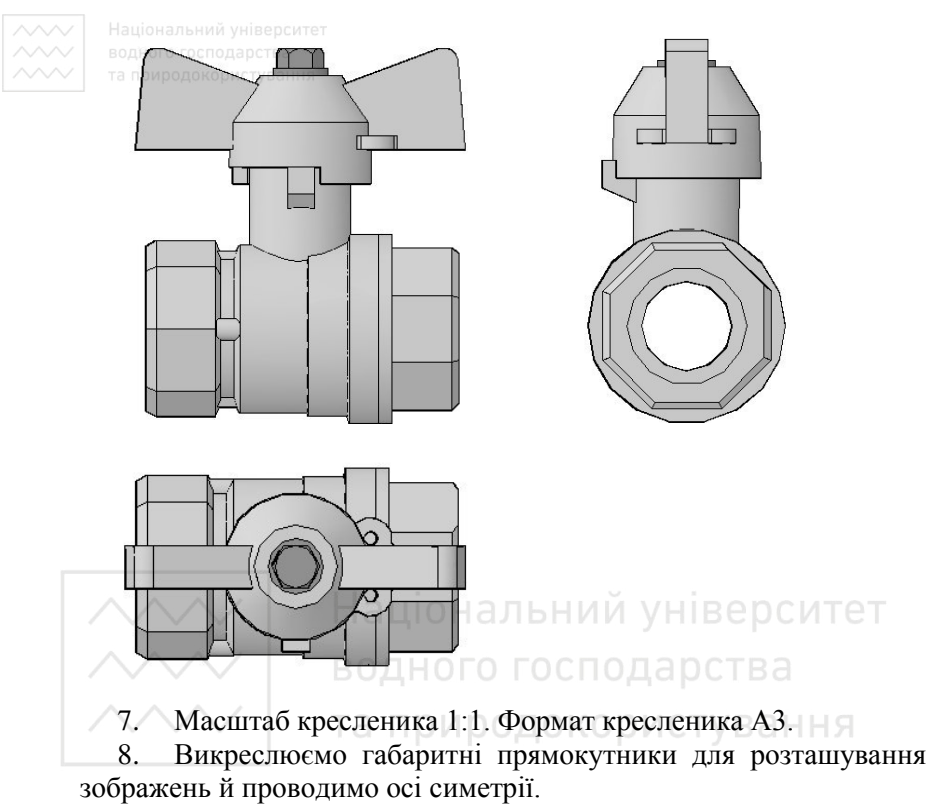

9. Тонкими лініями наносимо контур основної деталі виробу. Намічаємо необхідні розрізи.

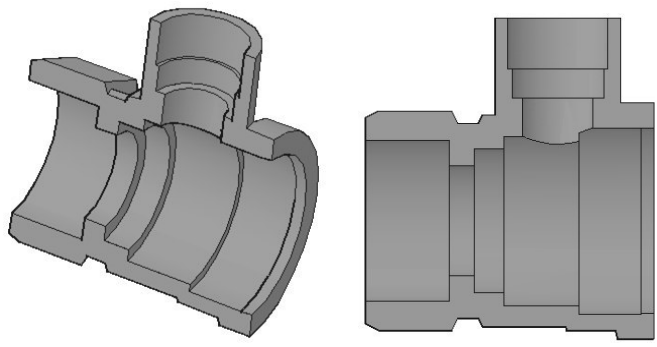

10. Викреслюємо інші деталі в тій послідовності, в якій складають виріб:

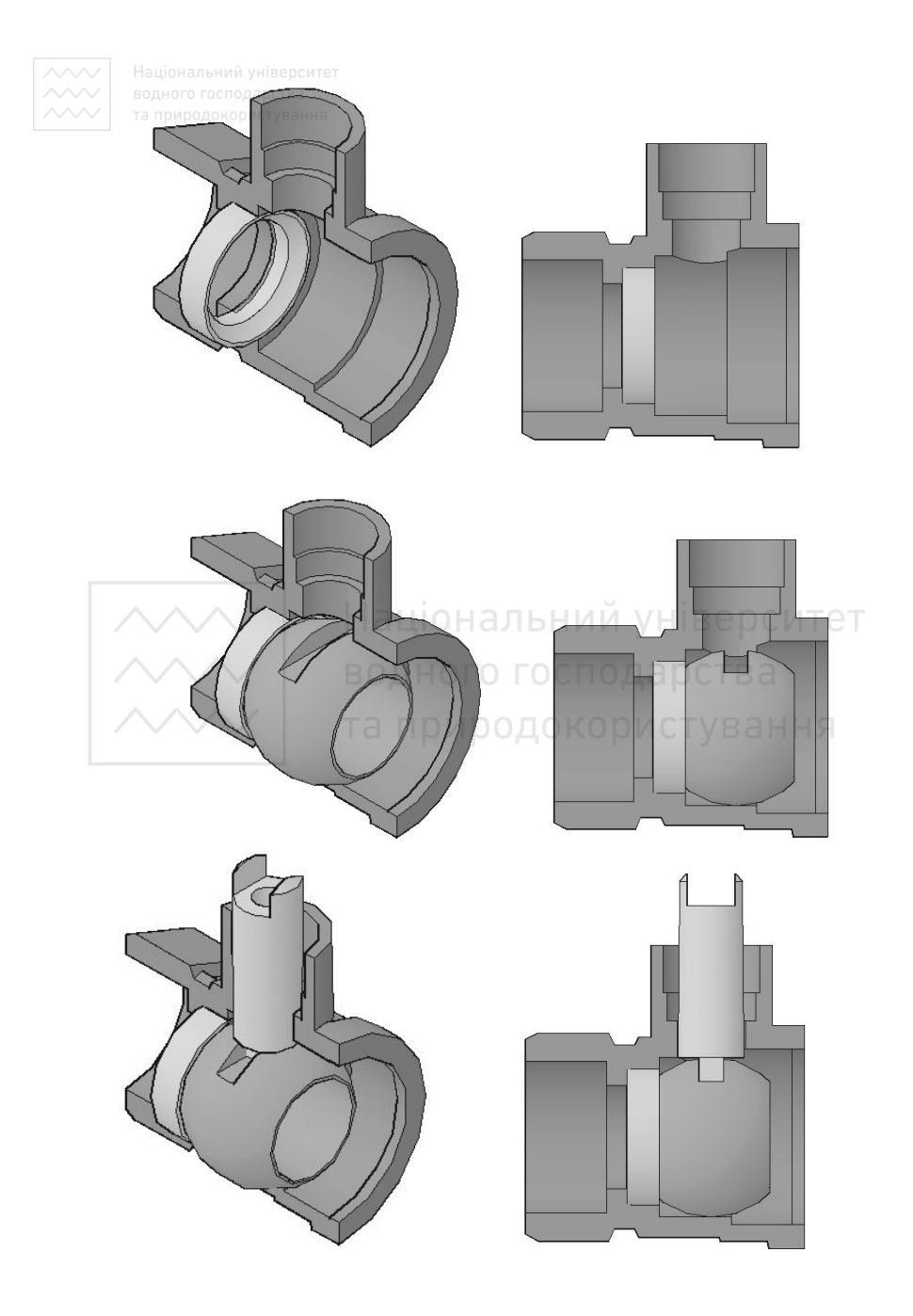

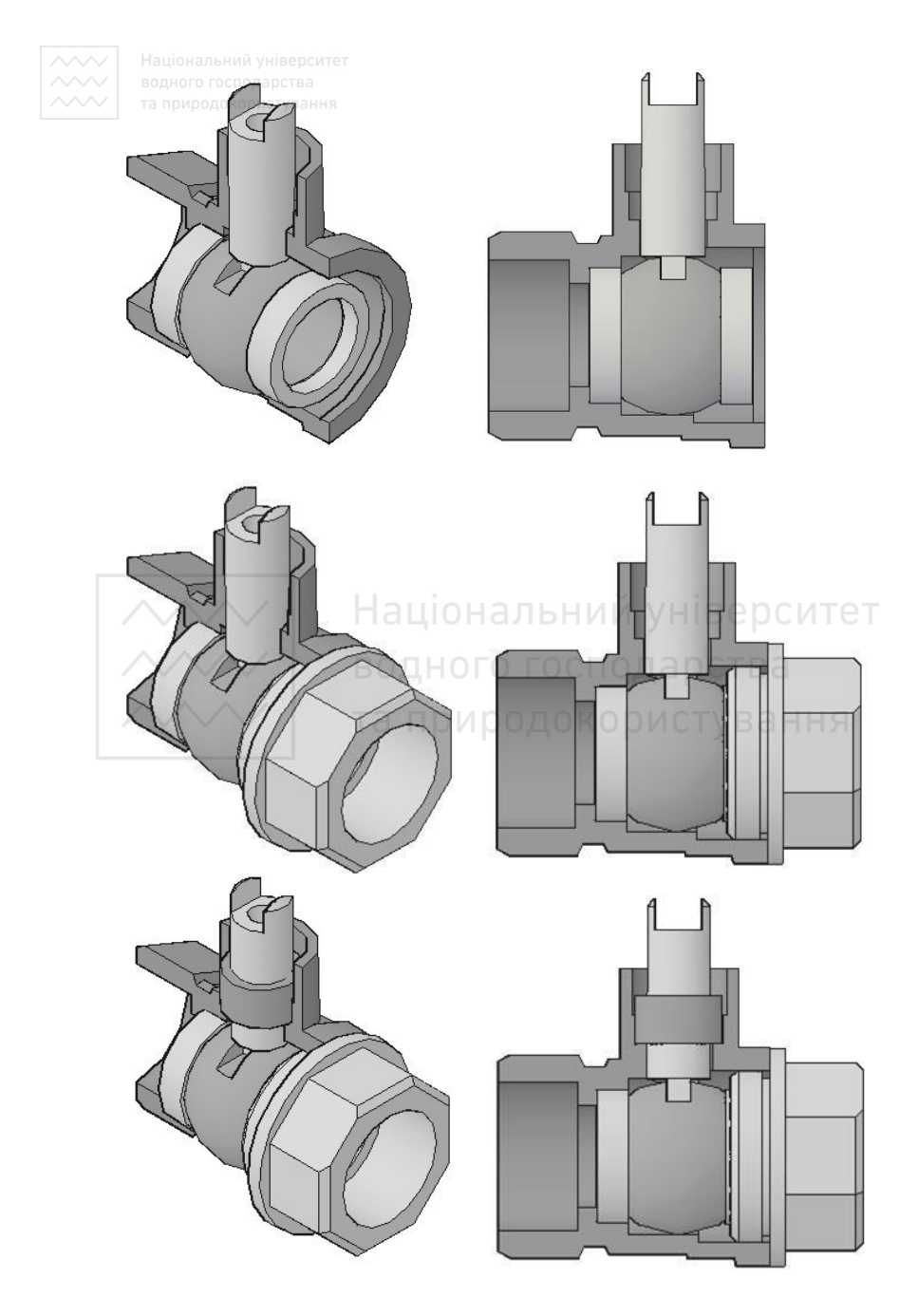

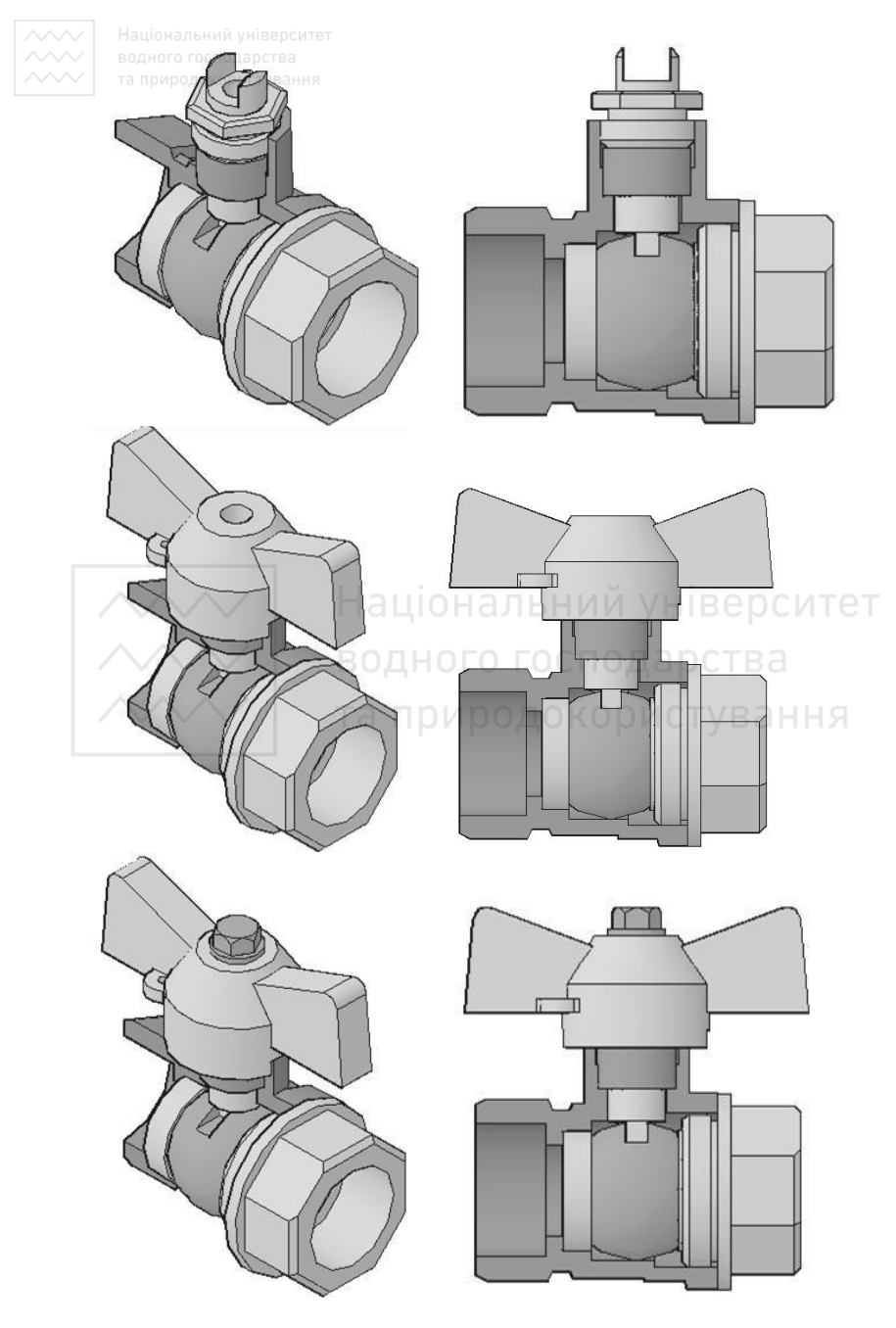

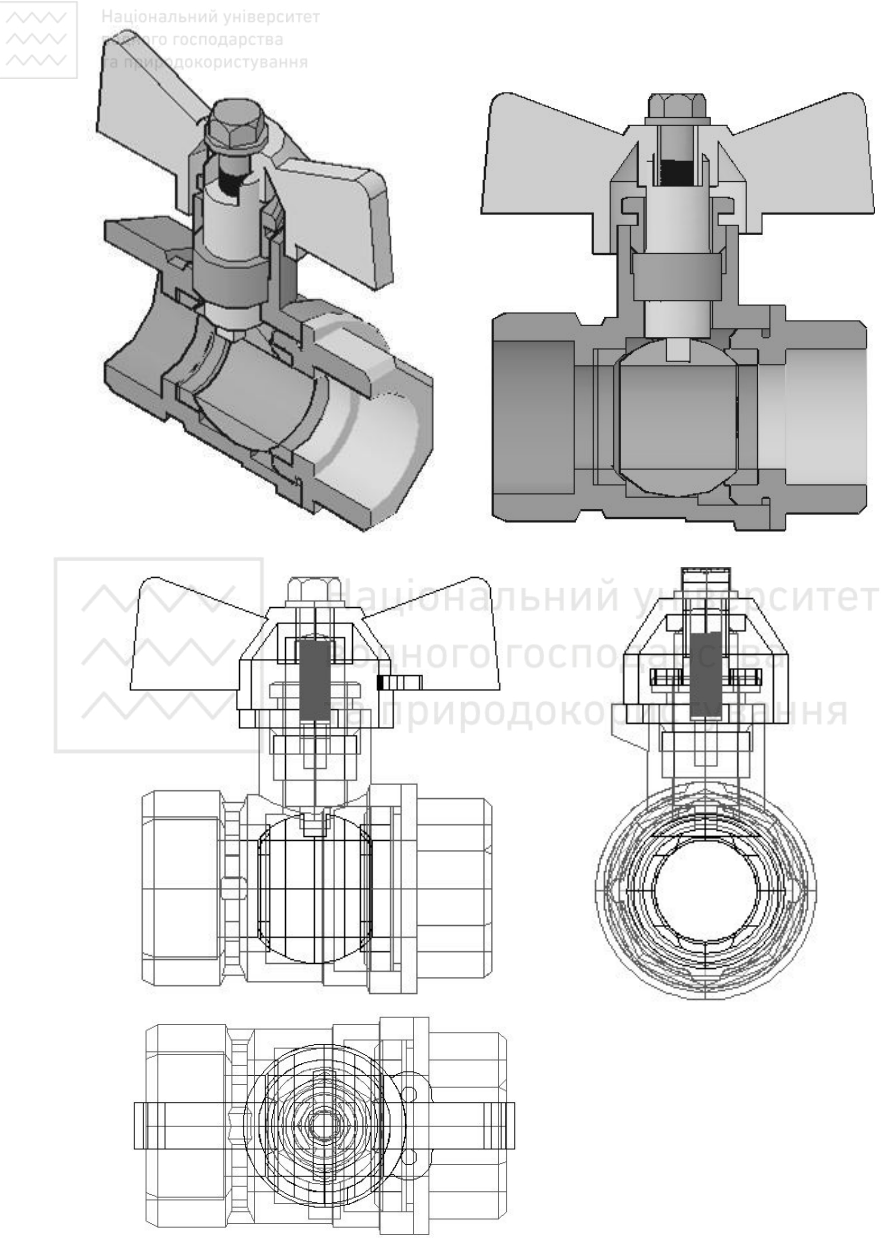

11. Оформляємо складальний кресленик у відповідності до СКД  $(pnc. 1.78)$ .

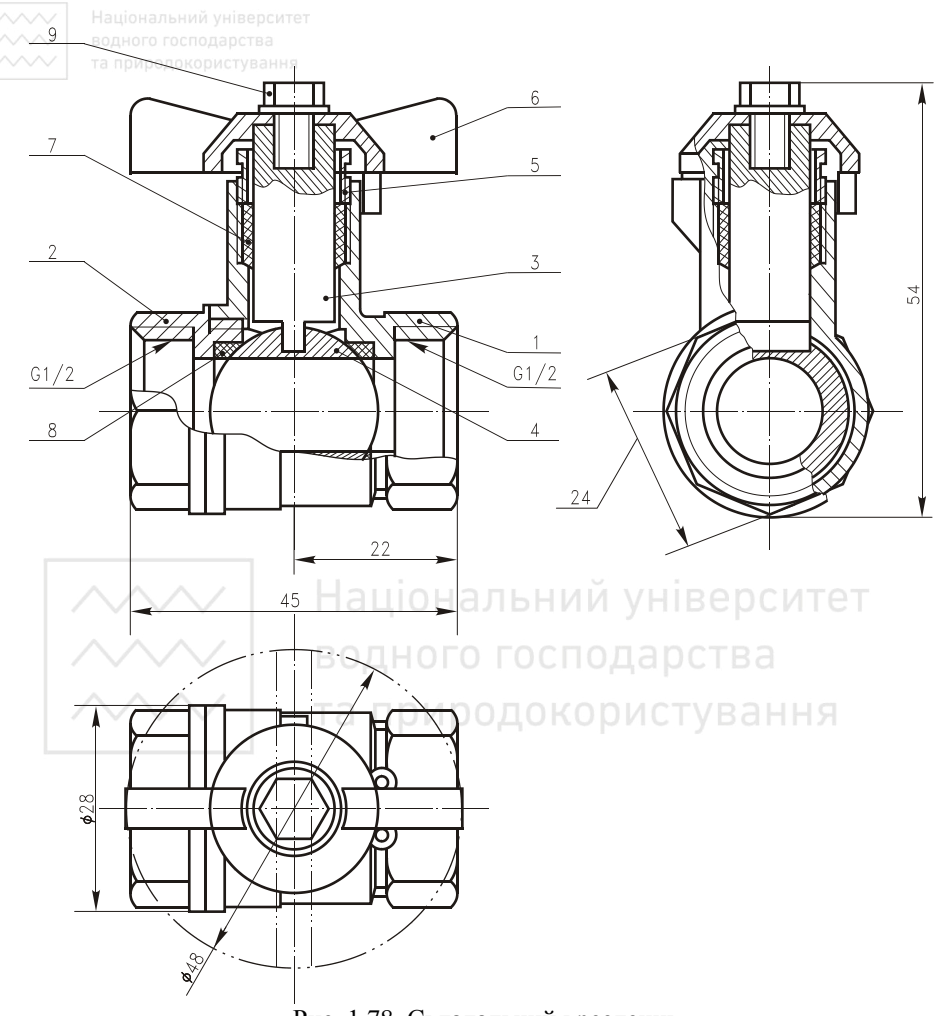

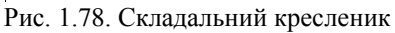

# 1.8. Читання і деталювання креслеників загального виду

### 1.8.1. Послідовність читання креслеників загального виду

Читання креслеників загального виду розвиває уміння умовно уявляти форму деталі за її зображенням, розвиває технічне мислення
$\sim$  Під час виконання робочих креслеників розміри деталей беруть безпосередньо із кресленика загального виду, вимірюючи їх лінійкою та циркулем із врахуванням масштабу кресленика загального виду.

Посліловність читання кресленика загального виду:

1) Прочитати основний напис і дізнатись про назву виробу, масштаб зображення. За конструкторськими документами, які додаються до кресленика загального виду, вивчити принцип роботи виробу, його технічну характеристику тощо.

2) Провести аналіз зображень (видів, розрізів, перерізів, виносних елементів тощо) кресленика загального виду. З'ясувати яке призначення кожного із них.

3) За специфікацією і номерами позицій вивчити складові частини виробу.

4) Визначити розміри (габаритні, монтажні, установочні та ін.), які нанесено на кресленики.

5) Знайти на кресленику загального виду зображення кожної деталі. З'ясувати її будову і розміри. При цьому звертаємо увагу на напрям і густість штриховки деталі в розрізах, а також на контур, який обмежує цю штриховку.

4) Вивчити способи поєднання деталей між собою. Установити характер взаємодії складових частин виробу в процесі його роботи (які частини рухомі, а які нерухомі; спосіб передачі руху; тип з'єднання; посадки спряжених поверхонь тощо).

5) Встановити послідовність розбирання і збирання виробу.

## 1.8.2. Послідовність деталювання креслеників загального виду

Деталювання – процес виконання робочих креслеників окремих деталей виробу за креслеником загального виду.

Процес деталювання складається з двох стадій: підготовчої і стадії безпосереднього виконання робочих креслеників.

Підготовча стадія:

- 1) Визначають за специфікацією всі оригінальні деталі.
- 2) Знаходять деталі на кресленику загального виду, вивчають їх зовнішню й внутрішню будови та габаритні розміри.
- 3) Вибирають необхідну кількість видів для кожної деталі із врахуванням рекомендацій наведених вище.

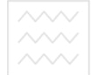

•4) Вибирають масштаби зображень та формати, потрібні для виконання робочих креслеників деталей.

5) Проводять розбивку аркушу формату A1 на формати A2, A3  $300 \text{ A}4$ 

Основна сталія

- 1) На відповідних форматах відведених для виконання робочих креслеників деталей формують технічні вимоги.
- 2) Виконують компонування (розміщення) зображень кожної деталі на вибраному форматі.
- 3) Тонкими лініями виконують зображення деталей.
- 4) Проставляють розміри і виносні лінії, узгоджуючи з нормальними рядами довжин, кутів, діаметрів, фасок тощо.
- 5) Наносять позначення шорсткості поверхонь, виходячи з призначення деталі, технології її виготовлення й деталі, технології її виготовлення й оброблення.
- 6) Обводять кресленики та заштриховують розрізи і перерізи.
- 7) Перевіряють кресленики. Звертають увагу, щоб розміри суміжних, спряжених деталей не мали розбіжності, а розміри конструктивних елементів – відповідали конструктивних елементів – відповідали стандартам на ці елементи.<br>Та природокористування

## 1.8.3. Поетапність виконання деталювання кресленика **ЗАГАЛЬНОГО ВИЛУ**

Розглянемо читання та деталювання кресленика загального виду на прикладі виробу "Кондуктор" (рис. 1.79).

Кондуктор (рис. 1.80) призначений для фіксації заготовок деталей в процесі виконання операцій свердління. Приставка складається із: корпуса 1, який встановлюється на стіл верстата, планки 2, в яку вкручують натискний гвинт 3, який фіксує заготовку деталі в кондукторі. На корпусі 1 закріплені накладки 4 із втулкою затиснення 5. Для спрямування свердла у процесі роботи слугує кондукторна втулка 6. Накладки 2 і 4 приєднують до корпусу 1 за допомогою п'яти гвинтів.

Виконуємо деталювання кресленика загального виду кондуктора.

1. Розбірку виробу розпочинаємо із притискного гвинта (поз. 3, рис. 1.81). Деталь являє собою тіло, обмежене поверхнями обертання різного діаметру. На кресленику головний вид деталі

у виконують так, щоб її вісь була паралельна основному напису. Ділянки з більшим діаметром розміщують лівіше ділянок з меншим діаметром.

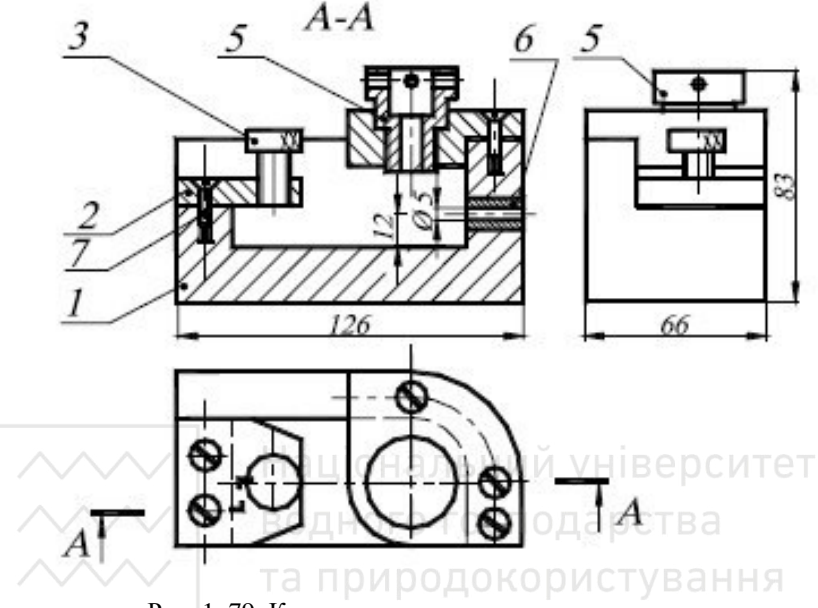

Рис. 1. 79. Кресленик загального виду кондуктора

Гвинт може бути представлений одним зображенням. Зовнішні розміри гвинта повинні відповідати розмірам у планці (поз. 2).

2. Після вилучення натискного гвинта відвертається втулка затискна (поз. 5). Деталь являє собою тіло, обмежене зовнішніми і співвісними з ними внутрішніми поверхнями обертання. В якості головного зображення приймають  $\frac{1}{2}$  виду і  $\frac{1}{2}$  фронтального розрізу. Вісь обертання деталі розміщують горизонтально.

ъ със и посний елемент для зображення проточки із наріззю, розміри якої вибирають із стандарту в залежності від кроку нарізі.

3. Далі із корпуса можна вилучити п'ять кріпильних гвинтів. Гвинти являють собою стандартні вироби, тому на них робочі кресленики не виконують.

4. Роз'єднуємо корпус (поз. 1) і планку (поз. 2). Дані деталі мають спільні спряжені поверхні і однакові установочні розміри піл гвинти.

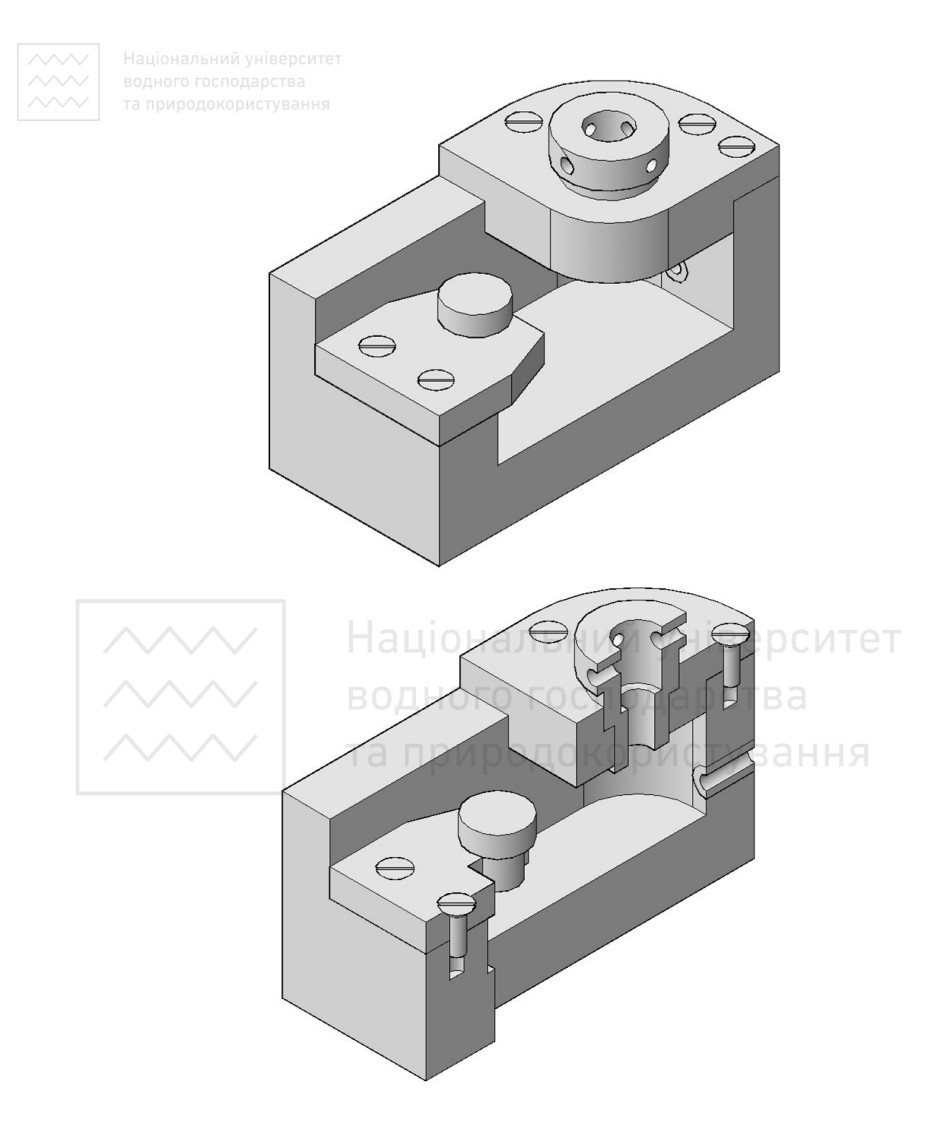

Рис. 1.80. Кондуктор

Планка (поз. 2) являє собою тіло обмежене плоскими поверхнями, і вміщує опорні поверхні під конічні головки гвинтів (поз. 7), які виконують у відповідності із діючим стандартом, й отвір із наріззю під натискний гвинт (поз. 3).

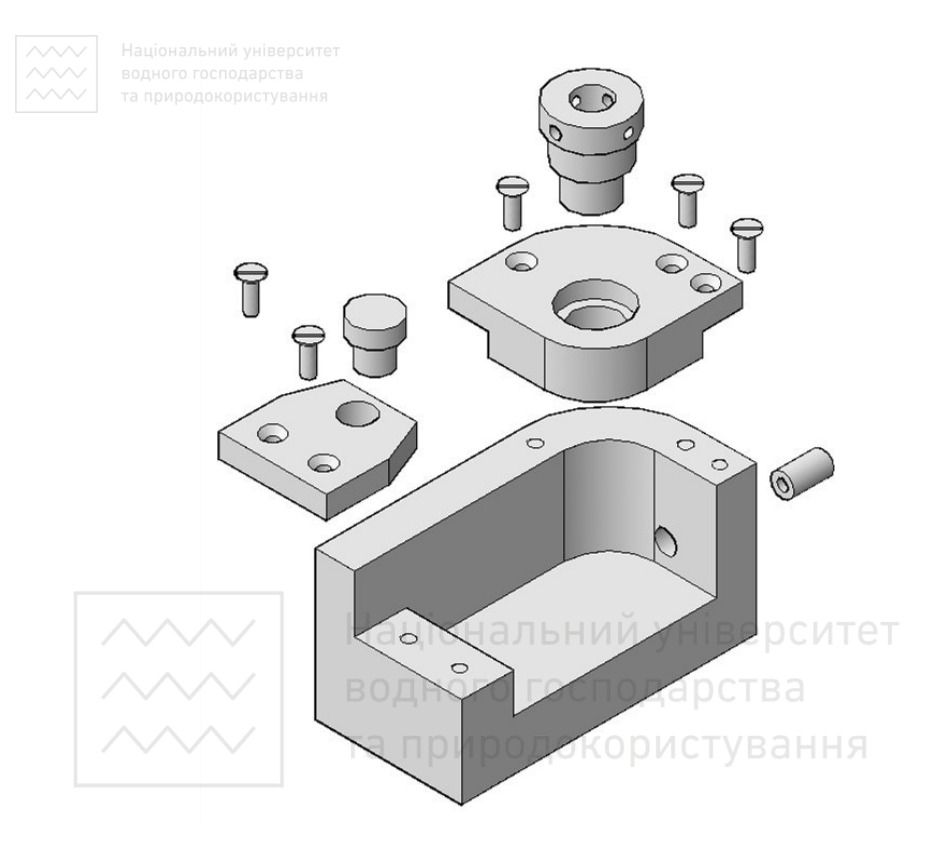

Рис. 1.81. Розбірка кондуктора

Кресленик деталі складається з двох зображень, із яких одне вміщує ломаний розріз.

5. Кресленик накладки (поз. 4) виконують аналогічно кресленику планки (поз. 2).

6. Кондукторна втулка (поз. 6) являє собою тіло обертання із наскрізним циліндричним отвором.

На кресленику вісь деталі розміщують паралельно основному напису і суміщають  $\frac{1}{2}$  головного виду із  $\frac{1}{2}$  фронтального розрізу.

7. Форма і розміри корпусу (поз. 1) може бути виявлена із робочого кресленика, за допомогою двох зображень: виду зверху і ломаного розрізу на місці фронтальної проекції. Розміри всіх елементів корпусу повинні бути узгоджені із суміжними спряженими деталями, які складають виріб у цілому.

**808.000 Якщо<sup>®</sup> в якості вихідного матеріалу використовують** кресленик загального виду, виконаний на паперовому носії, то на наступних етапах необхідно виконати робочі кресленики в системі<br>AutoCAD. використовуючи завчасно розроблені ескізи AutoCAD, використовуючи завчасно розроблені ескізи оригінальних леталей. В цьому випалку процес не набагато відрізняється від традиційного, тобто AutoCAD використовують як засіб візуалізації задумів конструктора.

Якщо в якості вихідного матеріалу використовують кресленик у eлектронному виді (формат \*.dwg або інший векторний формат) – тоді є можливість використати весь арсенал засобів AutoCAD.

Ось деякі із них:

1. Самий простий і звичний спосіб полягає у вираховуванні необхідних зображень із наступною їх модифікацією.

Наприклад, у випадку з натискним гвинтом (поз. 3) можна знищіти зображення решти деталей. Повернути гвинт так, щоб він зайняв потрібне положення на кресленику.

Можна також скопіювати (або перемістити) гвинт на вільне місце кресленика, і вже там провести необхідні вище перетворення.

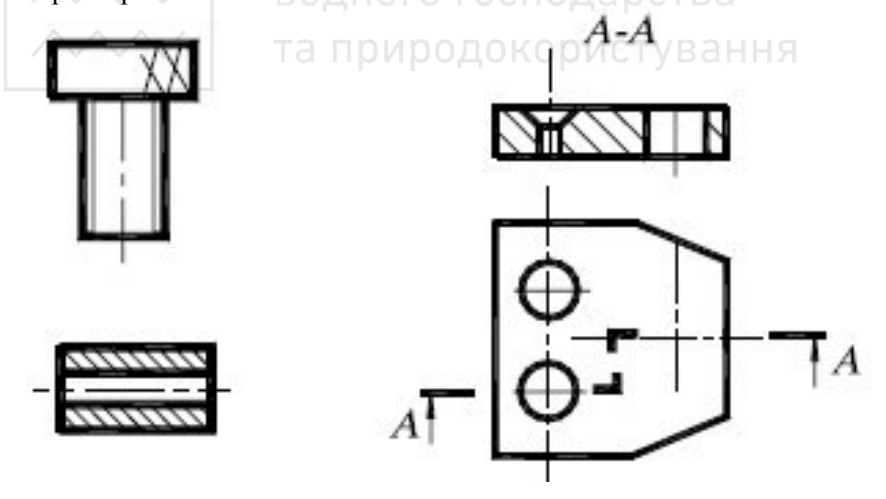

Рис. 1.82. Перший етап

Розглянемо докладно цей спосіб на прикладі гвинта (поз. 3), втулки (поз. 6) і планки (роз. 2). Процес створення робочого кресленика за креслеником загального виду, під час використання

цього способу, умовно можна розділити на три основні етапи: В ПРИВОДОКОРИСТОВАТИЯ НЕВИКРЕСЛЮВАНИХ ДЕТАЛЕЙ (рис. 1.82), реконструкція зображення (рис. 1.83) і нанесення розмірів на зображенні (рис.  $1.\overline{84}$ ).

на першому етапі виокремлюють зображення деталей із кресленика загального виду. У гвинта це вид спереду, а у втулки фронтальний розріз, у планки – вид зверху й ламаний розріз  $(pnc. 1.82)$ .

На другому етапі реконструкції виконують контурні і з'єднуючі лінії видів і розрізів, перекриті іншими деталями, до відтворення цілісного зображення; вирішують питання про склад і розміщення зображень; виконують елементи деталей, які на кресленику загального виду відображені спрощено, умовно або не зображені зовсім (фаски, галтелі, проточки і т.п.) (рис. 1.83).

У випадку, у гвинта залишається одне зображення, розміщено горизонтально, виявляються фаски на головці і стержні, нарізь виконується з недорізом.

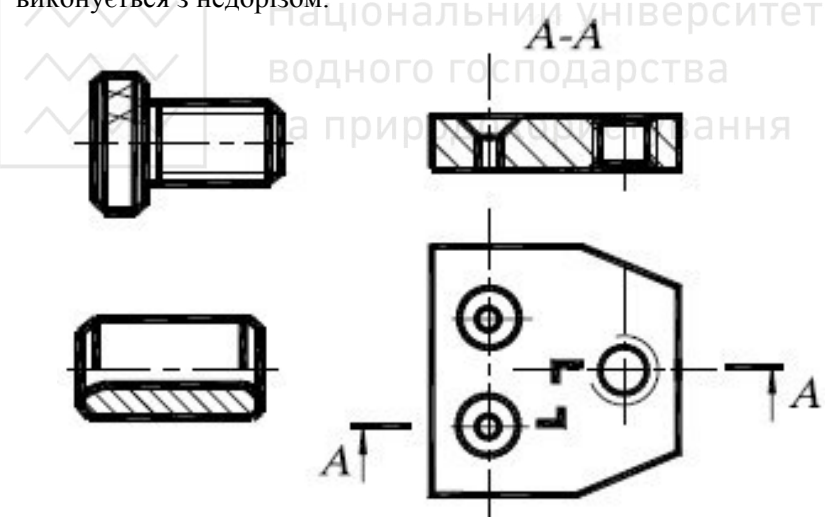

Рис. 1.83. Другий етап

Кресленик втулки вміщує одне зображення, яке поєднує частину головного виду з частиною фронтального розрізу, розділених осьовою лінією. З'являються зовнішні симетричні ти с хондукторній втулці у отворі внутрішня фаска

замінюється<sup>®</sup> заокругленням, для полегшення праці під час свердління заготовки.

При зображенні планки викреслюють вид зверху опорної поверхні під головку стандартних гвинтів і наскрізні отвори з наріззю для встановлення натискного гвинта. На початку і в кінці отвору виконують фаски.

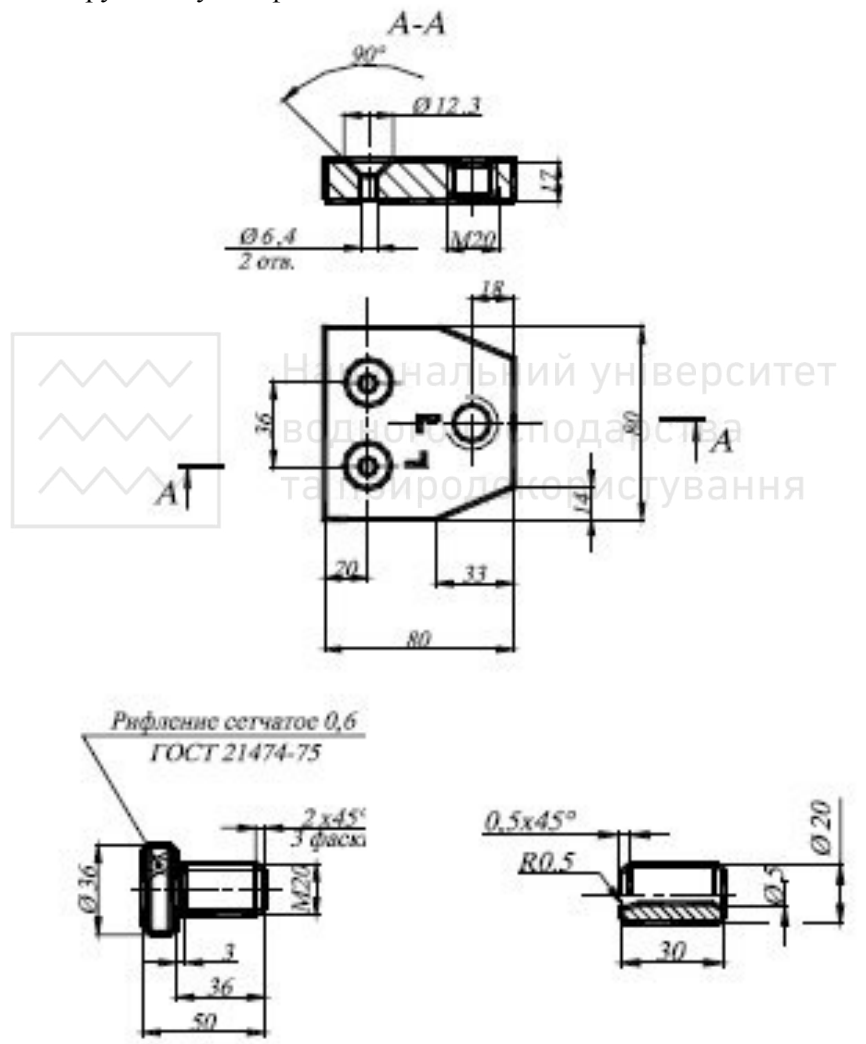

Рис. 1.84. Третій етап

На<sup>го</sup> третьому етапі проводять нанесення розмірів на  $306$ раженнях (рис. 1.84).

Правила нанесення розмірів регламентують стандарти. Всі розміри поліляють на лві категорії: спряжені і вільні.

Для гвинта виконано сітчасте рифлення, крок якого вибирають за стандартом в залежності від ширини й діаметра накачуваної поверхні. Для втулки діаметр внутрішнього циліндричного отвору вказаний на кресленику загального виду.

В планці діаметр отвору із наріззю повинен відповідати діаметру нарізі, яка нарізана на нажимному гвинті, а опорні поверхні під кріпильні гвинти вибирають за стандартом в залежності віл форми головки й ліаметра нарізі гвинта. Форму зрізу задають лінійними розмірами. Установлюючи розміри під стандартні гвинти (поз. 7) повинні відповідати аналогічним розмірам в корпусній деталі.

Очевидно, що при використанні вихідних документів в електронному вигляді, методи деталювання в AutoCAD відрізняються від традиційних, і вцьому випадку деталювання з використанням AutoCAD є найбільш ефективно.

# **1.9. КРЕСЛЕНИКИ – СХЕМИ УВАННЯ**

Схема (chart) – графічний конструкторський документ, на якому за допомогою умовних познак і зображень показано<br>склалові частини виробу і зв'язки між ними. Схеми складові частини виробу і зв'язки між ними. Схеми використовують, як ілюстративний матеріал до різних описів, наочно пояснюючи зв'язок між елементами виробу, принцип їх роботи та ін. Вони необхідні при проектуванні, виготовленні, монтажі, регулюванні, експлуатації та вивченні виробу. Класифікацію схем за видами і типами встановлює ГОСТ 2.701-84.

*Eлемент схеми (element of chart) – складова частина схеми, яка* виконує певні функції у виробі та не може бути розділена на<br>частини, що мають самостійне призначення (резистори, частини, що мають самостійне призначення (резистори, трансформатори, діоди, транзистори).

*Πристрій (device)* $– сукупність елементів, які є єдиною$ конструкцією (блок, плата, панель та інше).

 $\Phi$ ункціональна група (functional group) – сукупність елементів, які виконують в виробі певну функцію та які не об'єднані в єдину конструкцію (панель синхронізації головного каналу).

 $Φ$ VHКИИОНАЛЬНА ЧАСТИНА (functional part) – елемент, функциональна група, а також пристрій, який виконує певну функцію (підсилення, фільтр, насос).

 $Φ$ vнкиiональна ланиюг (functional circuit) – лiнiя, канал, тракт певного призначення (канал зв'язку, відеоканал).

*Лінія взаємозв'язку (line of interconnection)* – відрізок прямої, який вказує на наявність електричного зв'язку між елементами та пристроями.

*Види схеми (type of chart)* визначаються в залежності від видів елементів і зв'язків, що входять до складу виробу і позначаються літерами російського алфавіту.

Розрізняють десять видів схем:

- $E$  електрична (electric);
- Г-гідравлічна (hydraulic); ьний університет
- $\Pi$  пневматична (pneumatic);
- $\sqrt{X}$  газова (gas); НОГО ГОСПОДА РСТВА
	- K кінематична (kinematics);
- B вакуумна (vacuum);
- $\bullet$   $\Box$  оптична (optical);
- $\bullet$  P енергетична (power);
- $\bullet$   $\epsilon$   $\epsilon$   $\epsilon$   $\epsilon$   $\epsilon$  (distributing);
- $\bullet$ C – комбінована (combined).

Схеми в залежності від призначення діляться на типи і позначаються арабськими цифрами. Встановлено вісім типів схем:

- 1 структурна (structural);  $\bullet$
- $2 \phi$ ункціональна (functional);
- 3 принципова (повна);
- $4 3$  <sup>c</sup>днань (монтажна);
- $\bullet$  5 підключення (connecting);
- $6 3a$ гальна (general);
- $\bullet$  7 розміщення (placing);
- 0 поєднання (combination).

Найменування (title) та кол схеми (code of chart) визначаються її видом і типом. Код схеми складається з літерної частини, що

**УЛО визначає вид схеми, і цифрової частини, що визначає тип схеми** (type of chart). Наприклад, схема електрична принципова (electric principle) – E3, схема гідравлічна з'єднань –  $\Gamma$ 4.

Загальні правила виконання схем встановлюють ГОСТ 2.701-84 i COCT 2 702-75.

1. Зображення (image) на схемах подають у вигляді умовних<br>вначень (conditional denotations), квадратів (square) і позначень (conditional denotations), квадратів (square) і прямокутників (rectangle), а також у вигляді зовнішніх контурів виробу.

2. Умовні графічні і літерні позначення повинні відповідати стандартам ДСТУ, ГОСТ і ЄСКД. Допускається всі стандартні позначення на схемах пропорційно зменшувати або збільшувати.

3. Елементи і прилади на схемі наводять, в основному, у вимкненому або в початковому положенні.

4. Одноманітні за призначенням і зображенням елементи групують, як у горизонтальному, так і у вертикальному напрямках.

5. Літерні та цифрові позначення, що виконані одним номером шрифту, наносять, по можливості, праворуч або зверху від умовного позначення ного господарства

6. Лінії зв'язку і контури позначень орієнтують за головними напрямками кресленика, вони повинні мати якнайменшу кількість перетинів і зломів. Відстань між паралельними лініями зв'язку повинна бути не менше 3 мм. з'єднання ліній зв'язку у місцях їх перетину відмічають точкою.

7. Лінії на схемах виконують у відповідності з вимогами ГОСТ 2.303-68. Товщини ліній вибираються у межах від 0,2 до 1 мм і дотримуються вибраної товщини. Графічні позначення елементів і ліній взаємозв'язку виконують лініями однакової товщини. На одній схемі рекомендується застосовувати не більш трьох типорозмірів ліній за товщиною. Для наочності і рельєфності схем використовують такі співвідношення товщин основних ліній: у кінематичних схемах вали, стержні, шатуни викреслюють суцільними лініями товщиною S (звично 1 мм); для зображення підшипників, шківів зубчатих коліс, муфт, втулок та ін. товщини ліній приймають S/2 (звично 0,5 мм) і тонкими лініями S/3 викреслюють вісі, кола зубчатих коліс, ремні та ін.; в електричних схемах лінії електричних зв'язків викреслять суцільними лініями товщиною S/2, лінії умовних контурів

 $\sim$  приборів товщиною 1,5S...2 S. Нестандартні умовні позначення на схемах потрібно пояснити.

8. На схемах дозволяється вміщувати додаткові технічні вимоги: номінальні значення параметрів (під позначенням); параметри в характерних точках; таблиці та часові діаграми на  $\overline{u}$  $\overline{u}$  $\overline{u}$   $\overline{u}$   $\overline{u}$ 

9. Маркірування виводів елементів на виробі повторюють біля їх зображення на схемі.

10. Елементи, що є приладом із власною принциповою схемою, відрізняють на принциповій схемі потовщеною суцільною лінією.<br>11. Елементи.

шо визначають функціональні групи. дозволяється відрізняти штрих-пунктирною лінією, зазначаючи їх найменування.

Кінематична схема - графічний конструкторський документ, или и совершить и совершить и совершить и совершить в темании и подательно и позначення кінематичних складових частин виробу і зв'язки між ними (рис. 1.85). У залежності від основного призначення кінематичні схеми поділяють на принципові, структурні і функціональні.

Правила виконання кінематичних схем встановлює стандарт ГОСТ 2.703-84. На принциповій схемі показують кінематичні зв'язки, передбачені всередині виконавчих органів, між окремими парами, ланцюгами й групами, а також зв'язки з джерелом руху. На структурній схемі зображають усі основні функціональні частини виробу (елементи, пристрої) і основні взаємозв'язки між<br>ними. Структурні схеми представляють або графічним Структурні схеми представляють зображенням із застосуванням простих геометричних фігур, або аналітичним записом. На функціональній схемі зображають функціональні частини виробу простими геометричними фігурами  $\overline{1}$  3B' язки між ними частинами.

На схемах крім умовних зображень деталей використовують також вказівки у вигляді текстів і цифрових написів. Так, наприклад, вали нумерують римськими цифрами в порядку передачі руху, рахуючи їх від приводу електродвигуна; для шківів вказують діаметри та їх ширину; для зубчастих коліс – модуль і кількість зубів кожного колеса. В ходових гвинтах написами вказують крок, кількість заходів і напрямок нарізі. Біля

електродвигуна вказують його потужність і кількість оборотів за хвилину, наприклад: N=1,3 кВт; n = 960  $\sigma$ /хв. Елементи, які закуповують, або запозичені механізми, наприклад, редуктори, не нумерують, а порядковий номер присвоюють усьому механізму в иілому. На кінематичних схемах можливо: переносити елементи вверх або вниз від дійсного положення; виносити їх за контур виробу, не змінюючи положення; повертати елементи в не змінюючи положення; повертати елементи в положення, найзручніше для зображення.

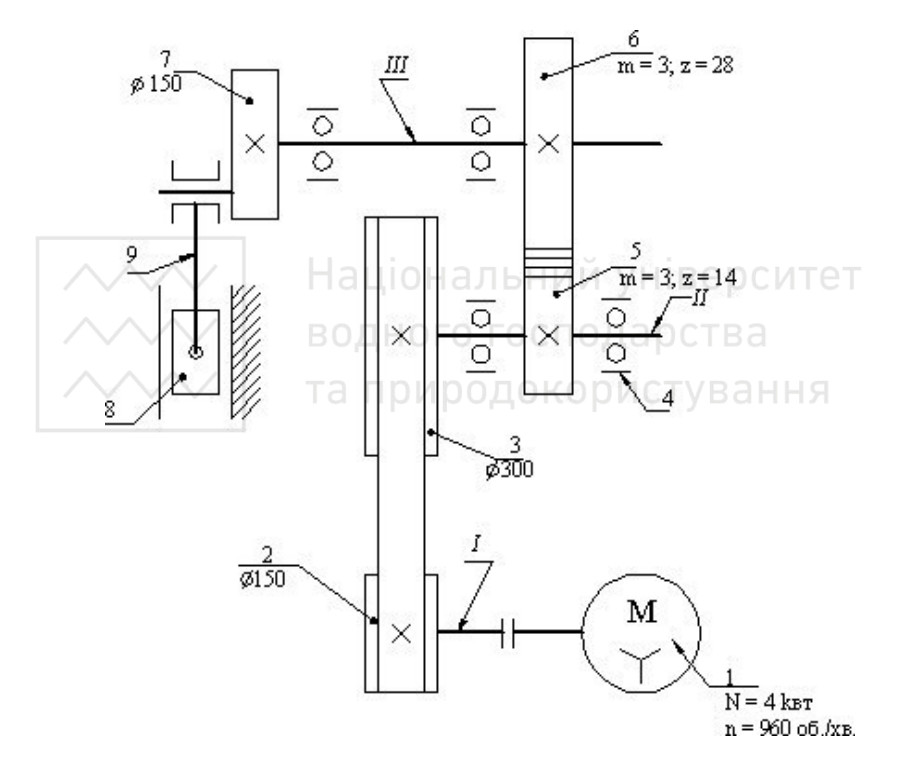

I,II, III-вали; 1-електродвигун; 2-3-шківи; 4-підшипниковий вузол; 5-6- зубчаста передача; 7-зубчасте колесо з кривошипом; 8-поршень; 9-шатун

Рис. 1.85. Схема кінематична принципова

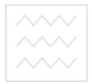

Таблиня 1.8

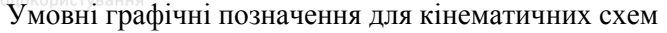

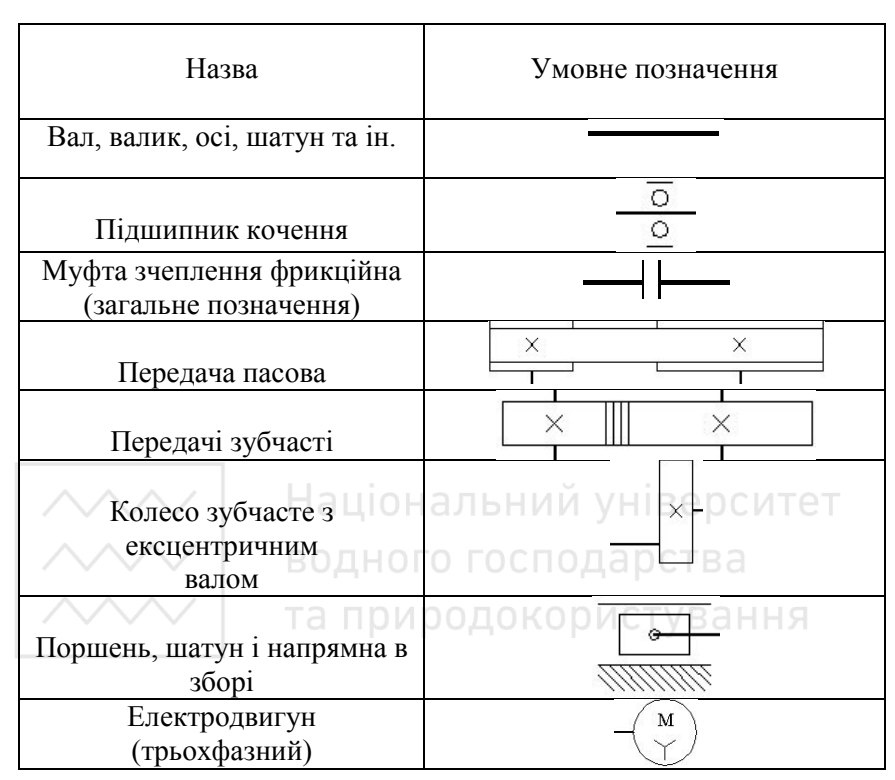

Умовні графічні позначення елементів на кінематичних схемах, які викреслені в ортогональних проекціях, встановлює ГОСТ  $2.770 - 84$ . На рис. 1.85 наведено приклад виконання кресленика принципової кінематичної схеми механізму приводу у відповідності зі стандартом. У табл. 1.8 наведено деякі умовні позначення графічних елементів кінематичних схем.

Гідравлічна (пневматична) схема - графічний конструкторський документ, який містить умовні графічні зображення або позначення гідравлічних (пневматичних) складових частин виробу  $i$  зв'язки між ними (рис. 1.86 - 1.87). За основним призначенням їх поділяють на структурні, принципові, з'єднання.

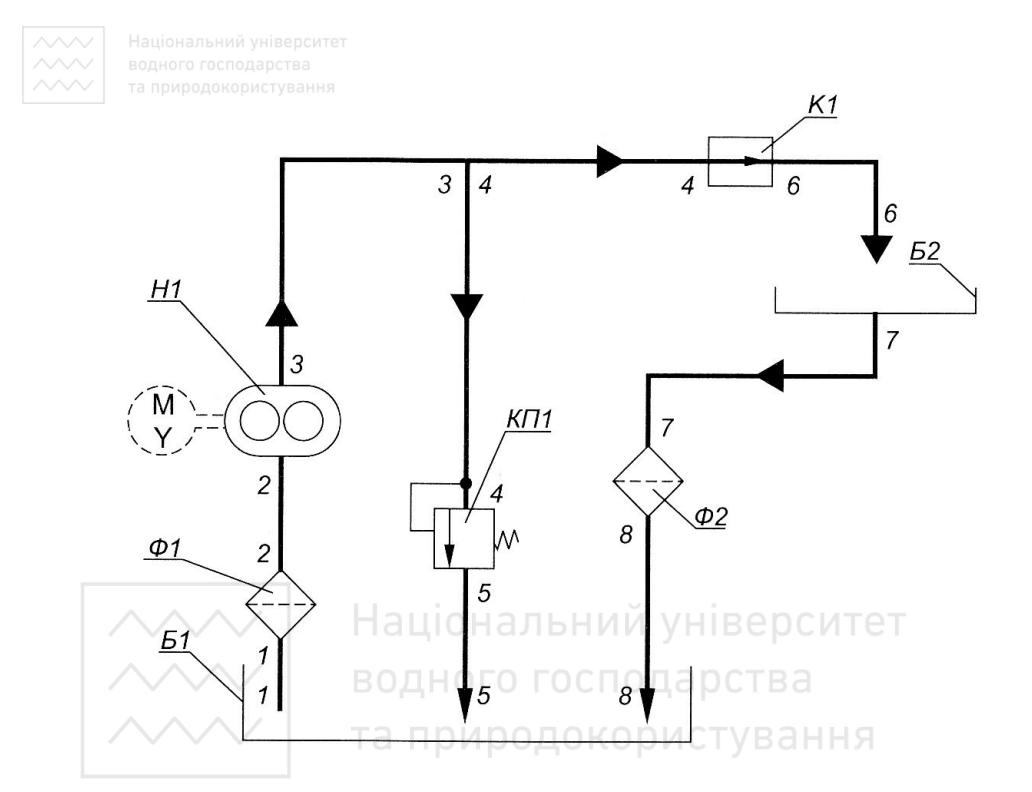

Б – бак; Н – насос; Ф- фільтр; КП – контрольний прилад

Рис. 1.86. Схема гідравлічна

Правила виконання гідравлічних та пневматичних схем встановлює стандарт ГОСТ 2.704–84.

У гідравлічних схемах верстатів, машин і механізмів використовують умовні позначення для зображення агрегатів гідросистем: насосів, гідродвигунів, гідроапаратів, регулюючої гідравлічної і пневматичної апаратури, елементів трубопроводів, трубопровідної арматури та ін. згідно ГОСТ 2.780–84, ГОСТ 2.781–84,  $\overline{OCT}$  2.782–84,  $\overline{OCT}$  2.784–84,  $\overline{1}$   $\overline{OCT}$  2.785–84  $(\text{табл. } 1.9).$ 

У табл. 1.9 наведено деякі умовні позначення графічних елементів гідравлічних і пневматичних схем.

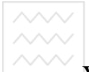

#### Таблиця 1.9

У талридоковот увания<br>Умовні графічні позначення для гідравлічних і пневматичних схем

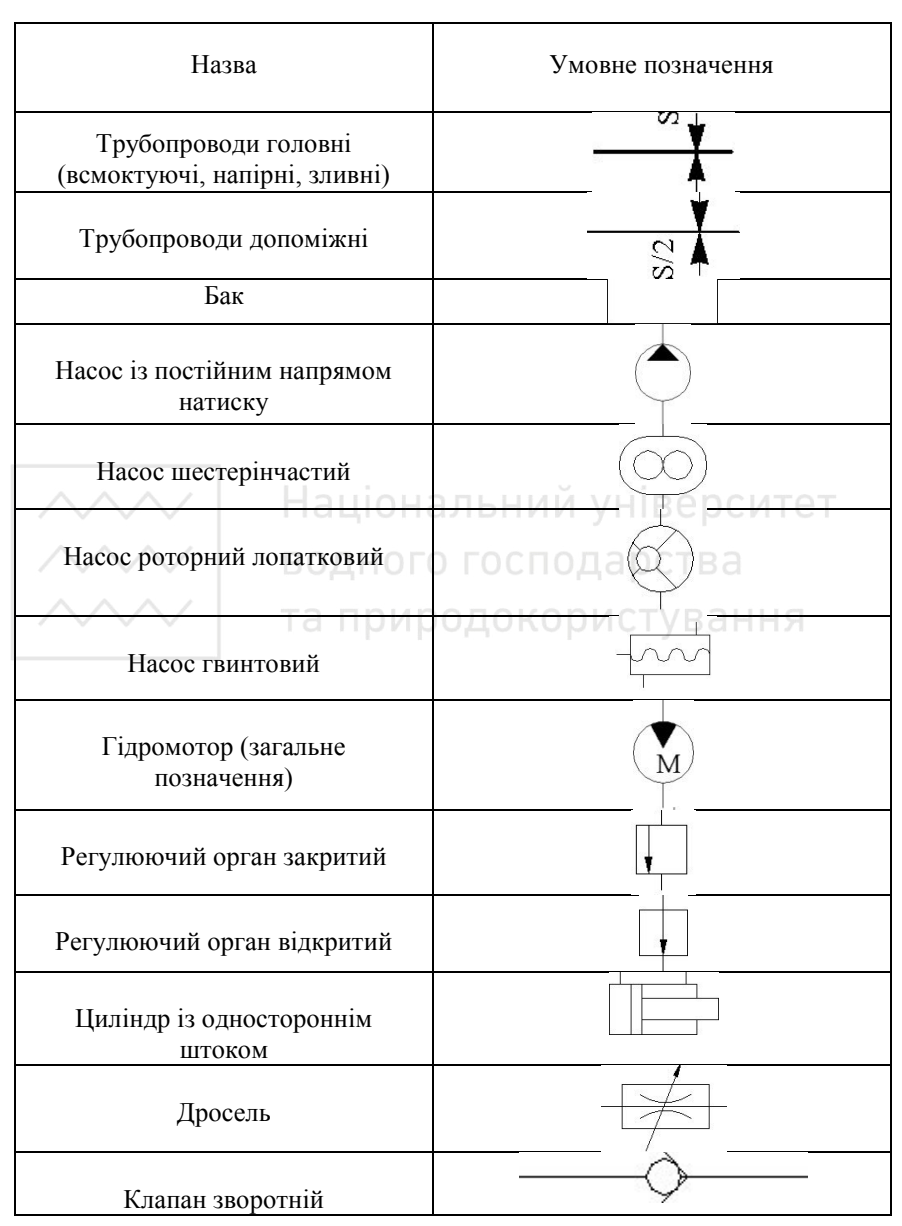

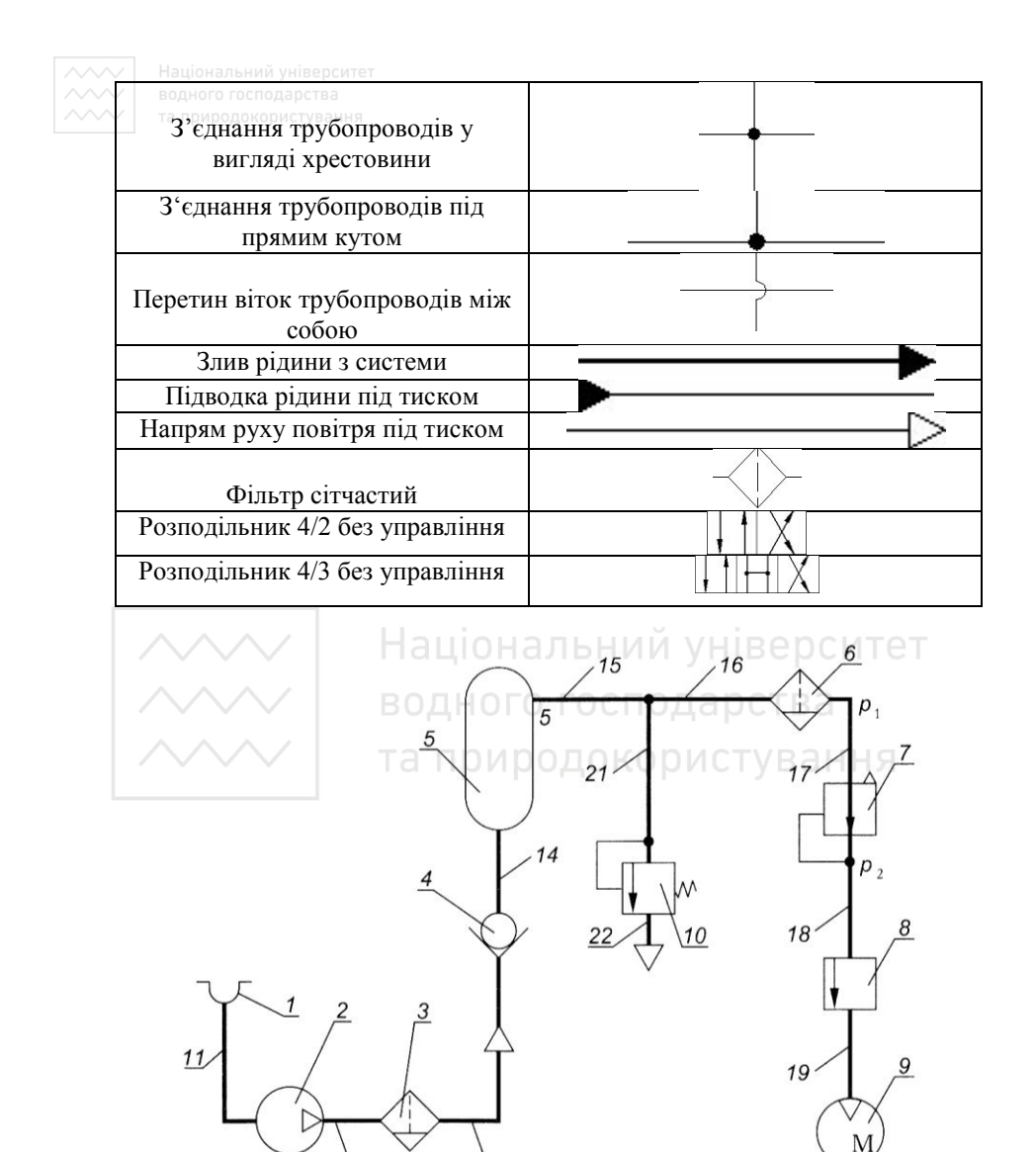

20

13

 $12$ 

*Eлектрична схема* – графічний конструкторський документ, який містить умовні графічні зображення або позначення **ВОДА ВИЗИЧЕН ВИЗИЧЕН 1999** електричних складових частин виробу і зв'язки між ними (рис. 1.88). Правила виконання електричних схем встановлює ГОСТ 2.702–84. Умовні познаки графічних елементів електричних схем встановлюють відповідні стандарти.

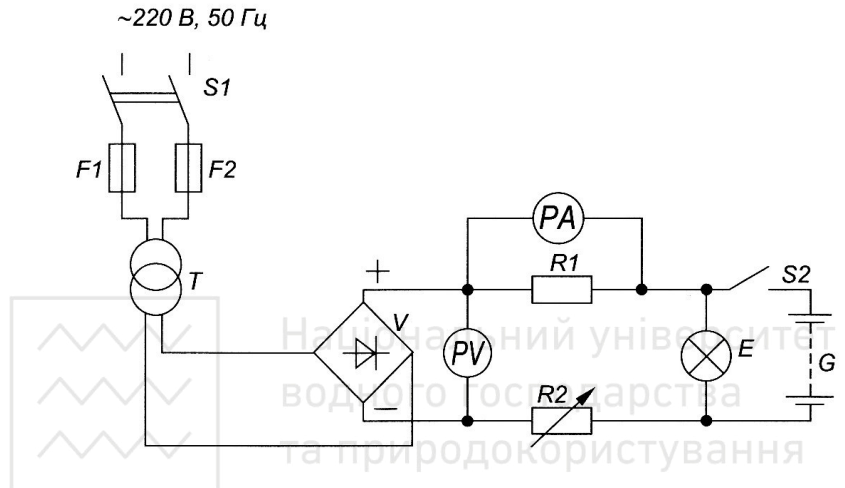

Рис. 1.88. Схема електрична (пристрій зарядний)

Типи електричних схем встановлює ГОСТ 2.701–84. За човним призначенням їх поліляють на структурні. основним призначенням їх поліляють на функціональні, принципові. На структурній схемі показують усі основні функціональні частини виробу (елементи, пристрої і функціональні групи) і основні взаємозв'язки між ними. На функціональній схемі показують функціональні частини виробу (елементи, пристрої і функціональні групи), що беруть участь у процесі, який ілюстровано схемою, і зв'язки між ними зображають<br>у вигляді умовних графічних позначень, встановлених у у вигляді умовних графічних позначень, встановлених у стандартах. Окремі функціональні частини допускається функціональні зображувати у вигляді прямокутників. На принциповій схемі зображують усі електричні елементи або пристрої, необхідні для здійснення контролю у виробі заданих електричних процесів, усі електричні зв'язки між ними, а також електричні елементи, якими

закінчуються вхідні і вихідні ланцюги. Дозволяється зображувати з'єднувальні елементи і монтажні елементи, які встановлені у виробі з конструктивних міркувань.

На рис. 1.89 наведено геометричні розміри зображень умовних познак елементів для електричних схем: транзистор, контакт, діод, конденсатор, резистор, запобіжник плавкий, лампа, гніздо, конденсатор, резистор, запобіжник плавкий, лампа, гніздо, вимикач, вилка.

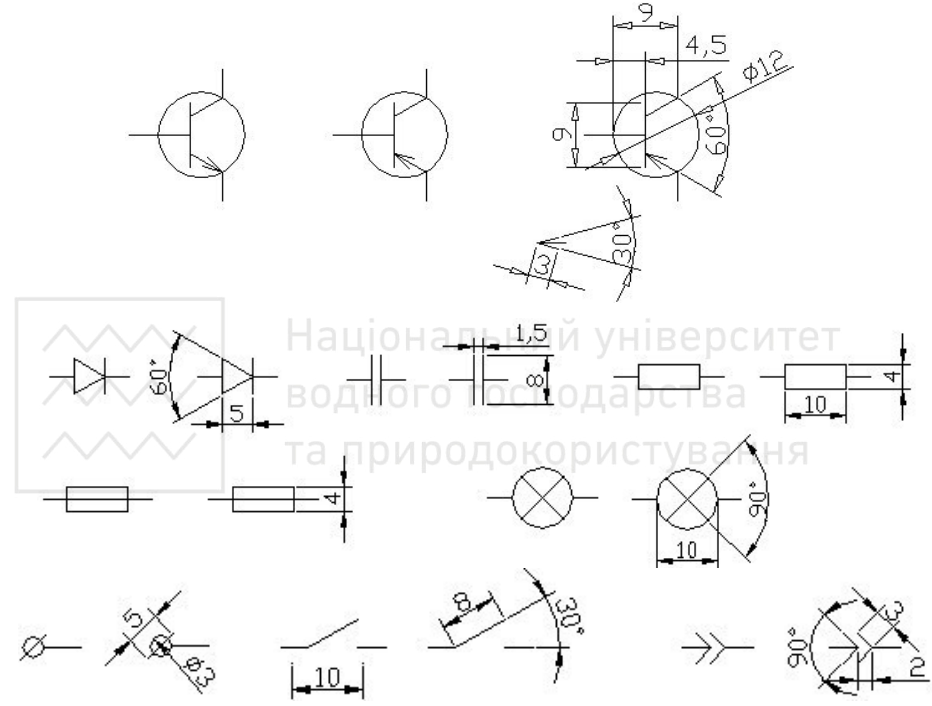

Рис. 1.89. Умовні познаки елементів електричних схем

Під час конструювання схеми треба дотримуватися таких правил: функціональні групи елементів на схемі розташовують у послідовності, що відповідає розвитку процесу, зліва направо; схеми креслять для виробів, що знаходяться у відключеному положенні; елементи на схемах зображають у вигляді умовних графічних позначень за розмірами, відповідно до встановлених стандартів, зведених у збірник стандартів "Позначення умовні графічні в схемах" ГОСТ 2.721 – 84 – 2.758 – 84; умовні графічні

позначення елементів і електричні з'єднання зображають на  $c$ хемах однієї товщини від 0,3 до 0,4 мм; умовні графічні позначення елементів креслять на схемі в положенні, у якому вони зображені у відповідних стандартах, або обернутими на кут, кратний 90<sup>0</sup>, відповідно до цього положення.

Кожному елементу, що входить до складу виробу й зображеному на схемі, надається літерно-цифрове позиційне позначення відповідно до ГОСТ 2.710–84. Його роблять на схемі<br>поряд із умовним графічним позначенням елемента, по графічним позначенням елемента, по можливості, з правого боку.

Літерно-цифрове позиційне позначення елемента складається з двох частин, які записують без розділових знаків і пропусків. Перша частина – літерний код елементів (наприклад, R – резистор,  $VT$  – транзистор, VD – діод або стабілізатор), а друга – порядковий номер елементів (наприклад, R1, R2, VT1, VT2).

Iнформацію про елементи схеми записують у перелік елементів – таблицю, яка виконується згідно зі стандартом. Розміри таблиці переліку елементів подано на рис. 1.90.

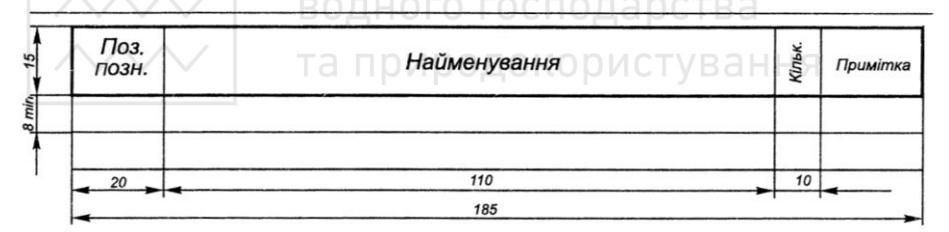

Рис. 1.90. Таблиця переліку елементів

У таблиці переліку елементів вказують такі дані:

- 1) у графу "Поз. позн." позиційне позначення елемента;
- 2) у графі "Найменування" назву елемента, його номінальні параметри і номер стандарту або ТУ:
- 3) у графі "Кільк." кількість елементів;
- 4) у графі "Примітка" у разі необхідності вказують додаткові дані елемента.

Елементи записують у перелік групами в алфавітному порядку літерно-цифрових познак. У межах кожної групи з однаковими літерним кодом елементи вказують за зростанням їх порядкових номерів.

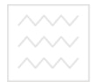

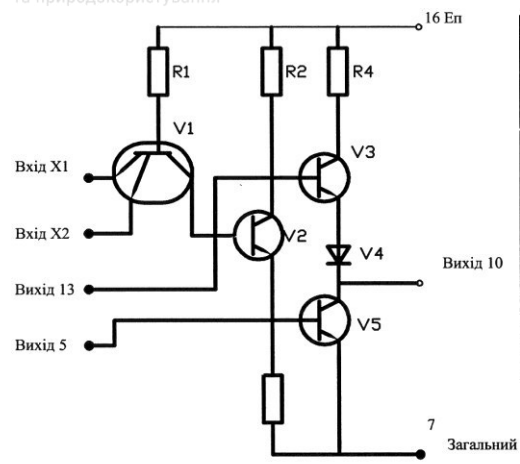

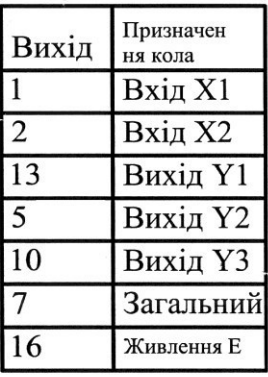

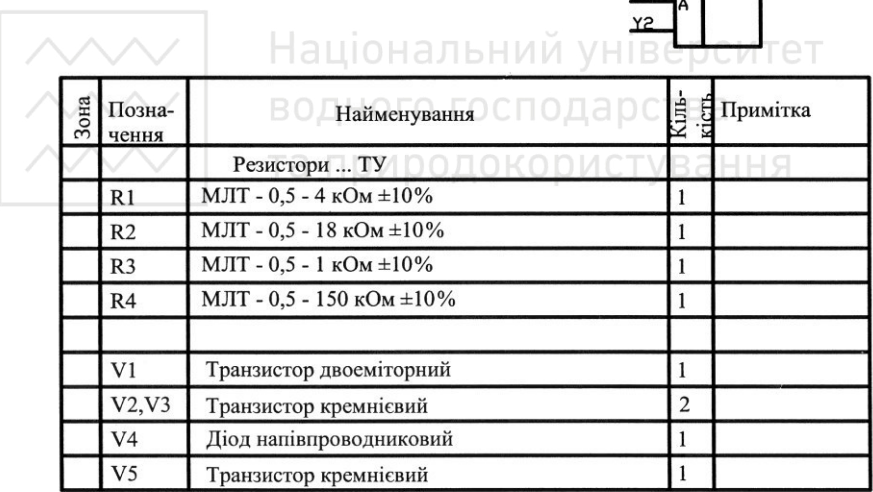

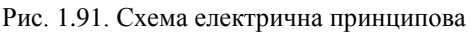

Згідно зі стандартом перелік елементів можна оформляти окремим документом. Тоді його оформляють на окремих аркушах формату А4 (ДСТУ ISO 5457:2006) з основним написом за формою 2 і 2а (ГОСТ 2.104-88). В основному написі після назви

 $\vee$ виробу потрібно вказати назву документа – "Перелік елементів", а після позначення виробу – шифр документа.

Можна залишати один чи декілька вільних рядків між окремими групами елементів.

На рис. 1.91 наведено приклад виконання схеми електричної принципової сумісно з переліком елементів.

#### Запитання й завдання для самоперевірки

- 1. Який кресленик називають робочим і які вимоги до нього?
- 2. Яка послідовність виконання та читання робочих креслеників?
- 3. На які групи поділяють деталі машин і механізмів?
- 4. Як виконують кресленики деталей із елементами зубчастих зачеплень?
- 5. Що вказують на робочих креслениках конічних, циліндричних коліс (шестерен), черв'яків і черв'ячних коліс, зубчастих рейок, зірочок і храпового колеса?
- 6. Як відбувається фіксація зубчастих деталей на валах?
- 7. З чого складається пасова передача?
- 8. əɤ ɜɢɤɨɧɭɸɬь ɤɪɟɫɥɟɧɢɤɢ ɲɤɿɜɿɜ?
- 9. Як поділяють за формою пружини?
- 10. Як зображають пружини на кресленні?
- 11. Як виконують кресленики пружин?
- 12. За якими типами поділяють оригінальні деталі?
- 13. Як вибирають головний вид оригінальної деталі?
- 14. Які вимоги висувають до ливарних деталей?
- 15. Як виконують кресленик ливарної деталі?
- 16. Як виконують кресленик деталі, яка має форму тіла обертання?
- 17. Як виконують кресленик деталі, безпосередньо обмеженої  $\pi$  $\pi$  $\eta$
- 18. Як виконують кресленик леталі, виготовленої штамповкою?
- 19. Що таке конструктивна, технологічна, вимірювальна бази?
- 20. Що таке стандартизовані елементи деталей?
- 21. Як на кресленику зображають гнучкі вали?
- 22. Які кресленики називають схемами?

- 23. Які бувають схеми залежно від виду елементів і зв'язків між ними?
- 24. Які існують типи схем? Як вони позначаються?
- 25. Із чого склалається шифр схеми, і як записують її назву в основний напис?
- 26. Яка посліловність читання схем?
- 27. Яке призначення принципових схем; у чому полягають їх  $o$  $co$  $f$  $u$ <sub> $R$ </sub> $o$  $c$  $ri$ <sup> $2$ </sup>
- 28. Що містить позначення елементів на схемах?
- 29. Як утворюється літерно-цифрове позначення гідравлічних і пневматичних елементів?
- 30. В якій послідовності нумерують елементи і трубопроводи при цифровому позначенні елементів схем?
- 31. Які правила нумерування валів і елементів на кінематичних cxемах?
- 32. З якого елемента кінематичної схеми розпочинають розглядати роботу пристрою?
- 33. Які основні умовності графічного позначення елементів на **кінематичних схемах?** ОГО ГОСПОДА ОСТВА
- 34. Як утворюється літерно-цифрове позначення елементів електричної схеми? ОЙРОДОКОРИСТУВАННЯ
- 35. Які умовні графічні і літерні позначення елементів використовують на принципових електричних схемах?
- 36. З якого елемента розпочинають читати принципову електричну схему?
- 37. Як оформляють таблицю переліку елементів для різних типів cxeм?
- 38. Як вибирають і зображають умовні графічні позначення елементів на схемах?

# ВОДИ 2. КОМП'ЮТЕРНА ГРАФІКА У СИСТЕМІ **AUTOCAD 2010**

#### 2.1. Системні вимоги для роботи з AutoCAD 2010

### **Для 32-бітової версії AutoCAD 2010:**

• Операційна система Microsoft Windows XP Professional або Home edition (SP2 або новіша).

• Процесор Intel Pentium 4 aбо AMD Athlon Dual Core 3 тактовою частотою 1,6 ГГц або вище з підтримкою технології SSE2.

• 2  $\Gamma$ б оперативної пам'яті.

• 1 Гб на жорсткому диску для установки.

• Монітор з дозволом 1024х768 в режимі True Color (32 біт).

Браузер Microsoft Internet Explorer 7.0 (або новіший).

 $A\tilde{b}$ <sup>.</sup>

• Операційна система Microsoft Windows Vista (SP1 або новіша), включаючи версії Enterprise, Business, Ultimate, або Home Premium.

• Процесор Intel Pentium 4 aбо AMD Athlon Dual Core 3 тактовою частотою 3 ГГц або вищою з підтримкою технології SSE2.

- 2  $\Gamma$ б оперативної пам'яті.
- 1 Гб на жорсткому диску для установки.
- Монітор з дозволом 1024х768 в режимі True Color (32 біт).
- Браузер Microsoft Internet Explorer 7.0 (або новіший).

# *Для 64-ɛɿɬоɜоʀ ɜеɪɫɿʀ AutoCAD 2010:*

• Операційна система WindowsXP Professional x64 Edition (SP2 або новіша) або Windows Vista (SP1 або новіша), включаючи версії Enterprise, Business, Ultimate, abo Home Premium.

• Процесор AMD Athlon 64 з технологією SSE2, або AMD Оpteron з SSE2, або Intel Xeon з підтримкою Intel EM64T і SSE2,  $a\bar{b}$ o Intel Pentium 4  $a$  Intel EM64T i SSE2.

- 2  $\Gamma$ б оперативної пам'яті.
- 1,5 Гб на жорсткому диску для установки.
- Монітор з дозволом 1024х768 в режимі True Color (32 біт).
- Браузер Microsoft Internet Explorer 7.0 (або новіший).

*64-бітову версію AutoCAD не можна встановити в 32-бітовій операційній системі Windows.* 

## **Додаткові вимоги для 3D моделювання (всі конфігурації):**

• Процесор Intel Pentium 4 aбо AMD Athlon 3 тактовою частотою 3 ГГц або вищою; Intel або AMD Dual Core з тактовою частотою 2 ГГц або вищою;

• 2  $\Gamma$ б оперативної пам'яті;

• 2 Гб на жорсткому диску для установки;

• Монітор з дозволом 1280х1024 в режимі True Color (32 біт) і пам'яттю не менше 128 Мб; необхідна підтримка Direct3D.

## 2.2. Основні елементи класичного інтерфейса **АutoCAD 2010 i його налаштування**

Під час першого запуску AutoCAD 2010 по замовчуванню використовують робочий простір 2D малювання і анотації (2D Drafting & Annotation), який фахівці називають також графічним iнтерфейсом для користувача (GUI – graphical user interface). В AutoCAD 2010, як і в AutoCAD 2008/2009, є три стандартні робочі простори: 2D малювання і анотації (2D Drafting & Annotation), 3D *Modeлювання* (3D Modeling) і Класичний АutoCAD (AutoCAD Classic).

авьсу,<br>Оскільки ми працюватимемо з класичними засобами AutoCAD, тому слід клікнути на вкладці рядка стану Перемикання робочих *просторів* (Workspace Switching), як показано на рис. 2.1, і вибрати з меню, що відкрилося, робочий простір Класичний Аиto CAD (AutoCAD Classic), після чого вікно AutoCAD матиме вигляд, показаний на рис. 2.2. В додатку наведено пояснення до графічного вікна AutoCAD.

Основні елементи вікна AutoCAD 2010 з класичним iнтерфейсом (рядок заголовка, система меню *i* панелі *iнструментів*) повністю аналогічні відповідним елементам будьякого сучасного додатку для Windows. Так, в рядку заголовка відображаються назви активного додатку AutoCAD 2010 і поточного файлу креслення Чертеж*1.dwg* (Drawing1.dwg).<br>Система меню також повинна бути знайома буль-якому Система меню також повинна бути знайома буль-якому користувачу Windows. Зокрема, декілька меню (Файл (File), *Правка* (Edit), *Вид* (View), *Вікно* (Window) і Довідка (Help)) присутні практично у всіх системах меню Windows, хоча вказані меню в AutoCAD містять ряд додаткових команд (рис. 2.3-2.7).

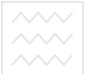

Крім того, в систему меню AutoCAD 2010 входять меню, специфічні тільки для AutoCAD (*Вставка* (Insert), Формат (Format), *Сервіс* (Tools), Малювання (Draw), Розміри (Dimension),  $Pe$ дагувати (Modify), *Параметричні* (Parametric) і Express). Наповнення цих вкладок показано на рис. 2.8-2.14.

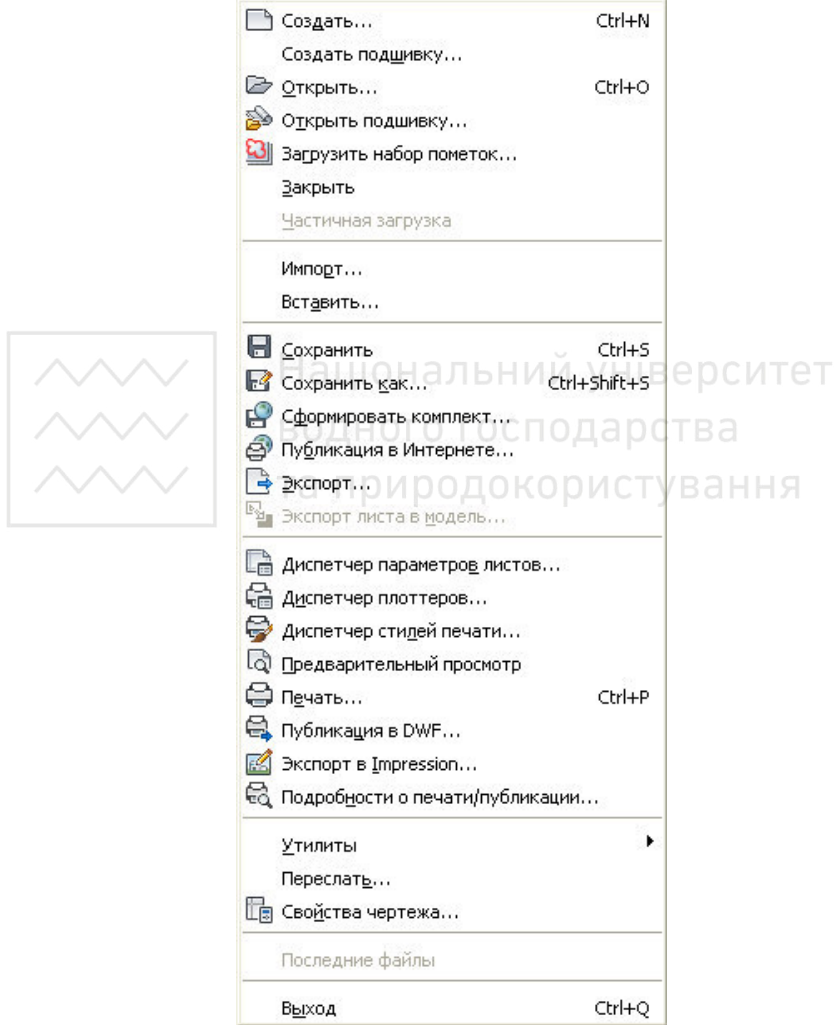

Рис. 2.3. Меню *Файл* (File)

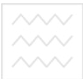

та природоко СП Отменить Группа команд Ctrl+Z Повторить Wscurrent Ctrl+Y **Ж** Вырезать  $CtrI+X$ **ПА Копировать**  $Ctrl + C$ • Копировать с базовой точкой Ctrl+Shift+C 图 Копировать вид Вставить Ctrl+V **Д** Вставить как блок Ctrl+Shift+V Вставить как гиперссылку **WE ВСТАВИТЬ С ИСХОДНЫМИ КООРДИНАТАМИ** ■ Специальная вставка... ● Стереть Del С Выбрать Все Ctrl+A Связи.. **САВС НАЙТИ...** <del>ан</del>ня

Рис. 2.4. Меню *Правка* (Edit)

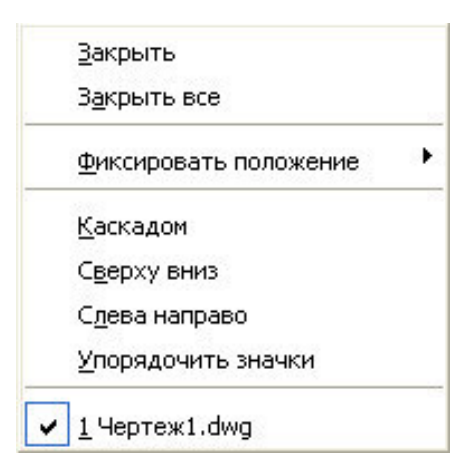

Рис. 2.5. Меню *Вікно* (Window)

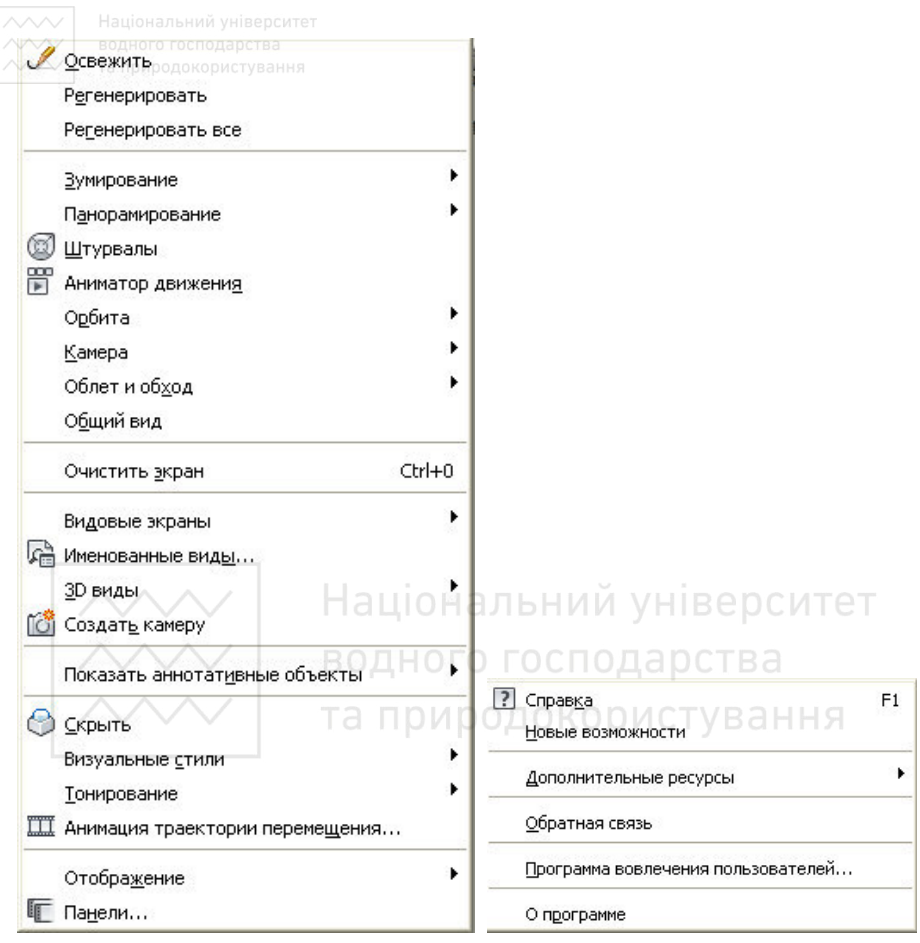

Pис. 2.6. Меню *Bud* (View) Рис. 2.7. Меню Довідка (Help)

Під системою меню в класичному робочому просторі розташовані панелі інструментів Стандартна (Standard), Стилі (Styles), *Pobovi npocmopu* (Workspaces), *IIIapu* (Layers),  $B$ ластивості (Properties).

Біля лівої і правої меж екрану AutoCAD відображають ще три панелі інструментів: ліворуч – *Малювання* (Draw), а праворуч  $Pe$ дагувати (Modify) *і Порядок промальовування* (Draw Order). Це звичайні панелі інструментів, які за умовчанням розташовуються не по горизонталі, а по вертикалі. Об'єкт, який знаходиться в

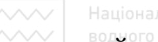

жезайнятій області вікна AutoCAD, містить ще одну панель iнструментiв Згладжування мережi (Smooth Mesh). Ця панель інструментів відображається в режимі плаваючої панелі.

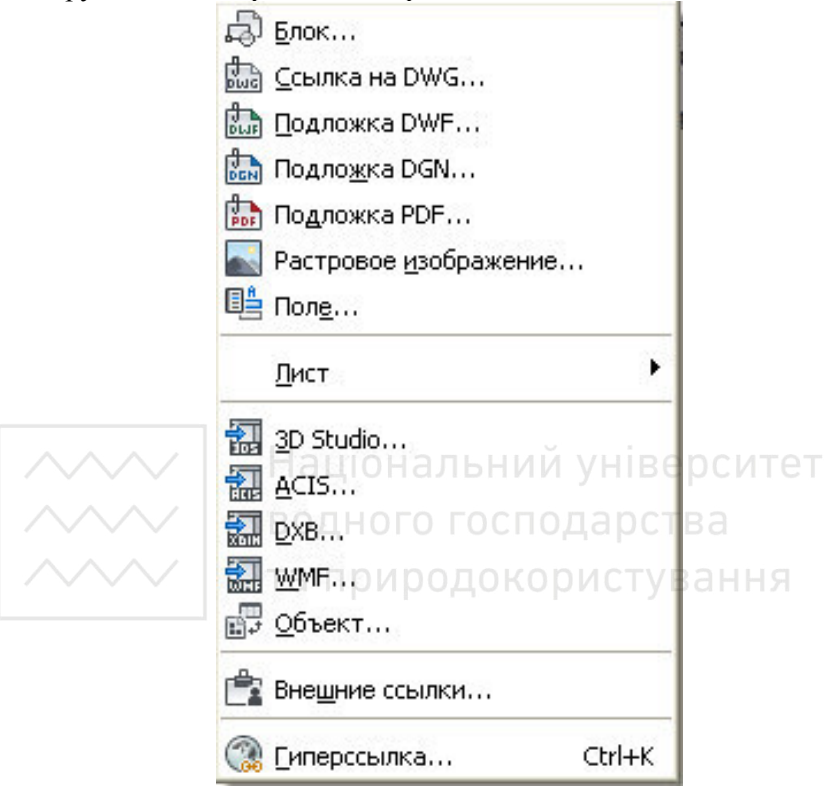

Рис. 2.8. Меню Вставка (Insert)

Другий об'єкт, який знаходиться в незайнятій області вікна AutoCAD, – ɰɟ *ɩɚɥɿɬɪɚ* (palette) *ɉɚɥɿɬɪɢ ɿɧɫɬɪɭɦɟɧɬɿɜ* (Tool Palettes). Її можна закрити, клікнувши на кнопці Закрити (Close), подібній аналогічній кнопці звичайного вікна Windows.

В AutoCAD 2010, як і в AutoCAD 2009, використовують *оглядач меню* (menu browser), подібний кнопці Пуск Windows. Оглялач меню прелставлений великою кнопкою в лівому верхньому кутку вікна AutoCAD 2010 з логотипом програми. Клікнувши на цій кнопці, можна отримати доступ до команд

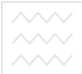

|  | та прир <mark>одок Р<u>а</u>бочие пространства</mark>   |  |
|--|---------------------------------------------------------|--|
|  | Палитры                                                 |  |
|  | Панели инструментов                                     |  |
|  | Ctrl+9<br>Командная строка                              |  |
|  | Ctrl+0<br>Очистить экран                                |  |
|  | АВС Орфография                                          |  |
|  | <b>ВЫСТРЫЙ ВЫбор</b>                                    |  |
|  | Порядок прорисовки                                      |  |
|  | Сведения                                                |  |
|  | Обновить поля                                           |  |
|  | Г. Редактор блоков                                      |  |
|  | Внешняя ссылка или блок для контекстного редактирования |  |
|  | <b>ВЕ Извлечение данных</b>                             |  |
|  | Связи с данными<br>ональний унівеі                      |  |
|  | Рекордер операций                                       |  |
|  | господарства<br>™ Приложения                            |  |
|  | ≅ сценарий… та природокористування                      |  |
|  | Макросы                                                 |  |
|  | AutoLISP                                                |  |
|  | Изобра <u>ж</u> ение                                    |  |
|  | Новая ПСК                                               |  |
|  | [Д] Именованные ПСК                                     |  |
|  | • Географическое положение                              |  |
|  | Стандарты оформления                                    |  |
|  | <u>М</u> астеры                                         |  |
|  | Режим <u>ы</u> рисования                                |  |
|  | Планше <u>т</u>                                         |  |
|  | Адаптация                                               |  |
|  | √ Настройка                                             |  |

Рис. 2.9. Меню *Сервіс* (Tools)

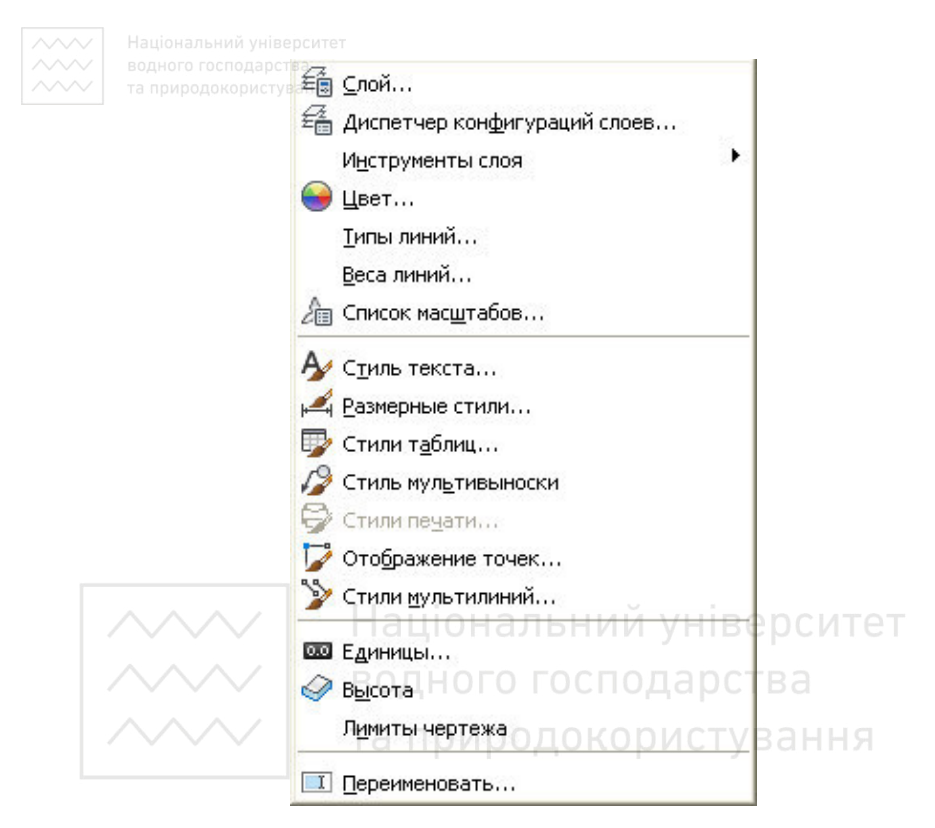

## Рис. 2.10. Меню Формат (Format)

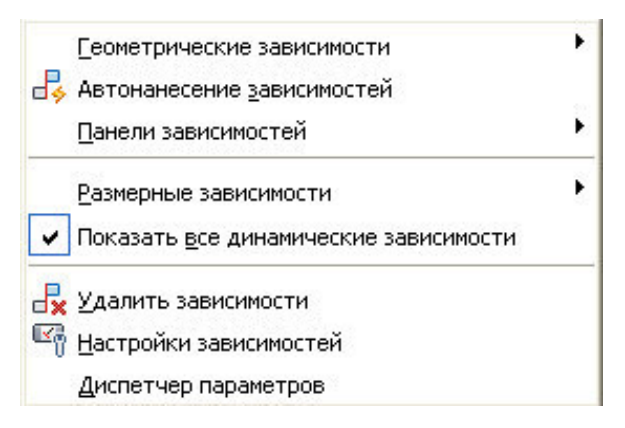

Рис. 2.11. Меню Параметричні (Parametric)

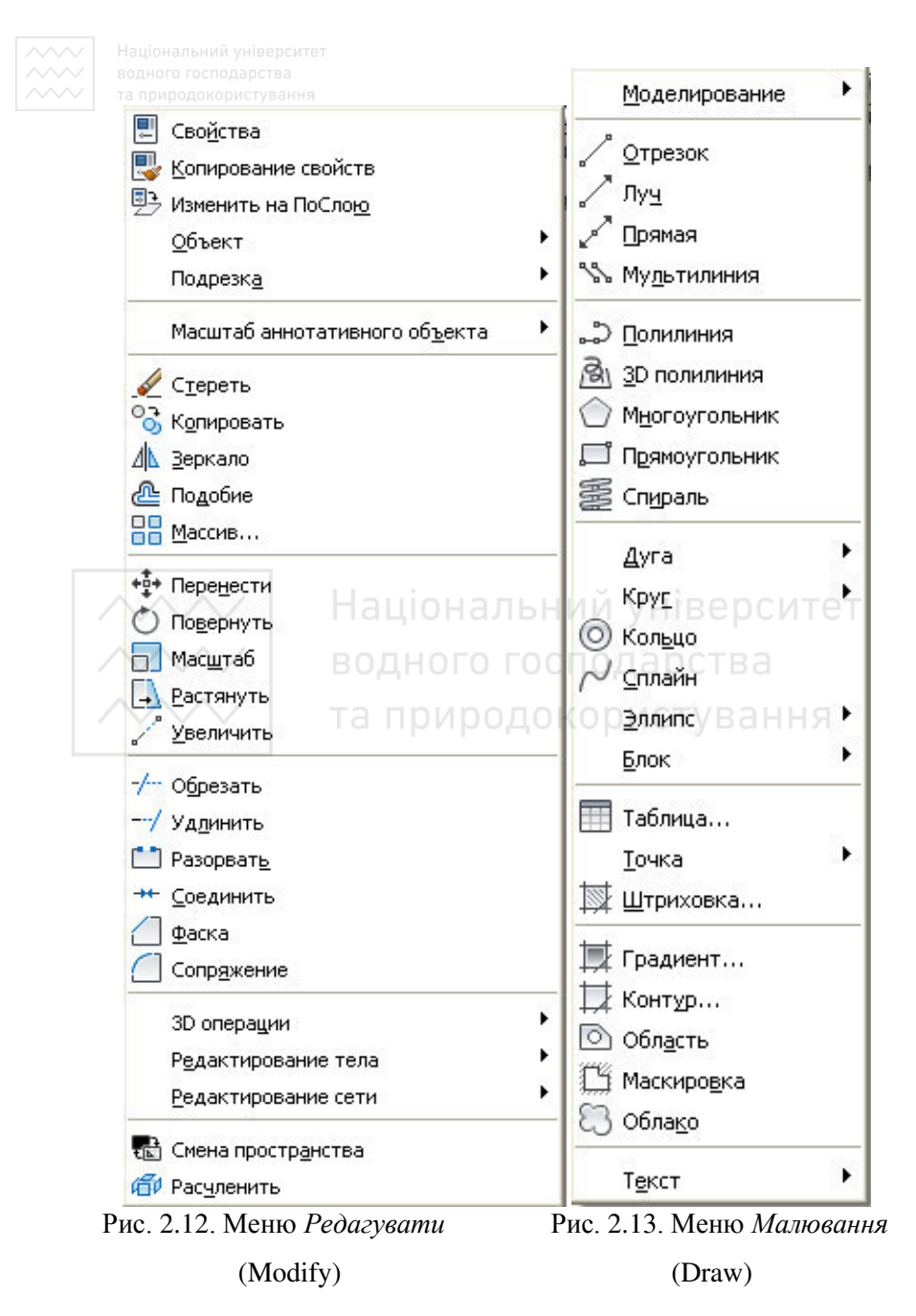

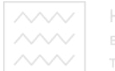

та природокористування Выстрый размер 1 Линейный **» Параллельный**  $\mathcal C$  Длина дуги 2 Ординатный © Радиус  $\mathcal{F} \subseteq$  изломом Диаметр Угловой ₩ Базовый **| Цепь** верситет **II** Смещение размеров - Разрыв размера ування √<sup>О</sup> Мультивыноска **H** Допуск... • Маркер центра Б Контроль... <sup>+ /</sup> Линейный с изломом ∱√ Наклонить Размерный текст ٠

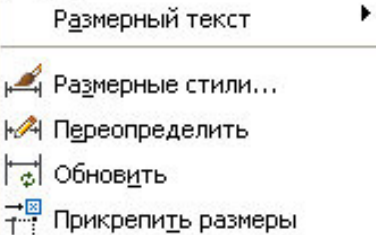

Рис. 2.14. Меню Розміри (Dimension)

Меню, до списків креслеників і операцій, що виконувалися, що недавно відкривалися, до списку відкритих креслеників, а також до кнопки відкриття діалогового вікна Параметри (Options) і команді Вихід з AutoCAD (Exit AutoCAD).

Згадувана вище біла порожня область, що знаходиться посеред екрану, в AutoCAD має спеціальну назву – *область креслення* (drawing area). Покажчик миші, потрапляючи в цю область при переміщенні по екрану, приймає форму покажчика перехрестя (crosshair cursor). При використанні деяких команд AutoCAD покажчик може приймати і інші форми, в залежності віл призначення команди і етапу її виконання.

Крім того, у вікні AutoCAD 2010, як і в будь-якому іншому  $\overrightarrow{B}$ кні додатку Windows, можуть відображатися смуги прокрутки. В загальному випадку використовувати смуги прокрутки в AutoCAD не рекомендується, оскільки вони не тільки менш зручні, ніж інструменти масштабування і панорамування AutoCAD але ще і займають місце в області креслення. Тому можна відключити відображення смуг прокрутки, а також змінити колір області креслення. Ці і інші операції настройки інтерфейсу AutoCAD **ЪИКОНУЮТЬСЯ 3 ДОПОМОГОЮ ДІАЛОГОВОГО ВІКНА** НАЛА*ГОДЖЕННЯ* (Options).<br>В нижньому

В нижньому лівому куті вікна області креслення відображається піктограма з двома стрілками. Ця піктограма називається ПСК (призначена для користувача система координат) і використовується для позначення напрямів осей координат.

Під піктограмою ПСК знаходяться ярлики аркушів моделі *Модель* (Model) і аркушів компоновок Аркуш1 (Layout1) і Аркуш2

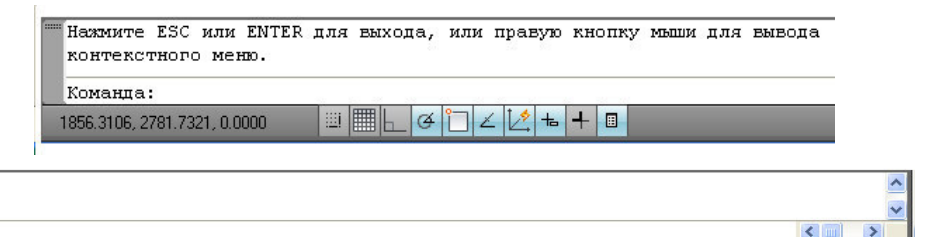

Рис. 2.15. Командне вікно (показано в режимі значків) і рядок стану AutoCAD 2010

MOДЕЛЬ Q 9 3 Q 9 3 A 1:1 > A X G) Kлассический AutoCAD > G

 $\sim$  (Layout2). Ці ярлики використовують для швидкого перемикання між режимами роботи в *просторі моделі* (model space) і в *просторі*  $ap$ <sub>*куша* (paper space).</sub>

Третій за порядком (але не за важливостю) елемент вікна AutoCAD 2010, – це командне вікно (рис. 2.15).

*Командне вікно* (command window) – це, без перебільшення, «серце» AutoCAD. В цьому вікні користувач може вводити *команди*, а також задавати їх параметри. Крім того, в командному вікні виводиться інформація про операції, які виконуються в AutoCAD. Значущість командного вікна дуже висока, оскільки всі команди меню і кнопки панелей інструментів є, по суті, лише<br>«надбудовою» над командами AutoCAD, які спочатку «надбудовою» над командами AutoCAD, які спочатку призначалися для введення в командному вікні. Крім того, існують деякі команди, які можна ввести тільки в командному вікні.

Під командним вікном розташований рядок стану (status bar). У відмінність від інших додатків, в яких рядок стану використовується від випадку до випадку, в AutoCAD цей елемент інтерфейсу застосовується дуже активно. По-перше, в рядку стану відображаються поточні координати покажчика-перехрестя. Подруге, за допомогою кнопок-індикаторів, що знаходяться на ній можна швидко включати і відключати відповідні режими роботи AutoCAD.

В AutoCAD 2010 кнопки-індикатори (*KPOK* (SNAP), *CITKA* (GRID), *OPTO* (ORTHO), *ПРИВ'ЯЗКА* (OSNAP), *ОТС-ПОЛЯР* (POLAR), *OTC-OБ'EKT* (OTRACK), *BAГА* (LWT), *МОДЕЛЬ* (MODEL)) можуть відображатися в режимі значків (встановлений за умовчанням) і в текстовому режимі.

Уинопка *Очистити екран* (Clear Screen), яка знаходиться в правому кутку рядку стану вікна AutoCAD. Клікнувши на цій кнопці, перейдемо в повно екранний режим роботи AutoCAD. Це дозволяє забезпечити максимальне використання екрану дисплея,<br>що буває достатньо зручним при роботі з складними що буває достатньо креслениками. Повторне натискання на кнопці Очистити екран слет Screen) приводить до повернення в початковий режим **відображення вікна AutoCAD.** 

По Замовчуванню у вікні AutoCAD відображають декілька панелей інструментів (toolbar). Проте це тільки вершина айсберга – всього в AutoCAD 2010 є 44 панелі інструментів, на багатьох з

х яких налічують не один десяток кнопок. Для того, щоб побачити

список всіх панелей інструментів. достатньо клікнути на буль-якій панелі інструментів правою кнопкою миші. На екрані з'явиться контекстне меню, що є повним списком панелей інструменттів AutoCAD (рис. 2.16).

Ті панелі інструментів, які на момент відкриття списку відображаються у вікні AutoCAD, вілмічені в списку «галочкою». Якшо клікнути на поміченому елементі списку, контекстне меню закриється, а відповідна панель інструментів перестане відображатися у вікні AutoCAD. Для включення відображення панелі потрібно знову відкрити це контекстне меню, клікнувши правою кнопкою миші на будь-якій з панелей інструментів, що залишилися, і вибрати з списку панель, поряд з назвою якої немає «галочки»

Крім того, будь-яка панель інструментів AutoCAD може бути як присти*кованою* (docked toolbar), так *і плаваючою* (floating toolbar). Пристикованими називаються панелі інструментів, які прикріплені до однієї з меж вікна локумента AutoCAD, тобто панелі інструментів в їх традиційному значенні, як, наприклад, всі панелі, показані на рис. 2.16, окрім панелі Згладжування  $cimi$  (Smooth Mesh). Остання, як вже наголошувалося вище, є плаваючою панеллю інструментів. Плаваючі панелі інструментів є невеликими вікнами, які

3D навигация Web Вид Видовые экраны Визуализация Визуальные стили Вставка Геометрическая зависимость Гладкая сеть Зумирование Инструменты измерения Источники света Листы Моделирование Мультивыноска Наложение текстуры Обход и облет Объектная привязка Орбита Параметризация Поиск текста ◆ Порядок прорисовки ПСК  $TCK-2$ ◆ Рабочие пространства  $P$ азмер  $R = -9$ Размерные зависимости Регулировка камеры • Редактирование Редактирование-2 Редактирование тела ◆ Рисование Сведения • Свойства Сглаживание сетевых примитивов  $\sqrt{C}$ лои Слои-2 Ссылка Ссылред √ Стандартная Стандартные аннотации Стандарты оформления V Стили Текст Фиксировать положение k Адаптация...

Рис. 2.16. Список панелей iнструментiв AutoCAD 2010
Можна вільно переміщати по екрану. Будь-яка плаваюча панель, поміщена поряд з межею вікна, автоматично стає пристикованою і навпаки - буль-яку пристиковану панель можна зробити навпаки – будь-яку пристиковану панель можна плаваючою.

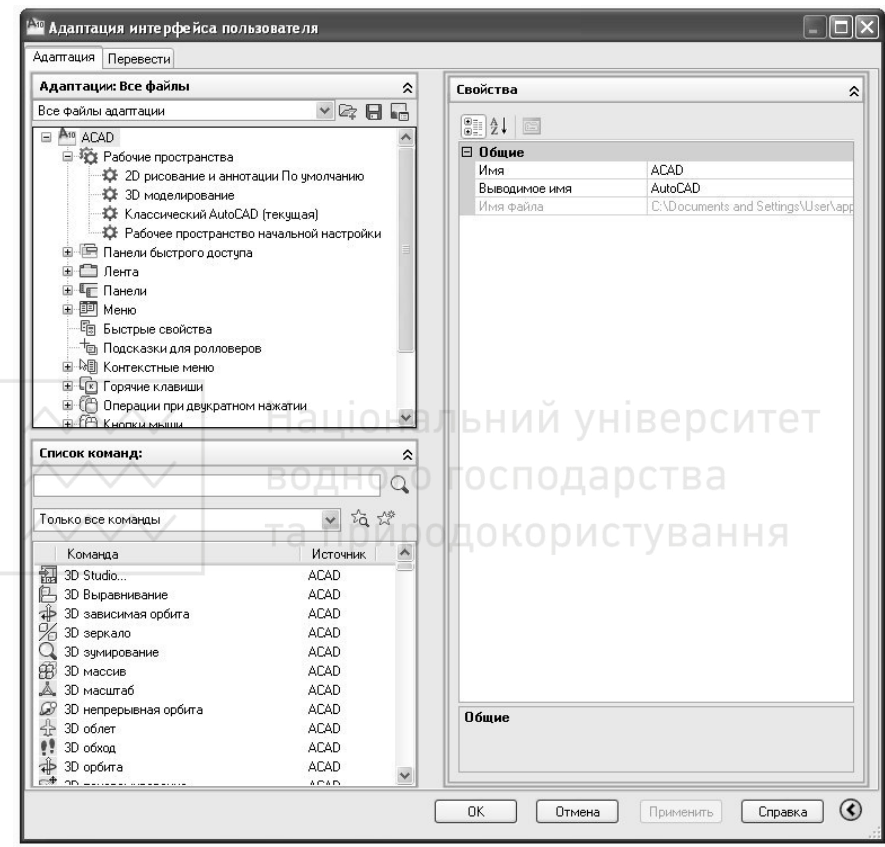

Рис. 2.17. Діалогове вікно *Настройка інтерфейсу κοpucmysaya* (Customize User Interface)

Користувач AutoCAD може набудувати конфігурацію будь-якої панелі інструментів на свій розсуд – додати або видалити кнопки, створити нову панель і навіть створити нові інструменти, відсутні в AutoCAD. Ці операції виконують за допомогою діалогового вікна *Настройка інтерфейсу користувача* (Customize User

 $\sim$  Interface) (рис. 2.17), відкрити яку можна за допомогою команди *ɋɟɪɜɿɫ - Ⱥɞɚɩɬɚɰɿɹ - Іɧɬɟɪɮɟɣɫ* (Tools - Customize - Interface).

### 2.3. СИСТЕМА КООРДИНАТ

Система координат – фіксована система, яка включає точку – початок координат та зв'язану з нею вісь для визначення положення об'єкту в просторі. Точка перетину горизонтальної осі (вісь X) з вертикальною віссю (вісь Y) називається початком координат.

Координата X приймає додатні значення вправо, і від'ємне значення вліво від початку координат. Координата У приймає додатні значення вверх, і від'ємне значення вниз від початку координат. Такий спосіб за дання положення точки на площині називається декартовою системою координат (рис. 2.18). За умовчанням початок координат розміщений в нижньому лівому кутку графічної зони екрану<sub>)</sub> нальний університет

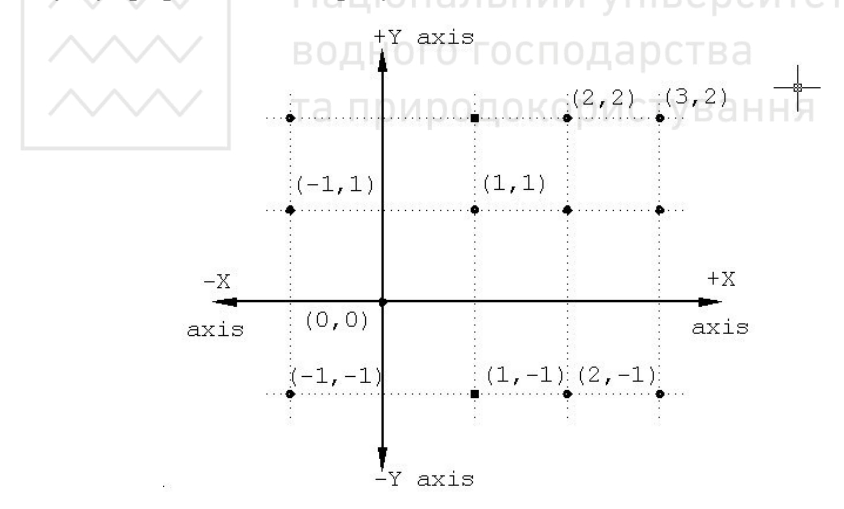

Рис. 2.18. Декартова система координат

В AutoCAD увід систем координат можливий у вигляді: абсолютних, відносних, полярних координат та безпосереднім введенням розмірів.

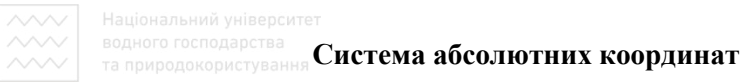

В абсолютній (світовій) системі координат точки розміщуються відносно початку координат (0,0), рис. 2.19. Значення координат Х  $i Y$  при введенні розділяється комою.

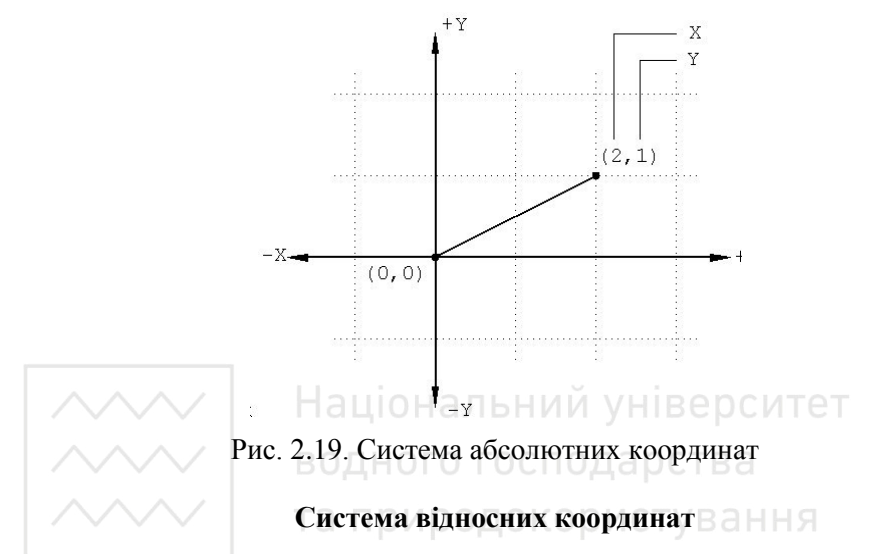

В системі відносних координат зміщення вздовж вісі Х і Y (DX i DY) відкладається від останньої побудованої точки. Перед введенням відносних координат задається символ @. Наприклад:  $@ 4, 0$  (puc. 2.20).

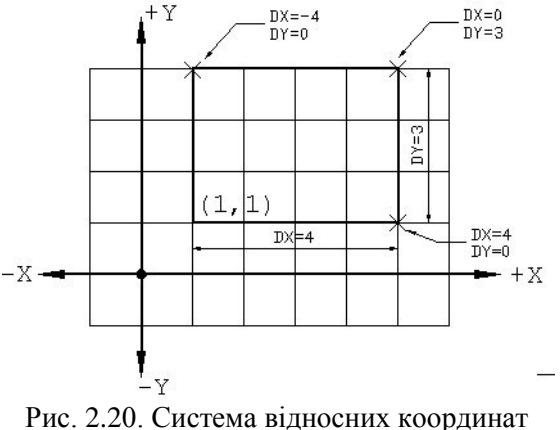

Якщо зміщення в напрямках двох осей додатні, то наступна точка буде розміщена правіше і вище відносно попередньої. Якщо два змішення від'ємні, то наступна точка буле знаходитися лівіше і нижче

### Система полярних координат

Для введення нової точки в полярних координатах задається віддаль від поточної точки та кут, утворений відрізком, який з'єднує точки між собою, і додатнім напрямком осі Х. Для полярних координат  $r < A$ ; де  $r -$ радіус,  $A -$ кут від попередньої точки, який задається в градусах проти годинникової стрілки  $(pnc. 2.21)$ .

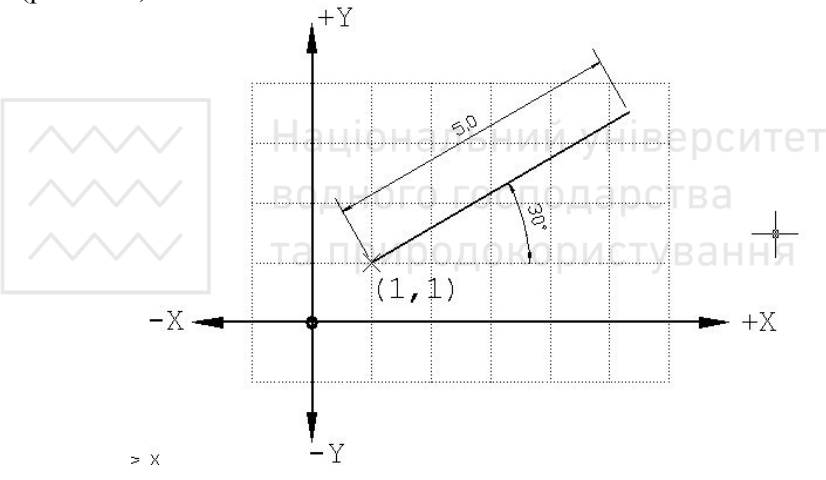

Рис. 2.21. Система полярних координат

### Система циліндричних координат

Задання циліндричних координат аналогічно заданню полярних координат на площині, тільки додатково потрібно ввести значення. яке визначає координату **z** за віссю **Z**, яка перпендикулярна до площини XY. Циліндричні координати визначають відстань від початку системи координат (або від попередньої точки – при відносних координатах) до точки на площині XY, кут відносно вісі **X** і відстань від точки до площини **XY**. Кут задається в градусах.

 $\%$  На рис. 2.22 дано точку з координатами 7<30.5. Точка знаходиться на віддалі 7 одиниць від початку системи координат в площині  $XY$ , під кутом 30<sup>0</sup> до вісі  $X$  на площині  $XY$  та має координату  $Z$ , рівну 5 одиницям. Відносні циліндричні координати будуються так само, як і абсолютні, просто уявний початок координат переноситься в останню введену точку. Дана система координат • и и сористовується для введення точок тривимірного простору для побудови спіральних об'єктів.

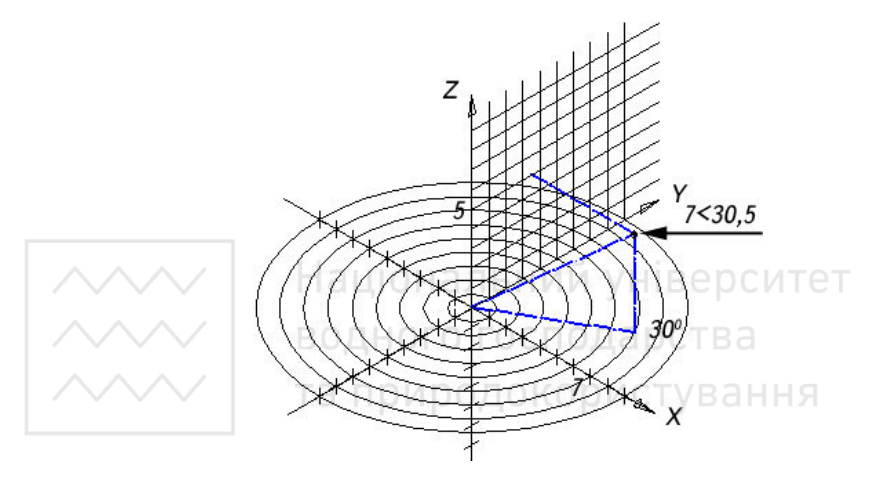

Рис. 2.22. Задання циліндричних координат

### Система сферичних координат

Введення сферичних координат в тривимірному просторі відбувається аналогічно введенню полярних координат на нлощині. Положення точки визначається її віддаллю від початку координат пошукової системи UCS, кутом до осі **X** в площині XY і кутом до площини XY. Всі координати відділяються символом <. Кут задається в градусах. На рис. 2.23 дано точку з координатами 7<30<45. Точка знаходиться на віддалі 7 одиниць від початку системи координат UCS, під кутом 30<sup>0</sup> до осі **X** в площині XY і під кутом 45<sup>0</sup> до площини XY. Дана система координат уи користовується для одержання точок на сферичній поверхні або, наприклад, для побудови трубопроводів, коли критичною є довжина об'єкта (який будується), а не його орієнтація.

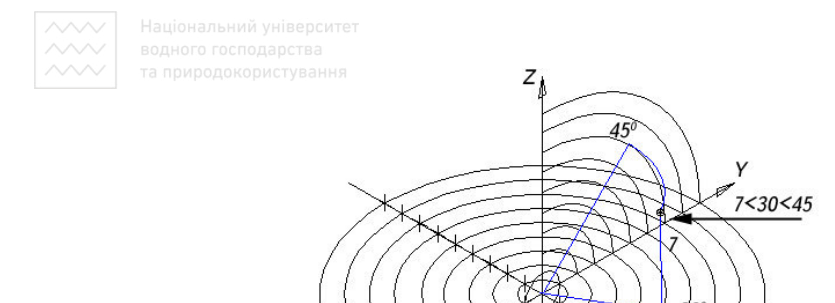

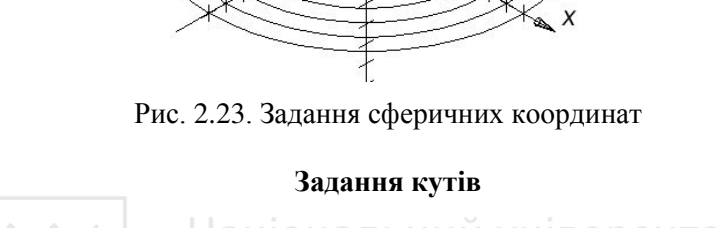

Значення кутів в системі уводиться з десятковими долями градуса; додатнім вважають напрям проти годинникової стрілки. Iлюстрація показує, як AutoCAD вимірює кути (рис. 2.24).

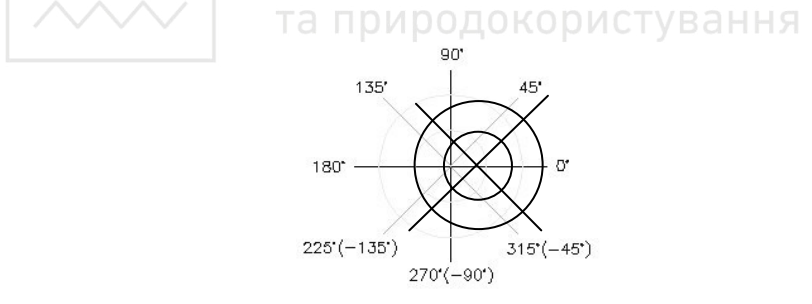

Рис. 2.24. Система вимірювання кутів

### Безпосередній ввід розмірів

При побудові відрізків можна задавати їх довжину і напрямок безпосереднім вказанням миші (рис. 2.25). Напрям відрізка визначають положенням курсора, а його довжину можна ввести з клавіатури. Якщо системна змінна Ortho має значення ON, то відрізки будують паралельно координатним осям. Задати

фіксований кут нахилу відрізка відносно вісі X можна за  $\sharp$ юпомогою системної змінної SNAPANG (при вимкненому режимі ортогонального переміщення курсора) або в режимі полярного відображення.

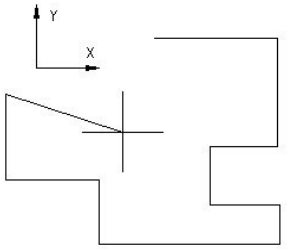

Рис. 2.25. Безпосередній ввід розмірів при побудові відрізків

Слід пам'ятати, що AutoCAD запам'ятовує координати останньої введеної точки. При роботі в тривимірному просторі добавляють координату **Z.** Після завантаження системи в нижньому лівому куті з'являється піктограма системи координат (світової або користувача). Програма дозволяє робити перехід з однієї системи координат в іншу та повертати її під будь-яким кутом зору. МСК і ПСК з'єднані між собою променем. В рядку стану виведені текучі координати (у нижній частині екрану). Вони змінюються по мірі переміщення миши.

Система використовує три формати відображення координат: динамічне та статичне абсолютне; динамічне полярне. Динамічне – показує положення курсора; статичне – змінюється тільки в момент за дання точки побудови; динамічне полярне - полярні координати показують положення курсора. Переключення режимів відображення значень координат відбувається за допомогою **Control-D**. В AutoCAD є можливість встановити полярні (POLAR) і ортогональні (ORTHO) режими. Одночасно вони працювати не можуть.

### **2.4. ПОБУДОВА НАЙПРОСТІШИХ** ГЕОМЕТРИЧНИХ ОБ'ЄКТІВ

Комплексне креслення будь-якого геометричного об'єкта можна побудувати на основі обмеженого набору геометричних примітивів, які створюються в будь-якому графічному інтерактивному пакеті. До

основних двовимірних геометричних примітивів належать: точка, відрізок прямої, дуга кола, коло, еліпс, багатокутник, сплайни та ін. Кожний примітив задається однозначно певним набором параметрів. Наприклад, щоб задати точку на площині, потрібно знати дві її координати; щоб задати коло – координати його центра та радіус і т. п. Параметри визначають форму примітива та його положення відносно вибраної системи координат. Крім параметрів, для кожного відностю вноратки системи косранням серти користерство, талежать: тип; колір; товщина ліній, якими він візуалізується на екрані дисплея; номер прошарку, в якому він створюється. Отже, атрибути визначають візуальні властивості примітива. Якщо користувач не задає атрибути, то графічна система візуалізує примітив суцільною білою лінією стандартної товщини в нульовому прошаку. Стандартна товщина може використовуватися для візуалізації тонких ліній (суцільної, хвилястої, штрих-пунктирної, штрихової). Товщина основної суцільної, потовщеної штрихпунктирної, потовщеної розімкнутої лінії задається коефіцієнтом "потовщення" стандартної лінії.

Для оптимального використання можливостей графічного редактора під час роботи в інтерактивному режимі треба чітко знати розміщення відповідних команд в його "меню". При створенні геометричних примітивів та виконанні інших операцій користувачеві графічного редактора типу AutoCAD допомагають спеціально розроблені путівники, які показують розміщення команд у "меню".

### 2<mark>.5. АЛГОРИТМИ ПОБУДОВИ КРЕСЛЕНИКІВ</mark> МАШИНОБУДІВНИХ ДЕТАЛЕЙ

Автоматизована побудова креслеників принципово відрізняється від виготовлення робочих креслеників "вручну". Вона передбачає створення графічних зображень, починаючи з ескізів і закінчуючи перспективним зображенням тривимірної геометрії деталі. Можна говорити про різноманітні можливості створення графічних зображень залежно від обробки дво- чи тривимірної геометрії за принципом варіювання чи генерування. Розглянемо обробку двовимірної геометрії за принципом генерування.

Принцип генерування реалізується на основі геометричних примітивів, які визначаються й обробляються в конкретній

графічній системі. Для двовимірної системи, як уже зазначалося, це точки, відрізки, кола, дуги кола та інших кривих другого порядку. Для побудови різних проекцій деталі її геометрія має бути розкладена на геометричні примітиви, які може обробляти конкретна графічна система. Геометричні примітиви створюються користувачем на екрані дисплея і послідовно відносяться до контурних ліній. Для спрощення опису геометрії можна застосовувати такі функції, як зсув, поворот, симетрія. При побудові геометричних елементів можна використовувати побудови дотичної до поверхні; перпендикуляра до площини, паралельної прямої.

Виконуючи кресленики, крім контурних, осьових та інших ліній, використовують такі графічні функції, як штриховка та нанесення розмірів. Штрихуються тільки області й поверхні всередині замкненої контурної лінії. Після визначення області вона штрихується автоматично із заданою користувачем відстанню між лініями штриховки та кутом їх нахилу у відповідності зі стандартом (ДСТУ ISO).

Розміри на окремих зображеннях користувач наносить графічно в режимі діалогу. На основі "меню" вибирають потрібний тип нанесення розміру (горизонтальний, вертикальний, діаметральний тощо). Потім користувач зазначає геометричний елемент, на якому мають бути нанесені розміри та місце розміщення розмірного числа. Розмірні, виносні лінії із стрілками та розмірним числом виставляються системою автоматично. Розмірне число може бути визначене двома способами: автоматично і введенням числового значення з клавіатури. Графічні системи реалізують функції проставлення шорсткості, допусків, нанесення текстових написів.

Використання тривимірних систем комп'ютерної графіки передбачає вищий рівень геометричного мислення, ніж при використанні двовимірних систем. Описувати деталь можна не тільки системою ребер і площин, а й об'ємно. При виконанні креслеників переважає метод тривимірного опису деталей, оскільки ЕОМ може побудувати які завгодно види деталей, до яких належать також звичайні ортогональні проекції деталі. При цьому можна візуалізувати на екрані дисплея необхідні для зображення деталі проекції, і в графічно-діалоговому режимі нанести на них розміри. На рис. 2.26 наведено зразок створення реалістичного

зображення складанних одиниці та виконання розрізів системою AutoCAD.

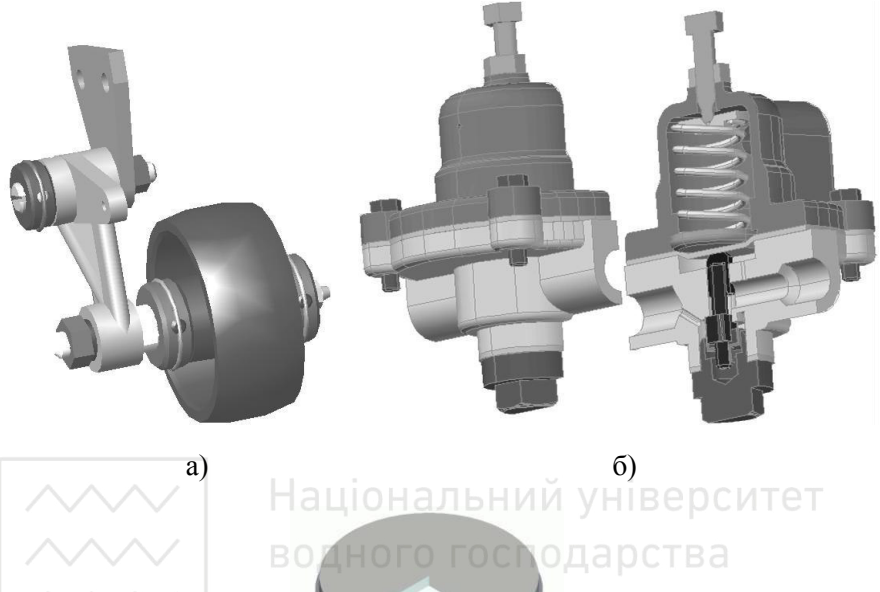

та

ристування

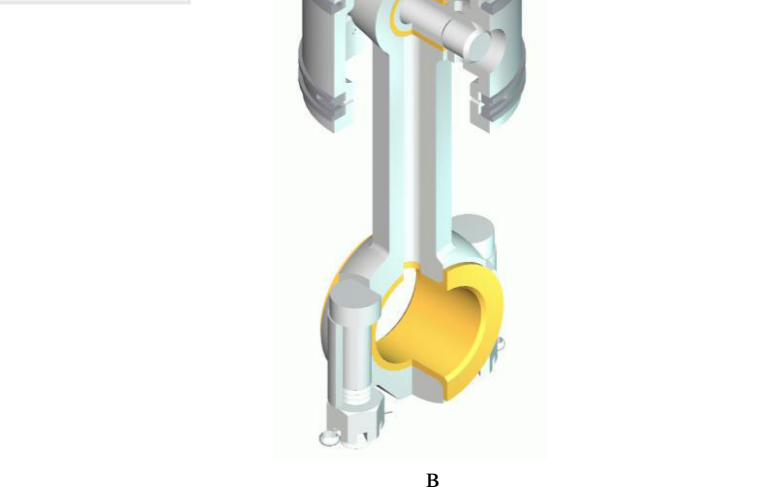

Рис. 2.26. Тривимірна модель складальної одиниці. Виконання розрізів на тривимірній моделі

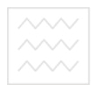

### 2.5.1. Моделювання втулки

Bихілні дані: *D*<sub>1</sub>=90 мм; *D*<sub>2</sub>=50 мм; *L*=150 мм; *d*<sub>1</sub>=70 мм; *d*<sub>2</sub>=30 *мм; l*<sub>1</sub>=50 мм; *l*<sub>2</sub>=40 мм; *C*=3x45<sup>0</sup> 2 фаски.

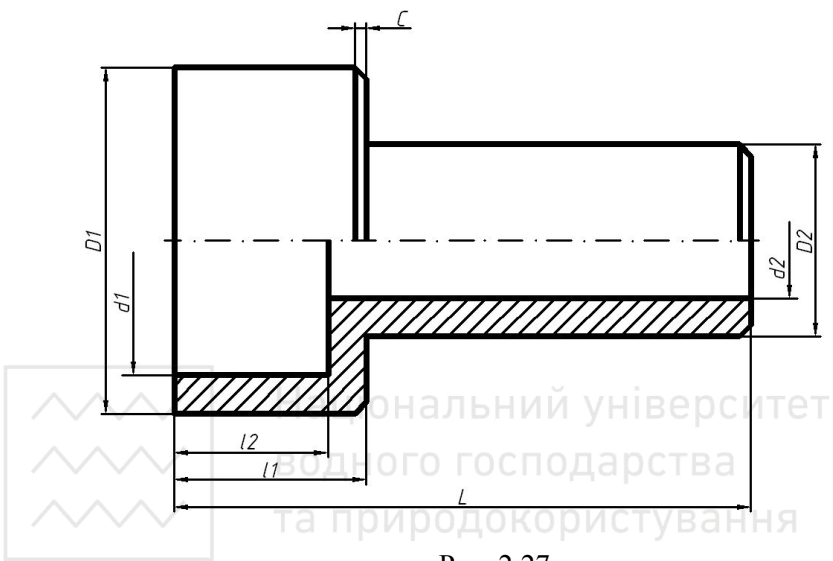

P<sub>ис.</sub> 2.27

Модель втулки (рис. 2.27) складається з двох зовнішніх та двох внутрішіх циліндричних поверхонь. На зовнішніх циліндричних поверхнях виконано фаски розміром  $3\times45^\circ$ .

Оскільки втулка є тілом обертання, а отже має вісь обертання. то побудову розпочнемо з проведення осьової лінії (рис. 2.28) і плоского контуру (рис. 2.29) командою LINE (відрізок). Координати точок для вісі: 1(0, 0), 2(150, 0); для плоского контуру: 1(0, 0), 2(0, 45), 3(50, 45), 4(50, 25), 5(150, 25), 6(150, 0).

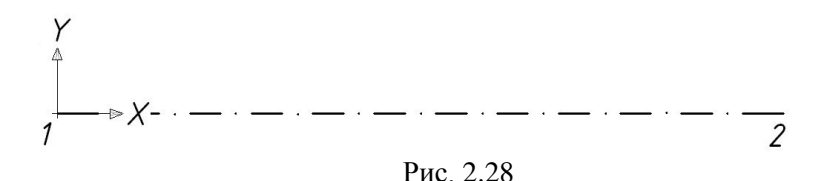

156

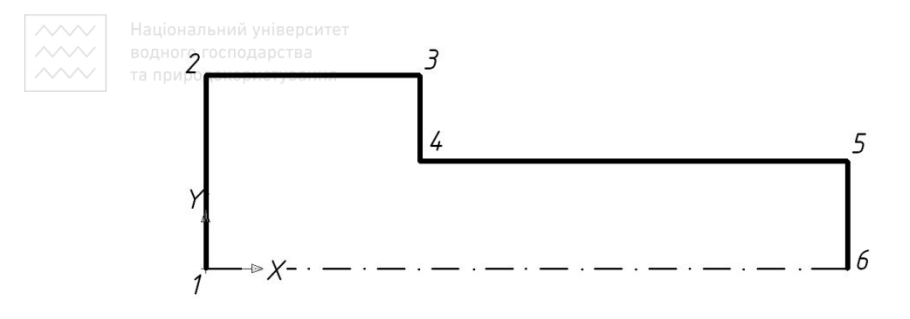

P<sub>ис.</sub> 2.29

Виконаємо фаску командою CHAMFER (фаска) параметром  $3x45^0$  (рис. 2.30) та відзеркалимо отримане зображення командою MIRRÖR (дзеркало) відносно осьової лінії (рис. 2.31).

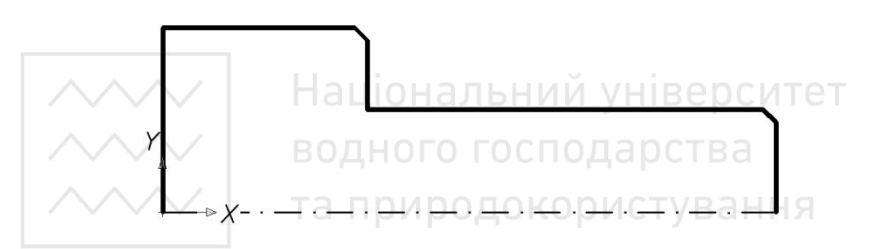

P<sub>ис.</sub> 2.30

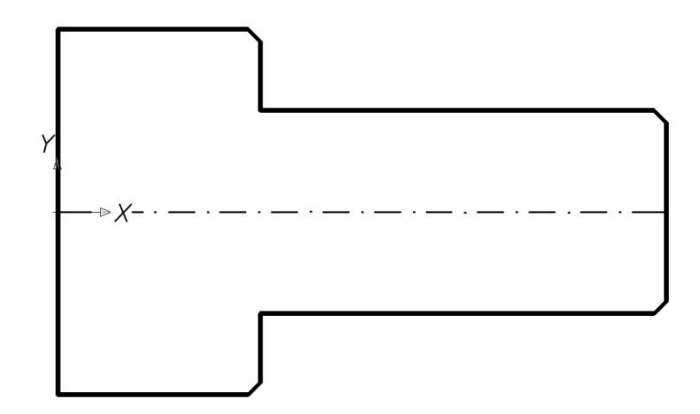

P<sub>ис</sub> 2.31

Побудуємо плоский контур розрізу (рис. 2.32) командою LINE (відрізок). Координати точок для плоского контуру: 1(0, -35), 2(40, -35), 3(40, -15), 4(150, -15).

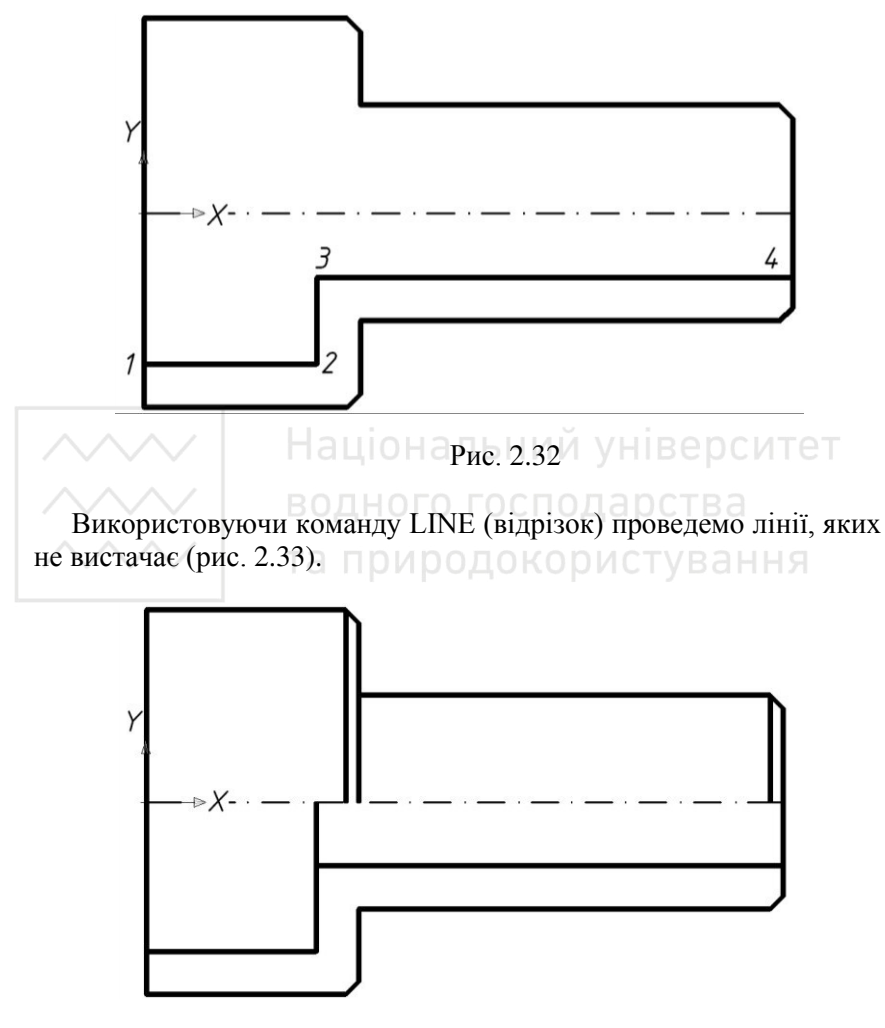

P<sub>ис</sub> 2.33

Виконаємо штриховку командою НАТСН (штриховка) за такими параметрами: тип штриховки – ANSI-31, кут повороту – 0, MacIIITa $\vec{0} - 1$  (pHc. 2.34).

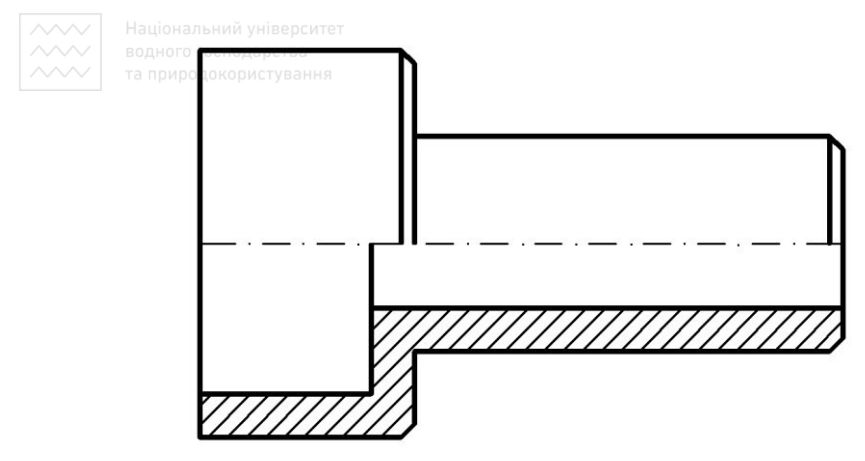

Рис. 2.34.

Видовжимо осьову лінію на 2-3 мм за межі ортогонального зображення. Використовуючи панель інструментів DIMENSION (розміри) проставимо необхідні розміри (рис. 2.35). Мінімальна **відстань між паралельними розмірними лініями має становити 7** мм, а між розмірною і лінією контуру – 10 мм.  $\Box$ 

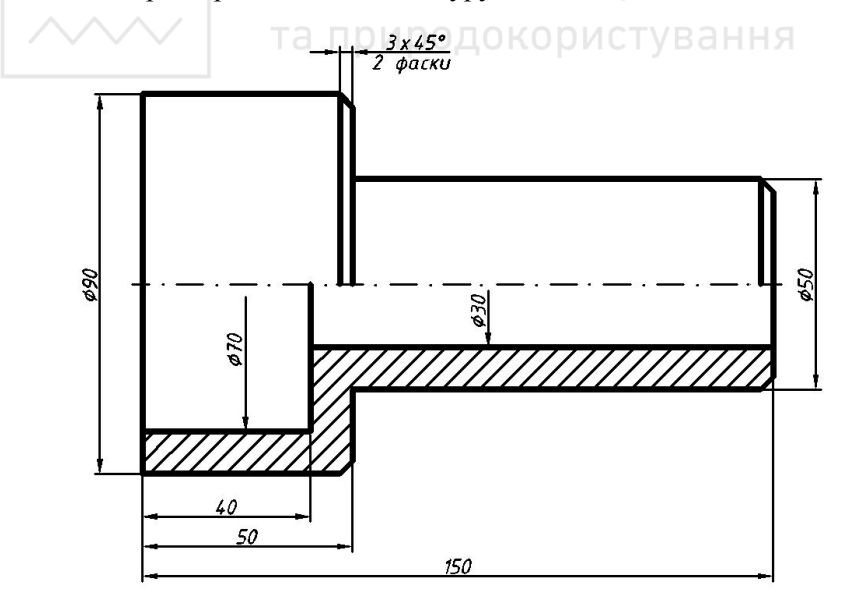

159 P<sub>ис</sub> 2.35

## **ВОДНОГО ГОСПОДЗ 2.5.2. Створення наочного зображення втулки**

Тривимірну модель втулки створимо шляхом обертання плоского контуру навколо осі.

Будуємо вісь і плоский контур командою LINE (відрізок). Координати точок для вісі: 1(0, 0), 2(150, 0); для плоского контуру: 1(0, 35), 2(0, 45), 3(50, 45), 4(50, 25), 5(150, 25), 6(150, 15), 7(40,  $15$ ,  $8(40, 35)$  (puc. 2.36).

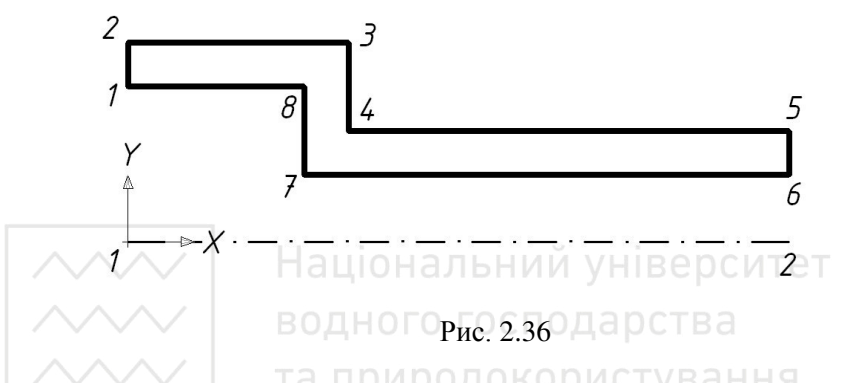

Виконаємо фаску командою CHAMFER (фаска) параметром  $3x45^{\circ}$ (рис. 2.37).

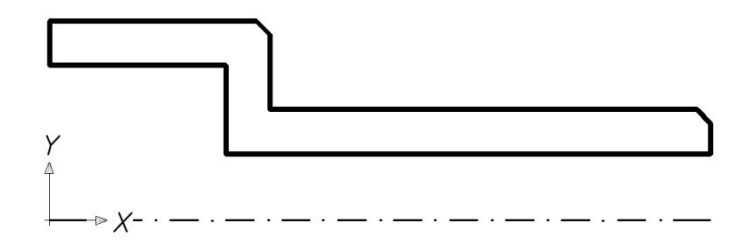

Рис. 2.37

Командою REGION (область) плоский контур перетворюємо в замкнений. За допомогою команди REVOLVE (обертати) створимо модель втулки шляхом обертання плоского контуру навколо осі на кут 270<sup>0</sup> (рис. 2.38).

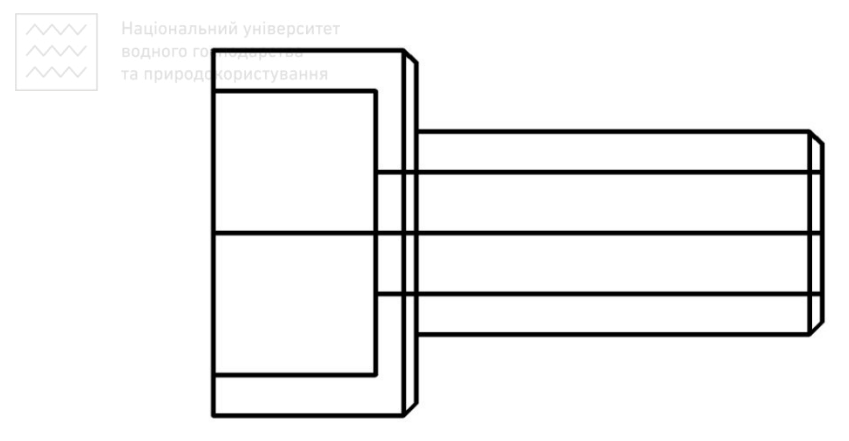

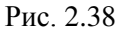

Розмістимо модель маточина в положення «ПЗ ізометрія», використавши панель інструментів VIEWPOINT (вид). Візуалізує-<br>мо тривимірне зображення втулки за допомогою панелі мо тривимірне зображення втулки за допомогою панелі інструментів SHADE (розфарбувати), вибравши візуальний стиль «Реалістичний» (рис. 2.39). Для відображення місць вирізу передньої чверті втулки скористаємось опцією «Зміна кольору окремих граней» панелі інструментів SOLIDS EDITING (редагування тіл).

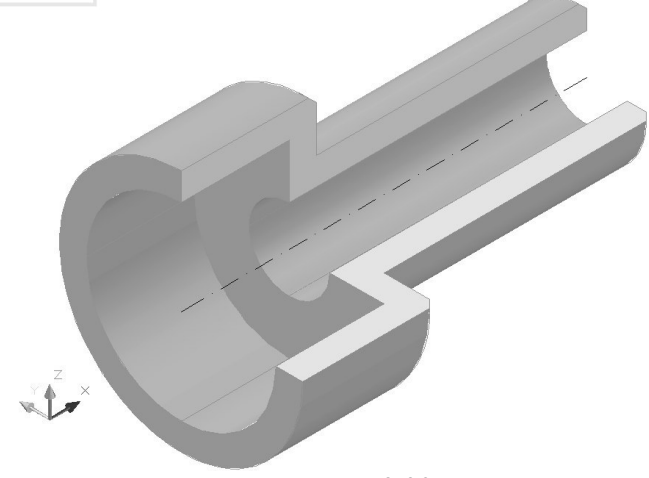

P<sub>ис.</sub> 2.39

Збережемо креслення моделі втулки.

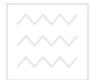

**ВОДНОГО ГОСПОДАР 225.3. Моделювання корпусної деталі** 

ȼɢɯɿɞɧɿ ɞɚɧɿ: *Ⱥ=164 ɦɦ; Ȼ=60 ɦɦ; ȼ=60 ɦɦ; Ƚ=108 ɦɦ; Ⱦ=16 мм; Е=36 мм; Ж=42 мм; 3=136 мм; I=36 мм; К=30 мм; Л=8 мм;*  $M=M16$ ;  $Q=8$  *MM* (4 *ome.)*;  $C=2x45^{\circ}$  (5  $\phi$ acok) (pnc.2.40).

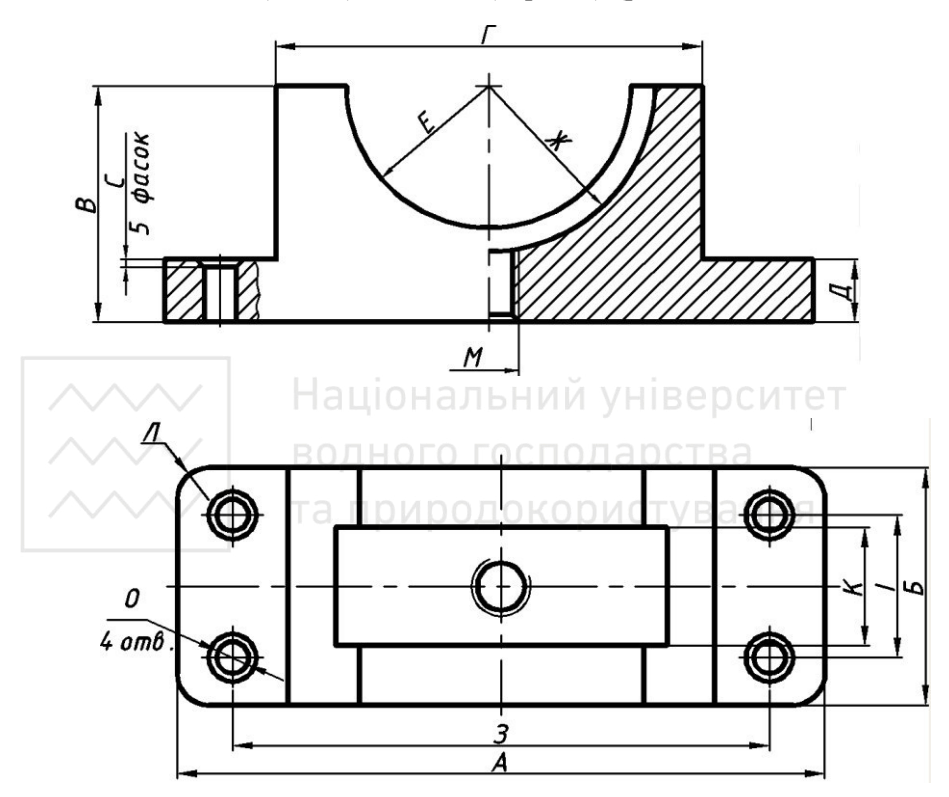

P<sub>ис.</sub> 2.40

### Створення ортогональних проекцій корпусної деталі

Виконуючи креслення деталі (рис. 2.40) скористаємося панеллю інструментів LAYERS (шари). Перший крок: побудуємо в прошарку «Осьова» всі необхідні осі (рис. 2.41) і виконаємо додаткові побудови в іншому прошарку «Тонка суцільна», використовуючи при цьому команду LINE (відрізок) (рис. 2.42).

**<u>₩₩ Вони допоможуть визначити контурні лінії і опорні точки</u>** майбутнього кресленика.

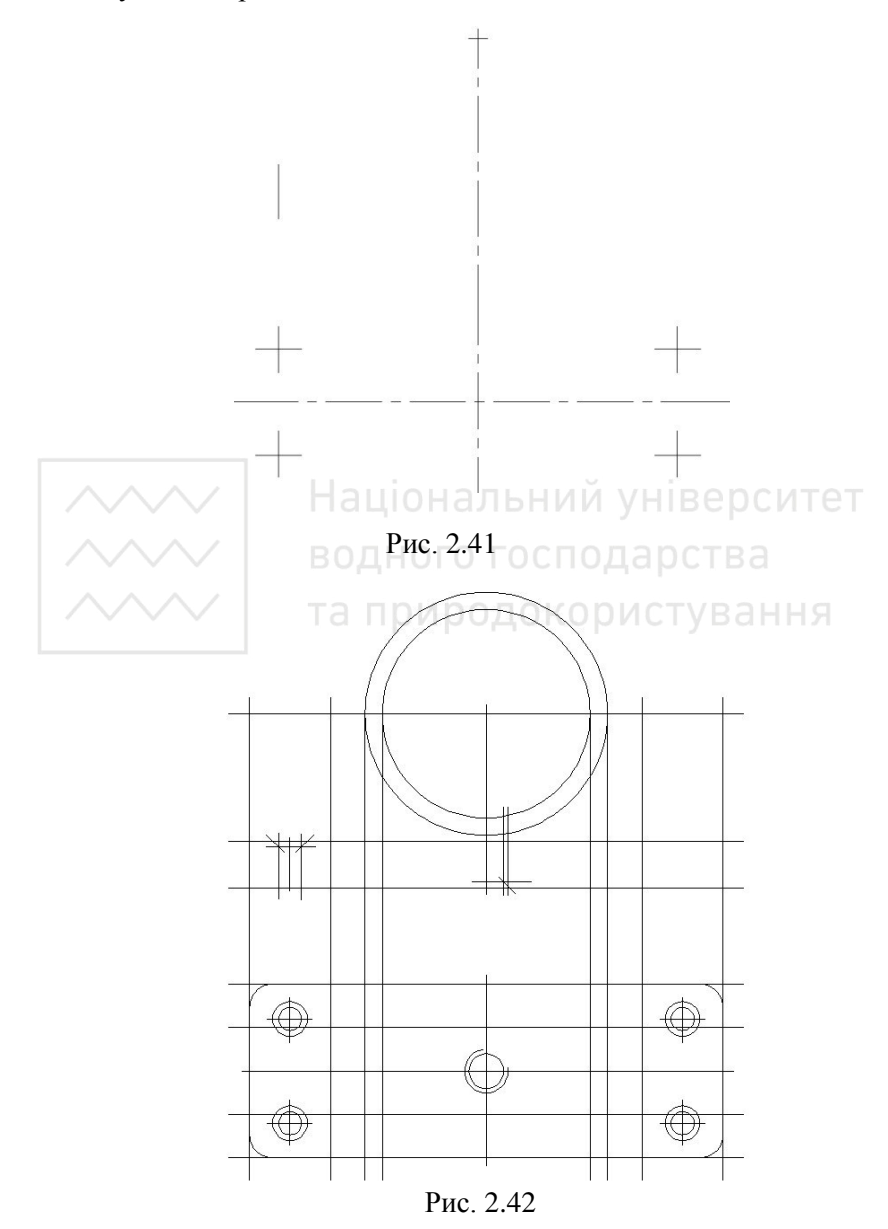

Другий крок: в прошарку «Основна суцільна» ліній видимого контуру виконаємо «обводку» деталі командою PLINE (полілінія)<br>(рис. 2.43). Після закінчення можна вимкнути прошарок  $(pnc. 2.43)$ .  $\Pi$ <sub>icля</sub> й додаткових побудов (рис. 2.44).

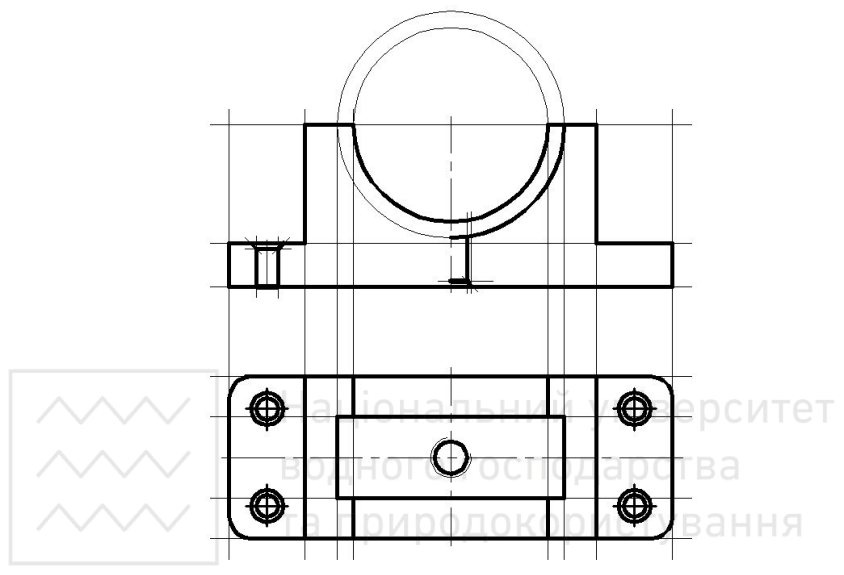

P<sub>ис</sub>. 2.43

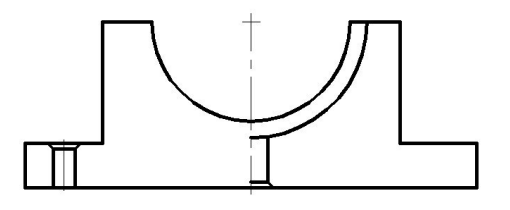

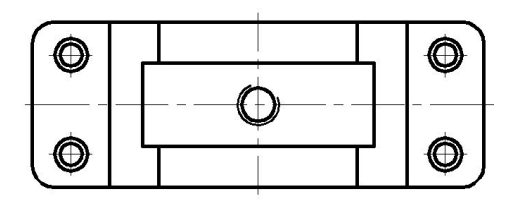

164 Рис. 2.44

третій крок: виконаємо штриховку командою НАТСН (штриховка) за такими параметрами: тип штриховки – ANSI-31, кут повороту – 0, масштаб – 1 (рис. 2.45). Проставимо розміри, використовуючи панель інструментів DIMENSION (розміри) (рис. 2.46). ). Мінімальна відстань між паралельними розмірними  $\overline{a}$ нініями має становити 7 мм, а між розмірною і лінією контуру – 10 MM.

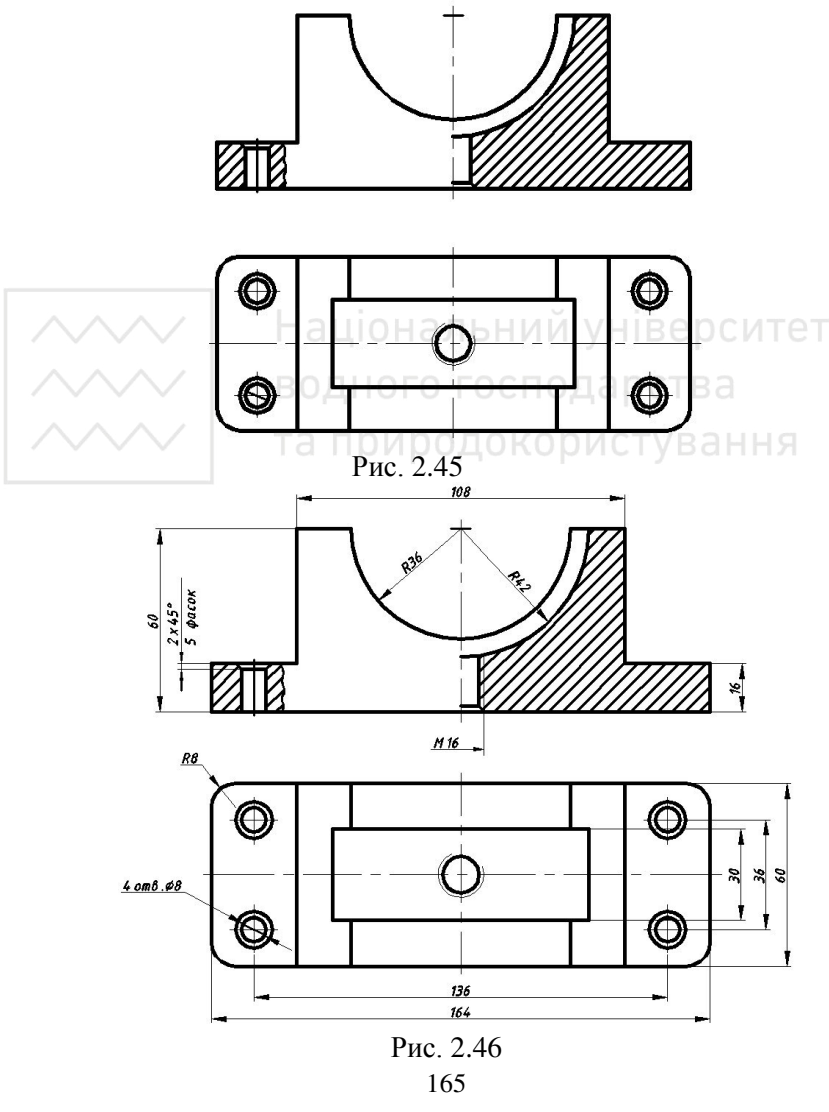

Збережемо зображення ортогональних проекцій моделі корпусної деталі.

### Побудова наочного зображення корпусної деталі

Основу корпусної деталі створимо методом «видавлювання» її плоского контуру (рис. 2.44). Конфігурацію контуру створюємо з графічних примітивів LINE (відрізок) за координатами точок  $1(0,0); 2(0,16); 3(28,16); 4(28,60); 5(136,60); 6(136,16); 7(164,16);$  $8(164.0)$  та CIRCLE (Коло) за координатами центру (82, 60) і радіусом 36 мм (рис. 2.48).

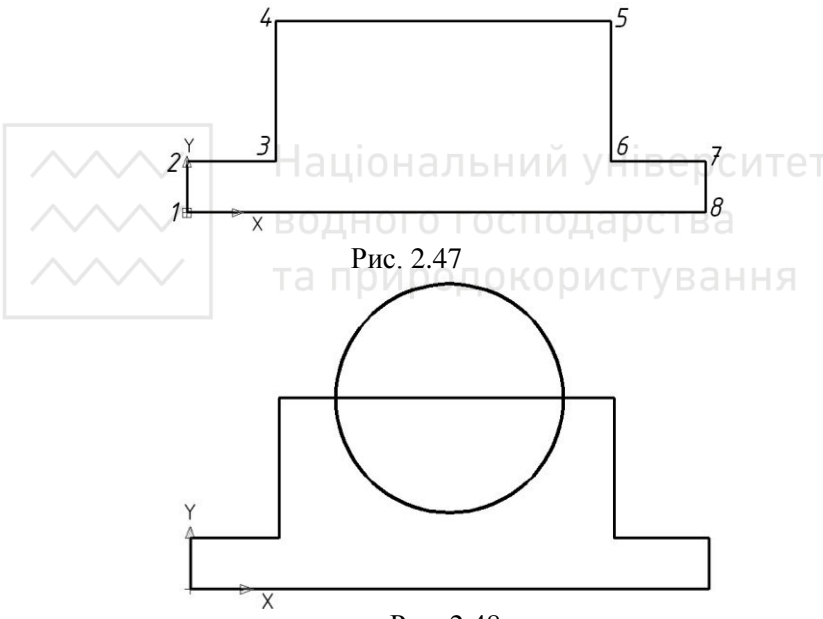

Рис. 2.48

Командою TRIM (обрізати) зітремо зайві лінії (рис. 2.49). Далі за лопомогою команди REGION (область) плоский контур перетворюємо в основу для створення твердотілої моделі корпусної деталі. Командою EXTRUDE (видавити) видавимо  $66'$ ект на 60 мм (рис. 2.50).

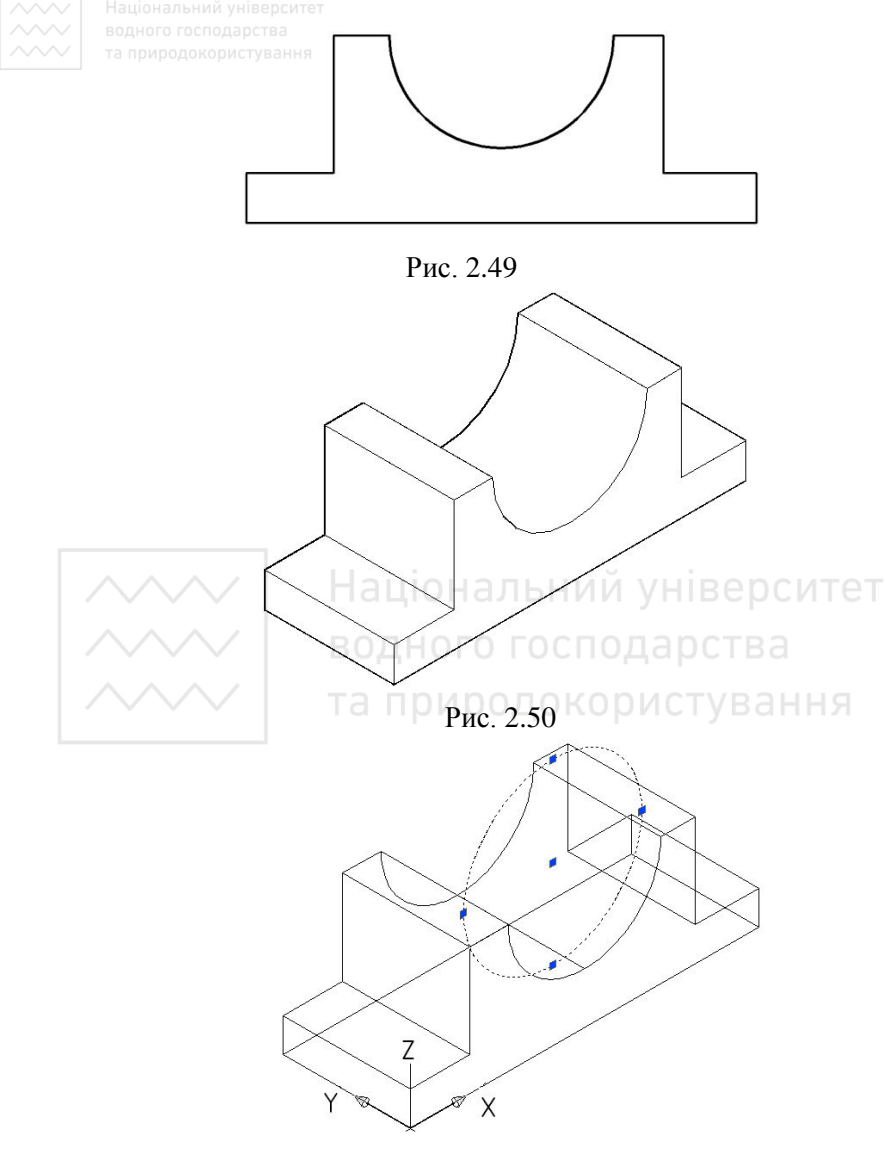

P<sub>ис</sub> 2.51

Побудуємо заглибину циліндричної форми на основі корпусної деталі. Для цього побудуємо коло, скориставшись командою CIRCLE (Коло) за координатами центру (82, 15, 60) і радіусом 42

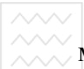

 $\sim$  мм (рис. 2.51). Командою EXTRUDE (видавити) видавимо коло на 30 мм (рис. 2.52).

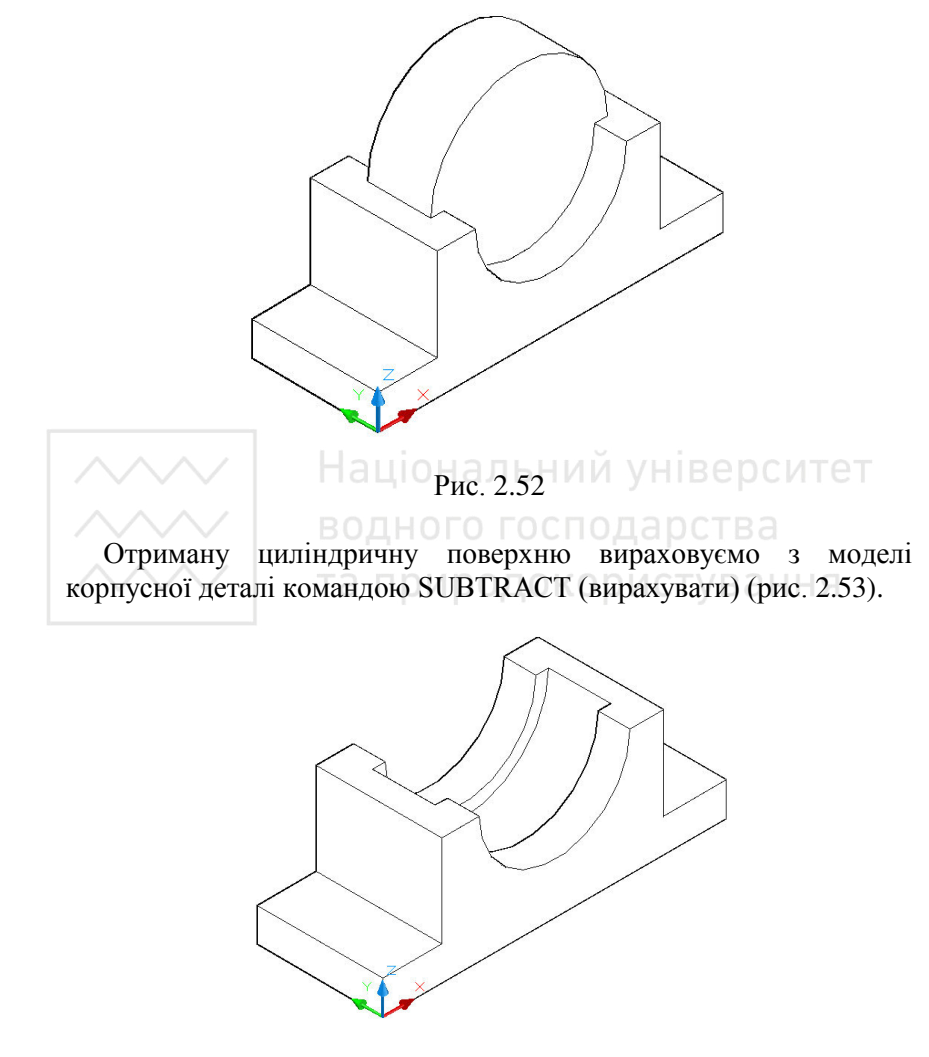

P<sub>ис</sub> 2.53

Для побудови наскрізьних отворів перемістимо модель корпусної деталі в положення «Вид зверху», використавши панель

 $\check{a}$  інструментів Viewpoint (вид) (рис. 2.54). Використаємо команду CYLINDER (циліндр) для побудови циліндричних отворів. Коло 1: центральна точка (14, 12), радіус основи – 4 мм, довжина – 40 мм. Коло 2: центральна точка (14, 48), радіус основи – 4 мм, довжина – 40 мм. Коло 3: центральна точка (150, 12), радіус основи – 4 мм, довжина – 40 мм. Коло 4: центральна точка (150, 48), радіус основи – 4 мм, довжина – 40 мм. Коло 5: центральна точка (82, 30), радіус основи – 7,8 мм (для нарізі М16 діаметр внутрішньої частини нарізі становить 14,6 мм згідно ГОСТ 9150-59), довжина - $40 \text{ MM}$  (puc. 2.55).

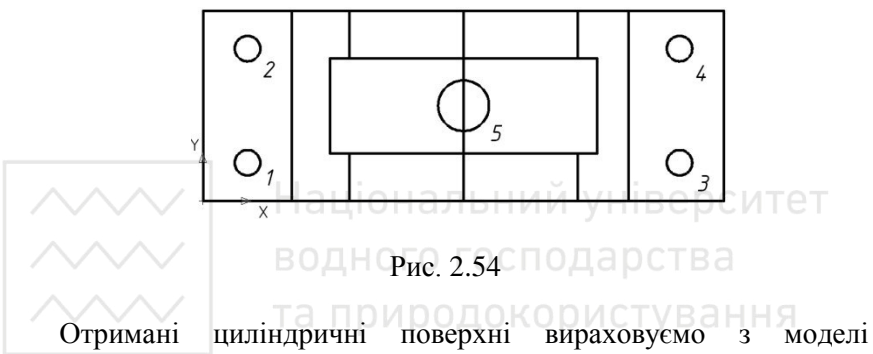

корпусної деталі командою SUBTRACT (вирахувати) (рис. 2.56).

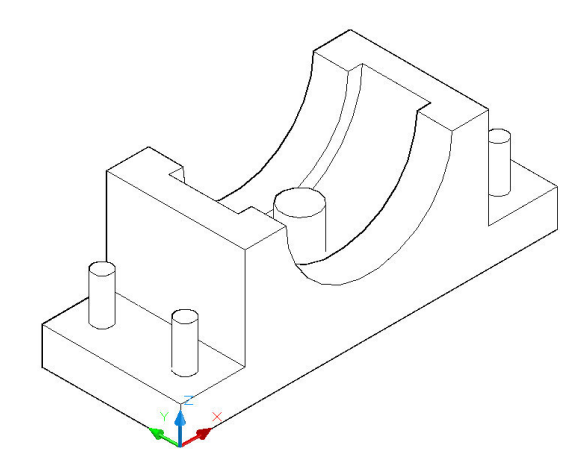

P<sub>ис</sub> 2.55

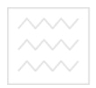

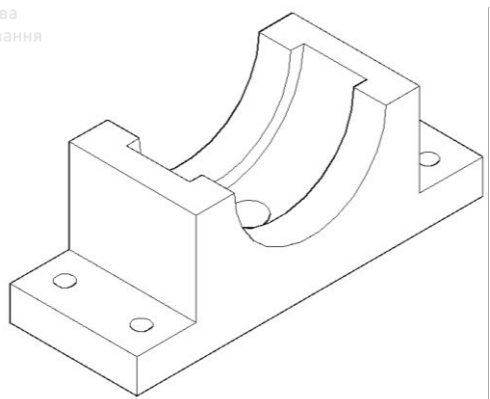

P<sub>ис</sub> 2.56

На корпусній деталі виконаємо 5 фасок командою CHAMFER (фаска) параметром  $2x45^\circ$ , а командою FILLET (спряження) побудуємо 4 спряження радіусом 8 мм (рис. 2.57).

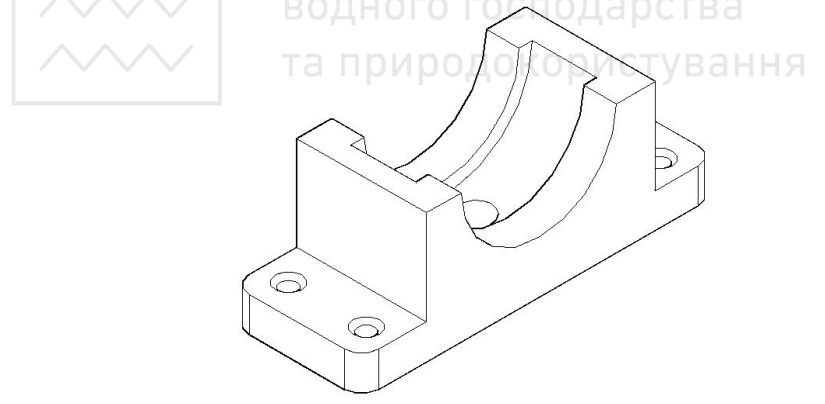

Рис. 2.57

Для кращої візуалізації моделі, видалимо її передню чверть та затонуємо. Для цього розмістимо модель корпусної деталі в положення «Вид зверху», використавши панель інструментів Viewpoint (вид). За допомогою команди RECTANG (прямокутник) побудуємо прямокутник за двома точками вершин: перша має

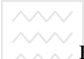

**О виходити з центру моделі, а інша** – має бути за межами моделі  $(pnc. 2.58)$ 

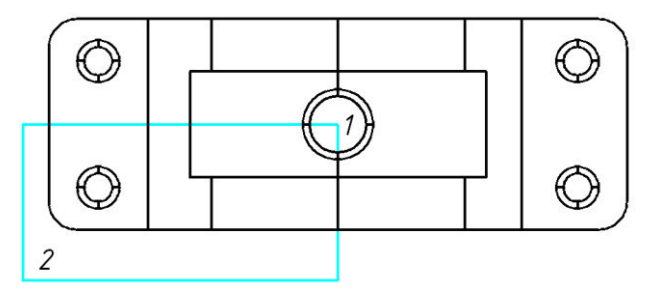

Рис. 2.58

Призматичну поверхню створимо методом видавлювання плоского контуру командою EXTRUDE (видавлення) на довжину 70 мм (рис. 2.59). Отриману поверхню вираховуємо з моделі корпусної деталі командою SUBTRACT (вирахувати). Візуалізуємо тривимірне зображення втулки за допомогою панелі інструментів SHADE (розфарбувати), вибравши візуальний стиль «Реалістичний». Для відображення місць вирізу передньої чверті втулки скористаємось опцією «Зміна кольору окремих граней» панелі інструментів SOLIDS EDITING (редагування тіл)  $(pnc. 2.60)$ .

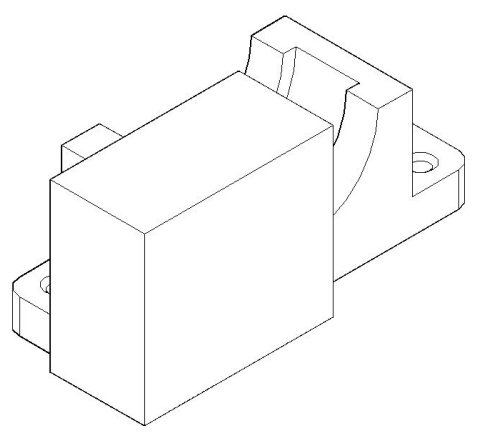

P<sub>ис.</sub> 2.59

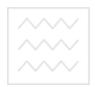

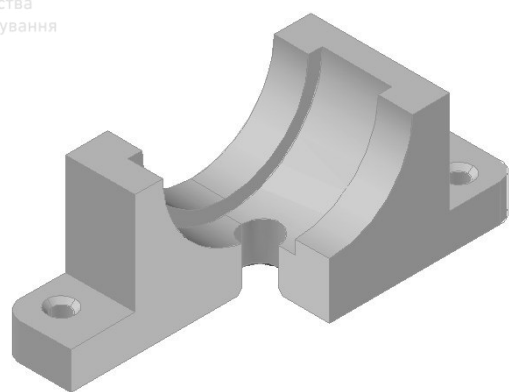

P<sub>ис</sub> 2.60

Зберігаємо отримане наочне зображення моделі корпусної деталі.

Національний університет 2.5.4. Моделювання моделі шліцевого з'єднання

Розглянемо створення тривимірної моделі шліцевого з'єднання, що складається зі шліцевого вала 1 та ступиці 2 (рис. 2.61).

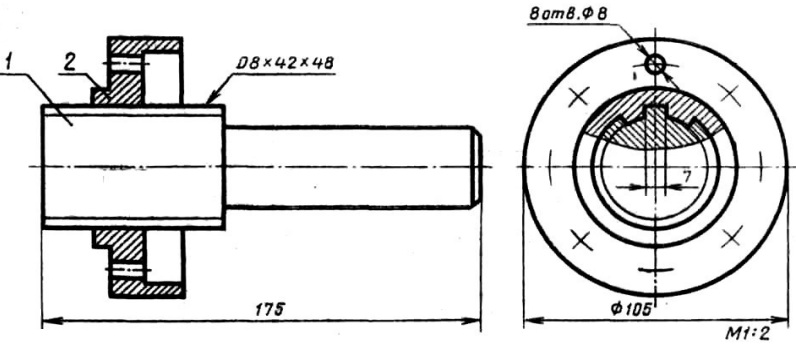

P<sub>ис.</sub> 2.61

Конструктивні й геометричні розміри деталей шліцевого з'єднання визначають за вихідними даними.

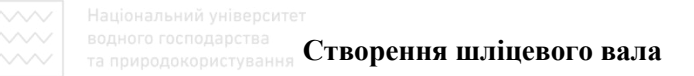

Модель шліцевого вала (рис. 2.62) складається з двох<br>циліндричних поверхонь, на яких виконано конструктивні на яких виконано конструктивні елементи. На першій – шліци (8 шліців шириною 7 мм на всю довжину поверхні) та фаска (2×45<sup>0</sup>), на другій — фаска (3×45<sup>0</sup>). Побудову тривимірної моделі шліцевого вала виконуємо в такій послідовності.

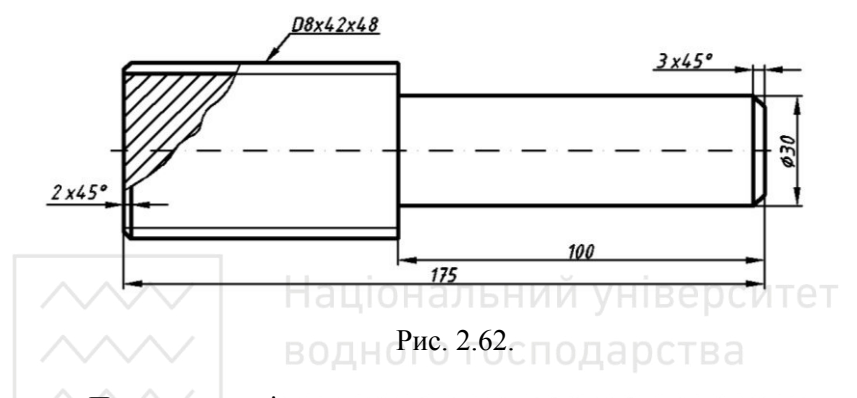

Першу циліндричну поверхню створимо методом «видавлювання» її плоского контуру. Конфігурацію контуру створюємо із графічних примітивів LINE (Відрізок) за координатами точок 1(-26, 0), 2(26, 0), 3(0, 26), 4(0, -26) та CIRCLE (Коло) за координатами центру  $(0, 0)$  і радіусами 21 та 24 мм відповідно (рис. 2.63).

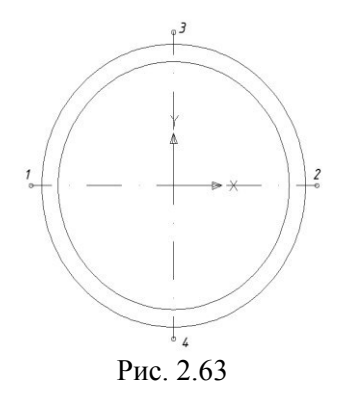

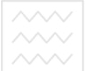

Побудуємо профіль одного з восьми шліців. Для цього командою OFFSET (подібність) змістимо відрізок 3-4 на 3,5мм ліворуч і на таку ж відстань праворуч (рис. 2.64). Командою TRIM (обрізати) зітремо зайві лінії (рис. 2.65).

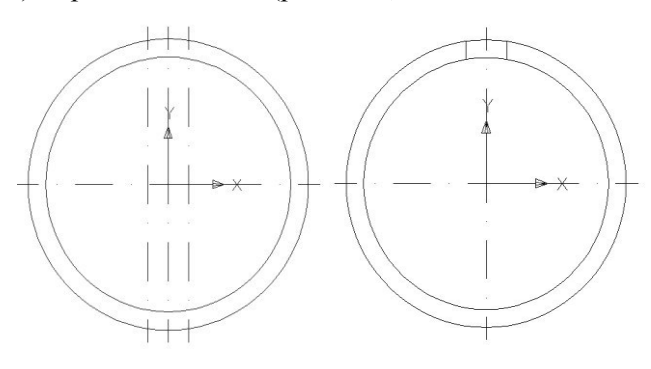

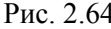

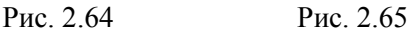

За допомогою команди ARRAY (масив) розмножимо по колу профіль шліца відносно центра за координатами (0, 0), вказавши при цьому кількість елементів – 8 (рис.2.66). Командою ТRIM  $(1.66)$ різати) зітремо зайві лінії (рис. 2.67). Далі за допомогою команди REGION (область) плоский контур перетворюємо в основу для створення твердотільної моделі першої частини πιπίπε **B**oro Baπa.

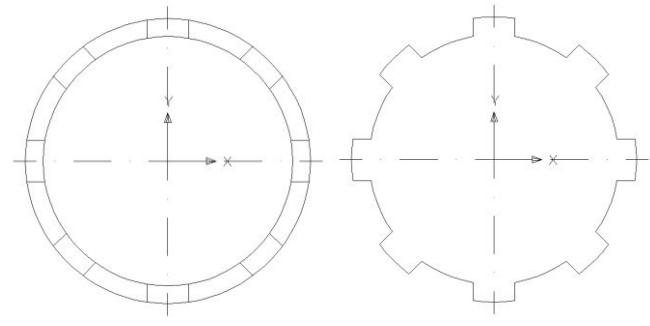

Puc. 2.66 Puc. 2.67

Командою EXTRUDE (видавити) видавимо об'єкт на 75мм  $(pnc. 2.68).$ 

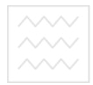

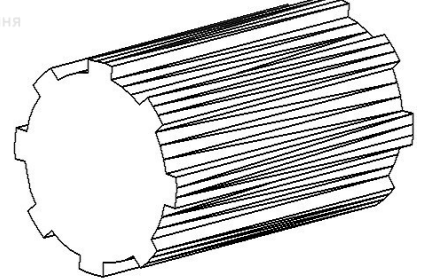

P<sub>ис</sub>. 2.68

На торці цієї ступені шліцевого вала виконаємо фаску командою CHAMFER (фаска) параметром  $2x45^\circ$ . Приховуємо невидимий контур командою Render (рис. 2.69).<br>Другу индиндричну поверхню створ

Другу циліндричну поверхню створюємо командою CYLINDER (циліндр) панелі інструментів SOLIDS (тіла) за такими параметрами: центральна точка (0, 0, 75), діаметр - 15 мм, довжина – 100 мм. На торці цієї ступені шліцевого вала виконаємо фаску командою CHAMFER (фаска) параметром 3x45<sup>0</sup> (рис. 2.70).

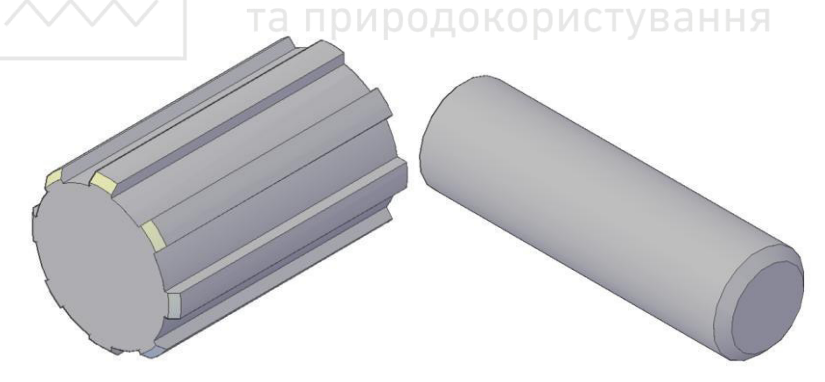

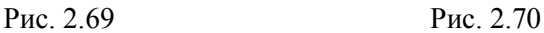

Отримані тіла об'єднуємо в одне ціле командою UNION (об'єднання). Приховуємо невидимий контур командою Render (рис. 2.71). Зберігаємо зображення.

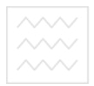

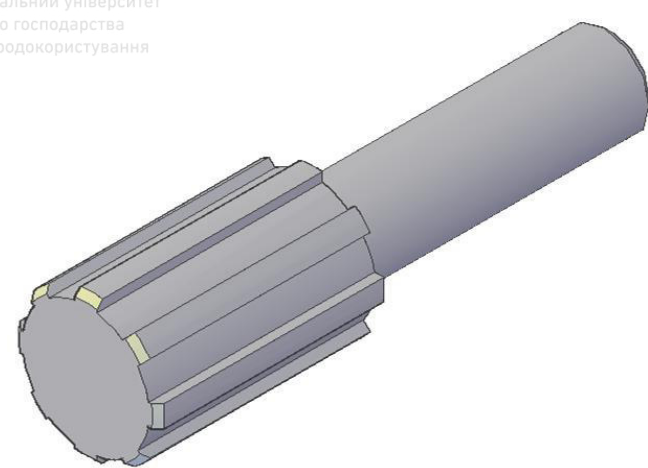

Ɋɢɫ. 2.71

дримітка. Якщо шліци розміщено не на всій довжині циліндричної поверхні, то спочатку командою EXTRUDE (видавити) видавимо профілі шліців на потрібну довжину (рис. 2.72), а потім командою FILLET (спряження) побудуємо спряження потрібним радіусом (рис. 2.73).

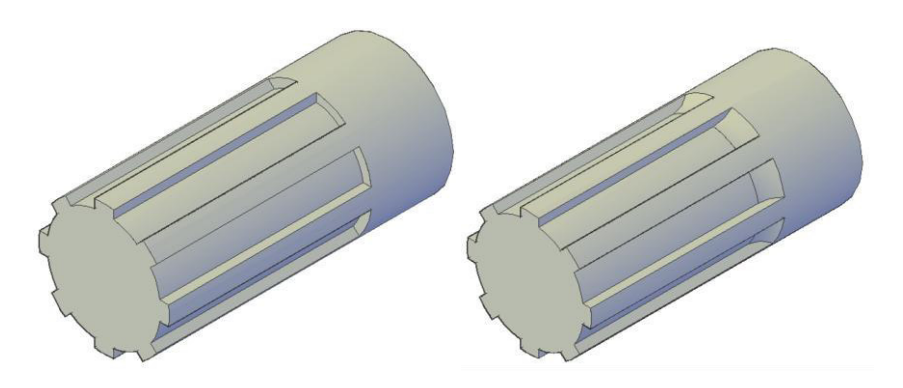

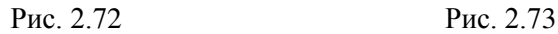

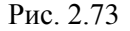

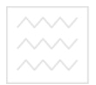

### Створення ступиці

Модель об'єкта (ступиця – рис. 2.74) створимо шляхом обертання плоского контуру навколо осі.

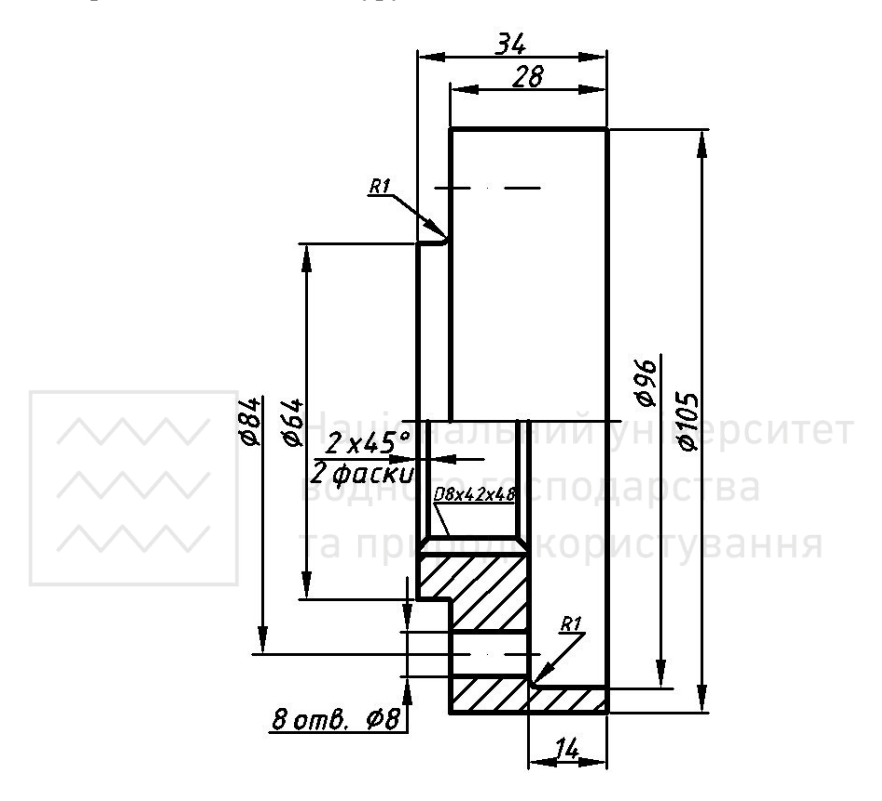

P<sub>ис.</sub> 2.74

Будуємо ось і плоский контур командою LINE (відрізок). Координати точок для осі: 1(0, 0), 2(34, 0); для плоского контуру: 3(0, 25), 4(0, 32), 5(6, 32), 6(6, 52.5), 7(34, 52.5), 8(34, 48), 9(20, 48),  $10(20, 25)$  (puc. 2.75).

Командою REGION (область) плоский контур перетворюємо в замкнений. За допомогою команди REVOLVE (обертати) створимо модель ступиці шляхом обертання плоского контуру навколо осі на кут  $360^{\circ}$ (рис. 2.76-2.77).

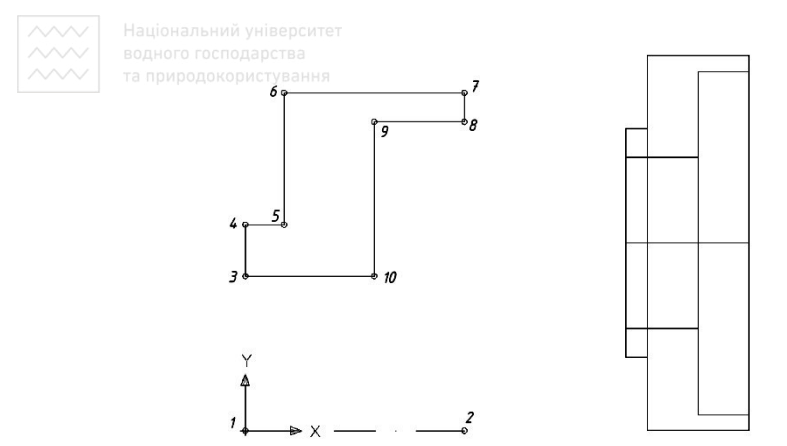

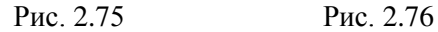

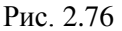

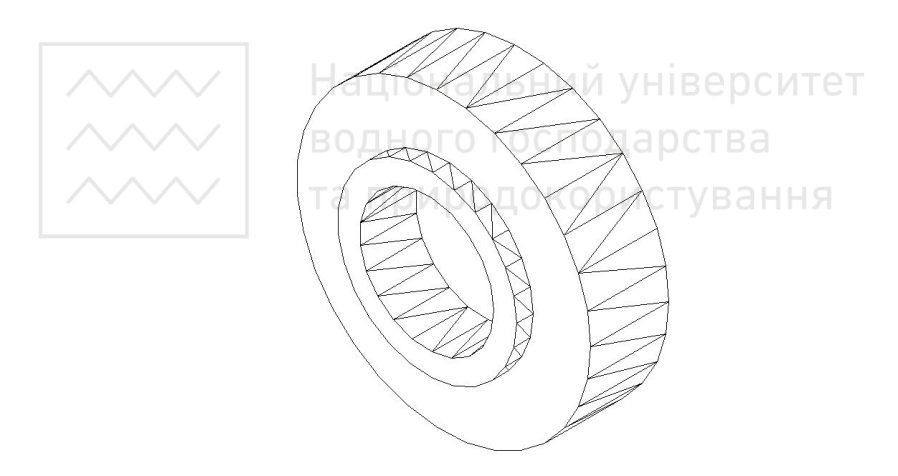

Рис. 2.77

Побудуємо профіль одного з восьми шліців на моделі ступиці (аналогічно побулові шліців на моделі шліцевого вала). Для цього створюємо спочатку профіль одного шліца (плоский контур), видавлюємо його на висоту 20 мм (рис. 2.78), розмножуємо по коловій структурі (команда ARRAY) та командою UNION (об'єднання) отримані шліци об'єднуємо в одне ціле зі ступицею (рис. 2.79-2.80).

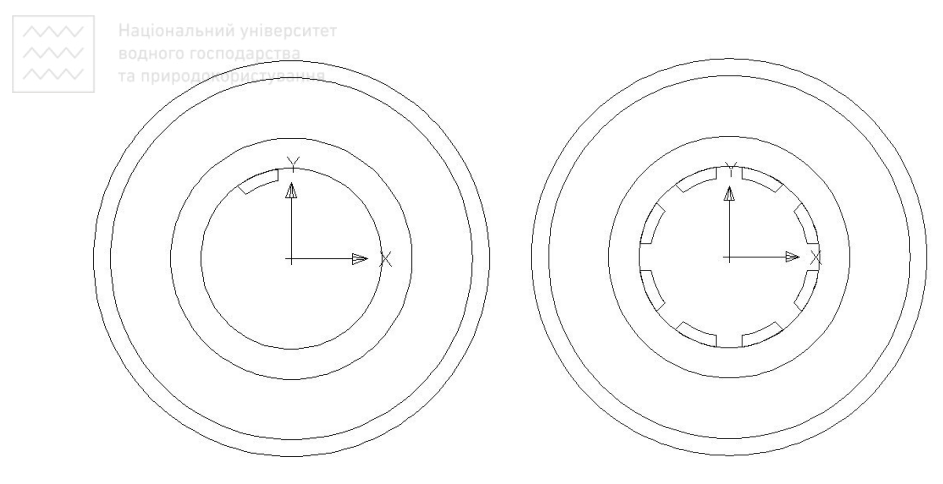

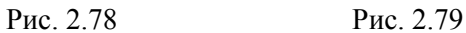

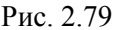

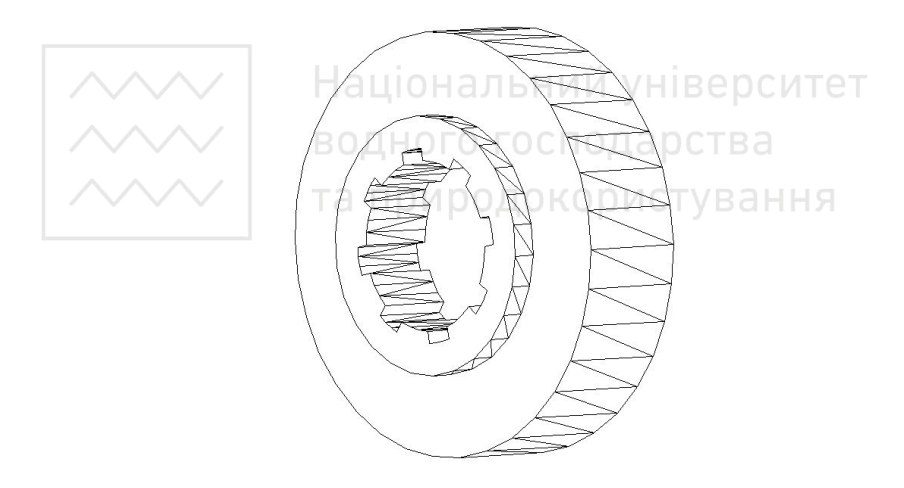

P<sub>ис</sub> 2.80

Побудуємо на моделі ступиці 8 наскрізних циліндричних отворів діаметром 8мм. Для цього розмістимо модель ступиці в положення «Вид зверху», використавши панель інструментів Viewpoint (вид). Використаємо команду CYLINDER (циліндр) для побудови циліндричного отвору за такими параметрами: побудови циліндричного отвору за такими центральна точка (0, 42), діаметр – 4мм, довжина – 40мм (рис. 2.81). Отриману циліндричну поверхню розмножуємо

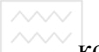

хомандою ARRAY (масив) у коловій структурі (рис. 2.82). Отримані поверхні вираховуємо з моделі ступиці командою SUBTRACT (BHDAXYBATH) (pHC. 2.83).

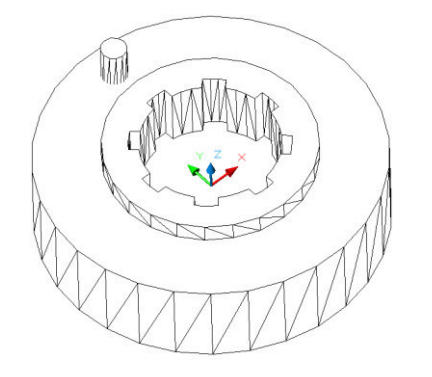

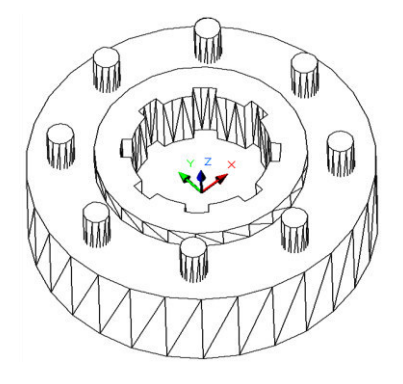

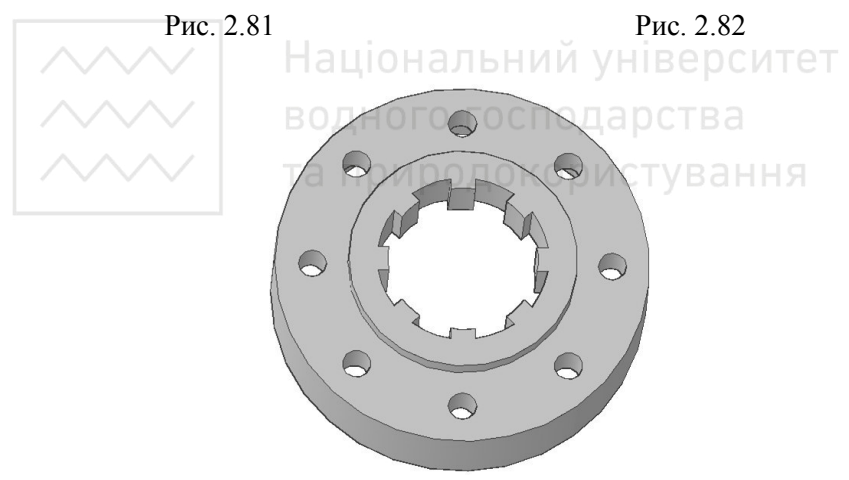

Рис. 2.83

На ступиці виконаємо фаску командою CHAMFER (фаска) параметром 2х45<sup>0</sup>, а командою FILLET (спряження) побудуємо спряження радіусом 1 мм (рис. 2.84-2.85).

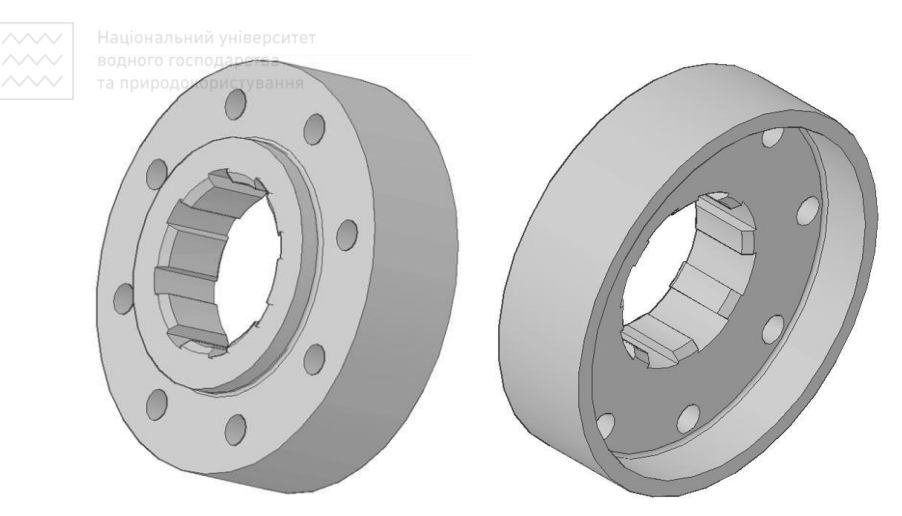

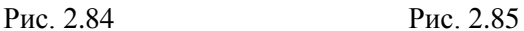

# Створення шліцевого з'єднання е роитет

За допомогою команди ALIGN (вирівняти) перемістимо ступицю на шліцевий вал, вказавши послідовно три точки на осі ступиці й відповідні ним три точки на осі шліцевого вала. За необхідності командою MOVE (перемістити) переміщуємо<br>ступицю відносно шліцевого вала в необхідне положення ступицю відносно шліцевого вала в  $(pnc. 2.86-2.87)$ .

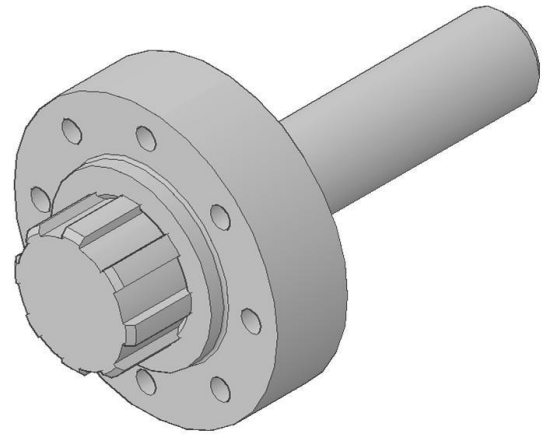

Рис. 2.86
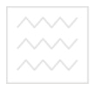

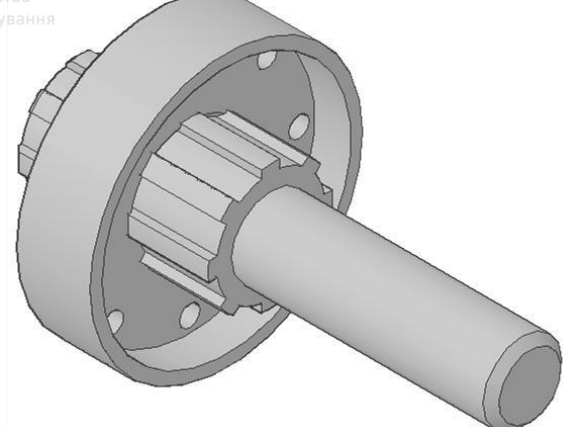

P<sub>ис.</sub> 2.87

## Виріз передньої чверті та візуалізація шліцевого з'єднання

Для кращої візуалізації шліцевого з'єднання, видалимо його передню чверть та затонуємо. Для цього розмістимо модель шліцевого з'єднання в положення «Вид зліва», використавши панель інструментів Viewpoint (вид). За допомогою команди RECTANG (прямокутник) побудуємо прямокутник за заданими двома точками вершин  $(0, 0$  та  $60, 60)$  (рис. 2.88).

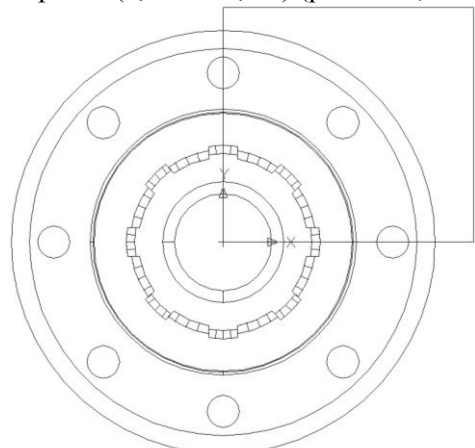

P<sub>ис.</sub> 2.88

Призматичну поверхню створимо методом видавлювання плоского контуру командою EXTRUDE (видавлення) на довжину 200мм (рис. 2.89).

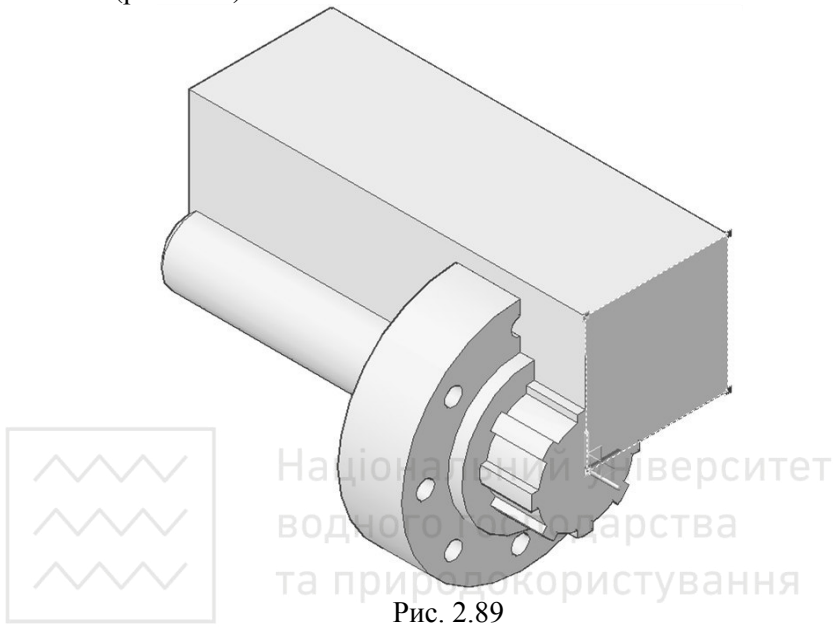

Отриману поверхню вираховуємо з моделі шліцевого з'єднання командою SUBTRACT (вирахувати) (рис. 2.90).

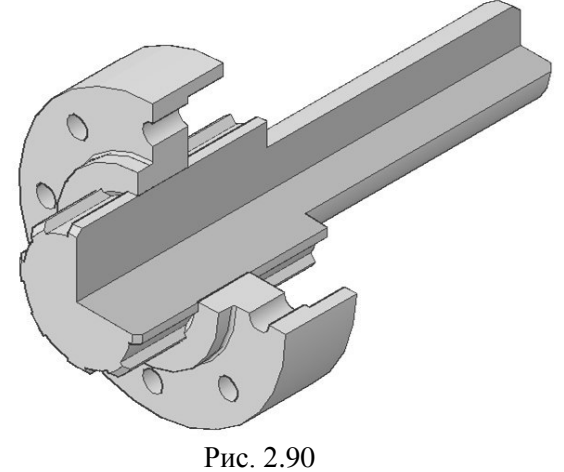

183

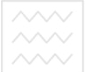

Можливості системи AutoCAD дозволяють за тривимірними моделями об'єктів отримувати їх двовимірні зображення. Це в кілька разів скорочує час проектування машинобудівних об'єктів і забезпечує відповідність конструкторської документації вимогам СКД. Використовуючи панель інструментів Viewpoint (Вид), отримуємо різні зображення шліцевого з'єднання (рис. 2.91-2.92).

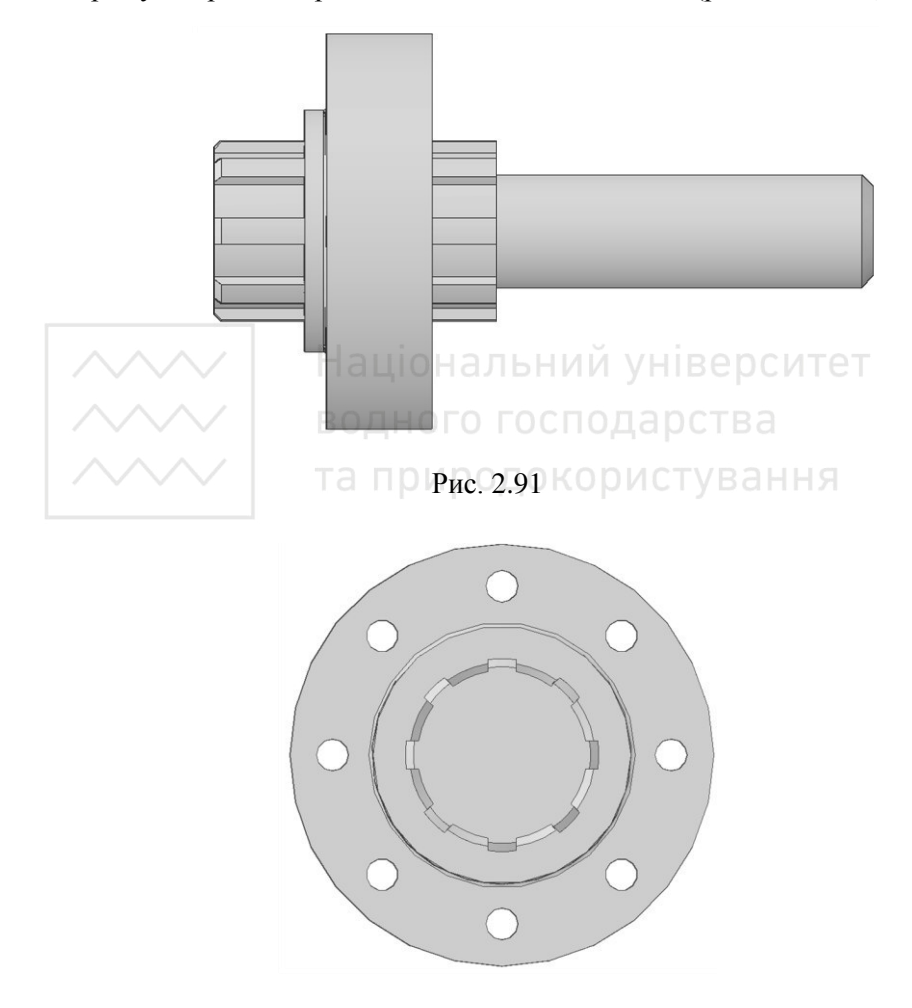

P<sub>ис</sub> 2.92

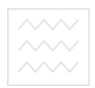

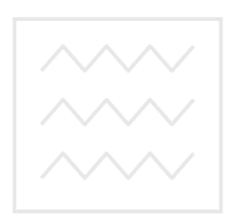

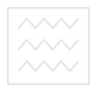

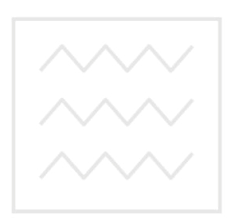

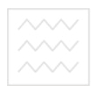

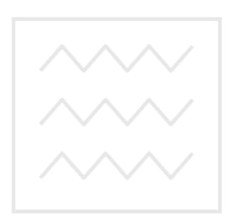

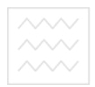

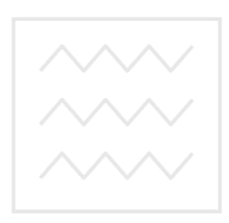

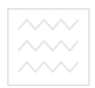

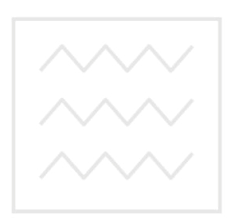

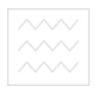

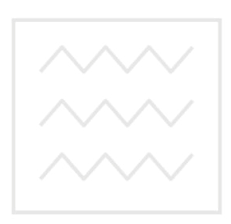

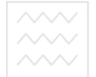

## **ɋɉɂɋɈɄ ȼɂɄɈɊɂɋɌȺɇɂɏ ȾɀȿɊȿɅ**

- 1. Антонович Є.А., Василишин Я.В., Шпильчак В.А. Креслення: Навч. посібник. - Львів: Світ, 2006. – 512 с.
- 2. Ванін В.В., Бліок А.В., Гнітецька Г.О. Оформлення конструкторської документації. - К.: Каравела. 2004. – 160 с.
- 3. Верхола А.П., Коваленкео Б.Д., Богданов В.М. Інженерна графіка: креслення, комп'ютерна графіка. – К.: Каравела, 2005. – 304 с.
- 4. Інженерна графіка: Довідник / В.М.Богданов, А.П.Верхола, Б.Д. Кова-ленко та ін.; за ред. А.П. Верхоли. – К.: Техніка, 2001. – 268 с.
- 5. Інженерна та комп'ютерна графіка: Підручник / В.Є. Михайленко, В.В. Ванін, С.М. Ковальов: за ред. В.Є. Михайленко. – К.: Каравела,  $2010. - 360$  c.
- 6. Інженерна та комп'ютерна графіка: Підручник/ В.Є. Михайленко, В.М. Найдиш, А.М. Підкоритов, І.А.Скидан; за ред. В.Є. Михайленко. – К.: Вища шк., 2001. – 350 с.
- 7. Коваленко Б.Д., Ткачук Р.А., Серпученко В.Г. Інженерна графіка. К.: Каравела, 2008. – 512 с.
- 8. Козяр М.М. Інженерна графіка: Побудова зображень: навч. посіб. [для студ. вищ. навч. закл.] / М.М. Козяр, В.Ф. Вовк, І.І. Гордійчук.  $-$  Pibne: HYBITI, 2006. – 206 c.  $\Box$   $\Box$   $\Box$   $\Box$   $\Box$   $\Box$   $\Box$
- 9. Козяр М.М. Сучасні програмні засоби проектування та геометричного моделювання на ЕОМ+СD: навч. посіб. [для студ. виш. навч. закл.] / Микола Миколайович Козяр. – Рівне: НУВГП.  $2006. - 298$  c.
- 10. Михайленко В.Є., Ванін В.В., Ковальов С.М. Інженерна графіка. К.: Каравела, 2008. – 272 с.
- 11. Новичихина Л.И. Справочник по техническому черчению. Минск: "Книжный Дом", 2008. – 320 с.
- 12. Хаскін А.М. Креслення. К.: Вища школа, 1976. 279 с.
- 13. Luida Santapada, Matteo Trasi. AutoCAD 2010. Guida complete. APOGEO s.r.l. Milano, 2009. - 574 p.

#### СПИСОК РЕКОМЕНДОВАНИХ ДЖЕРЕЛ

- 1. Антонович Є.А., Василишин Я.В., Шпильчак В.А. Креслення: Навч. посібник. - Львів: Світ. 2006. – 512 с.
- 2. Ванін В.В., Бліок А.В., Гнітецька Г.О. Оформлення конструкторської документації. - К.: Каравела, 2004. – 160 с.
- 3. Верхола А.П., Коваленкео Б.Д., Богданов В.М. Інженерна графіка: креслення, комп'ютерна графіка. – К.: Каравела, 2005. – 304 с.

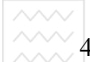

- √ 4. ∃нженерна графіка: Довідник / В.М.Богданов, А.П.Верхола, Б.Д. Коваленко та ін.; за ред. А.П. Верхоли. – К.: Техніка, 2001. – 268 с.
	- 5. Інженерна та комп'ютерна графіка: Підручник / В.Є. Михайленко, В.В. Ванін, С.М. Ковальов; за ред. В.Є. Михайленко. – К.: Каравела,  $2010. - 360$  c.
	- 6. Інженерна та комп'ютерна графіка: Підручник / В.Є. Михайленко, В.М. Найдиш, А.М. Підкоритов, І.А.Скидан; за ред. В.Є. Михайленко. – К.: Вища шк., 2001. – 350 с.
	- 7. Коваленко Б.Д., Ткачук Р.А., Серпученко В.Г. Інженерна графіка. -К.: Каравела, 2008. – 512 с.
	- 8. Козяр М.М. Технічне креслення: Підручник- К.: Каравела, 2011. - $418c.$

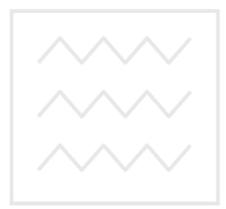

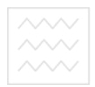

Додаток

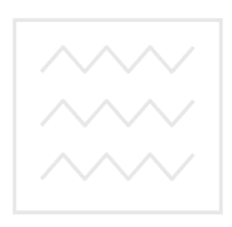

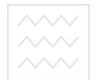

### 3MICT

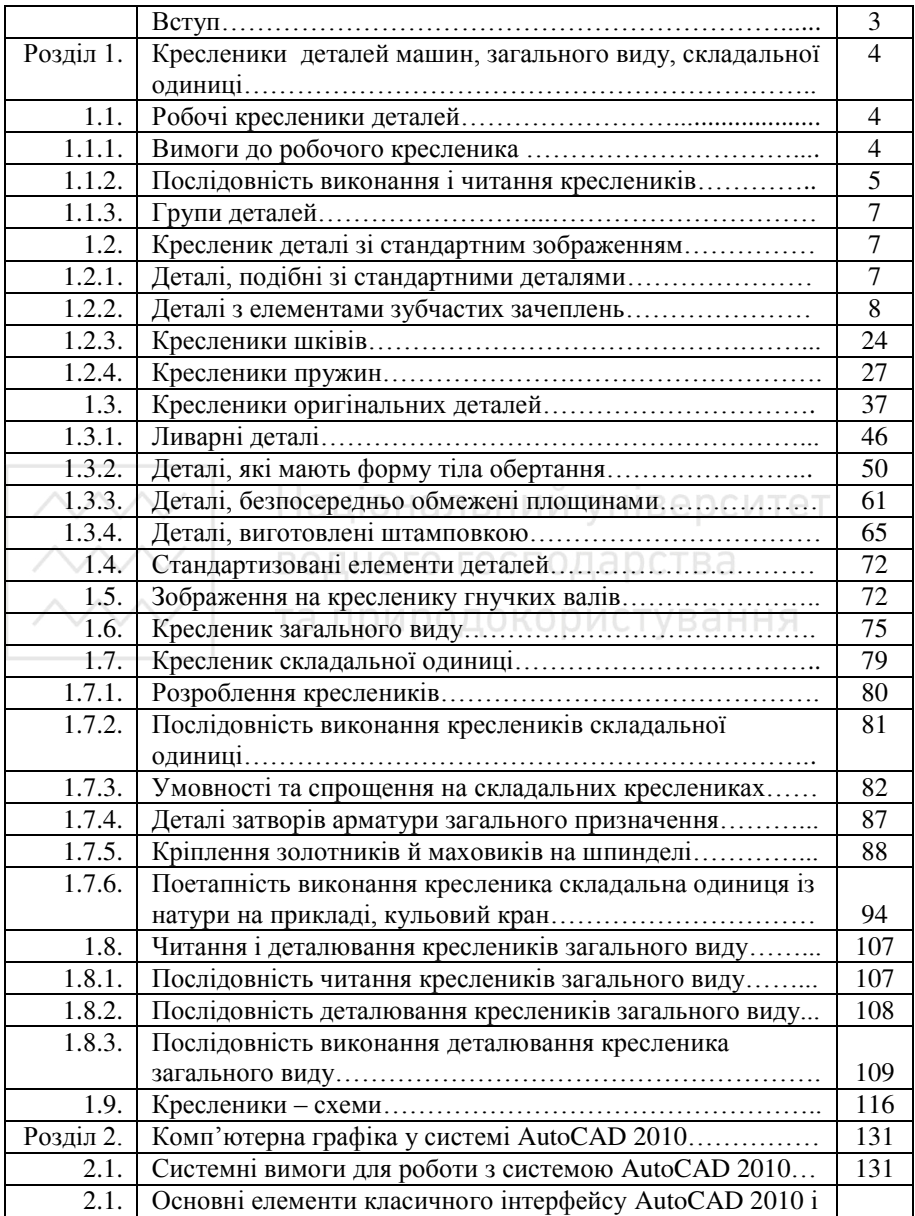

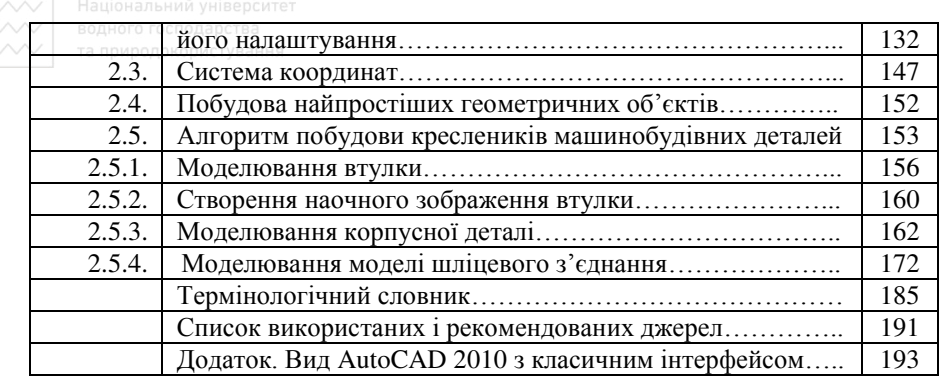

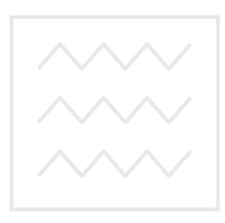

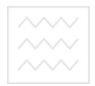

Козяр Микола Миколайович Фещук Юрій Вікторович

# МАШИНОБУДІВНІ КРЕСЛЕНИКИ

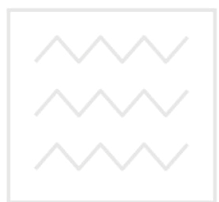

НАВЧАЛЬНИЙ ПОСІБНИК<br>ВОЗИЛЬНИЙ ПОСІБНИК

*Друкується в авторській редакції* уВ∂ННЯ

Підписано до друку ........................2011 р. Формат 60x84 1/16. Папір друкарський №1. Гарнітура Times. Друк різографічний. Ум.- друк. арк. …… Обл. вид. арк. ……. Тираж …….. прим. Зам. №....

> $P$ едаки*йно-видавничий иентр* Наиіонального *університету* водного господарства та природокористування 33028, Рівне, вул. Соборна, 11.

Свідоцтво про внесення суб'єкта видавничої справи до державного *реєстру видавиів, виготівників і розпоряджувачів видавничої продукції РВ №31 від 26.04.2005 р.* 

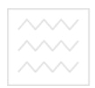

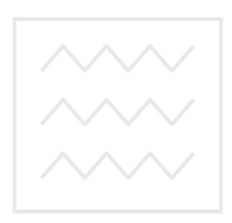